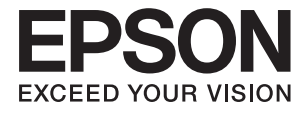

# XP-7100 Series **Brukerhåndbok**

## <span id="page-1-0"></span>**Opphavsrett**

Ingen deler av denne publikasjonen kan reproduseres, lagres i et gjenfinningssystem eller overføres i noen form eller på noen måte, elektronisk, mekanisk, ved fotokopiering, innspilling eller annet, uten skriftlig forhåndstillatelse fra Seiko Epson Corporation. Ingen patentansvar forutsatt med hensyn til bruk av informasjonen i dette dokumentet. Det tas heller ikke noe ansvar for skader som følge av bruk av informasjonen i dette dokumentet. Informasjonen i dette dokumentet er kun beregnet for bruk av dette Epson-produktet. Epson er ikke ansvarlig for bruk av denne informasjonen i forbindelse med andre produkter.

Verken Seiko Epson Corporation eller dets datterselskaper er ansvarlig overfor kjøperen av dette produktet eller tredjeparter for skader, tap, kostnader eller utgifter som kjøper eller tredjepart som følge av ulykke, feil bruk eller misbruk av dette produktet eller uautoriserte modifikasjoner, reparasjoner eller endringer på dette produktet, eller (unntatt i USA) manglende overholdelse av Seiko Epson Corporations drifts- og vedlikeholdsinstruksjoner.

Seiko Epson Corporation og dets datterselskaper kan ikke holdes ansvarlig for skader eller problemer som oppstår ved bruk av tilleggsutstyr eller noen forbruksprodukter andre enn dem som er angitt som originale Epsonprodukter eller Epson-godkjente produkter av Seiko Epson Corporation.

Seiko Epson Corporation skal ikke holdes ansvarlig for eventuelle skader som følge av elektromagnetiske forstyrrelser som oppstår ved bruk av andre grensesnittkabler enn de som er angitt som Epson-godkjente produkter av Seiko Epson Corporation.

© 2018 Seiko Epson Corporation

Innholdet i denne håndboken og spesifikasjonene for dette produktet kan endres uten varsel.

## <span id="page-2-0"></span>**Varemerker**

- ❏ EPSON® er et registrert varemerke, og EPSON EXCEED YOUR VISION eller EXCEED YOUR VISION er varemerker for Seiko Epson Corporation.
- ❏ PRINT Image Matching™ og PRINT Image Matching-logoen er varemerker for Seiko Epson Corporation.Copyright © 2001 Seiko Epson Corporation. All rights reserved.
- ❏ Epson Scan 2 software is based in part on the work of the Independent JPEG Group.
- ❏ libtiff

Copyright © 1988-1997 Sam Leffler

Copyright © 1991-1997 Silicon Graphics, Inc.

Permission to use, copy, modify, distribute, and sell this software and its documentation for any purpose is hereby granted without fee, provided that (i) the above copyright notices and this permission notice appear in all copies of the software and related documentation, and (ii) the names of Sam Leffler and Silicon Graphics may not be used in any advertising or publicity relating to the software without the specific, prior written permission of Sam Leffler and Silicon Graphics.

THE SOFTWARE IS PROVIDED "AS-IS" AND WITHOUT WARRANTY OF ANY KIND, EXPRESS, IMPLIED OR OTHERWISE, INCLUDING WITHOUT LIMITATION, ANY WARRANTY OF MERCHANTABILITY OR FITNESS FOR A PARTICULAR PURPOSE.

IN NO EVENT SHALL SAM LEFFLER OR SILICON GRAPHICS BE LIABLE FOR ANY SPECIAL, INCIDENTAL, INDIRECT OR CONSEQUENTIAL DAMAGES OF ANY KIND, OR ANY DAMAGES WHATSOEVER RESULTING FROM LOSS OF USE, DATA OR PROFITS, WHETHER OR NOT ADVISED OF THE POSSIBILITY OF DAMAGE, AND ON ANY THEORY OF LIABILITY, ARISING OUT OF OR IN CONNECTION WITH THE USE OR PERFORMANCE OF THIS SOFTWARE.

❏ SDXC Logo is a trademark of SD-3C, LLC.

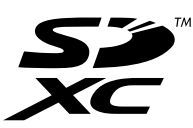

❏ PictBridge is a trademark.

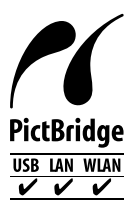

- ❏ Microsoft®, Windows®, and Windows Vista® are registered trademarks of Microsoft Corporation.
- ❏ Apple, Macintosh, macOS, OS X, Bonjour, Safari, AirPrint, the AirPrint Logo, iPad, iPhone, iPod touch, and iTunes are trademarks of Apple Inc., registered in the U.S. and other countries.
- ❏ Google Cloud Print, Chrome, Chrome OS, and Android are trademarks of Google Inc.
- ❏ Adobe and Adobe Reader are either registered trademarks or trademarks of Adobe Systems Incorporated in the United States and/or other countries.
- ❏ Intel® is a registered trademark of Intel Corporation.
- ❏ Generell merknad: Andre produktnavn som brukes i denne publikasjonen, brukes bare i identifikasjonsøyemed, og kan være varemerker for sine respektive eiere.Epson fraskriver seg alle rettigheter til slike merker.

## *Innholdsfortegnelse*

### *[Opphavsrett](#page-1-0)*

### *[Varemerker](#page-2-0)*

### *[Om denne brukerhåndboken](#page-8-0)*

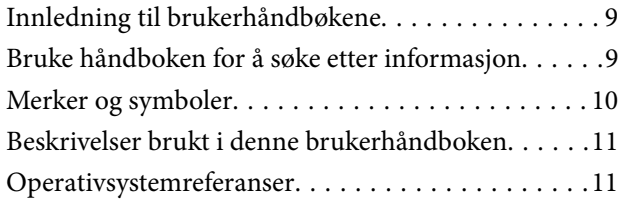

### *[Viktige instruksjoner](#page-11-0)*

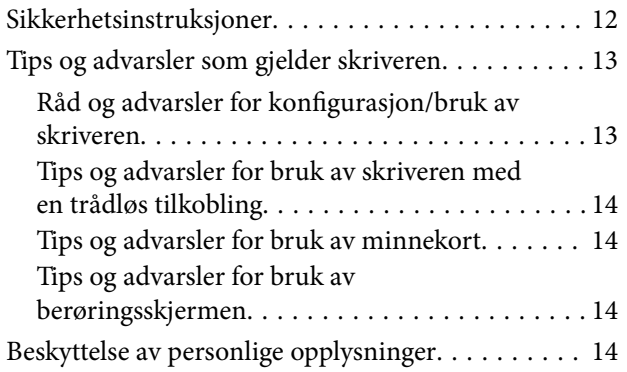

### *[Grunnleggende om skriveren](#page-14-0)*

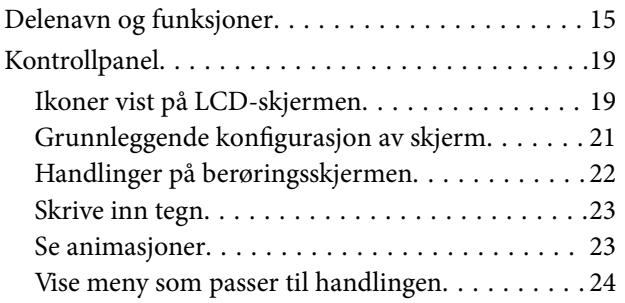

### *[Nettverksinnstillinger](#page-25-0)*

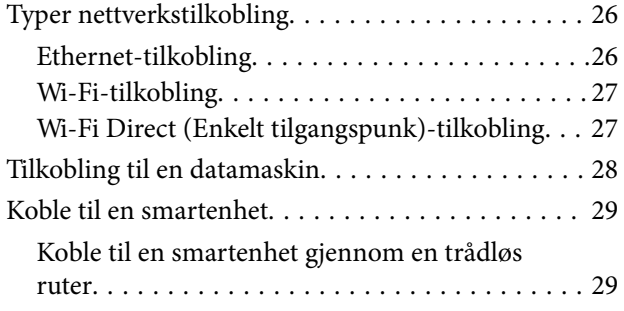

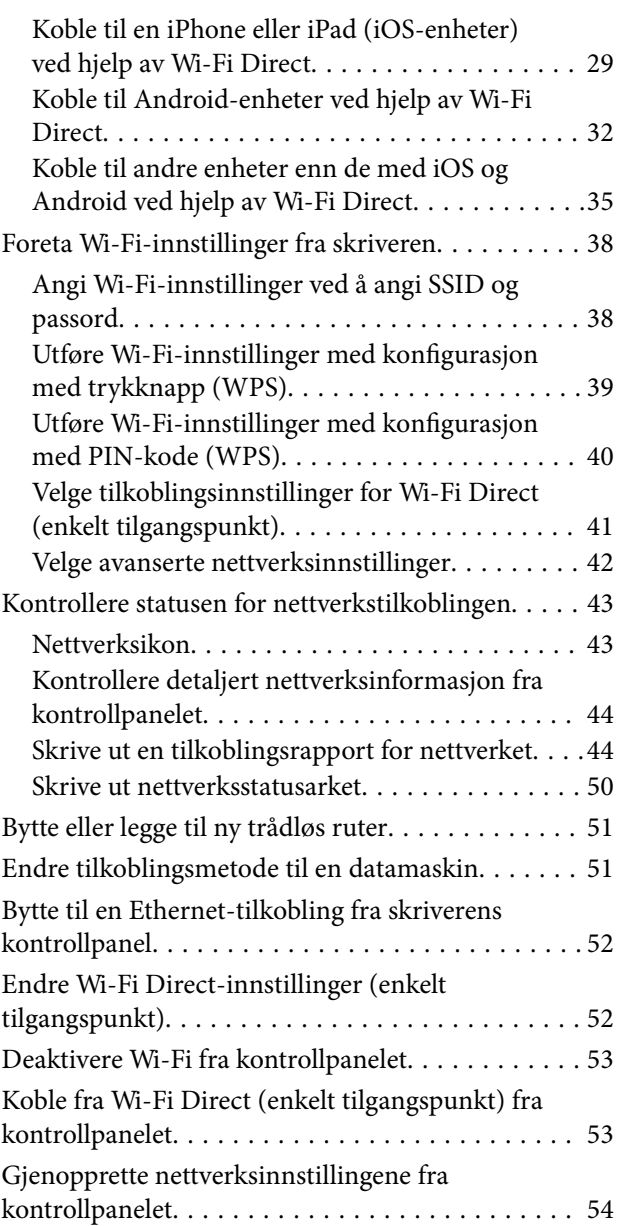

### *[Legge inn papir](#page-54-0)*

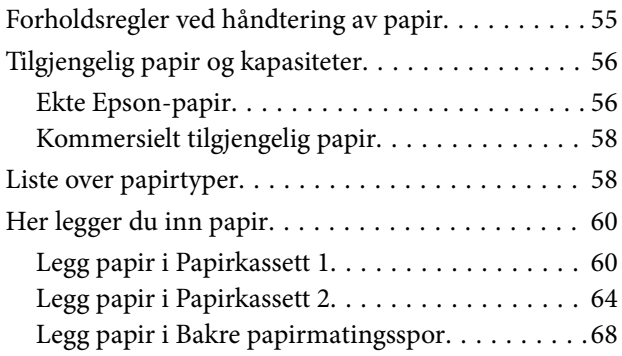

### *[Legge i originaler](#page-70-0)*

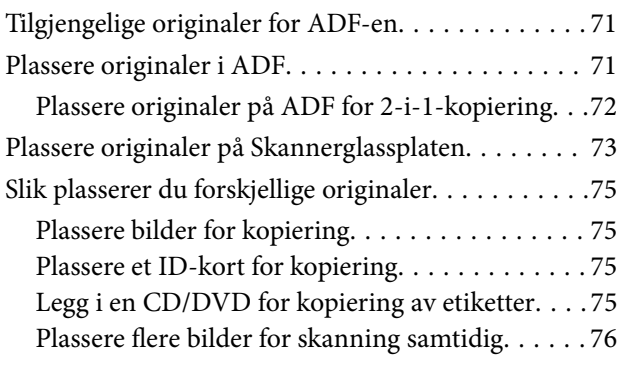

### *[Sette inn minnekort](#page-76-0)*

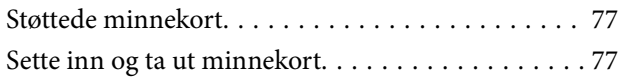

## *[Legge i CD/DVD for utskrift](#page-79-0)*

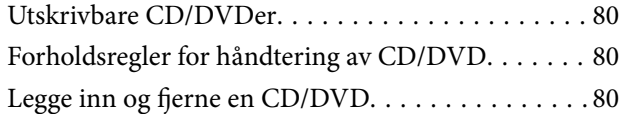

### *[Utskrifter](#page-81-0)*

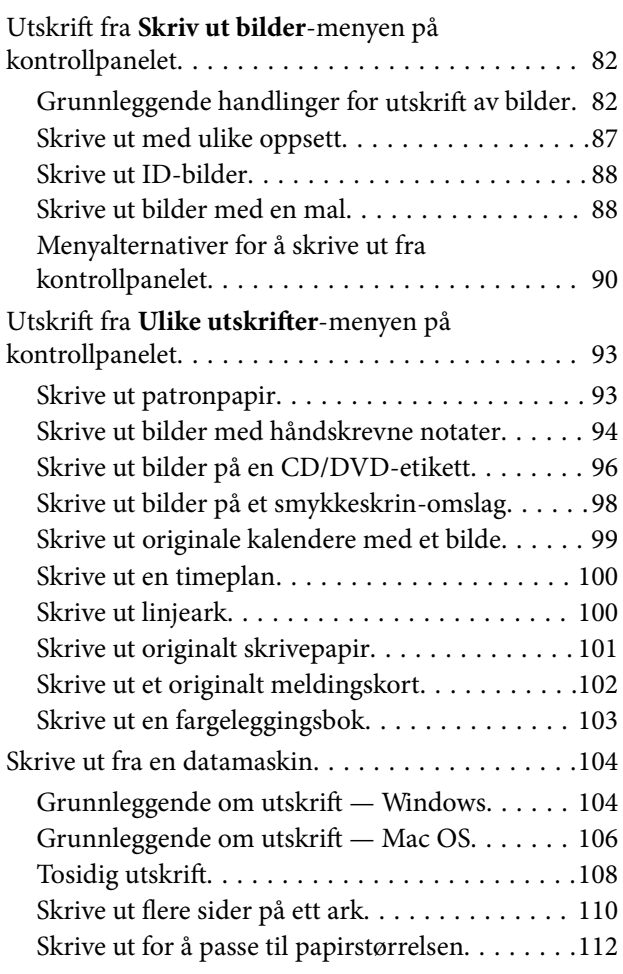

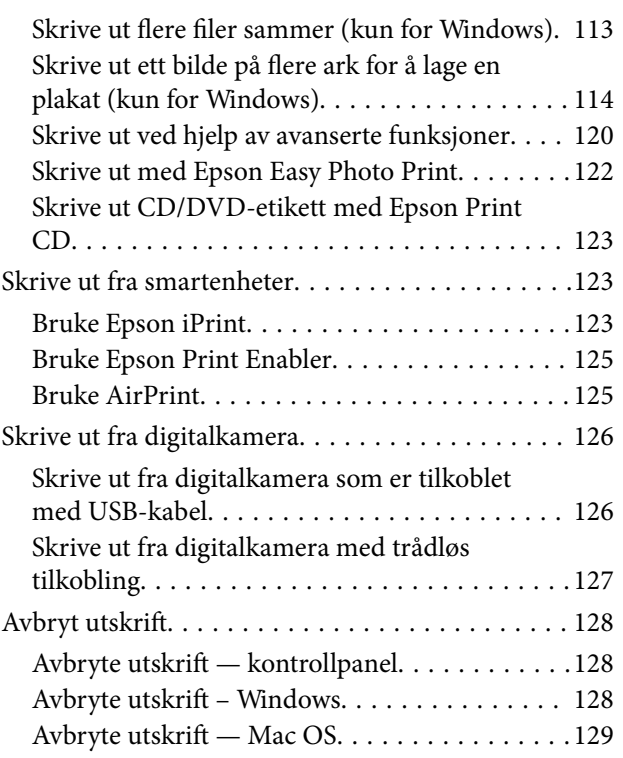

### *[Kopiering](#page-129-0)*

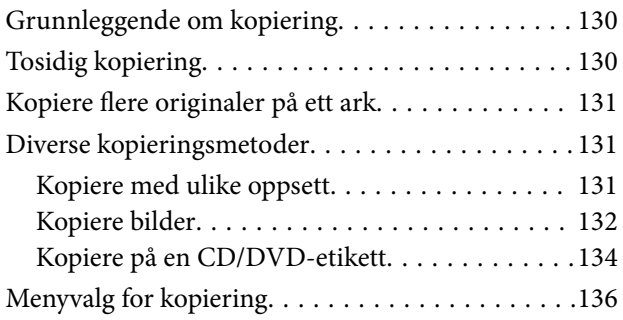

### *[Skanning](#page-138-0)*

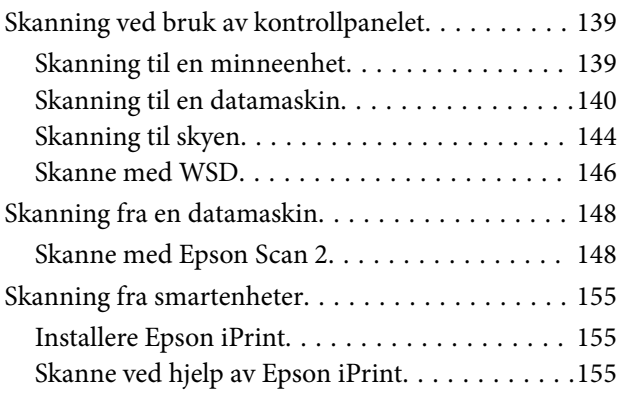

### *[Skifte ut blekkpatroner](#page-156-0)*

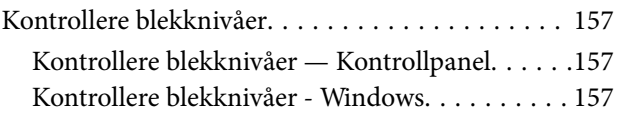

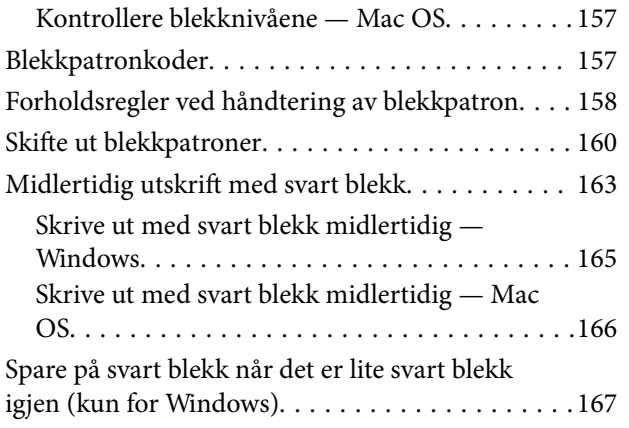

### *[Vedlikeholde skriveren](#page-167-0)*

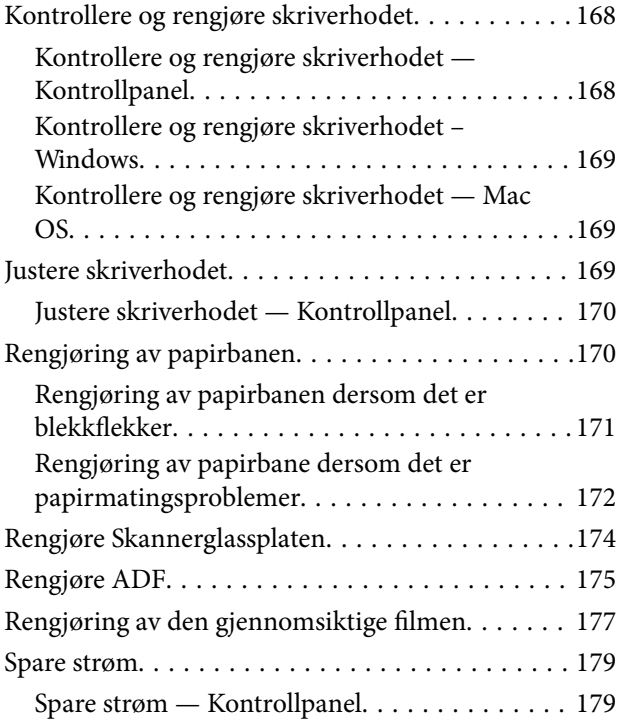

### *[Menyalternativer for Innst.](#page-180-0)*

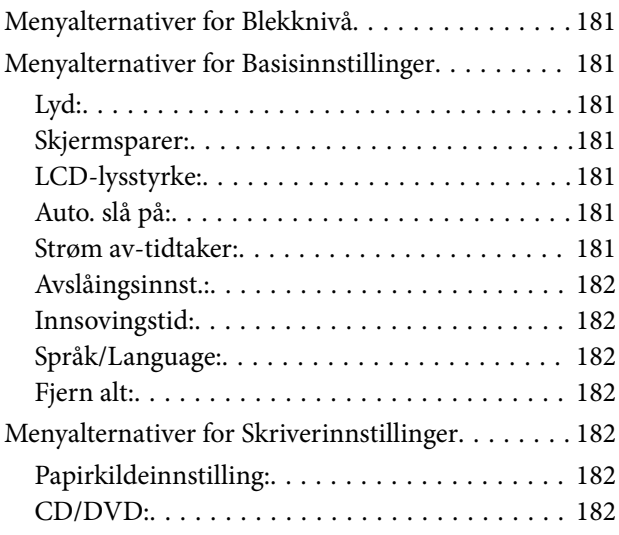

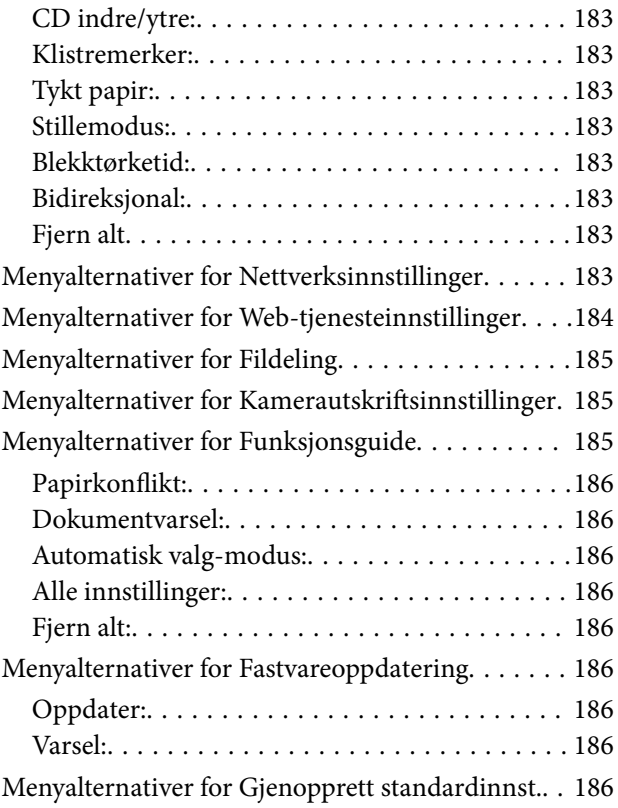

### *[Nettverkstjeneste og](#page-187-0)  [programvareinformasjon](#page-187-0)*

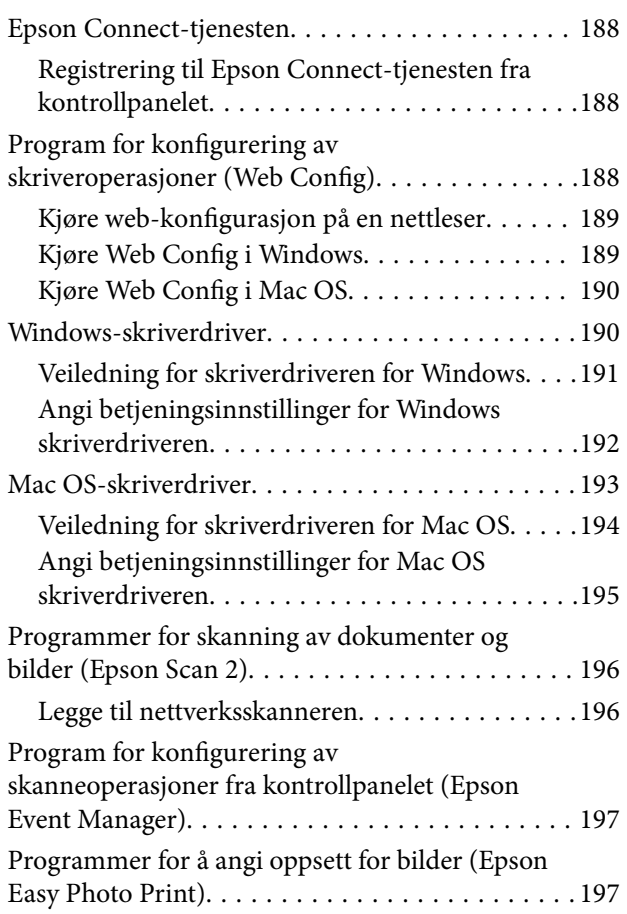

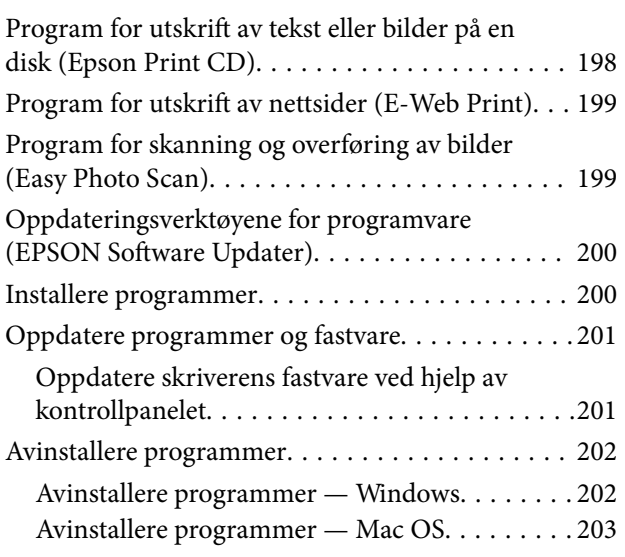

## *[Løse problemer](#page-203-0)*

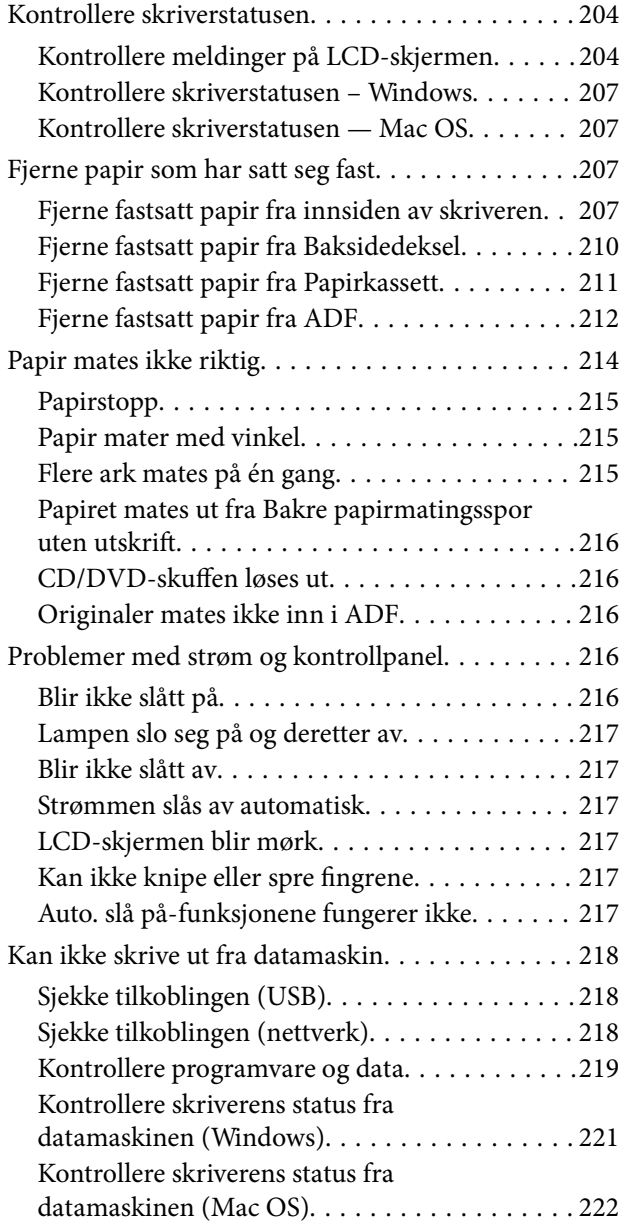

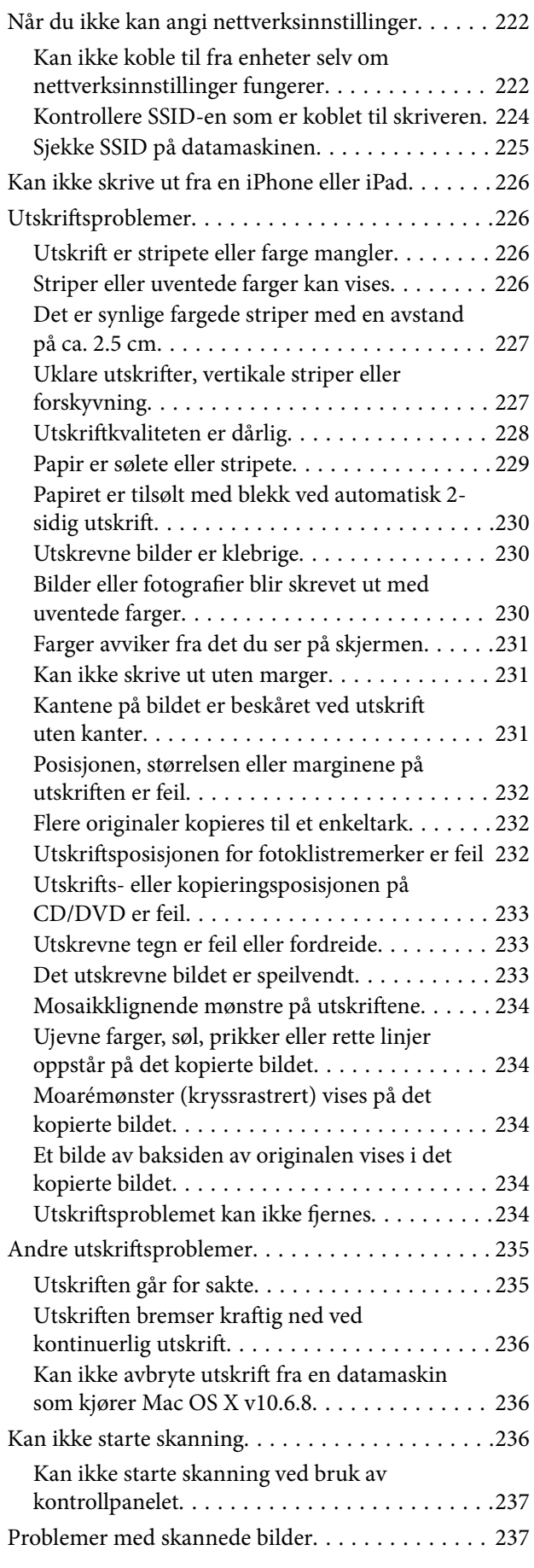

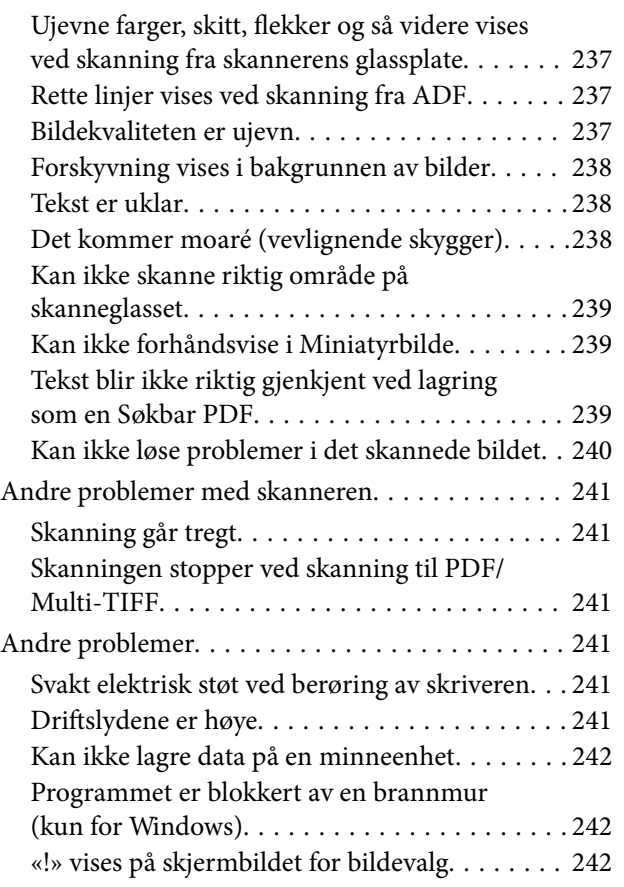

## *[Tillegg](#page-242-0)*

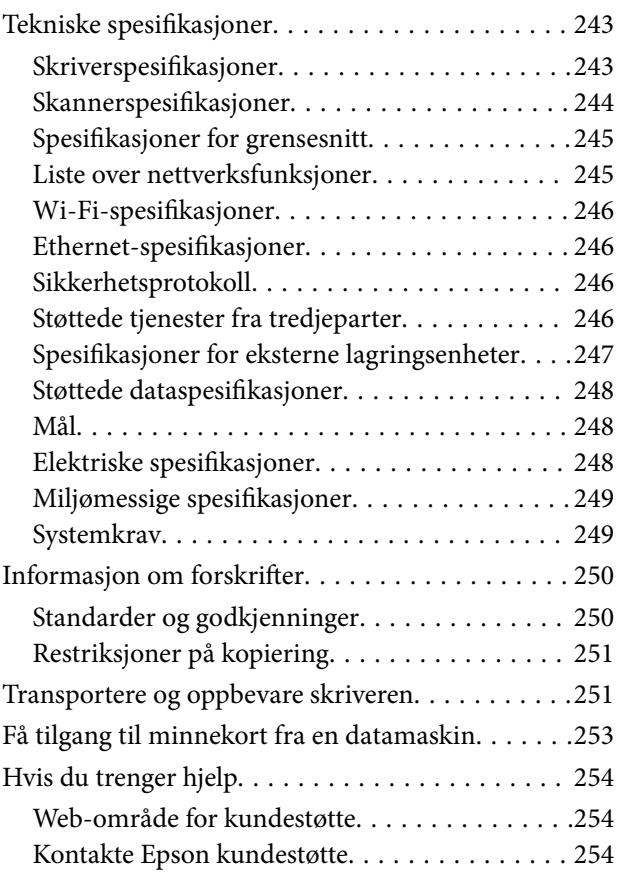

## <span id="page-8-0"></span>**Om denne brukerhåndboken**

## **Innledning til brukerhåndbøkene**

Håndbøkene nedenfor følger med Epson-skriveren. I tillegg til håndbøkene finner du også diverse typer hjelpeinformasjon på selve skriveren og i Epson-programvaren.

❏ Start her (papirhåndbok)

Gir deg informasjon om konfigurasjon av skriveren, installering av programvaren, bruk av skriveren, problemløsning og liknende.

❏ Brukerhåndbok (digital håndbok)

Denne brukerhåndboken. Gir generell informasjon og instruksjoner om bruk av skriveren, om nettverksinnstillinger når skriveren brukes på et nettverk og om problemløsning.

Du kan hente de nyeste versjonene av håndbøkene ovenfor på følgende måter.

❏ Papirhåndbok

Gå til Epsons støttetider for Europa på [http://www.epson.eu/Support,](http://www.epson.eu/Support) eller til Epsons globale støttesider på [http://support.epson.net/.](http://support.epson.net/)

❏ Digital håndbok

Start EPSON Software Updater på datamaskinen. EPSON Software Updater ser etter tilgjengelige oppdateringer for Epson-programvare og de digitale håndbøkene, og lar deg laste ned de nyeste versjonene.

### **Relatert informasjon**

& ["Oppdateringsverktøyene for programvare \(EPSON Software Updater\)" på side 200](#page-199-0)

## **Bruke håndboken for å søke etter informasjon**

PDF-håndboken lar deg søke etter informasjon du ser etter med nøkkelord, eller du kan hoppe direkte til bestemte avsnitt med bokmerkene.Du kan også bare skrive ut sidene du trenger.Dette avsnittet forklarer hvordan du bruker en PDF-håndbok som er åpnet i Adobe Reader X på datamaskinen din.

### **Søke etter nøkkelord**

Klikk på **Rediger** > **Avansert søk**.Skriv inn nøkkelordet (tekst) for informasjonen du vil finne i søkevinduet, og klikk deretter på **Søk**.Treff vises som en liste.Klikk på et av treffene som vises for å gå til siden.

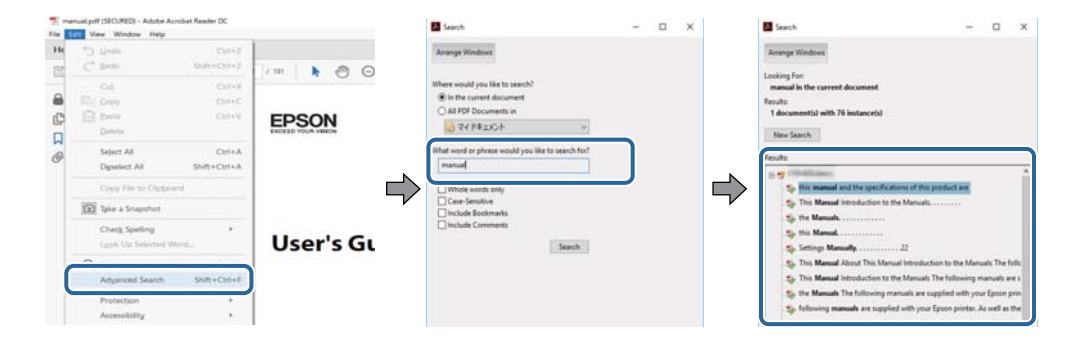

### <span id="page-9-0"></span>**Hoppe direkte fra bokmerker**

Klikk på en tittel for å hoppe til siden.Klikk på + eller > for å se overskriftene på lavere nivå i avsnittet.For å gå tilbake til den forrige siden, utfører du følgende operasjon på tastaturet.

- ❏ Windows: Hold inne **Alt**, og trykk deretter på **←**.
- ❏ Mac OS: Hold inne kommandotasten, og trykk deretter på **←**.

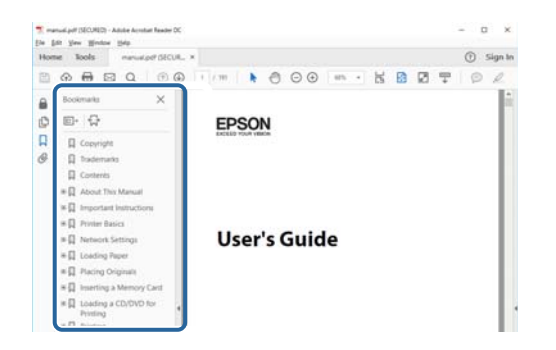

### **Bare skrive ut sidene du trenger**

Du kan hente og bare skrive ut sidene du trenger.Klikk på **Skriv ut** i **Fil**-menyen, og spesifiser deretter sidene du vil skrive ut i **Sider** i **Sider som skal skrives ut**.

- ❏ For å angi en serie med sider, skriver du en bindestrek mellom startsiden og sluttsiden.
	- For eksempel: 20-25
- ❏ For å spesifisere sider som ikke er i en serie, skiller du sidene med kommaer.

For eksempel: 5, 10, 15

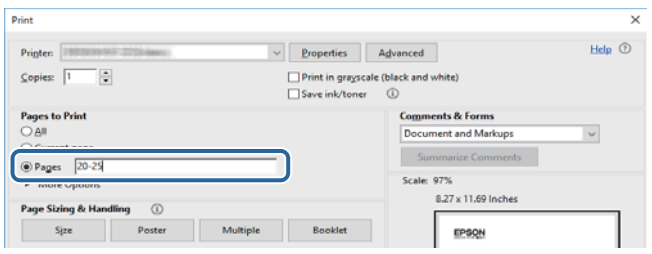

## **Merker og symboler**

### !*Forsiktig:*

Instruksjoner som må følges nøye for å unngå personskade.

### c*Forsiktighetsregel:*

Instruksjoner som må overholdes for å unngå å skade utstyret.

### *Merknad:*

Gir utfyllende og referanseinformasjon.

 $\rightarrow$ -relatert informasjon

<span id="page-10-0"></span>Koblinger til tilknyttede avsnitt.

## **Beskrivelser brukt i denne brukerhåndboken**

- ❏ Skjermbildene av skriverdriveren og Epson Scan 2 (skannerdriver) stammer fra Windows 10 eller macOS High Sierra. Innholdet som vises på skjermene, varierer avhengig av modellen og situasjonen.
- ❏ Illustrasjonene som brukes i denne brukerhåndboken er kun eksempler. Selv om det kan være mindre forskjeller på modellen, er operasjonsmetoden den samme.
- ❏ Noen av menyelementene på LCD-skjermen kan variere avhengig av modell og innstillinger.
- ❏ Du kan lese inn QR-koden ved hjelp av den dedikerte appen.

## **Operativsystemreferanser**

### **Windows**

I denne brukerhåndboken referer «Windows 10», «Windows 8.1», «Windows 8», «Windows 7», «Windows Vista» og «Windows XP» til følgende operativsystemer. I tillegg brukes «Windows» for å referere til alle versjoner.

- ❏ Microsoft® Windows® 10 operativsystem
- ❏ Microsoft® Windows® 8.1 operativsystem
- ❏ Microsoft® Windows® 8 operativsystem
- ❏ Microsoft® Windows® 7 operativsystem
- ❏ Microsoft® Windows Vista® operativsystem
- ❏ Microsoft® Windows® XP operativsystem
- ❏ Microsoft® Windows® XP Professional x64 Edition operativsystem

### **Mac OS**

I denne håndboken brukes «Mac OS» til å henvise til macOS High Sierra, macOS Sierra, OS X El Capitan, OS X Yosemite, OS X Mavericks, OS X Mountain Lion, Mac OS X v10.7.x og Mac OS X v10.6.8.

## <span id="page-11-0"></span>**Viktige instruksjoner**

## **Sikkerhetsinstruksjoner**

Les og følg disse instruksjonene for å sikre sikker bruk av skriveren. Sørg for at denne brukerhåndboken oppbevares for senere bruk. Pass også på at alle advarsler og instruksjoner markert på skriveren, følges.

❏ Noen av symbolene som brukes på skriveren er for å sikre sikker og riktig bruk av skriveren. Se følgende nettsted for å finne ut betydningen av symbolene.

<http://support.epson.net/symbols>

- ❏ Du må bare bruke strømledningen som følger med skriveren. Denne ledningen skal ikke brukes med annet utstyr. Bruk av andre strømledninger til denne skriveren, eller bruk av den medfølgende ledningen til annet utstyr, kan føre til brann eller elektrisk støt.
- ❏ Kontroller at strømledningen oppfyller lokale sikkerhetskrav.
- ❏ Forsøk aldri å demontere, modifisere eller reparere strømledningen, kontakten, skriverenheten, skannerenheten eller tilbehør på egenhånd, med mindre det spesifikt er angitt i håndboken for skriveren.
- ❏ Under følgende forhold må du koble fra skriveren og få utført service hos kvalifisert personell:

Strømkabelen eller kontakten er skadet, det har kommet væske inn i skriveren, skriveren har falt i gulvet eller kabinettet er skadet på annen måte, skriveren fungerer ikke normalt eller viser en betydelig endring i ytelse. Ikke juster kontrollmekanismer med mindre dette framgår av driftsinstruksjonene.

- ❏ Plasser skriveren nær et strømuttak der pluggen lett kan kobles fra.
- ❏ Ikke plasser eller lagre skriveren utendørs, nært smuss eller støv, vann, varmekilder, eller på steder som er utsatt for støt, vibrasjoner, høy temperatur eller fuktighet.
- ❏ Pass på at det ikke søles væske på skriveren, og at du ikke håndterer den med våte hender.
- ❏ Hold denne skriveren på minst 22 cm avstand fra pacemakere. Radiobølger fra denne skriveren kan ha uheldig innvirkning på driften av pacemakere.
- ❏ Kontakt forhandler dersom LCD-skjermen blir skadet. Dersom du får flytende krystalløsning på hendene, må du vaske dem grundig med såpe og vann. Dersom du får flytende krystalløsning i øynene, må du skylle dem med vann umiddelbart. Hvis du fremdeles har ubehag eller synsforstyrrelser etter grundig skylling, må du oppsøke lege umiddelbart.
- ❏ Vær forsiktig med hvordan du håndterer brukte blekkpatroner. Det kan være blekk rundt blekkforsyningsporten.
	- ❏ Hvis du får blekk på huden, må du vaske grundig med såpe og vann.
	- ❏ Hvis du får blekk i øynene, må du øyeblikkelig skylle med vann. Hvis du fremdeles har ubehag eller synsforstyrrelser etter grundig skylling, må du oppsøke lege umiddelbart.
	- ❏ Hvis du får blekk i munnen, må du oppsøke lege umiddelbart.
- ❏ Ikke demonter blekkpatronen, da dette kan føre til at du får blekk i øynene eller på huden.
- ❏ Du må ikke riste blekkpatronene for hardt, og ikke slippe dem i bakken. Pass også på at du ikke klemmer dem, eller river av etikettene. Dette kan føre til blekklekkasje.
- ❏ Oppbevar blekkpatroner utilgjengelig for barn.

## <span id="page-12-0"></span>**Tips og advarsler som gjelder skriveren**

Disse instruksjonene må leses og følges for å unngå skade på skriveren og på eiendeler. Husk å ta vare på denne håndboken i tilfelle du trenger den senere.

## **Råd og advarsler for konfigurasjon/bruk av skriveren**

- ❏ Ikke blokker eller dekk til luftehullene og åpningene på skriveren.
- ❏ Bruk bare den typen strømforsyning som er angitt på etiketten på skriveren.
- ❏ Unngå å bruke uttak på samme krets som kopimaskiner eller luftesystemer som slås av og på regelmessig.
- ❏ Unngå strømuttak som styres med veggbrytere eller tidsinnstillingsenheter.
- ❏ Hold hele datamaskinsystemet borte fra potensielle kilder for elektromagnetiske forstyrrelser, for eksempel høyttalere eller baseenheter for trådløse telefoner.
- ❏ Strømledningene må plasseres slik at de ikke kan utsettes for slitasje, kutt, rifter, krymping eller kinking. Ikke plasser noe oppå strømledningene, og ikke legg strømledningene slik at de kan bli tråkket på eller overkjørt. Vær spesielt oppmerksom på at strømledningene er helt strukket ut ved endene og der hvor de går inn i og ut av en transformator.
- ❏ Hvis du bruker en skjøteledning med skriveren, må du kontrollere at den totale mengden merkestrøm (ampere) for enhetene som er koblet til skjøteledningen, ikke overskrider tillatt merkestrøm for ledningen. Kontroller også at den totale merkestrømmen (ampere) for alle enhetene som er koblet til strømuttaket, ikke overskrider tillatt merkestrøm for strømuttaket.
- ❏ Hvis du skal bruke skriveren i Tyskland, må bygningsinstallasjonen være beskyttet med en overbelastningsbryter på 10 eller 16 ampere for å gi tilstrekkelig kortslutningsvern og overstrømsvern.
- ❏ Når du kobler skriveren til en datamaskin eller annet utstyr med en kabel, må du kontrollere at kontaktene står riktig vei. Det er bare én riktig måte å koble til kontaktene på. Hvis en kontakt blir tilkoblet feil vei, kan begge enhetene som kobles sammen med kabelen, bli skadet.
- ❏ Plasser skriveren på en flat, stabil overflate, som er større enn bunnen på skriveren i alle retninger. Skriveren vil ikke virke ordentlig hvis det står på skrå.
- ❏ Når du lagrer eller transporterer skriveren, må du ikke holde den på skrå, plassere den vertikalt eller snu den opp ned, ettersom den kan lekke blekk.
- ❏ Sørg for at det er plass over skriveren for å løfte dokumentdekselet helt opp.
- ❏ La det være nok plass foran skriveren slik at papiret kan komme helt ut.
- ❏ Unngå steder som er utsatt for hurtige endringer i temperatur og fuktighet. Hold også skriveren unna direkte sollys, sterkt lys og varmekilder.
- ❏ Ikke før inn gjenstander i sporene i skriveren.
- $\hfill\Box$ <br> Ikke plasser hånden inn i skriveren under utskrift.
- ❏ Ikke berør den hvite, flate kabelen inni skriveren.
- ❏ Ikke bruk aerosol-produkter som inneholder brennbare gasser, inne i eller rundt denne skriveren. Dette kan føre til brann.
- ❏ Ikke fjern skriverhodet for hånd, du kan skade skriveren.
- ❏ Vær forsiktig så du ikke setter fast fingrene når du lukker skannerenheten.
- ❏ Ikke trykk for hardt på skannerglassplaten når du plasserer originaldokumentene.
- <span id="page-13-0"></span>❏ Slå alltid av skriveren med P-knappen. Ikke trekk ut kontakten til skriveren eller slå av strømmen til kontakten før  $\bigcup$ -lyset slutter å blinke.
- ❏ Du må kontrollere at skriverhodet står i startposisjon (helt til høyre) og at blekkpatronene er på plass, før du flytter skriveren.
- ❏ Dersom du ikke skal bruke skriveren over en lengre periode, må du trekke ut strømledningen fra stikkontakten.

### **Tips og advarsler for bruk av skriveren med en trådløs tilkobling**

- ❏ Radiobølger fra skriveren kan forstyrre funksjonen til elektronisk utstyr til medisinsk bruk slik at utstyret ikke fungerer som det skal.Når skriveren brukes innen helsevesenet eller i nærheten av medisinsk utstyr, skal retningslinjer fra godkjent personell for helsevesenet følges. Dette gjelder også samtlige angitte advarsler og retningslinjer på det medisinske utstyret.
- ❏ Radiobølger fra skriveren kan forstyrre funksjonen til automatiserte enheter, slik som automatiske dører eller brannalarmer, og kan forårsake ulykker på grunn av funksjonsfeil.Når skriveren brukes i nærheten av automatiserte enheter, skal samtlige angitte advarsler og retningslinjer på enhetene følges.

### **Tips og advarsler for bruk av minnekort**

- ❏ Ikke ta ut minnekortet eller slå av skriveren mens minnekortlampen blinker.
- ❏ Metodene for bruk av minnekort varierer avhengig av korttypen. Se i håndboken som fulgte med minnekortet, for å få mer informasjon.
- ❏ Bruk kun minnekort som er kompatible med skriveren.

### **Relatert informasjon**

& ["Spesifikasjoner for støttede minnekort" på side 247](#page-246-0)

### **Tips og advarsler for bruk av berøringsskjermen**

- ❏ Det kan forekomme små, lyse eller mørke flekker på LCD-skjermen, og skjermens lysstyrke kan også variere. Dette er normalt, og betyr ikke at skjermen er skadet.
- ❏ Bruk bare en tørr, myk klut når du rengjør den. Ikke bruk væske eller kjemiske rengjøringsmidler.
- ❏ Berøringsskjermens utvendige deksel kan knuses hvis det utsettes for kraftige støt. Ta kontakt med forhandleren hvis glasset får sprekker eller hakk, og du må ikke røre eller prøve å fjerne det ødelagte glasset.
- ❏ Trykk lett på berøringsskjermen med fingeren. Ikke trykk hardt eller bruk neglene.
- ❏ Ikke bruk skarpe objekter slik som kulepenner eller blyanter til å utføre handlinger.
- ❏ Kondens på innsiden av berøringsskjermen på grunn av plutselige fuktighets- eller temperaturendringer, kan føre til dårligere ytelse.

## **Beskyttelse av personlige opplysninger**

Hvis du gir skriveren til noen andre eller kaster den, slett all personlig informasjon lagret i skriverens minne ved å velge **Innst.** > **Gjenopprett standardinnst.** > **Alle innstillinger** på kontrollpanelet.

## <span id="page-14-0"></span>**Grunnleggende om skriveren**

## **Delenavn og funksjoner**

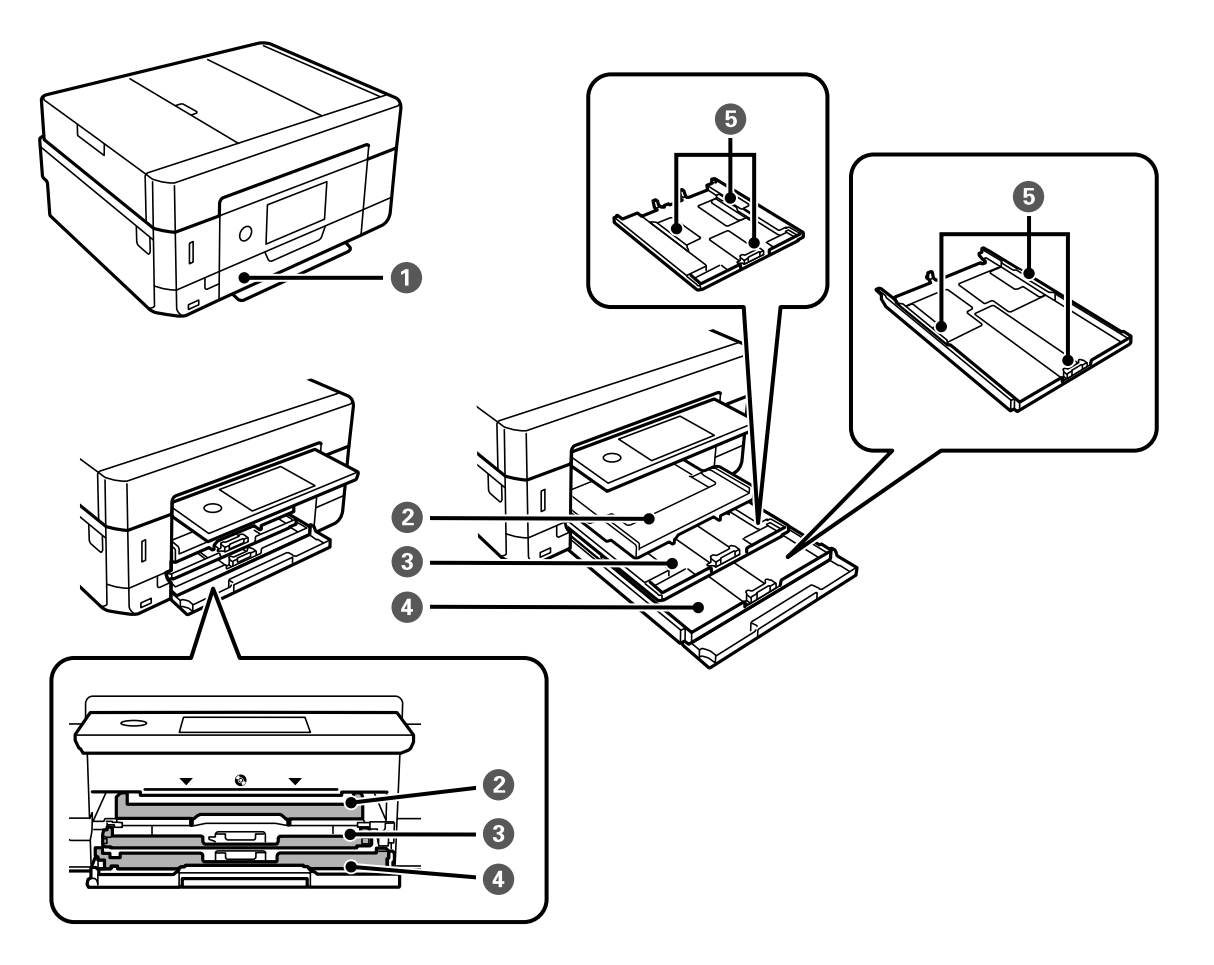

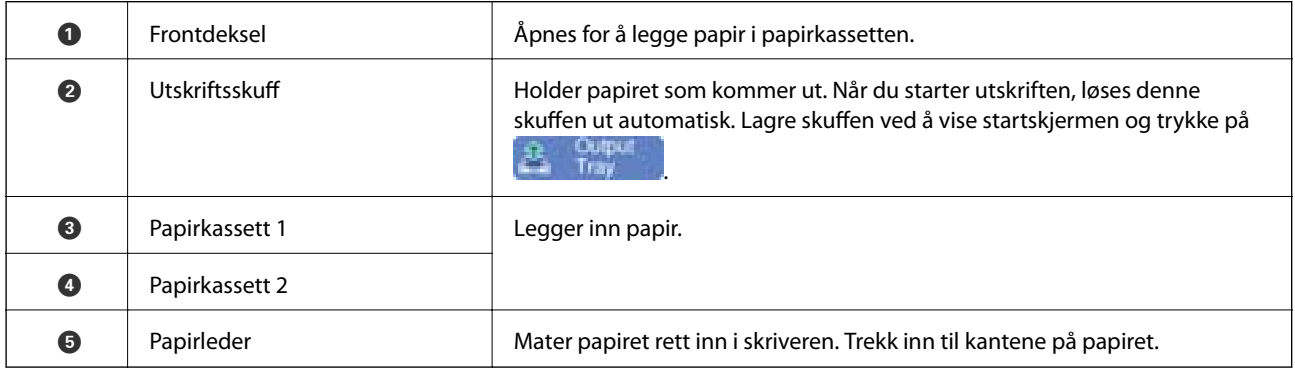

### **Grunnleggende om skriveren**

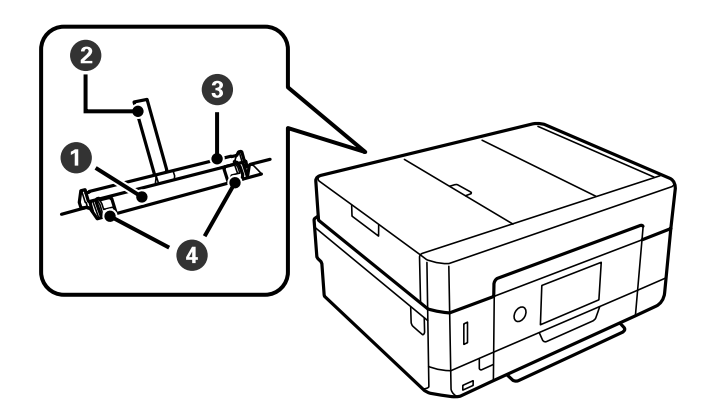

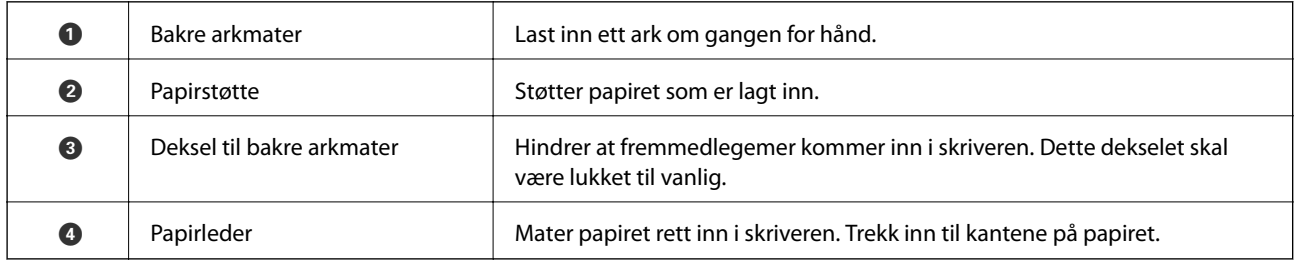

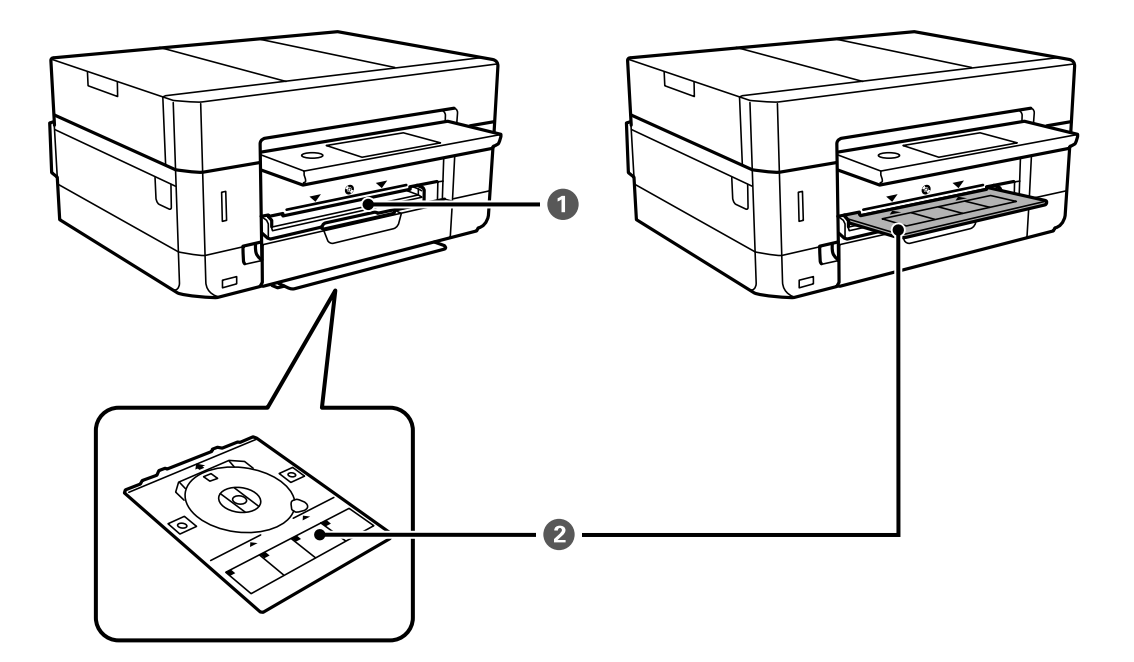

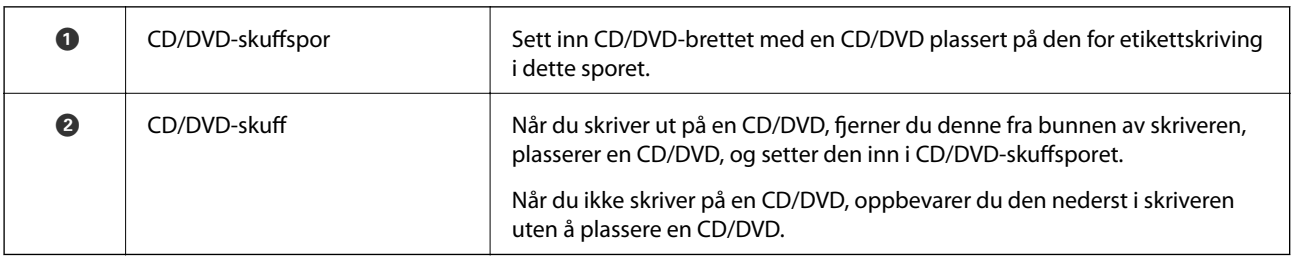

### **Grunnleggende om skriveren**

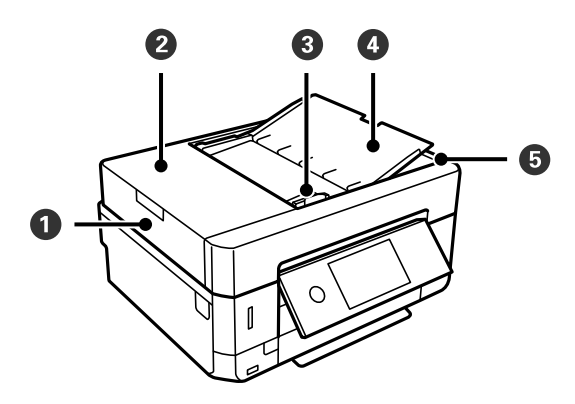

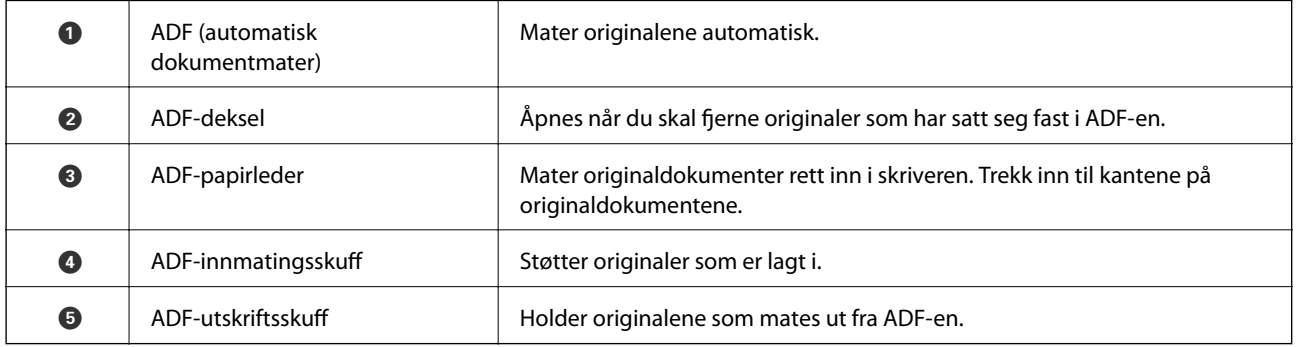

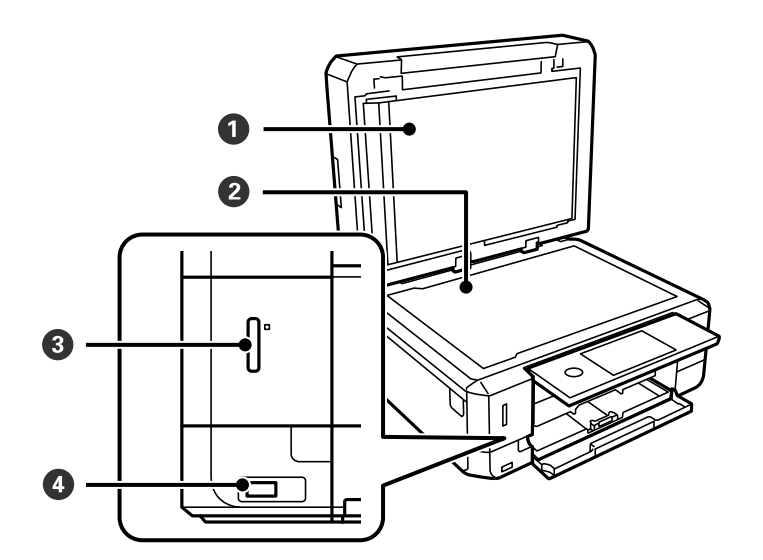

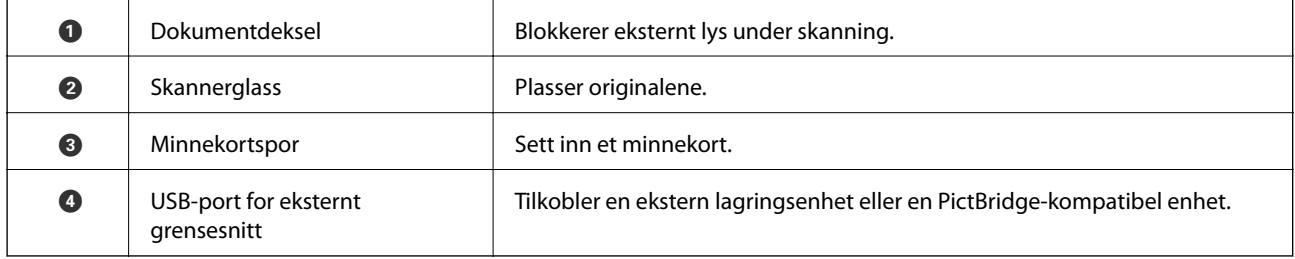

Brukerhåndbok

### **Grunnleggende om skriveren**

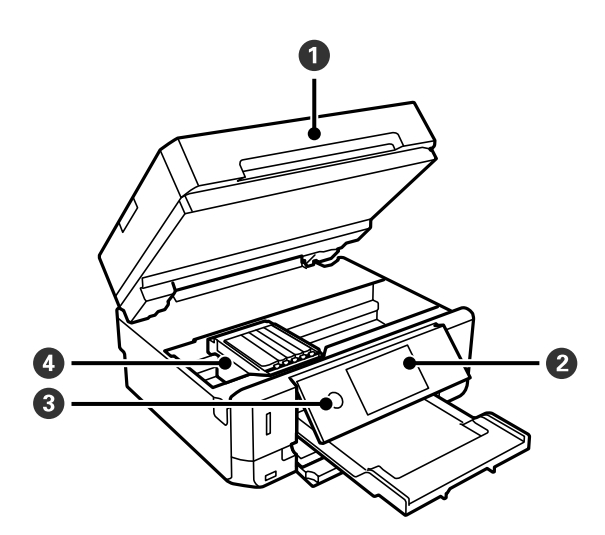

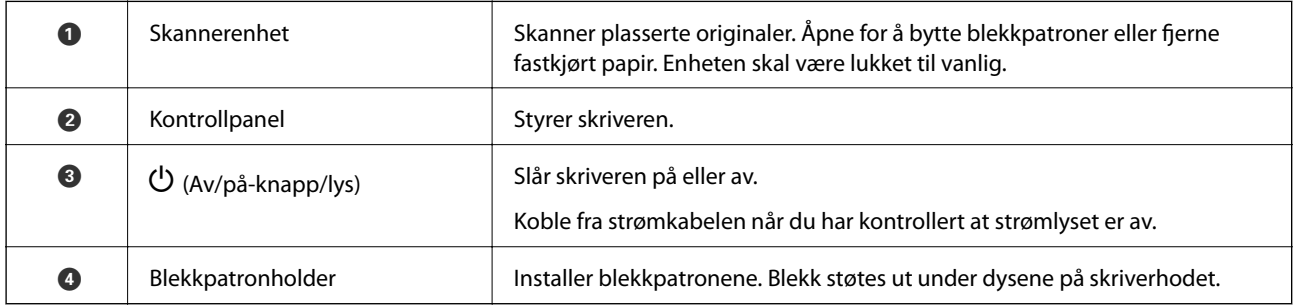

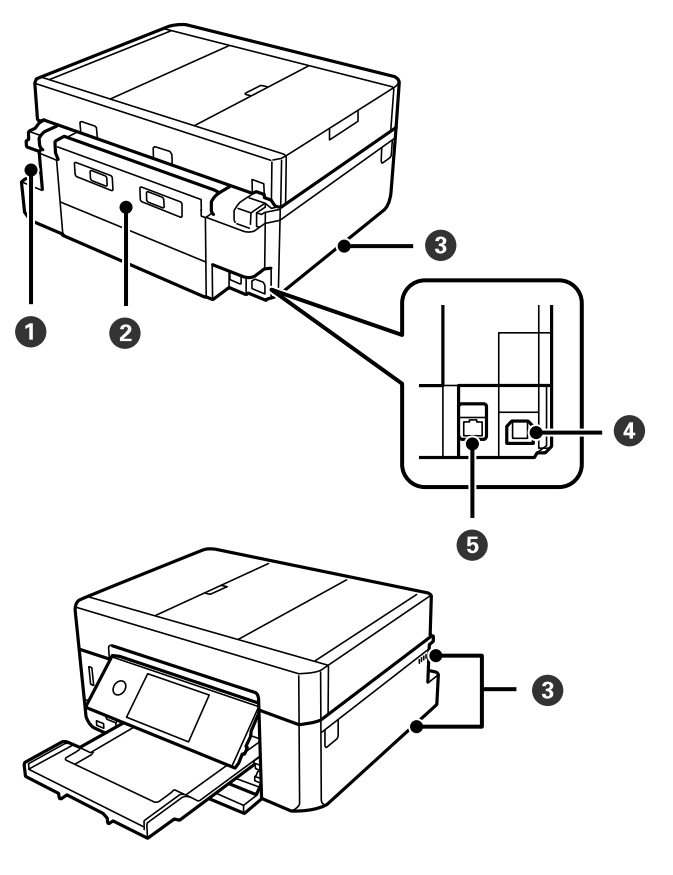

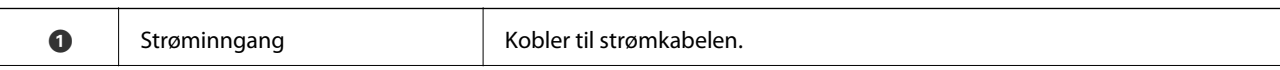

<span id="page-18-0"></span>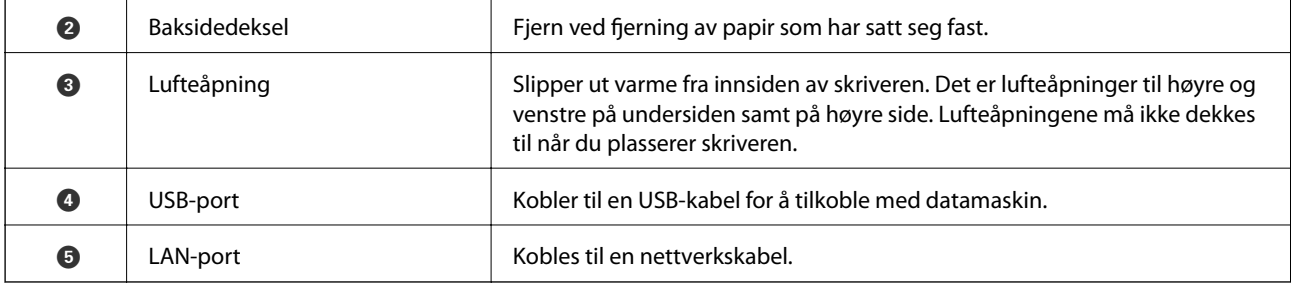

## **Kontrollpanel**

Du kan endre vinkel på kontrollpanelet.

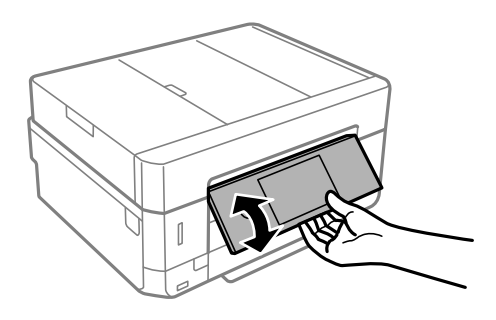

### *Merknad:*

- ❏ Kontrollpanelet heves automatisk når du slår på skriveren. Neste gang du slår på skriveren, heves panelet til samme vinkel som sist du slo av skriveren.
- ❏ Hvis du starter utskriften mens kontrollpanelet er lukket, heves det automatisk og utskriftsskuffen løses ut.

## **Ikoner vist på LCD-skjermen**

Følgende ikoner vises på LCD-skjermen, avhengig av skriverens status.

### **Ikoner som vises på startsiden**

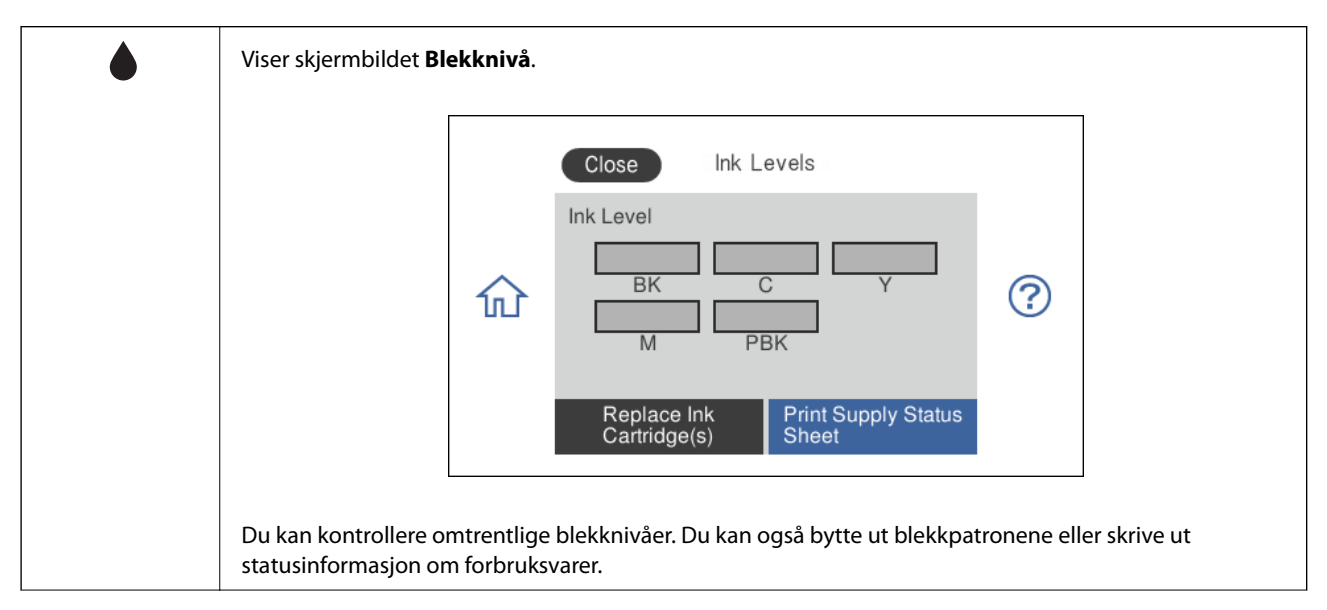

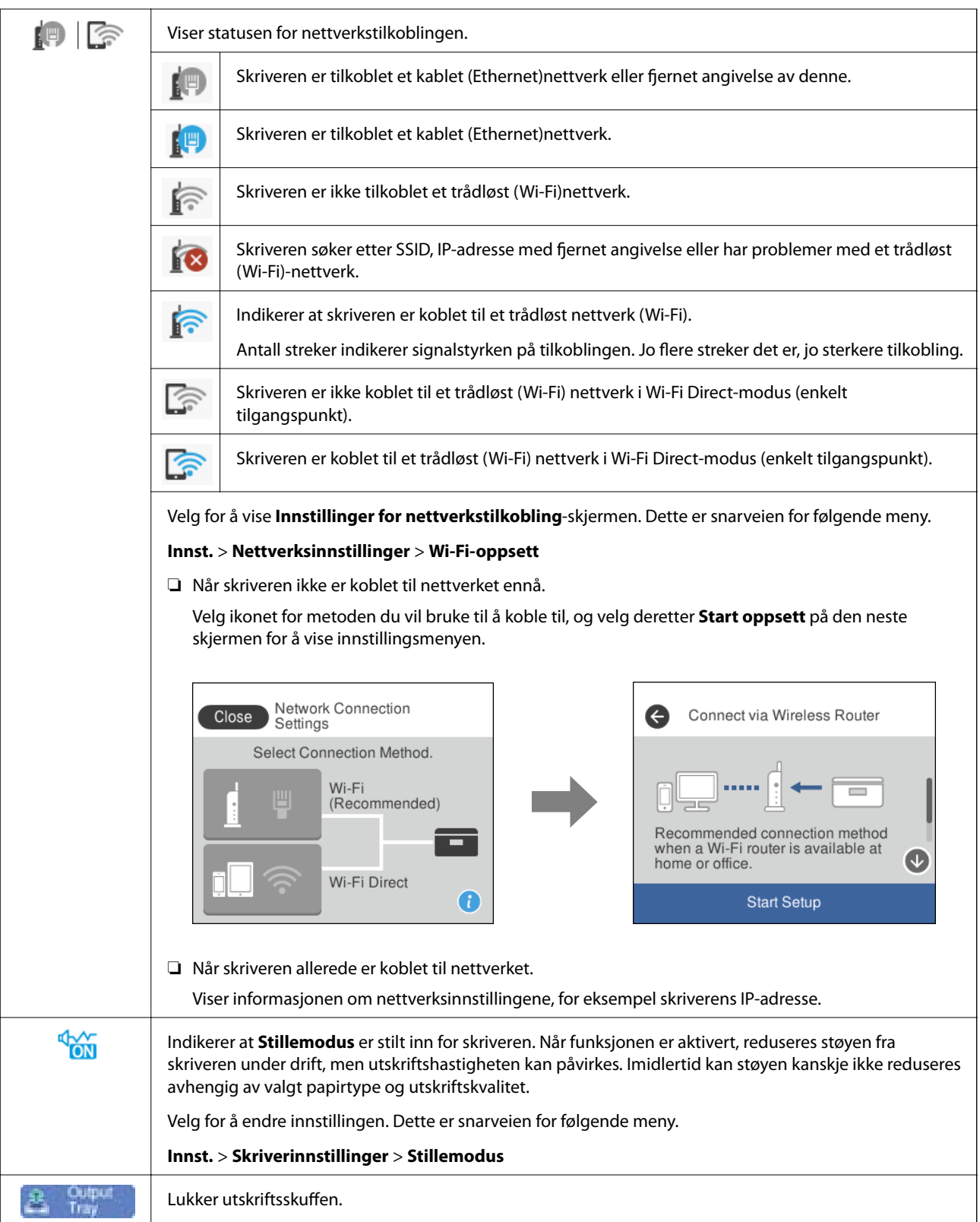

### **Ikoner som er vanlige på hver enkelt skjerm**

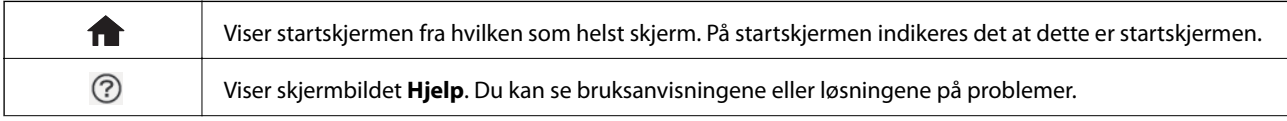

<span id="page-20-0"></span>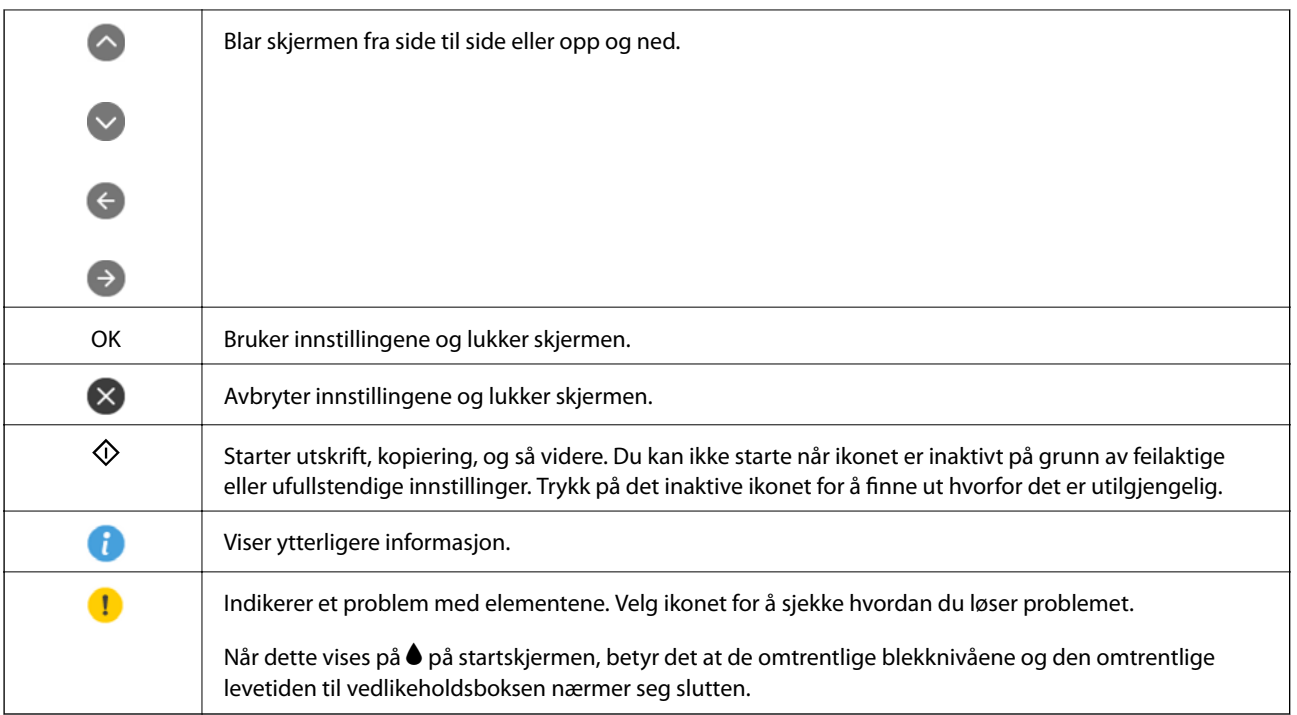

### **Relatert informasjon**

 $\blacklozenge$  ["Menyalternativer for Nettverksinnstillinger" på side 183](#page-182-0)

### **Grunnleggende konfigurasjon av skjerm**

Det følgende viser skjermkonfigurasjonen for kopiering og skanning.

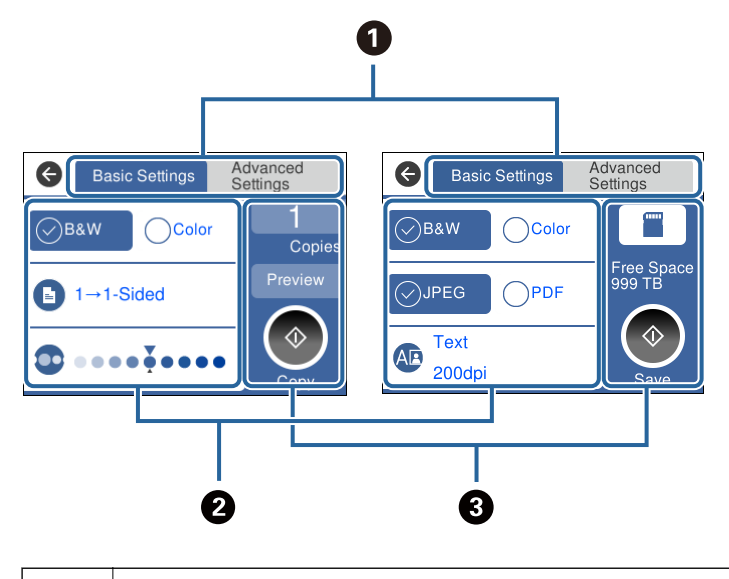

**O** Bytter listen med innstillinger med fanene. Fanen til venstre viser vanlige elementer for kopiering og skanning.**Avanserte innstillinger**-fanen viser andre elementer du kan angi etter behov.

<span id="page-21-0"></span>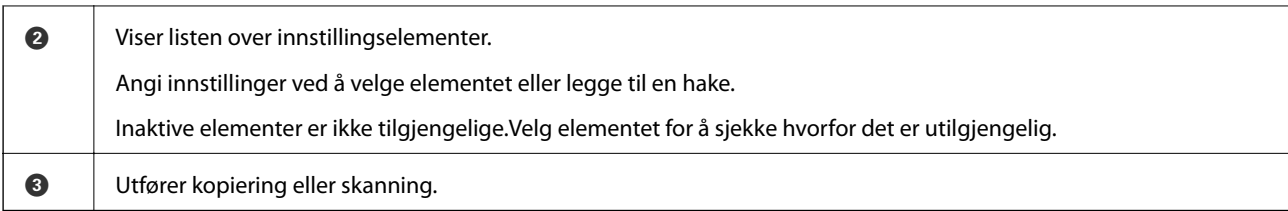

## **Handlinger på berøringsskjermen**

Berøringsskjermen er kompatibel med følgende handlinger.

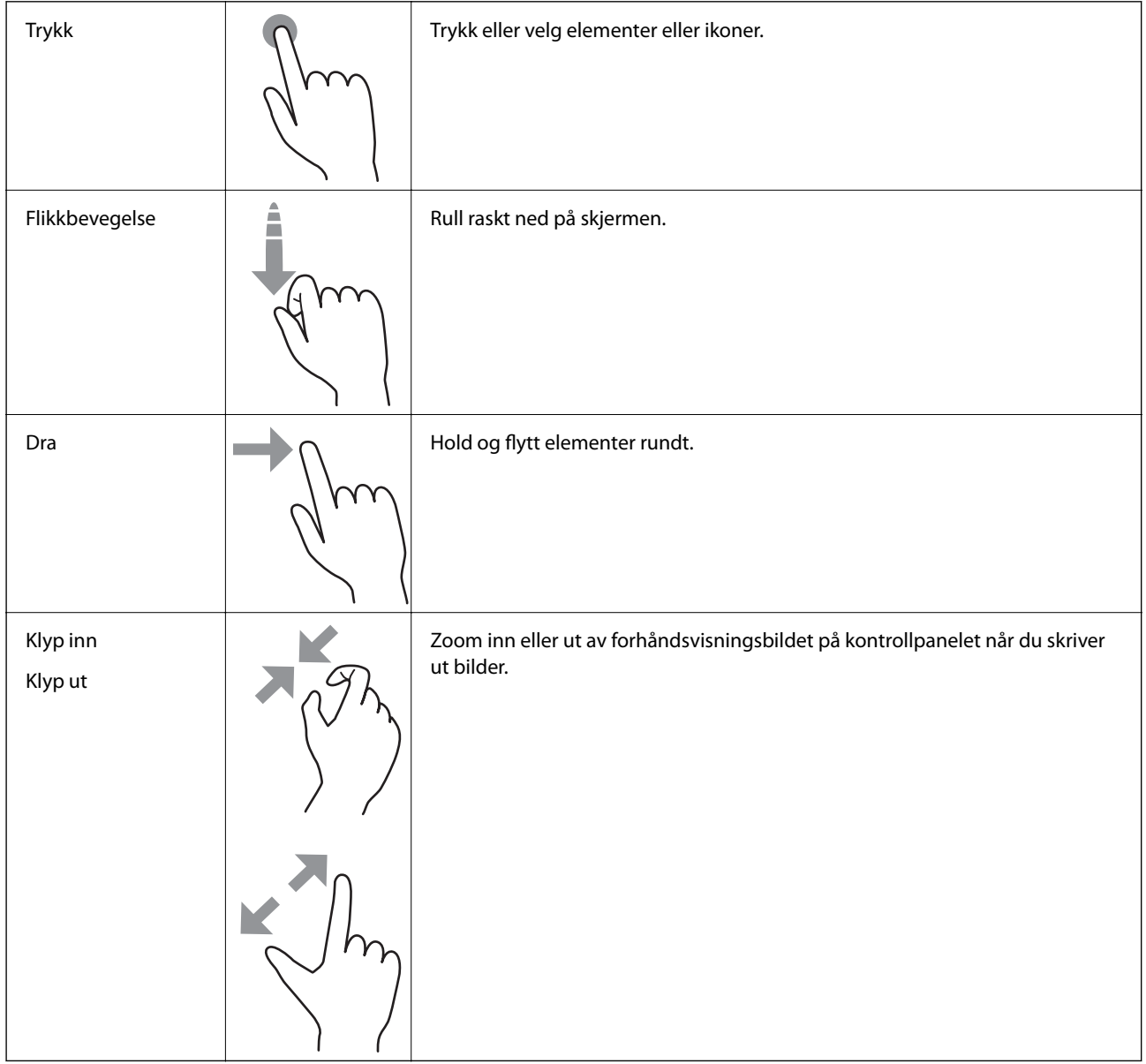

### <span id="page-22-0"></span>**Skrive inn tegn**

Du kan skrive inn tegn og symboler ved å bruke skjermtastaturet når du endrer nettverksinnstillinger, osv.

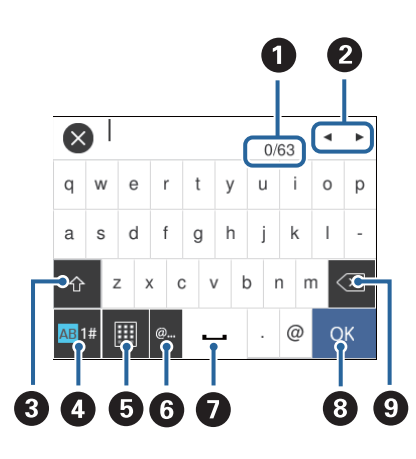

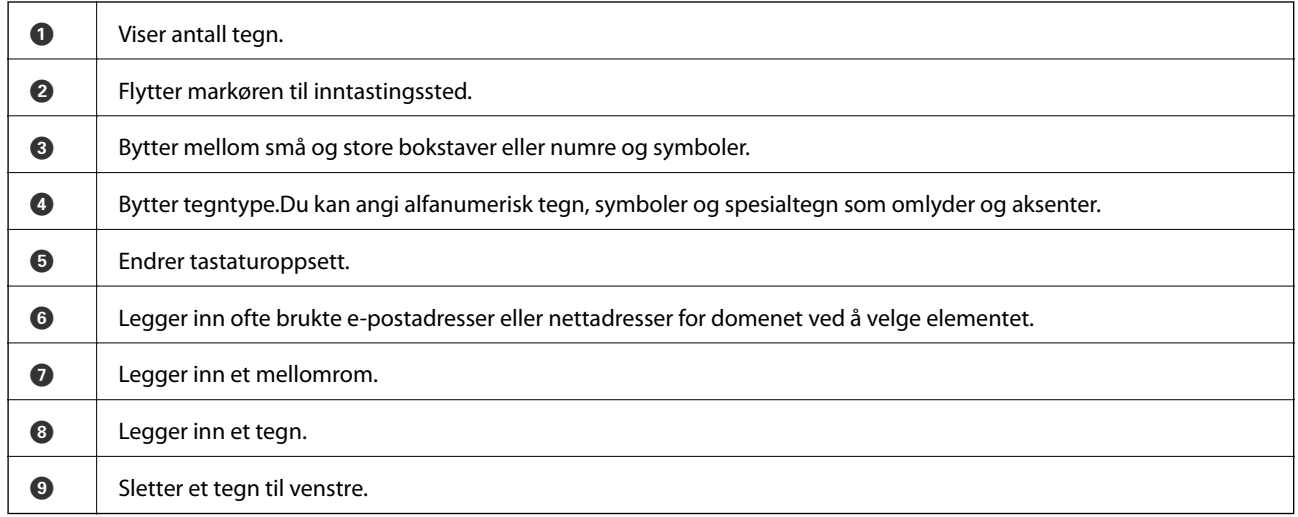

### **Se animasjoner**

Du kan se animasjoner av brukerinstruksjoner slik som innlegging av papir eller fjerning av fastkjørt papir på LCD-skjermen.

❏ Trykk på høyre side av LCD-skjermen: Viser hjelpeskjermen.Trykk **Hvordan** og velg elementene du ønsker å se.

<span id="page-23-0"></span>❏ Velg **Hvordan** på høyre side av betjeningsskjermen: Viser den forholdssensitive animasjonen.

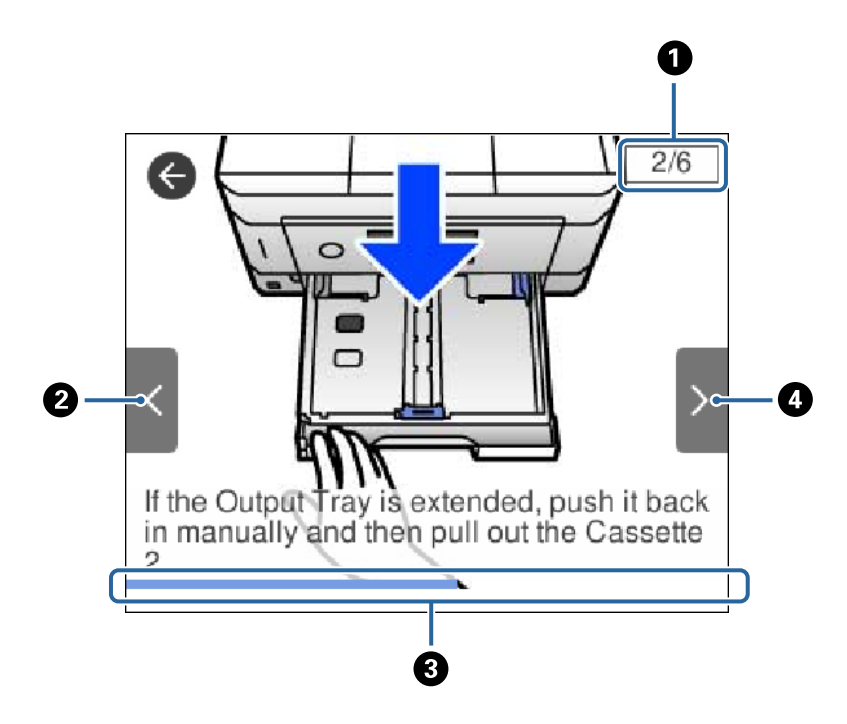

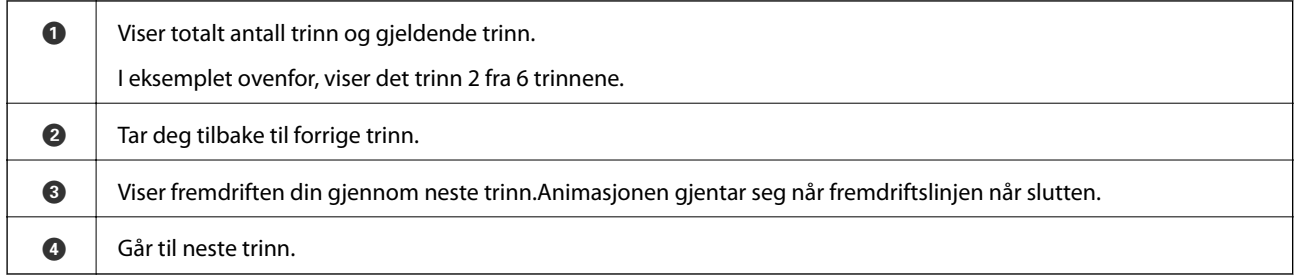

## **Vise meny som passer til handlingen**

Skriveren viser automatisk menyer som passer for bruken.Hvis du vil stanse funksjonen, deaktiverer du innstillingen **Automatisk valg-modus**.

**Innst.** > **Funksjonsguide** > **Automatisk valg-modus**

 $\Box$  Sett inn en ekstern minneenhet, for eksempel et minnekort eller en USB-enhet.

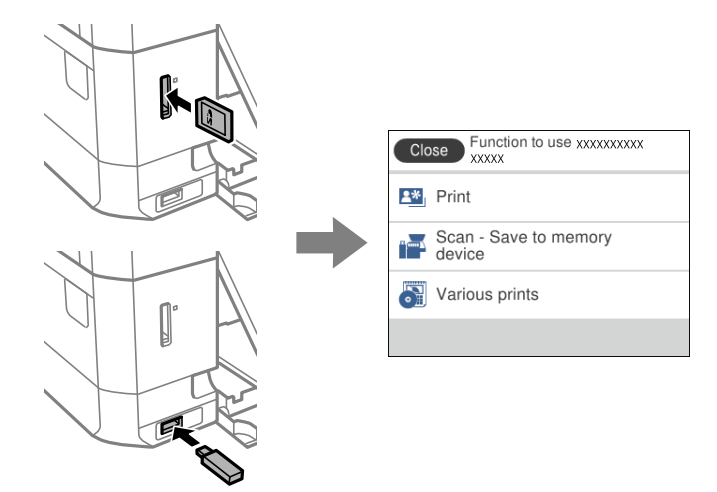

❏ Åpne dokumentdekselet og plasser originaler.

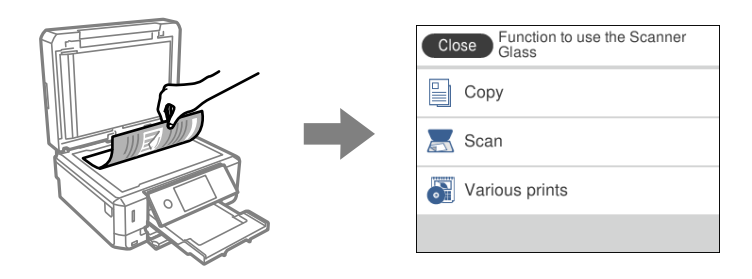

### **Relatert informasjon**

& ["Menyalternativer for Funksjonsguide" på side 185](#page-184-0)

## <span id="page-25-0"></span>**Nettverksinnstillinger**

## **Typer nettverkstilkobling**

Du kan bruke følgende tilkoblingsmetoder.

### **Ethernet-tilkobling**

Koble skriveren til en hub med en Ethernet-kabel.

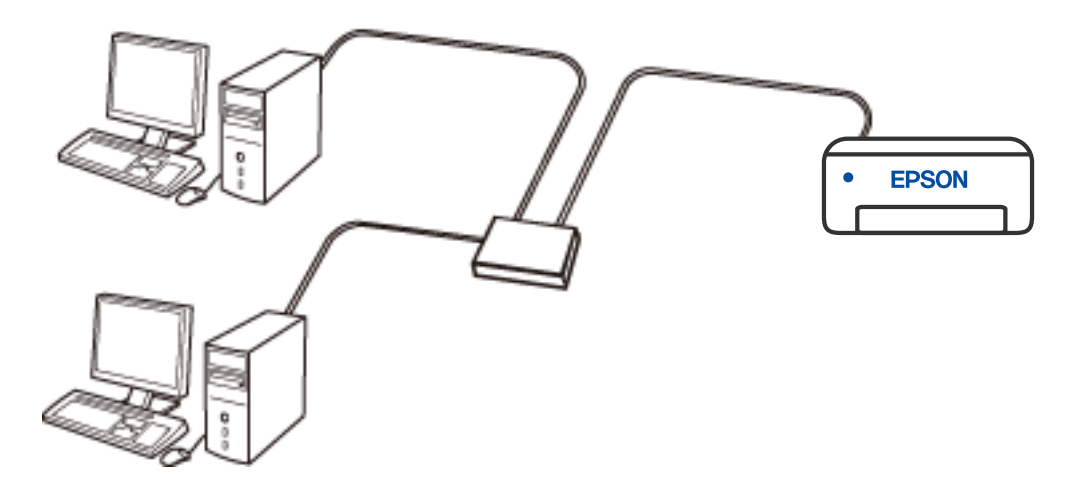

**Relatert informasjon**

& ["Velge avanserte nettverksinnstillinger" på side 42](#page-41-0)

### <span id="page-26-0"></span>**Wi-Fi-tilkobling**

Koble skriveren og datamaskinen eller smartenheten til den trådløse ruteren. Dette er den vanlige tilkoblingsmetoden for hjemme- eller kontornettverk hvor datamaskiner er koblet til Wi-Fi gjennom en trådløs ruter.

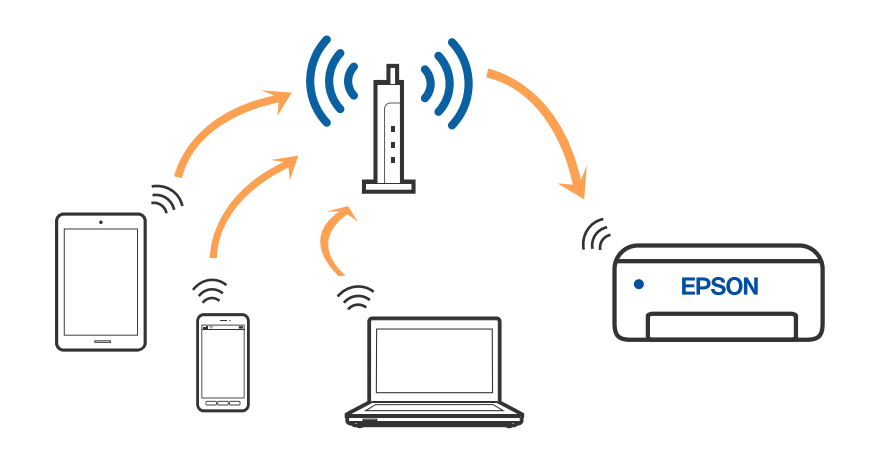

### **Relatert informasjon**

- & ["Tilkobling til en datamaskin" på side 28](#page-27-0)
- & ["Koble til en smartenhet" på side 29](#page-28-0)
- & ["Foreta Wi-Fi-innstillinger fra skriveren" på side 38](#page-37-0)

### **Wi-Fi Direct (Enkelt tilgangspunk)-tilkobling**

Bruk denne tilkoblingsmetoden når du ikke bruker Wi-Fi hjemmer eller på kontoret, eller når du ønsker å koble skriveren direkte til datamaskinen eller smartenheten. I denne modusen fungerer skriveren som en trådløs ruter og du kan koble enhetene til skriveren uten å bruke en standard trådløs ruter. Enheter som er direkte koblet til skriveren, kan imidlertid ikke kommunisere med hverandre gjennom skriveren.

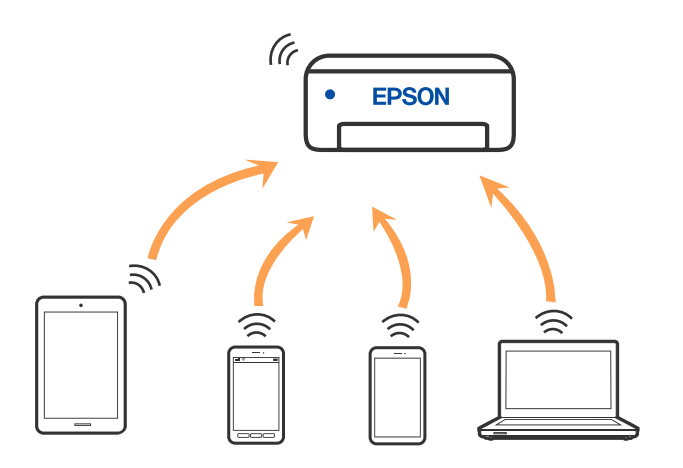

Skriveren kan kobles til med Wi-Fi eller Ethernet og Wi-Fi Direct (enkelt tilgangspunkt)-tilkoblingen samtidig. Men hvis du starter en nettverkstilkobling i Wi-Fi Direct (enkelt tilgangspunkt)-tilkobling når skriveren er koblet til med Wi-Fi, blir Wi-Fi midlertidig frakoblet.

### <span id="page-27-0"></span>**Relatert informasjon**

& ["Velge tilkoblingsinnstillinger for Wi-Fi Direct \(enkelt tilgangspunkt\)" på side 41](#page-40-0)

## **Tilkobling til en datamaskin**

Vi anbefaler bruk av installasjonsprogrammet for å koble skriveren til en datamaskin. Du kan kjøre installsjonsprogrammet på én av metodene nedenfor.

❏ Konfigurere fra nettstedet

Gå til følgende nettside og tast inn produktnavnet. Gå til **Oppsett**, og start konfigurasjonen.

[http://epson.sn](http://epson.sn/?q=2)

❏ Konfigurering med programvaredisken (kun for modeller som har medfølgende programvaredisk og brukere med Windows-datamaskin med diskstasjon).

Sett inn programvareplaten i datamaskinen, og følg deretter instruksjonene på skjermen.

### **Velge tilkoblingsmetode**

Følg anvisningene på skjermen frem til følgende skjerm vises, hvorpå du velger tilkoblingsmetode for skriveren og datamaskinen.

Velg tilkoblingstype og klikk så **Neste**.

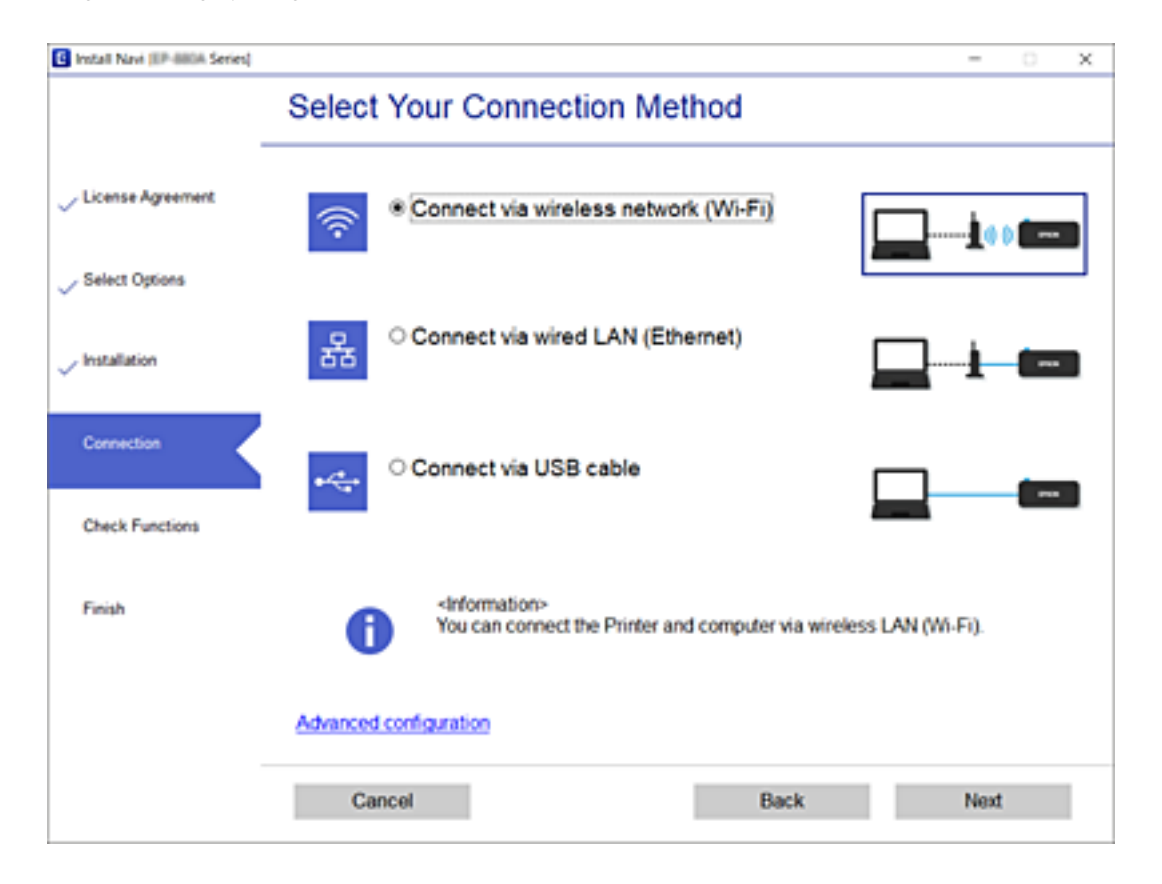

Følg instruksjonene på skjermen.

## <span id="page-28-0"></span>**Koble til en smartenhet**

### **Koble til en smartenhet gjennom en trådløs ruter**

Du kan bruke skriveren fra en smartenhet når du kobler skriveren til samme Wi-Fi-nettverk (SSID) som smartenheten. Konfigurer fra følgende nettsted for å bruke skriveren fra en smartenhet. Åpne nettstedet fra smartenheten som du ønsker å koble til skriveren.

### [http://epson.sn](http://epson.sn/?q=2) > **Oppsett**

### *Merknad:*

Dersom du vil koble en datamaskin og en smartenhet til skriveren, anbefaler vi at du kobler til datamaskinen først.

### **Relatert informasjon**

& ["Skrive ut fra smartenheter" på side 123](#page-122-0)

### **Koble til en iPhone eller iPad (iOS-enheter) ved hjelp av Wi-Fi Direct**

Denne metoden lar deg koble skriveren direkte til en iPhone eller iPad uten en trådløs ruter. Følgende betingelser må oppfylles for å bruke denne funksjonen. Hvis miljøet ditt ikke oppfyller disse betingelsene, kan du koble til ved å velge **Enheter med andre OS**. Se koblingen med relatert informasjon under for detaljer om tilkobling.

- ❏ iOS 11 eller nyere
- ❏ Bruk den vanlige Kamera-appen til å skanne QR-koden
- ❏ Epson iPrint versjon 7.0 eller nyere

Epson iPrint brukes til å skrive ut fra en smartenhet. Installere Epson iPrint på smartenheten på forhånd.

### *Merknad:*

Du trenger bare å stille inn disse innstillingene for skriveren og smartenheten du vil koble til én gang. Med mindre du deaktiverer Wi-Fi Direct eller gjenoppretter nettverksinnstillingene til standardinnstillingene, trenger du ikke å stille inn disse innstillingene på nytt.

1. Trykk **Koble til Smarttelefon** på startsiden.

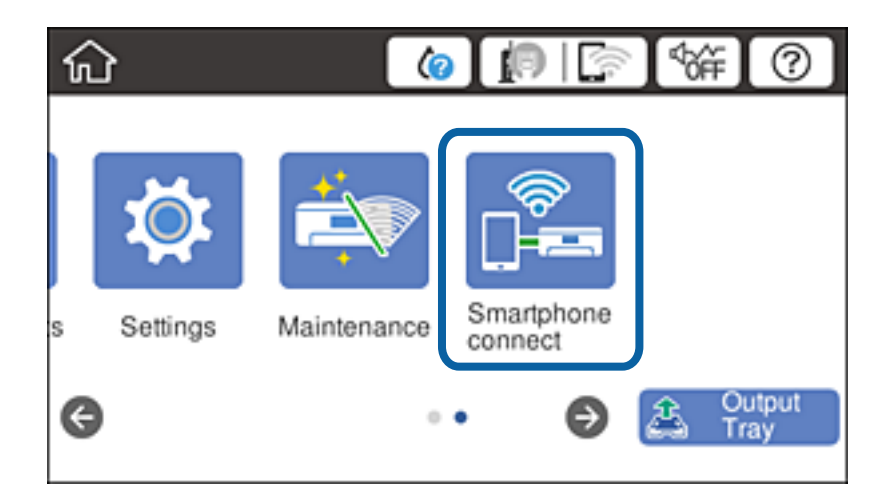

2. Trykk **Start oppsett**.

3. Trykk **iOS**.

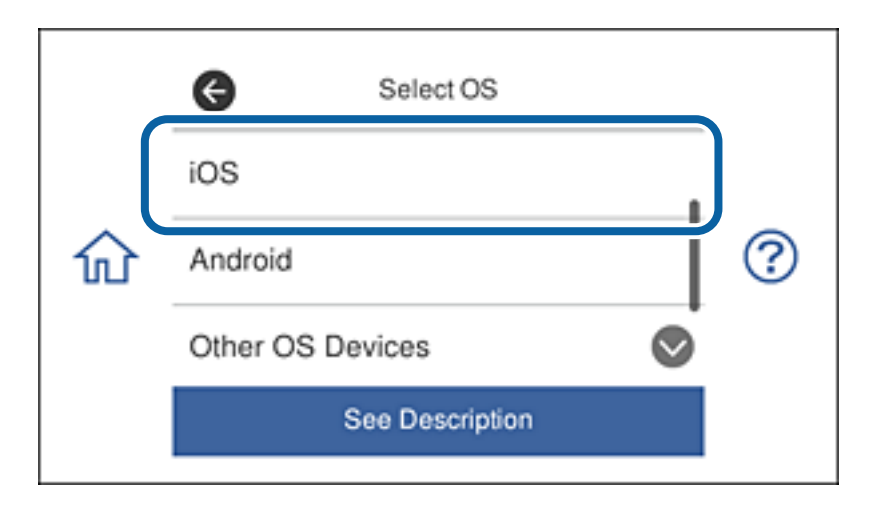

QR-koden vises på skriverens kontrollpanel.

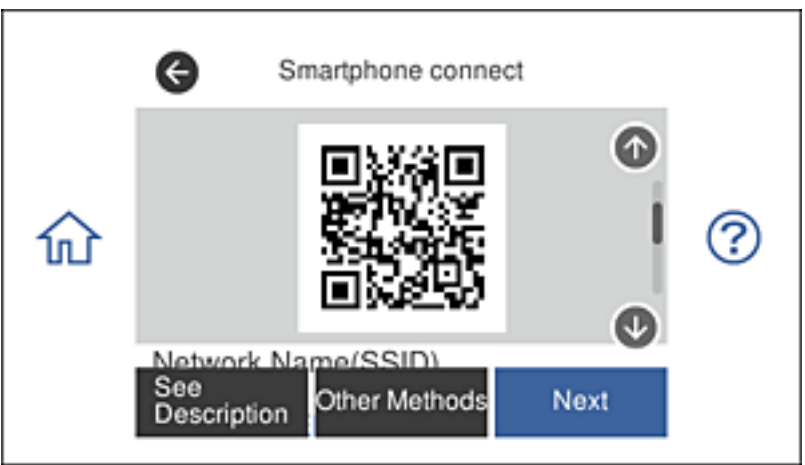

4. Start den vanlige Kamera-appen på iPhone eller iPad, og skann deretter QR-koden som vises på skriverens kontrollpanel.

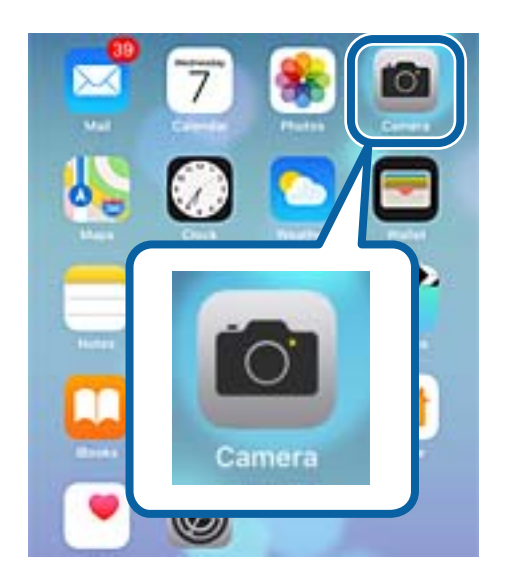

Bruk Kamera-appen på iOS 11 eller nyere. Du kan ikke koble til skriveren ved hjelp av Kamera-appen på iOS 10 eller eldre. Du kan heller ikke koble til ved hjelp av en app for skanning av QR-koder. Hvis du ikke kan koble til, ruller du skjermen på skriverens kontrollpanel og velger **Enheter med andre OS**. Se koblingen med relatert informasjon under for detaljer om tilkobling.

5. Trykk på meldingen som vises på skjermen til smartenheten.

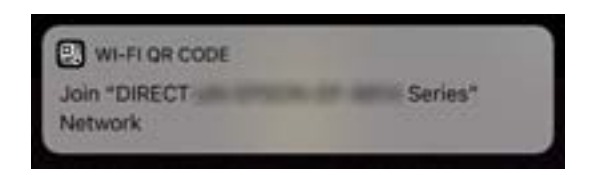

6. Trykk **Koble til**.

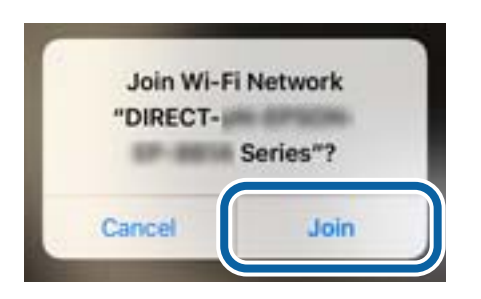

- 7. Velg **Neste** på skriverens kontrollpanel.
- 8. På iPhone eller iPad starter du Epson iPrint.

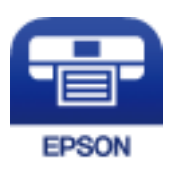

- 9. På Epson iPrint-skjermen trykker du **Printer is not selected.**.
- 10. Velg skriveren du ønsker å koble til.

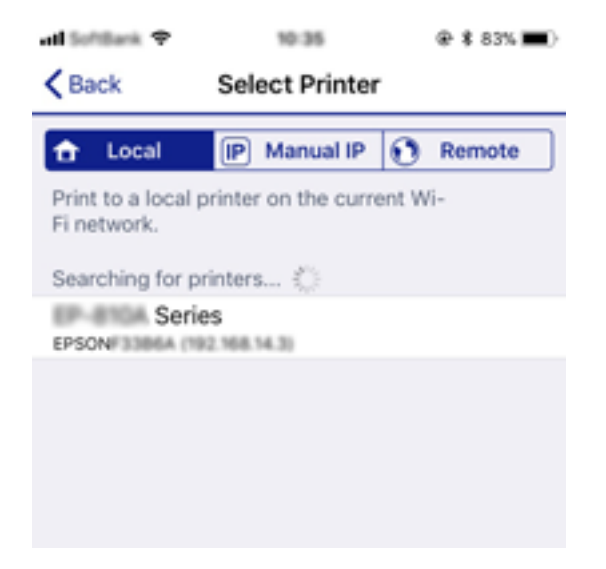

<span id="page-31-0"></span>Se informasjonen som vises på skriverens kontrollpanel for å velge skriveren.

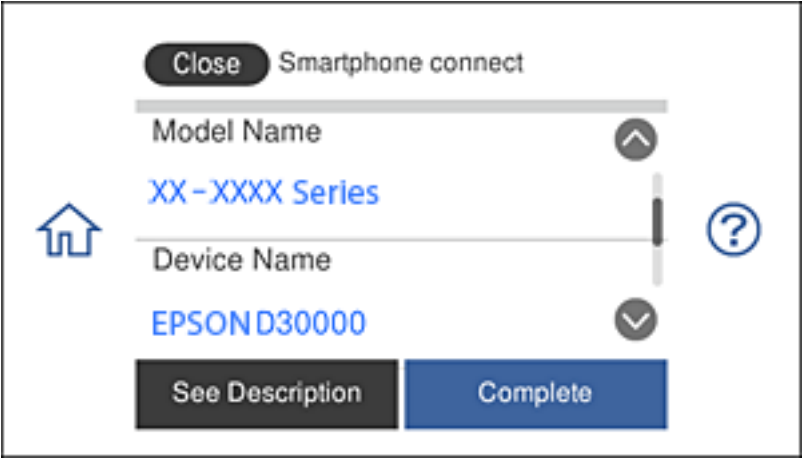

11. Velg **Ferdig** på skriverens kontrollpanel.

Hvis smartenheten har blitt koblet til skriveren før, velger du nettverksnavnet (SSID) på Wi-Fi-skjermen på smartenheten for å koble til på nytt.

### **Relatert informasjon**

- & ["Koble til andre enheter enn de med iOS og Android ved hjelp av Wi-Fi Direct" på side 35](#page-34-0)
- & ["Skrive ut fra smartenheter" på side 123](#page-122-0)

### **Koble til Android-enheter ved hjelp av Wi-Fi Direct**

Denne metoden lar deg koble skriveren direkte til en Android-enhet uten en trådløs ruter. Følgende betingelser må oppfylles for å bruke denne funksjonen.

- ❏ Android 4.4 eller nyere
- ❏ Epson iPrint versjon 7.0 eller nyere

Epson iPrint brukes til å skrive ut fra en smartenhet. Installere Epson iPrint på smartenheten på forhånd.

### *Merknad:*

Du trenger bare å stille inn disse innstillingene for skriveren og smartenheten du vil koble til én gang. Med mindre du deaktiverer Wi-Fi Direct eller gjenoppretter nettverksinnstillingene til standardinnstillingene, trenger du ikke å stille inn disse innstillingene på nytt.

1. Trykk **Koble til Smarttelefon** på startsiden.

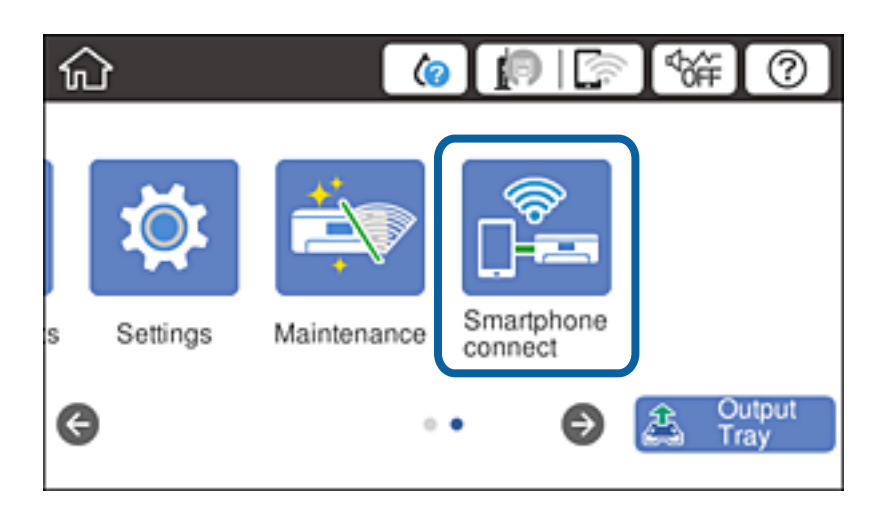

- 2. Trykk **Start oppsett**.
- 3. Trykk **Android**.

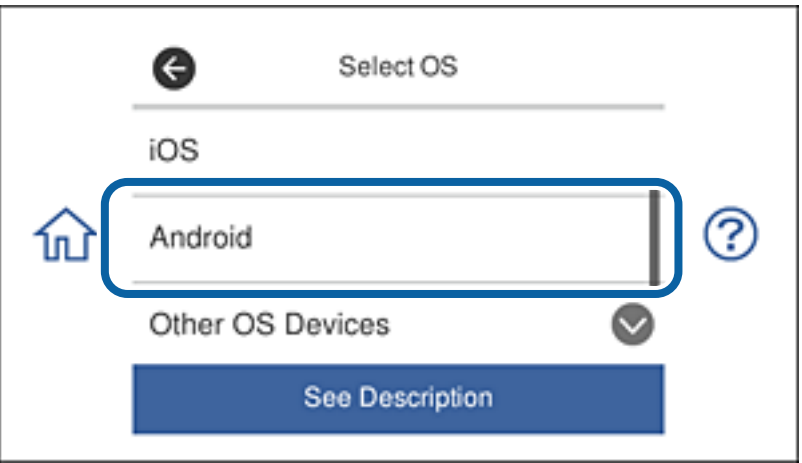

4. Start Epson iPrint på smartenheten.

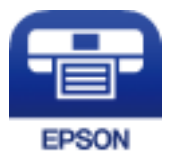

5. På Epson iPrint-skjermen trykker du **Printer is not selected.**.

6. Velg skrivernavnet du ønsker å koble til på Epson iPrint-skjermen.

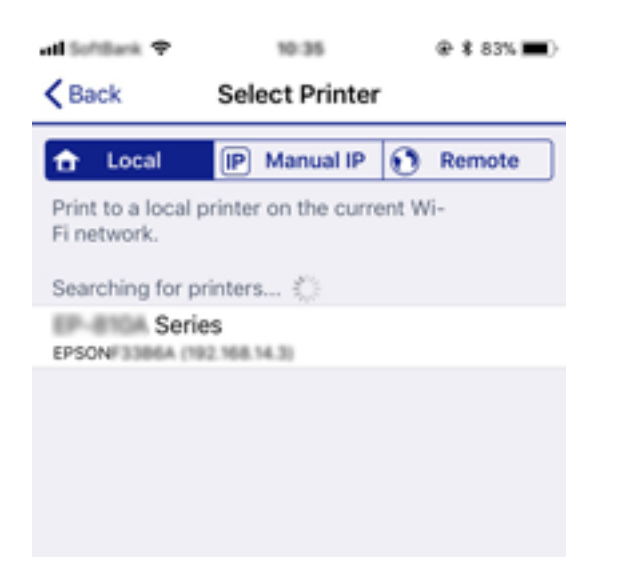

Se informasjonen som vises på skriverens kontrollpanel for å velge skriveren.

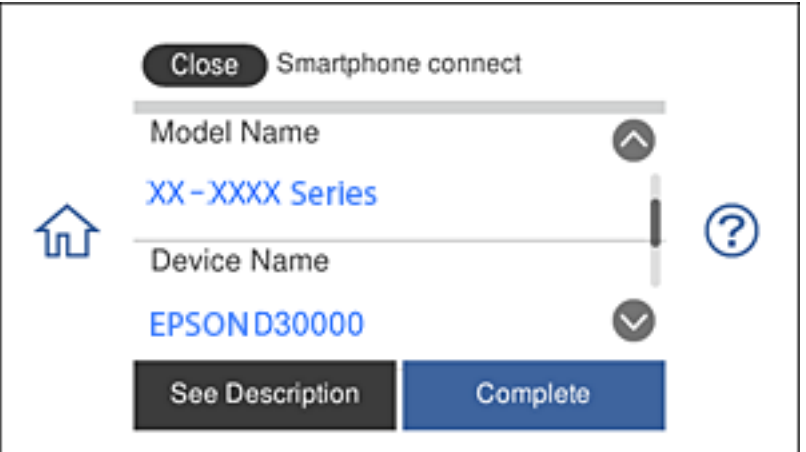

#### *Merknad:*

Avhengig av Android-enheten kan det være at ingen skrivere vises. Hvis skrivere ikke vises, kobler du til ved å velge *Enheter med andre OS*. Se koblingen med relatert informasjon under for tilkobling.

- 7. Når skjermbildet for godkjenning av enhetstilkobling vises, velger du **Godkjenn**.
- 8. Velg **Ferdig** på skriverens kontrollpanel.

Hvis smartenheten har blitt koblet til skriveren før, velger du nettverksnavnet (SSID) på Wi-Fi-skjermen på smartenheten for å koble til på nytt.

#### **Relatert informasjon**

- & ["Koble til andre enheter enn de med iOS og Android ved hjelp av Wi-Fi Direct" på side 35](#page-34-0)
- & ["Skrive ut fra smartenheter" på side 123](#page-122-0)

### <span id="page-34-0"></span>**Koble til andre enheter enn de med iOS og Android ved hjelp av Wi-Fi Direct**

Denne metoden lar deg koble skriveren direkte til en smartenhet uten en trådløs ruter.

### *Merknad:*

Du trenger bare å stille inn disse innstillingene for skriveren og smartenheten du vil koble til én gang. Med mindre du deaktiverer Wi-Fi Direct eller gjenoppretter nettverksinnstillingene til standardinnstillingene, trenger du ikke å stille inn disse innstillingene på nytt.

1. Trykk **Koble til Smarttelefon** på startsiden.

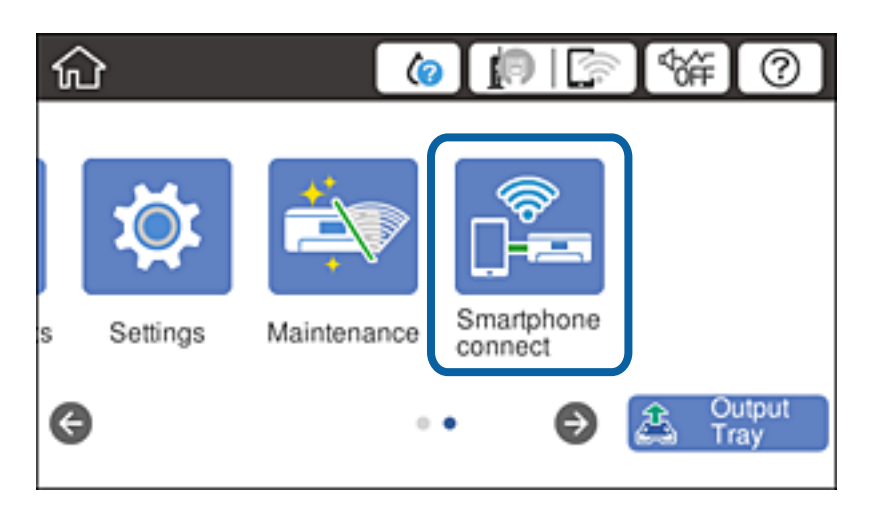

- 2. Trykk **Start oppsett**.
- 3. Trykk **Enheter med andre OS**.

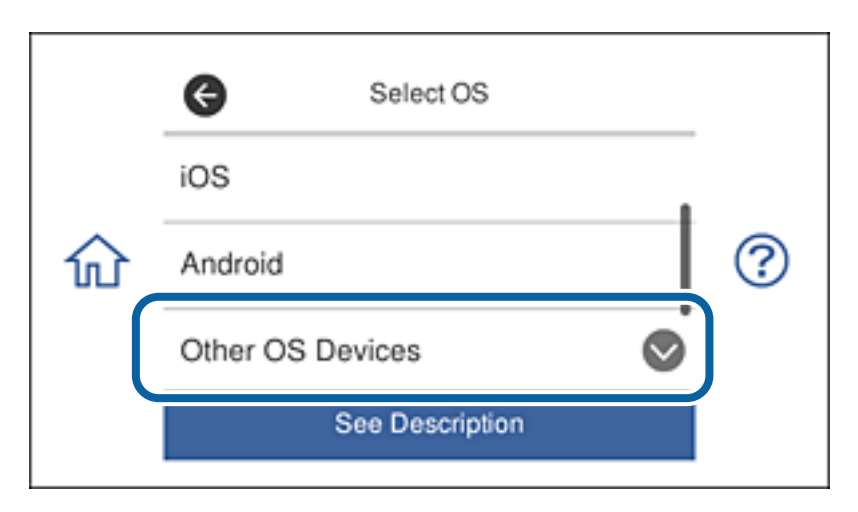

Nettverksnavn (SSID) og Passord som brukes til Wi-Fi Direct for skriveren vises.

4. På smartenhetens Wi-Fi-skjerm velger du SSID-en som vises på skriverens kontrollpanel, så angir du passordet.

Skjermbildet viser et eksempel på iPhone.

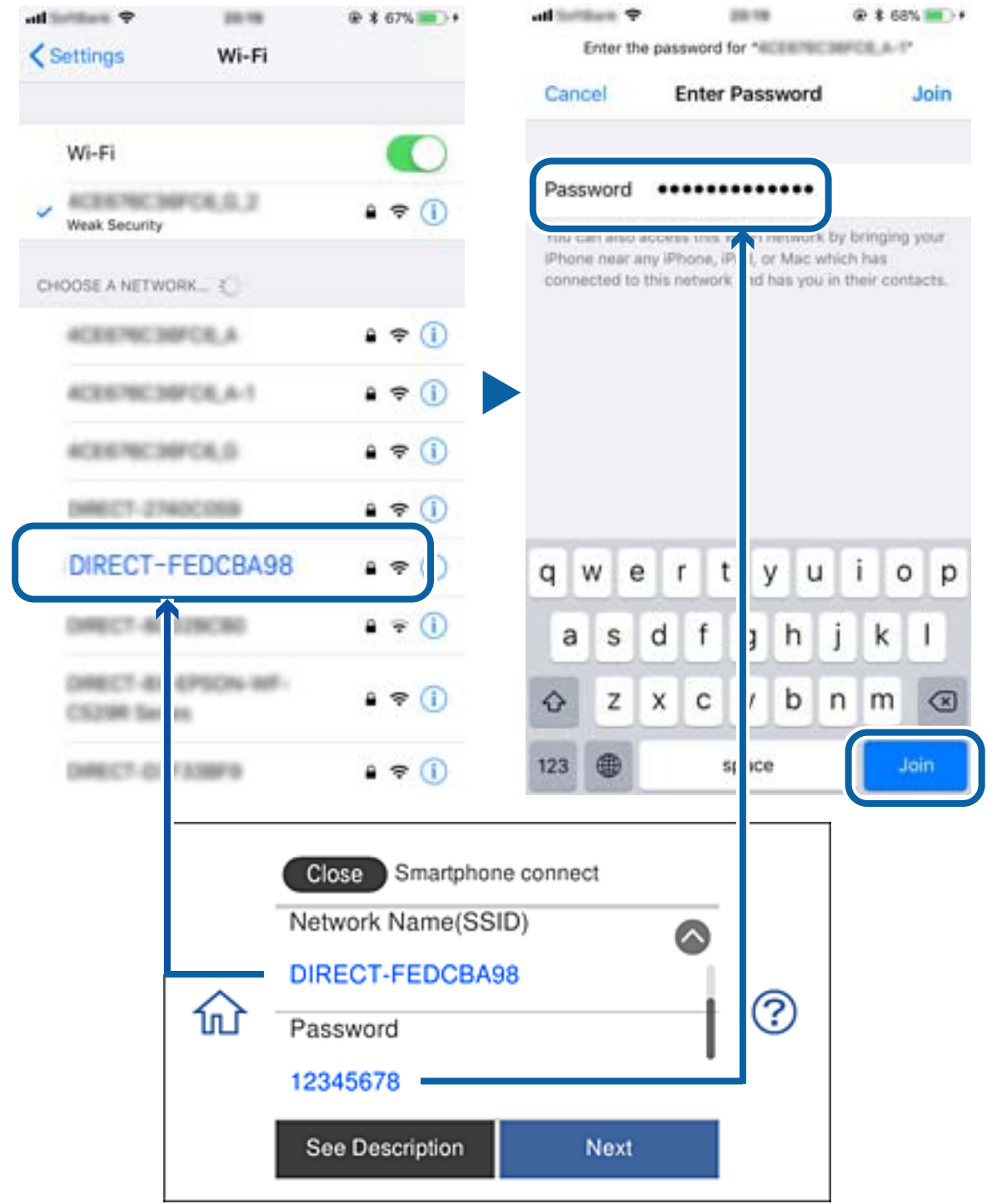

5. Velg **Neste** på skriverens kontrollpanel.
6. Start Epson iPrint på smartenheten.

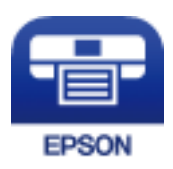

- 7. På Epson iPrint-skjermen trykker du **Printer is not selected.**.
- 8. Velg skriveren du ønsker å koble til.

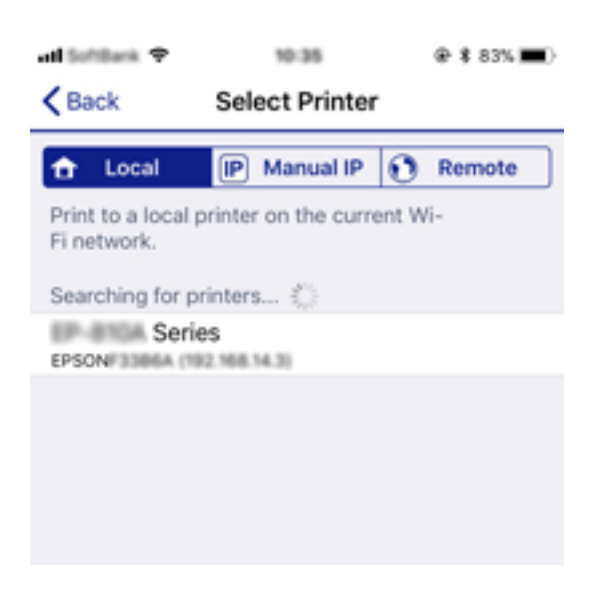

Se informasjonen som vises på skriverens kontrollpanel for å velge skriveren.

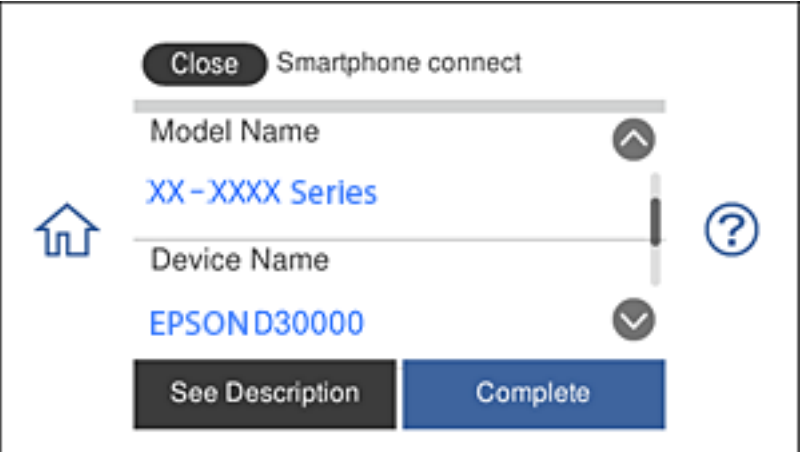

9. Velg **Ferdig** på skriverens kontrollpanel.

Hvis smartenheten har blitt koblet til skriveren før, velger du nettverksnavnet (SSID) på Wi-Fi-skjermen på smartenheten for å koble til på nytt.

#### **Relatert informasjon**

& ["Skrive ut fra smartenheter" på side 123](#page-122-0)

## <span id="page-37-0"></span>**Foreta Wi-Fi-innstillinger fra skriveren**

Du kan foreta nettverksinnstillinger fra skriverens kontrollpanel, på flere ulike måter. Velg en tilkoblingsmetode som passer med miljøet og forholdene du bruker enheten i.

Hvis du kjenner informasjonen til den trådløse ruteren, som SSID og passord, kan du angi innstillingene manuelt.

Hvis den trådløse ruteren støtter WPS, kan du angi innstillinger ved hjelp av konfigurering med trykknapp.

Etter å ha koblet skriveren til nettverket, kobler du til skriveren fra enheten du ønsker å bruke (datamaskin, smart enhet, nettbrett, osv.).

Angi avanserte nettverksinnstillinger for å bruke en statisk IP-adresse.

#### **Relatert informasjon**

- & "Angi Wi-Fi-innstillinger ved å angi SSID og passord" på side 38
- & ["Utføre Wi-Fi-innstillinger med konfigurasjon med trykknapp \(WPS\)" på side 39](#page-38-0)
- & ["Utføre Wi-Fi-innstillinger med konfigurasjon med PIN-kode \(WPS\)" på side 40](#page-39-0)
- $\blacktriangleright$  ["Velge tilkoblingsinnstillinger for Wi-Fi Direct \(enkelt tilgangspunkt\)" på side 41](#page-40-0)
- & ["Meldinger om nettverksmiljøet" på side 50](#page-49-0)

## **Angi Wi-Fi-innstillinger ved å angi SSID og passord**

Du kan konfigurere et Wi-Fi-nettverk ved å angi nødvendig informasjon for å koble til en trådløs ruter fra skriverens kontrollpanel. Hvis du vil konfigurere ved hjelp av denne metoden, trenger du SSID og passord til en trådløs ruter.

#### *Merknad:*

Hvis du bruker en trådløs ruter med standard innstillinger, er SSID og passord angitt på etiketten. Hvis du ikke vet hva SSID-en og passordet er, kan du se dokumentasjonen som fulgte med trådløs-ruteren.

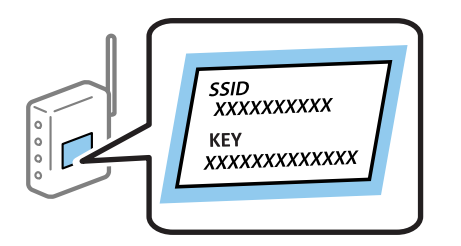

- Trykk på  $\left| \mathbb{R} \right|$  på startsiden.
- 2. Trykk på **Wi-Fi (anbefalt)**.

Trykk på **Ruter** hvis skriveren allerede er tilkoblet via Ethernet.

3. Trykk på **Start oppsett**.

Tilkoblingsdetaljene vises hvis nettverkstilkoblingen allerede er satt opp. Trykk **Endre innstillinger** for å endre innstillinger.

Hvis skriveren allerede er tilkoblet via Ethernet, trykker du på **Bytt til Wi-Fi-tilkobling.**, og deretter trykker du **Ja** etter du bekrefter meldingen.

4. Trykk på **Konfigurasjonveiledning for Wi-Fi**.

<span id="page-38-0"></span>5. Velg SSID-en til den trådløse ruteren.

#### *Merknad:*

- ❏ Hvis SSID-en du ønsker å koble til ikke vises på skriverens kontrollpanel, trykker du *Søk på nytt* for å oppdatere listen. Hvis den fremdeles ikke vises, må du trykke på *Skriv inn manuelt*, og deretter skrive inn SSID-en direkte.
- ❏ Hvis du ikke vet nettverksnavnet (SSID), kan du se om informasjonen står skrevet på etiketten til trådløs-ruteren. Hvis du bruker trådløs-ruteren med standardinnstillinger, bruker du SSID-en som står på etiketten. Hvis du ikke finner noen informasjon, kan du se dokumentasjonen som fulgte med trådløs-ruteren.
- 6. Trykk på feltet **Angi passord**, og angi deretter passordet.

#### *Merknad:*

- ❏ Det er forskjell på store og små bokstaver i passordet.
- ❏ Hvis du ikke vet passordet, kan du se om informasjonen står skrevet på etiketten til trådløs-ruteren. På etiketten er passordet gjerne oppgitt som «Network Key», «Wireless Password» eller lignende. Hvis du bruker trådløs-ruterens standardinnstillinger, bruker du passordet som er skrevet på etiketten.
- 7. Trykk **Start oppsett** når du er ferdig med oppsettet.
- 8. Trykk **OK** for å fullføre.

#### *Merknad:*

Hvis tilkoblingen mislykkes, laster du inn et vanlig papirark i A4-størrelse, og trykker så *Skriv ut kontrollrapport* for å skrive ut en tilkoblingsrapport for nettverket.

9. Trykk **Lukk** på skjermen for nettverksinnstillinger.

#### **Relatert informasjon**

- & ["Skrive inn tegn" på side 23](#page-22-0)
- & ["Kontrollere statusen for nettverkstilkoblingen" på side 43](#page-42-0)
- & ["Når du ikke kan angi nettverksinnstillinger" på side 222](#page-221-0)

### **Utføre Wi-Fi-innstillinger med konfigurasjon med trykknapp (WPS)**

Du kan konfigurere Wi-Fi-nettverk automatisk ved å trykke en knapp på den trådløse ruteren. Hvis betingelsene nedenfor er oppfylt, kan du sette opp nettverket på denne måten.

- ❏ Den trådløse ruteren er kompatibel med WPS (Wi-Fi-beskyttet konfigurering).
- ❏ Gjeldende Wi-Fi-tilkobling har blitt etablert ved å trykke på en knapp på den trådløse ruteren.

#### *Merknad:*

Hvis du ikke finner knappen eller du konfigurere med programvaren, må du se dokumentasjonen som følger med den trådløse ruteren.

- 1. Trykk på  $\Box$   $\Box$  på startsiden.
- 2. Trykk på **Wi-Fi (anbefalt)**.

Trykk på **Ruter** hvis skriveren allerede er tilkoblet via Ethernet.

3. Trykk på **Start oppsett**.

Tilkoblingsdetaljene vises hvis nettverkstilkoblingen allerede er satt opp. Trykk **Endre innstillinger** for å endre innstillinger.

<span id="page-39-0"></span>Hvis skriveren allerede er tilkoblet via Ethernet, trykker du på **Bytt til Wi-Fi-tilkobling.**, og deretter trykker du på **Ja** etter du bekrefter meldingen.

- 4. Trykk på **Trykknapp-oppsett (WPS)**.
- 5. Hold nede [WPS]-knappen på den trådløse ruteren til sikkerhetslampen blinker.

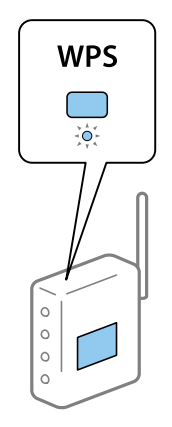

Hvis du ikke vet hvor [WPS]-knappen er, eller den trådløse ruteren ikke har noen knapper, må du se dokumentasjonen som følger med den trådløse ruteren for å få mer informasjon.

- 6. Trykk på **Start oppsett**.
- 7. Trykk på **Lukk**.

Skjermen lukkes automatisk etter en viss tid hvis du ikke trykker **Lukk**.

#### *Merknad:*

Hvis tilkoblingen mislykkes, starter du den trådløse ruteren på nytt, flytter den nærmere skriveren og prøver igjen. Hvis det fremdeles ikke går, skriver du ut en tilkoblingsrapport for nettverk og prøver løsningen.

8. Trykk **Lukk** på skjermen for nettverksinnstillinger.

#### **Relatert informasjon**

- & ["Kontrollere statusen for nettverkstilkoblingen" på side 43](#page-42-0)
- & ["Når du ikke kan angi nettverksinnstillinger" på side 222](#page-221-0)

## **Utføre Wi-Fi-innstillinger med konfigurasjon med PIN-kode (WPS)**

Du kan automatisk koble til en trådløs ruter ved hjelp av en PIN-kode. Du kan bruke denne metoden til å konfigurere en trådløs ruter hvis den er kompatibel med WPS (Wi-Fi-beskyttet konfigurering). Bruk en datamaskin til å angi PIN-kode til den trådløse ruteren.

- 1. Trykk på  $\Box$   $\Box$  på startsiden.
- 2. Trykk på **Wi-Fi (anbefalt)**.

Trykk på **Ruter** hvis skriveren allerede er tilkoblet via Ethernet.

#### <span id="page-40-0"></span>3. Trykk på **Start oppsett**.

Tilkoblingsdetaljene vises hvis nettverkstilkoblingen allerede er satt opp. Trykk **Endre innstillinger** for å endre innstillinger.

Hvis skriveren allerede er tilkoblet via Ethernet, trykker du på **Bytt til Wi-Fi-tilkobling.**, og deretter trykker du på **Ja** etter du bekrefter meldingen.

#### 4. Trykk **Annet** > **Oppsett av PIN (WPS)**.

5. Bruk datamaskinen til å angi PIN-koden (åttesifret nummer) som vises på skriverens kontrollpanel i den trådløse ruteren innen to minutter.

#### *Merknad:*

Se dokumentasjonen som følger med den trådløse ruteren for å få mer informasjon om hvordan du angir PIN-kode.

- 6. Trykk på **Start oppsett** på skriverens kontrollpanel.
- 7. Trykk på **Lukk**.

Skjermen lukkes automatisk etter en viss tid hvis du ikke trykker **Lukk**.

#### *Merknad:*

Hvis tilkoblingen mislykkes, starter du den trådløse ruteren på nytt, flytter den nærmere skriveren og prøver igjen. Hvis det fremdeles ikke går, skriver du ut en tilkoblingsrapport og prøver løsningen.

8. Trykk **Lukk** på skjermen for nettverksinnstillinger.

#### **Relatert informasjon**

- & ["Kontrollere statusen for nettverkstilkoblingen" på side 43](#page-42-0)
- & ["Når du ikke kan angi nettverksinnstillinger" på side 222](#page-221-0)

## **Velge tilkoblingsinnstillinger for Wi-Fi Direct (enkelt tilgangspunkt)**

Denne metoden gir deg mulighet til å koble skriveren direkte til enheter uten bruk av trådløs ruter. Skriveren fungerer som en trådløs ruter.

- 1. Trykk på  $\Box$   $\Box$  på startsiden.
- 2. Trykk på **Wi-Fi Direct**.
- 3. Trykk på **Start oppsett**.

Hvis du har endret innstillingene for Wi-Fi Direct (enkelt tilgangspunkt), vil detaljert tilkoblingsinformasjon vises. Gå til trinn 5.

- 4. Trykk på **Start oppsett**.
- 5. Kontroller SSID-en og passordet som vises på skriverens kontrollpanel.

Velg SSID som vises på skriverens kontrollpanel på datamaskinens skjermbilde for nettverkstilkobling eller smartenhetens Wi-Fi-skjerm for å koble til.

<span id="page-41-0"></span>6. Skriv inn passordet som vises på skriverens kontrollpanel på datamaskinen eller smartenheten.

#### *Merknad:*

Når du aktiverer Wi-Fi Direct, forblir funksjonen aktivert med mindre du gjenoppretter standardinnstillingene for nettverk og deaktiverer Wi-Fi Direct.

- 7. Når tilkoblingen er opprettet, trykker du på **OK** på skriverens kontrollpanel.
- 8. Trykk på **Lukk**.

#### **Relatert informasjon**

- & ["Kontrollere statusen for nettverkstilkoblingen" på side 43](#page-42-0)
- & ["Endre Wi-Fi Direct-innstillinger \(enkelt tilgangspunkt\)" på side 52](#page-51-0)
- & ["Når du ikke kan angi nettverksinnstillinger" på side 222](#page-221-0)

## **Velge avanserte nettverksinnstillinger**

Du kan endre navnet på nettverksenheten, TCP/IP-konfigurasjon, proxy-server også videre.Kontroller nettverksmiljøet før du gjør endringer.

- 1. Trykk **Innst.** på startsiden.
- 2. Trykk **Nettverksinnstillinger** > **Avansert**.
- 3. Velg menyalternativet for innstillinger og velg eller spesifiser verdiene.
- 4. Trykk på **Start oppsett**.

#### **Relatert informasjon**

 $\rightarrow$  "Angi element for avanserte nettverksinnstillinger" på side 42

### **Angi element for avanserte nettverksinnstillinger**

Velg menyalternativet for innstillinger og velg eller spesifiser verdiene.

- ❏ Enhetsnavn
	- Du kan skrive inn tegnene nedenfor.
	- ❏ Tegnbegrensninger; 2 til 15 (du må skrive inn minst 2 tegn)
	- ❏ Tegn som kan brukes: A til Z, a til z, 0 til 9, -.
	- ❏ Tegn du ikke kan bruke øverst: 0 til 9, -.
	- ❏ Tegn du ikke kan bruke nederst: -

#### <span id="page-42-0"></span>❏ TCP/IP

❏ Auto

Velg denne når du bruker en trådløs ruter hjemme eller du tillater at IP-adressen kan hentes automatisk av DHCP.

❏ Manuell

Velg denne når du ikke vil at skriverens IP-adresse skal endres. Angi adressene for IP-adresse, Nettverksmaske, og Standard gateway, og foreta DNS-server-innstillinger i etter behov i henhold til nettverksmiljø.

Når du velger **Auto** som innstilling for anvisning av IP-adresse, kan du velge DNS-serverinnstillingene fra **Manuell** eller **Auto**. Hvis du ikke kan hente DNS-serveradressen automatisk, må du velge **Manuell**, og deretter skrive inn den primære DNS-serveren og den sekundære DNS-serveren direkte.

❏ Proxyserver

❏ Ikke bruk

Velg denne når du bruker skriveren i et hjemmenettverksmiljø.

❏ Bruk

Velg denne når du bruker en proxy-server i nettverksmiljøet og du vil angi den for skriveren. Skriv inn proxy-serverens adresse og portnummer.

## **Kontrollere statusen for nettverkstilkoblingen**

Du kan sjekke tilkoblingsstatus for nettverket på følgende vis.

### **Nettverksikon**

Du kan kontrollere tilkoblingsstatus og styrken på radiobølgene ved hjelp av nettverksikonet på skriverens startside.

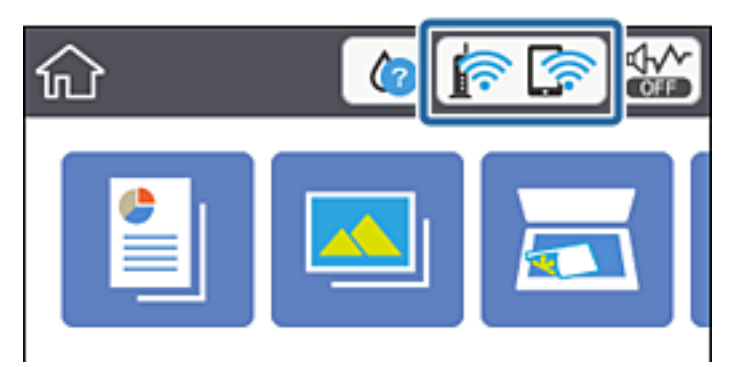

#### **Relatert informasjon**

& ["Ikoner vist på LCD-skjermen" på side 19](#page-18-0)

## **Kontrollere detaljert nettverksinformasjon fra kontrollpanelet**

Når skriveren er koblet til nettverket, kan du også vise annen nettverksrelatert informasjon ved å velge nettverksmenyene du vil kontrollere.

- 1. Trykk **Innst.** på startsiden.
- 2. Velg **Nettverksinnstillinger** > **Nettverkstatus**.
- 3. For å kontrelle informasjonen, kan du velge menyene du vil kontrollere.
	- ❏ Status for kablet LAN/Wi-Fi

Viser nettverksinformasjon (enhetsnavn, tilkobling, signalstyrke, hent IP-adresse, også videre) for Ethernet eller Wi-Fi-tilkobling.

❏ Wi-Fi Direct-status

Viser hvorvidt Wi-Fi Direct (Enkel AP) er aktivert eller deaktivert for Wi-Fi Direct-tilkoblinger (Enkel AP).

❏ statusark

Skriver ut et nettverksstatusark.Informasjonen for Ethernet, Wi-Fi, Wi-Fi Direct (Enkel AP), og lignende skrives ut på to eller flere sider.

## **Skrive ut en tilkoblingsrapport for nettverket**

Du kan skrive ut en tilkoblingsrapport for nettverket for å kontrollere statusen mellom skriveren og den trådløse ruteren.

- 1. Legg inn papir.
- 2. Trykk på **Innst.** på startsiden.
- 3. Trykk **Nettverksinnstillinger** > **Kontroller nettverkstilkoblingen**. Tilkoblingskontrollen begynner.
- 4. Trykk på **Skriv ut kontrollrapport**.
- 5. Følg instruksjonene på skriverens skjerm for å skrive ut tilkoblingsrapporten for nettverket. Hvis det oppstår en feil, kontrollerer du tilkoblingsrapporten for nettverket og følger løsningene som står der.
- 6. Trykk på **Lukk**.

#### **Relatert informasjon**

& ["Meldinger og løsninger på tilkoblingsrapporten for nettverket" på side 45](#page-44-0)

### <span id="page-44-0"></span>**Meldinger og løsninger på tilkoblingsrapporten for nettverket**

Kontroller meldingene og feilkodene på tilkoblingsrapporten for nettverket, og følg deretter løsningsforslagene.

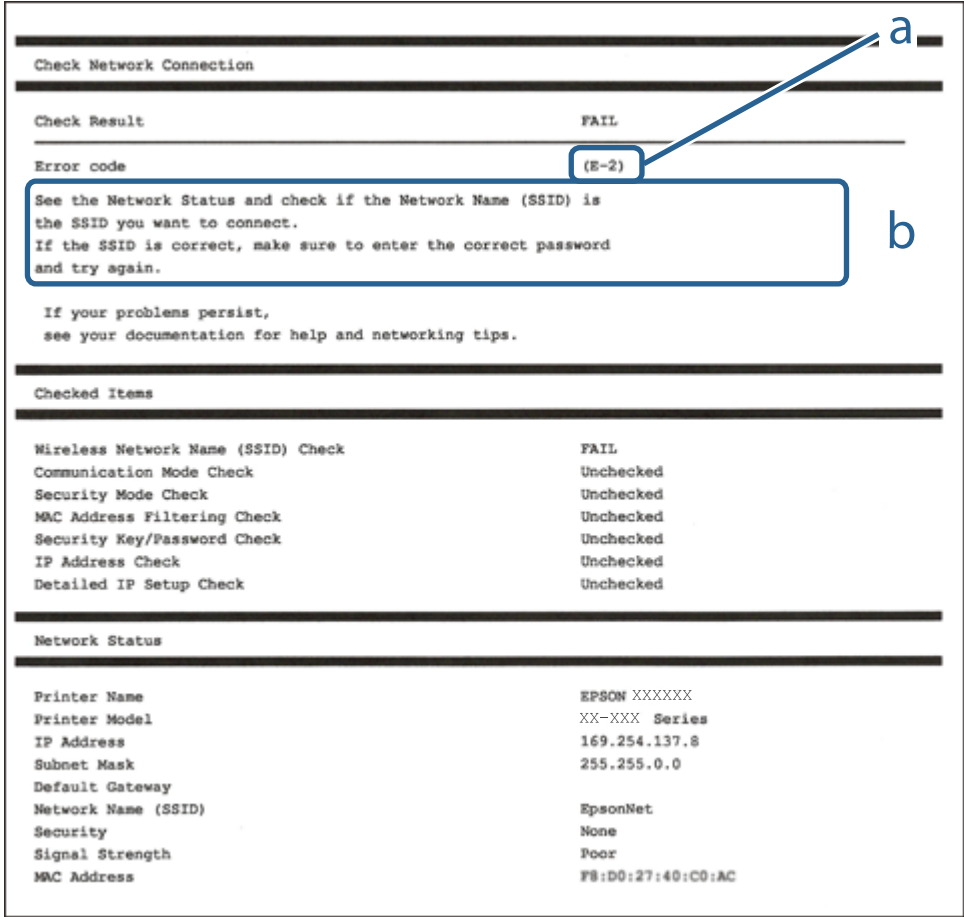

- a. Feilkode
- b. Meldinger om nettverksmiljøet

#### **Relatert informasjon**

- $\blacktriangleright$  ["E-1" på side 46](#page-45-0)
- $\blacktriangleright$  ["E-2, E-3, E-7" på side 46](#page-45-0)
- $\blacktriangleright$  ["E-5" på side 47](#page-46-0)
- $\blacktriangleright$  ["E-6" på side 47](#page-46-0)
- $\blacktriangleright$  ["E-8" på side 47](#page-46-0)
- $\blacktriangleright$  ["E-9" på side 48](#page-47-0)
- $\blacktriangleright$  ["E-10" på side 48](#page-47-0)
- $\blacktriangleright$  ["E-11" på side 48](#page-47-0)
- $\blacktriangleright$  ["E-12" på side 49](#page-48-0)
- $\blacktriangleright$  ["E-13" på side 49](#page-48-0)
- & ["Meldinger om nettverksmiljøet" på side 50](#page-49-0)

### <span id="page-45-0"></span>**E-1**

#### **Løsninger:**

- ❏ Sørg for at nettverkskabelen er godt koblet til skriveren og huben eller annen nettverksenhet.
- ❏ Sørg for at huben eller den andre nettverksenheten er påslått.
- ❏ Hvis du vil koble skriveren til med Wi-Fi, må du stille inn Wi-Fi på skriveren igjen, da det er deaktivert.

### **E-2, E-3, E-7**

#### **Løsninger:**

- ❏ Sørg for at trådløs-ruteren er slått på.
- ❏ Kontroller at datamaskinen eller enheten er koblet riktig til trådløs-ruteren.
- ❏ Slå av trådløs-ruteren. Vent i ca. 10 sekunder, og slå den på.
- ❏ Plasser skriveren nærmere trådløs-ruteren og fjern eventuelle hindringer mellom dem.
- ❏ Hvis du har skrevet inn SSID manuelt, må sjekke at den stemmer. Se etter SSID i delen **Nettverksstatus** på nettverkstilkoblingsrapporten.
- ❏ Hvis en trådløs ruter har flere SSID-er, velger du den SSID-en som vises. Hvis SSID-en bruker en ikkekompatibel frekvens, vises den ikke av skriveren.
- ❏ Hvis du bruker oppsett med trykknapp for å etablere en nettverkstilkobling, må du kontrollere at trådløsruteren støtter WPS. Du kan ikke bruke oppsett med trykknapp med mindre trådløs-ruteren støtter WPS.
- ❏ Kontroller at SSID-en bare inneholder ASCII-tegn (alfanumeriske tegn og symboler). Skriveren kan ikke vise et SSID med tegn utover ASCII-tegnsettet.
- ❏ Kontroller at du kan SSID og passord før du kobler til trådløs-ruteren. Hvis du bruker en trådløs-ruter med standardinnstillingene, står SSID og passord skrevet på en etikett på trådløs-ruteren. Hvis du ikke vet hva SSID og passord er, tar du kontakt med personen som konfigurerte trådløs-ruteren, eller så kan du se i dokumentasjonen som fulgte med trådløs-ruteren.
- ❏ Hvis du kobler til en SSID generert fra Internettdeling-funksjonen på en smart-enhet, kan du se etter SSID og passord i dokumentasjonen som følger med smart-enheten.
- ❏ Hvis Wi-Fi-forbindelsen plutselig blir brutt, kan du sjekke følgende forhold. Hvis noen av disse gjelder, tilbakestiller du nettverksinnstillingene ved å laste ned og kjøre programvaren fra følgende nettsted.

#### [http://epson.sn](http://epson.sn/?q=2) > **Oppsett**

- ❏ En annen smart-enhet ble lagt til i nettverket ved hjelp av oppsett med trykknapp.
- ❏ Wi-Fi-nettverket ble satt opp ved å bruke en annen metode enn oppsett med trykknapp.

#### **Relatert informasjon**

- & ["Tilkobling til en datamaskin" på side 28](#page-27-0)
- & ["Foreta Wi-Fi-innstillinger fra skriveren" på side 38](#page-37-0)

### <span id="page-46-0"></span>**E-5**

#### **Løsninger:**

Kontroller at trådløs-ruterens sikkerhetstype er stilt til en av følgende. Hvis ikke endrer du sikkerhetstypen til trådløs-ruteren og tilbakestiller skriverens nettverksinnstillinger.

- ❏ WEP-64-biters (40-biters)
- ❏ WEP-128-biters (104-biters)
- $\Box$  WPA PSK (TKIP/AES)<sup>\*</sup>
- ❏ WPA2 PSK (TKIP/AES)\*
- ❏ WPA (TKIP/AES)
- ❏ WPA2 (TKIP/AES)
- \* WPA PSK er også kjent som WPA Personal. WPA2 PSK er også kjent som WPA2 Personal.

### **E-6**

#### **Løsninger:**

- ❏ Kontroller at MAC-adressefiltrering er deaktivert. Hvis det er aktivert, må du registrere skriverens MAC-adresse slik at den ikke filtreres. Les nærmere detaljer i dokumentasjonen som ble levert med trådløs-ruteren. Du finner skriverens MAC-adresse i delen **Nettverksstatus** på nettverkstilkoblingsrapporten.
- ❏ Hvis trådløs-ruteren bruker delt godkjenning med WEP-sikkerhet, må du kontrollere at autentiseringsnøkkelen og indeksen er riktige.
- ❏ Hvis antall tilkoblede enheter på trådløs-ruteren er mindre enn antallet nettverksenheter som du vil koble til, stiller du inn på trådløs-ruteren for å øke antallet enheter som kan tilkobles. Se dokumentasjonen som ble levert med trådløs-ruteren for å stille inn.

#### **Relatert informasjon**

& ["Tilkobling til en datamaskin" på side 28](#page-27-0)

### **E-8**

#### **Løsninger:**

- ❏ Aktiver DHCP på trådløs-ruteren hvis skriverens innstilling for å hente IP-adresse på er satt til **Auto**.
- ❏ Hvis skriverens innstilling for å skaffe IP-adresse på er satt til Manuell, kan IP-adressen du har angitt manuelt være utenfor området (for eksempel: 0.0.0.0). Angi en gyldig IP-adresse fra skriverens kontrollpanel eller med Web Config.

#### **Relatert informasjon**

& ["Velge avanserte nettverksinnstillinger" på side 42](#page-41-0)

### <span id="page-47-0"></span>**E-9**

#### **Løsninger:**

Kontroller følgende.

- ❏ Relevant utstyr er påslått.
- ❏ Du har tilgang til Internett og andre datamaskiner eller nettverksenheter på det samme nettverket fra enhetene du vil koble til skriveren.

Hvis skriveren og nettverksenhetene ennå ikke kan kobles sammen etter at du har kontrollert det ovenstående, slår du av trådløs-ruteren. Vent i ca. 10 sekunder, og slå den på. Tilbakestill deretter nettverksinnstillingene ved å laste ned og kjøre installasjonsprogrammet fra følgende nettsted.

#### [http://epson.sn](http://epson.sn/?q=2) > **Oppsett**

#### **Relatert informasjon**

& ["Tilkobling til en datamaskin" på side 28](#page-27-0)

#### **E-10**

#### **Løsninger:**

Kontroller følgende.

- ❏ Annet utstyr på nettverket er påslått.
- ❏ Nettverksadresser (IP-adresse, nettmaske og standard gateway) er riktige hvis skriveren er satt til å hente IPadresse manuelt.

Tilbakestill en eventuell feil nettverksadresse. Du kan sjekke skriverens IP-adresse, nettmaske og standard gateway i delen **Nettverksstatus** på nettverkstilkoblingsrapporten.

Hvis DHCP er aktivert, endrer du skriverens innstilling for å skaffe IP-adresse på til **Auto**. Hvis du vil angi IPadresse manuelt, finner du skriverens IP-adresse i delen **Nettverksstatus** på nettverkstilkoblingsrapporten, så velger du deretter Manuell på skjermbildet for nettverksinnstillinger. Angi nettverksmasken [255.255.255.0].

Hvis skriveren og nettverksenhetene ennå ikke kan kobles sammen, slår du av trådløs-ruteren. Vent i ca. 10 sekunder, og slå den på.

#### **Relatert informasjon**

- $\blacktriangleright$  ["Velge avanserte nettverksinnstillinger" på side 42](#page-41-0)
- & ["Skrive ut nettverksstatusarket" på side 50](#page-49-0)

### **E-11**

#### **Løsninger:**

Kontroller følgende.

- ❏ Standard gateway-adresse er riktig (hvis skriverens TCP/IP-konfigurasjon er satt til Manuell).
- ❏ Enheten som er satt til å være standard gateway er påslått.

<span id="page-48-0"></span>Angi riktig standard gateway-adresse. Du finner standard gateway-adresse i delen **Nettverksstatus** på nettverkstilkoblingsrapporten.

#### **Relatert informasjon**

- $\blacktriangleright$  ["Velge avanserte nettverksinnstillinger" på side 42](#page-41-0)
- & ["Skrive ut nettverksstatusarket" på side 50](#page-49-0)

### **E-12**

#### **Løsninger:**

Kontroller følgende.

- ❏ Annet utstyr på nettverket er påslått.
- ❏ Nettverksadresser (IP-adresse, nettmaske og standard gateway) er riktig hvis du angir dem manuelt.
- ❏ Nettverksadressene for annet utstyr (nettmaske og standard gateway) er de samme.
- ❏ IP-adressen er ikke i konflikt med annet utstyr.

Hvis skriveren og nettverksenhetene ennå ikke kan kobles sammen etter at du har kontrollert det ovenstående, prøver du følgende.

- ❏ Slå av trådløs-ruteren. Vent i ca. 10 sekunder, og slå den på.
- ❏ Still inn nettverksinnstillingene på nytt ved hjelp av installasjonsprogrammet. Du kan kjøre det fra følgende nettsted.

[http://epson.sn](http://epson.sn/?q=2) > **Oppsett**

❏ Du kan registrere flere passord på en trådløs-ruter som bruker WEP-sikkerhetstypen. Hvis det er registrert flere passord, kontrollerer du at det først registrerte passordet er satt på skriveren.

#### **Relatert informasjon**

- & ["Velge avanserte nettverksinnstillinger" på side 42](#page-41-0)
- & ["Tilkobling til en datamaskin" på side 28](#page-27-0)

### **E-13**

#### **Løsninger:**

Kontroller følgende.

- ❏ Nettverksenheter, som trådløs-ruter, hub og ruter, er påslått.
- ❏ TCP/IP-konfigurasjonen for nettverksenheter er ikke blitt satt opp manuelt. (Hvis skriverens TCP/IPkonfigurasjon settes automatisk mens TCP/IP-konfigurasjonen for andre nettverksenheter er utført manuelt, kan skriverens nettverksinnstillinger skille seg fra annet utstyr.)

Hvis den fortsatt ikke fungerer etter at du har undersøkt nevnte punkter, kan du prøve følgende.

❏ Slå av trådløs-ruteren. Vent i ca. 10 sekunder, og slå den på.

<span id="page-49-0"></span>❏ Still inn nettverksinnstillinger på en datamaskin som er på det samme nettverket som skriveren ved å bruke installasjonsprogrammet. Du kan kjøre det fra følgende nettsted.

#### [http://epson.sn](http://epson.sn/?q=2) > **Oppsett**

❏ Du kan registrere flere passord på et aksesspunkt som bruker WEP-sikkerhetstypen. Hvis det er registrert flere passord, kontrollerer du at det først registrerte passordet er satt på skriveren.

#### **Relatert informasjon**

- & ["Velge avanserte nettverksinnstillinger" på side 42](#page-41-0)
- & ["Tilkobling til en datamaskin" på side 28](#page-27-0)

### **Meldinger om nettverksmiljøet**

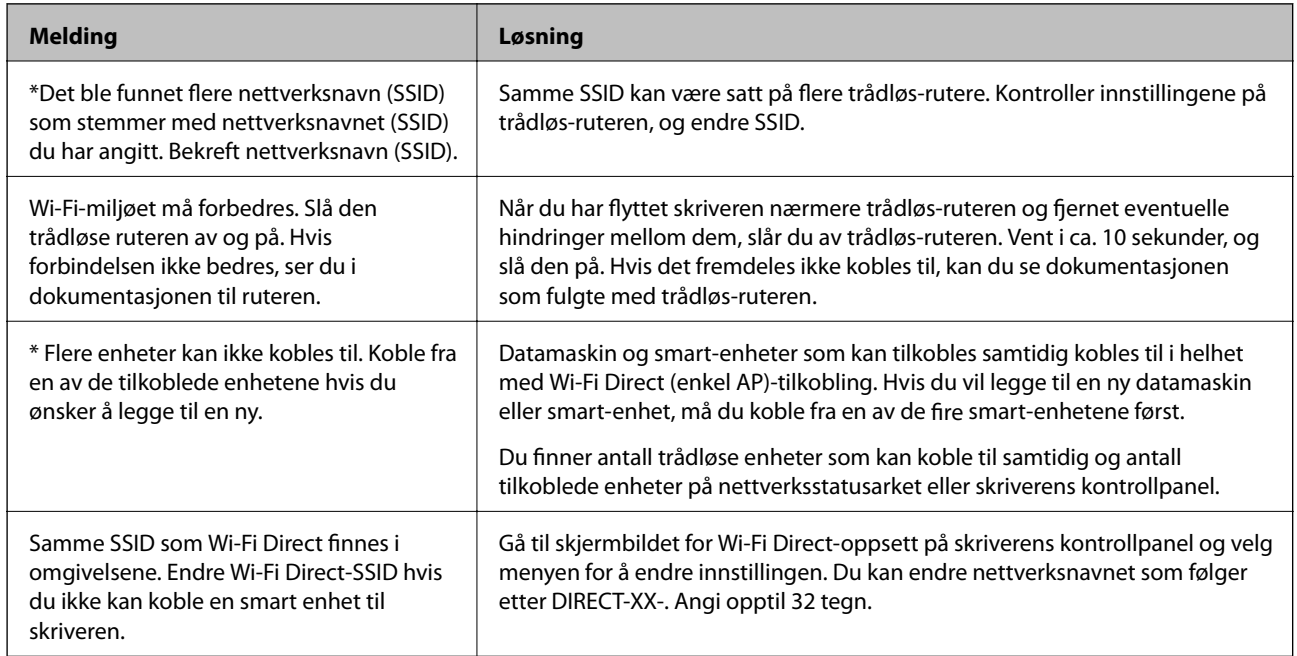

## **Skrive ut nettverksstatusarket**

Du kan sjekke detaljert nettverksinformasjon ved å skrive det ut.

- 1. Legg i papir.
- 2. Trykk **Innst.** på startsiden.
- 3. Trykk **Nettverksinnstillinger** > **Nettverkstatus**.
- 4. Trykk på **statusark**.
- 5. Kontroller meldingen, og skriv deretter ut nettverksstatusarket.
- 6. Trykk på **Lukk**.

## **Bytte eller legge til ny trådløs ruter**

Hvis SSID-en endres på grunn av bytting av trådløs ruter, eller det legges til en ruter og det etableres et nytt nettverksmiljø, må du konfigurere Wi-Fi-innstillingene på nytt.

#### **Relatert informasjon**

& "Endre tilkoblingsmetode til en datamaskin" på side 51

## **Endre tilkoblingsmetode til en datamaskin**

Bruke installasjonsprogrammet og konfigurere på nytt med en annen tilkoblingsmetode.

❏ Konfigurere fra nettstedet

Gå til følgende nettside og tast inn produktnavnet. Gå til **Oppsett**, og start konfigurasjonen.

[http://epson.sn](http://epson.sn/?q=2)

❏ Konfigurering med programvaredisken (kun for modeller som har medfølgende programvaredisk og brukere med Windows-datamaskin med diskstasjon).

Sett inn programvareplaten i datamaskinen, og følg deretter instruksjonene på skjermen.

#### **Velge/endre tilkoblingsmetode**

Følg instruksjonene på skjermen helt til følgende skjerm vises.

Velg **Sett opp Skriver-tilkobling på nytt (for ny nettverksruter eller endring av USB til nettverk osv.)** på Installer programvare-skjermen, og klikk så **Neste**.

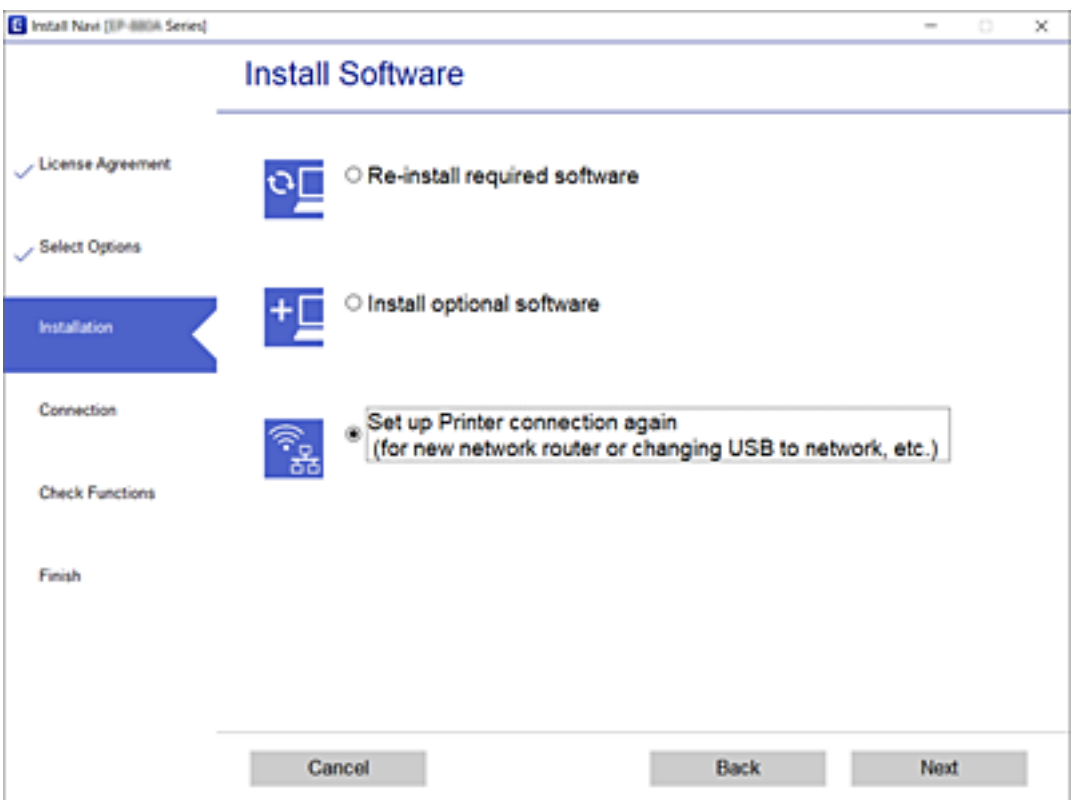

## <span id="page-51-0"></span>**Bytte til en Ethernet-tilkobling fra skriverens kontrollpanel**

Følg trinnene nedenfor for å endre fra en trådløs LAN-tilkobling til en kablet LAN-tilkobling fra kontrollpanelet.

- 1. Trykk på **Innst.** på startsiden.
- 2. Trykk **Nettverksinnstillinger** > **Oppsett av kablet LAN**.
- 3. Trykk på **Start oppsett**.
- 4. Les meldingen, og trykk deretter på **OK**.
- 5. Koble skriveren til ruteren med en Ethernet-kabel.

## **Endre Wi-Fi Direct-innstillinger (enkelt tilgangspunkt)**

Når Wi-Fi Direct-tilkobling (enkelt tilgangspunkt) er aktivert, kan du endre innstillingene fra **Film Contained to the United States Direct** > **Endre innstillinger**, og deretter endre følgende menyelementer som vises.

Hvis du vil velge et element, flytt fokus til elementet med  $\blacktriangle$ -,  $\nabla$ -,  $\blacktriangleleft$ - eller  $\blacktriangleright$ -knappen, og trykk deretter på OKknappen.

#### **Endre nettverksnavn**

Endre (enkelt tilgangspunkt) Wi-Fi Direct-nettverksnavnet (SSID) brukt for å koble skriveren til vilkårlig navn. Du kan angi nettverksnavnet (SSID) i ASCII-tegn som vises på programvaretastaturet på kontrollpanelet.

Når nettverksnavnet (SSID) endres er alle tilkoblede enheter frakoblet. Bruk det nye nettverksnavnet (SSID) hvis du ønsker å koble til enheten igjen.

#### **Endre passord**

Endre Wi-Fi Direct-passordet (enkelt tilgangspunkt) for tilkobling til skriveren til vilkårlig verdi. Du kan angi ASCII-tegn som vises på programvaretastaturet på kontrollpanelet.

Når passordet endres er alle tilkoblede enheter frakoblet. Bruk det nye passordet hvis du ønsker å koble til enheten igjen.

#### **Deaktiver Wi-Fi Direct**

Deaktiver skriverens Wi-Fi Direct-innstillinger (enkelt tilgangspunkt). Når det deaktiveres, er alle enheter koblet til skriveren i Wi-Fi Direct-tilkobling (enkelt tilgangspunkt) frakoblet.

#### **Gjenopprett standardinnst.**

Tilbakestill alle Wi-Fi Direct-innstillinger (enkelt tilgangspunkt) til standard.

Tilkoblingsinformasjonen for Wi-Fi Direct (enkelt tilgangspunkt) til smartenheten du lagret til skriveren er slettet.

## **Deaktivere Wi-Fi fra kontrollpanelet**

Når Wi-Fi deaktiveres, blir Wi-Fi-tilkoblingen koblet fra.

- 1. Trykk på **Partik** på startskjermen.
- 2. Trykk på **Wi-Fi (anbefalt)**. Nettverksstatus vises.
- 3. Trykk på **Endre innstillinger**.
- 4. Trykk **Annet** > **Deaktiver Wi-Fi**.
- 5. Les meldingen, og trykk deretter **Start oppsett**.
- 6. Trykk **Lukk** når det vises en melding om at oppsettet er fullført. Skjermen lukkes automatisk etter en viss tid hvis du ikke trykker **Lukk**.
- 7. Trykk **Lukk**

## **Koble fra Wi-Fi Direct (enkelt tilgangspunkt) fra kontrollpanelet**

#### *Merknad:*

Når Wi-Fi Direct (Enkelt tilgangspunkt)-tilkobling deaktiveres, blir alle datamaskiner og smartenheter som er koblet til skriveren med Wi-Fi Direct (Enkelt tilgangspunkt)-tilkobling frakoblet.Hvis du vil koble fra en bestemt enhet, skal du koble den fra via enheten i stedet for via skriveren.

- 1. Trykk på  $\left[\begin{array}{ccc} \bullet & \bullet \\ \bullet & \bullet \end{array}\right]$  på startskjermen.
- 2. Trykk på **Wi-Fi Direct**.

Informasjonen om Wi-Fi Direct (Enkel AP) vises.

- 3. Trykk på **Endre innstillinger**.
- 4. Trykk på **Deaktiver Wi-Fi Direct**.
- 5. Les meldingen, og trykk deretter **Deaktiver innstillingene**.
- 6. Trykk **Lukk** når det vises en melding om at oppsettet er fullført. Skjermen lukkes automatisk etter en viss tid hvis du ikke trykker **Lukk**.
- 7. Trykk på **Lukk**.

## **Gjenopprette nettverksinnstillingene fra kontrollpanelet**

Du kan gjenopprette alle nettverksinnstillinger til standardene.

- 1. Trykk **Innst.** på startsiden.
- 2. Trykk **Gjenopprett standardinnst.** > **Nettverksinnstillinger**.
- 3. Les meldingen, og trykk deretter **Ja**.
- 4. Trykk **Lukk** når det vises en melding om at oppsettet er fullført. Skjermen lukkes automatisk etter en viss tid hvis du ikke trykker **Lukk**.

#### **Relatert informasjon**

- & ["Tilkobling til en datamaskin" på side 28](#page-27-0)
- & ["Foreta Wi-Fi-innstillinger fra skriveren" på side 38](#page-37-0)

# <span id="page-54-0"></span>**Legge inn papir**

## **Forholdsregler ved håndtering av papir**

- ❏ Les instruksjonene som følger med papiret.
- ❏ Vift og samle kantene på papiret før de legges i.Ikke vift eller krøll fotopapir.Dette kan skade papirets utskriftsside.

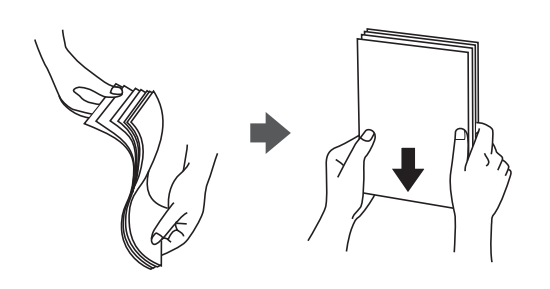

❏ Hvis papiret er krøllet, flat det ut eller bøy det lett i den motsatte retningen før det legges i.Utskrift på krøllet papir kan forårsake at papiret setter seg fast og søl på utskriften.

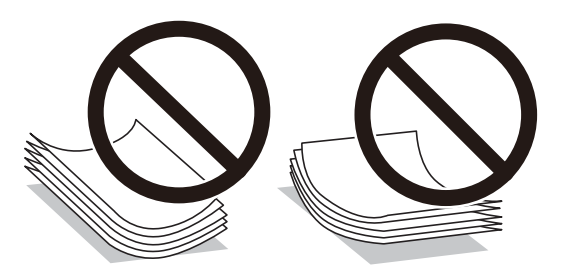

- ❏ Ikke bruk papir som er bølget, revet, klippet, brettet, fuktig, for tykt, for tynt, eller papir som har klistremerker.Bruk av slikt papir kan forårsake at papiret setter seg fast og søl på utskriften.
- ❏ Vift og samle kantene på konvoluttene før de legges i.Når bunken med konvolutter fylles med luft, trykk dem ned slik at de flater ut før de legges i skriveren.

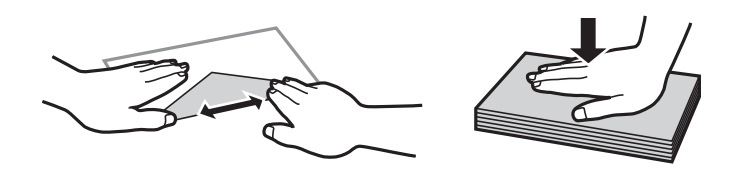

- ❏ Ikke bruk konvolutter som er krøllet eller brettet.Bruk av slike konvolutter kan forårsake at papiret setter seg fast og søl på utskriften.
- ❏ Ikke bruk konvolutter med klebende overflater på flikene eller konvolutter med vinduer.
- ❏ Unngå å bruke konvolutter som er for tynne ettersom de kan krølles under utskrift.

#### **Relatert informasjon**

& ["Skriverspesifikasjoner" på side 243](#page-242-0)

## <span id="page-55-0"></span>**Tilgjengelig papir og kapasiteter**

## **Ekte Epson-papir**

Epson anbefaler bruk av ekte Epson-papir for å sikre høy kvalitet på utskriftene.

#### *Merknad:*

Papirtilgjengelighet kan variere etter område. Kontakt Epson kundestøtte for siste informasjon om tilgjengelig papir i ditt område.

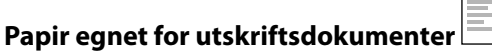

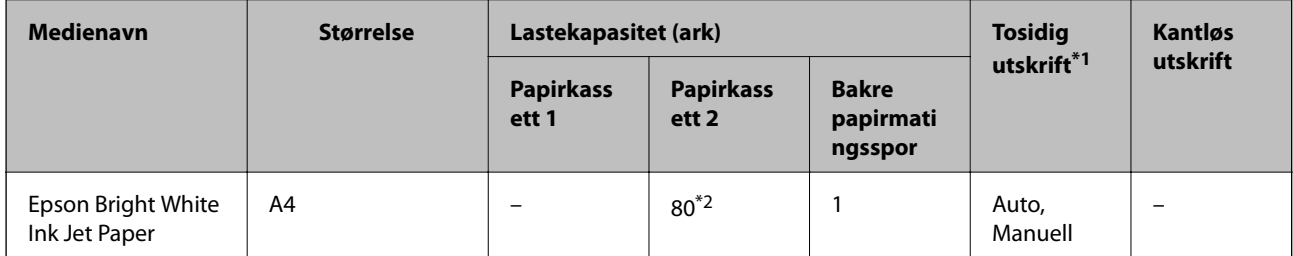

\*1 Funksjonen for tosidig utskrift er ikke tilgjengelig for bakre papirmatingsspor.

\*2 For manuell tosidig utskrift kan du laste opptil 30 ark for papir med én side allerede utskrevet.

#### **Papir egnet for utskriftsdokumenter og bilder**

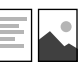

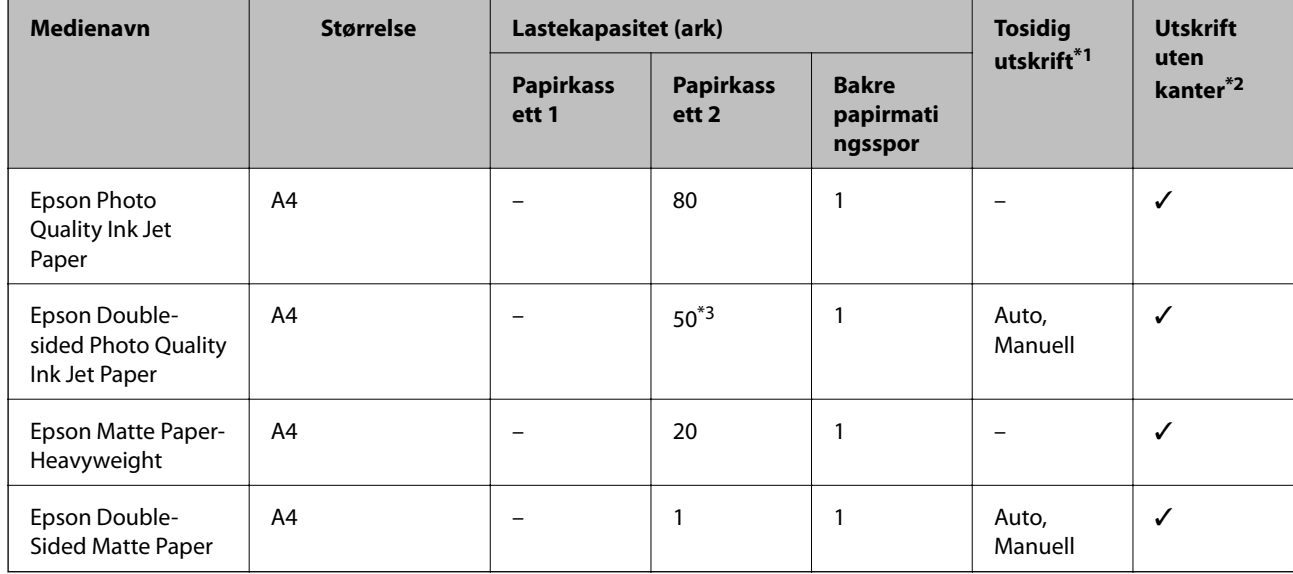

\*1 Funksjonen for tosidig utskrift er ikke tilgjengelig for bakre papirmatingsspor.

\*2 Utskrift uten kanter er ikke tilgjengelig for tosidig utskrift.

\*3 For manuell tosidig utskrift kan du legge i opptil 1 ark der den ene siden allerede er skrevet på.

# **Papir egnet for utskriftsbilder**

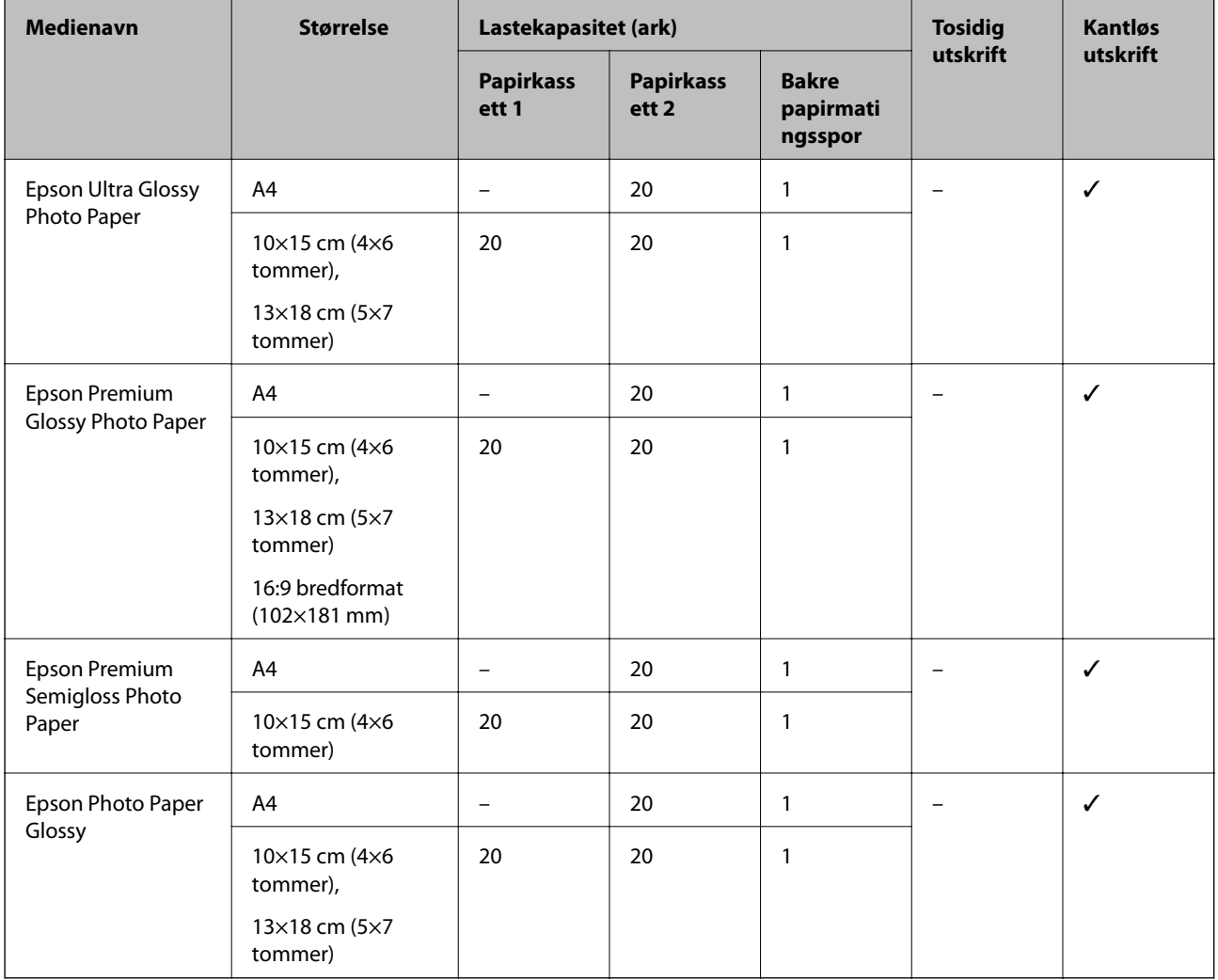

## **Forskjellige andre papirtyper**

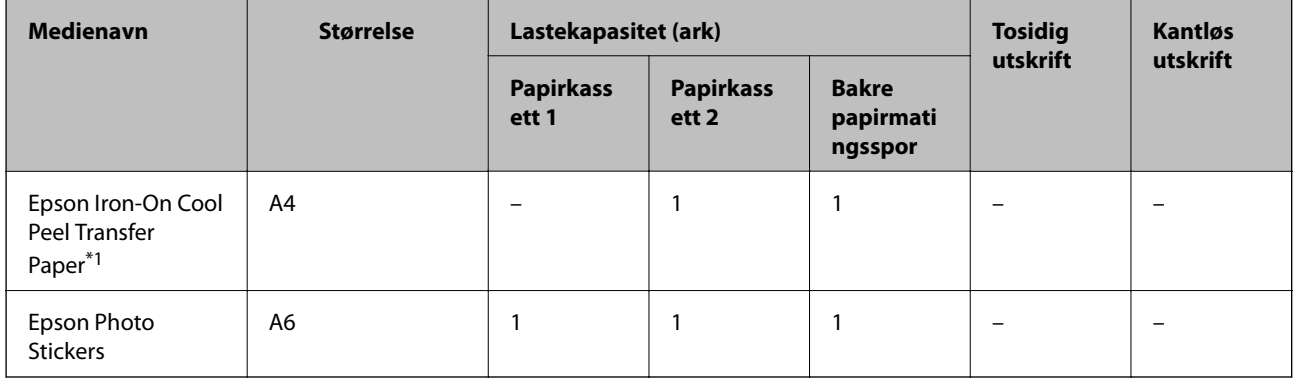

\*1 Kun utskrift fra datamaskin er tilgjengelig.

#### **Relatert informasjon**

& ["Delenavn og funksjoner" på side 15](#page-14-0)

## **Kommersielt tilgjengelig papir**

#### **Vanlig papir**

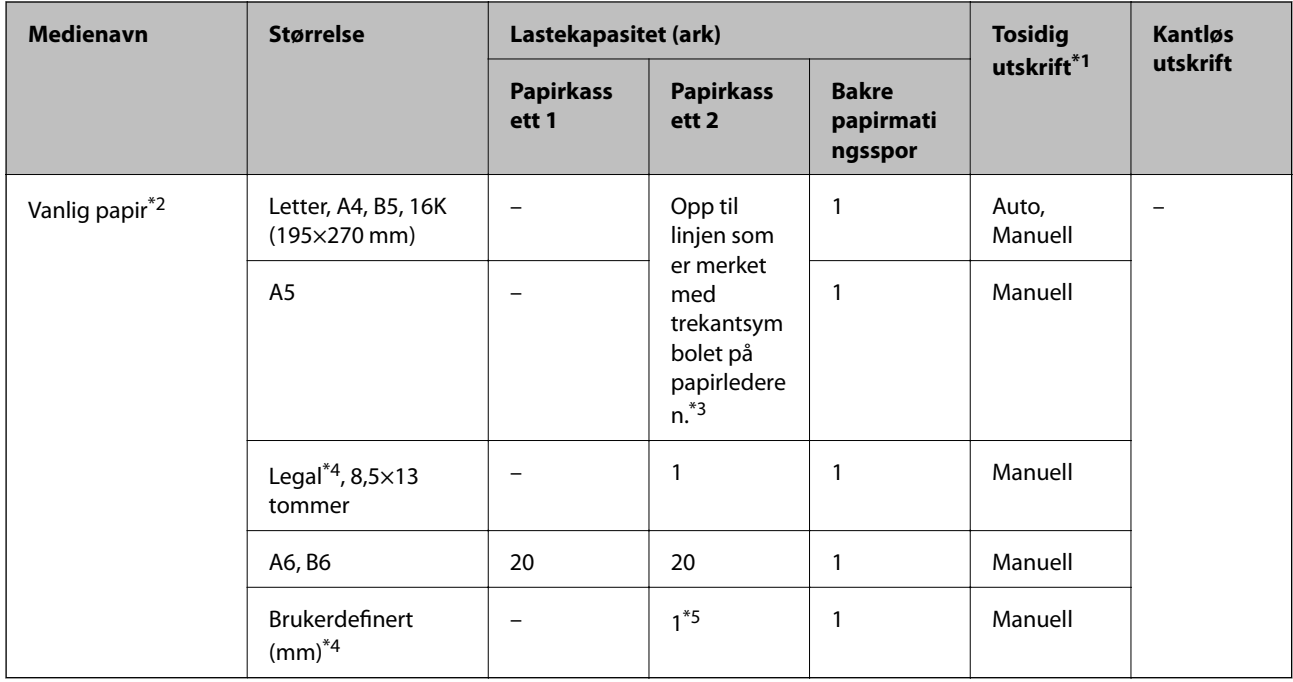

- \*1 Funksjonen for tosidig utskrift er ikke tilgjengelig for bakre papirmatingsspor.
- \*2 Bruk bakre papirmatingsspor til å legge i forhullet papir.
- \*3 For manuell tosidig utskrift kan du laste opptil 30 ark for papir med én side allerede utskrevet.
- \*4 Kun utskrift fra datamaskin er tilgjengelig.
- \*5 Bruk bakre papirmatingsspor til å legge i papir som er lenger enn A4-størrelse.

#### **Konvolutter**

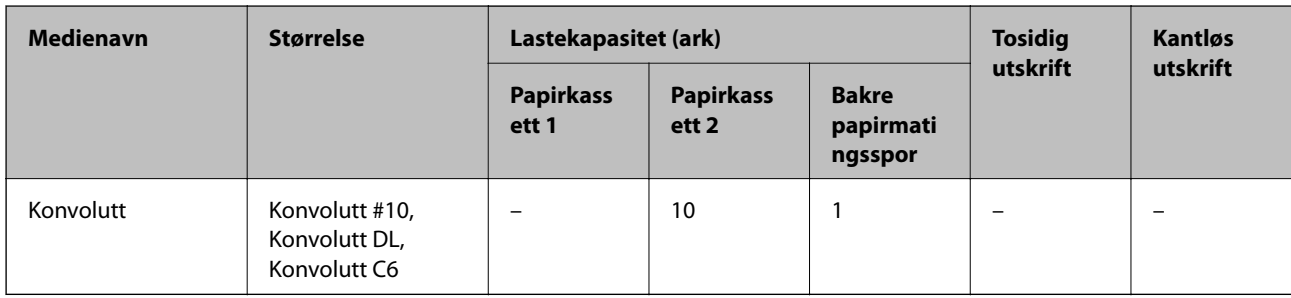

#### **Relatert informasjon**

& ["Delenavn og funksjoner" på side 15](#page-14-0)

## **Liste over papirtyper**

Du oppnår best mulig utskriftsresultat ved å velge en papirtype som passer for papiret.

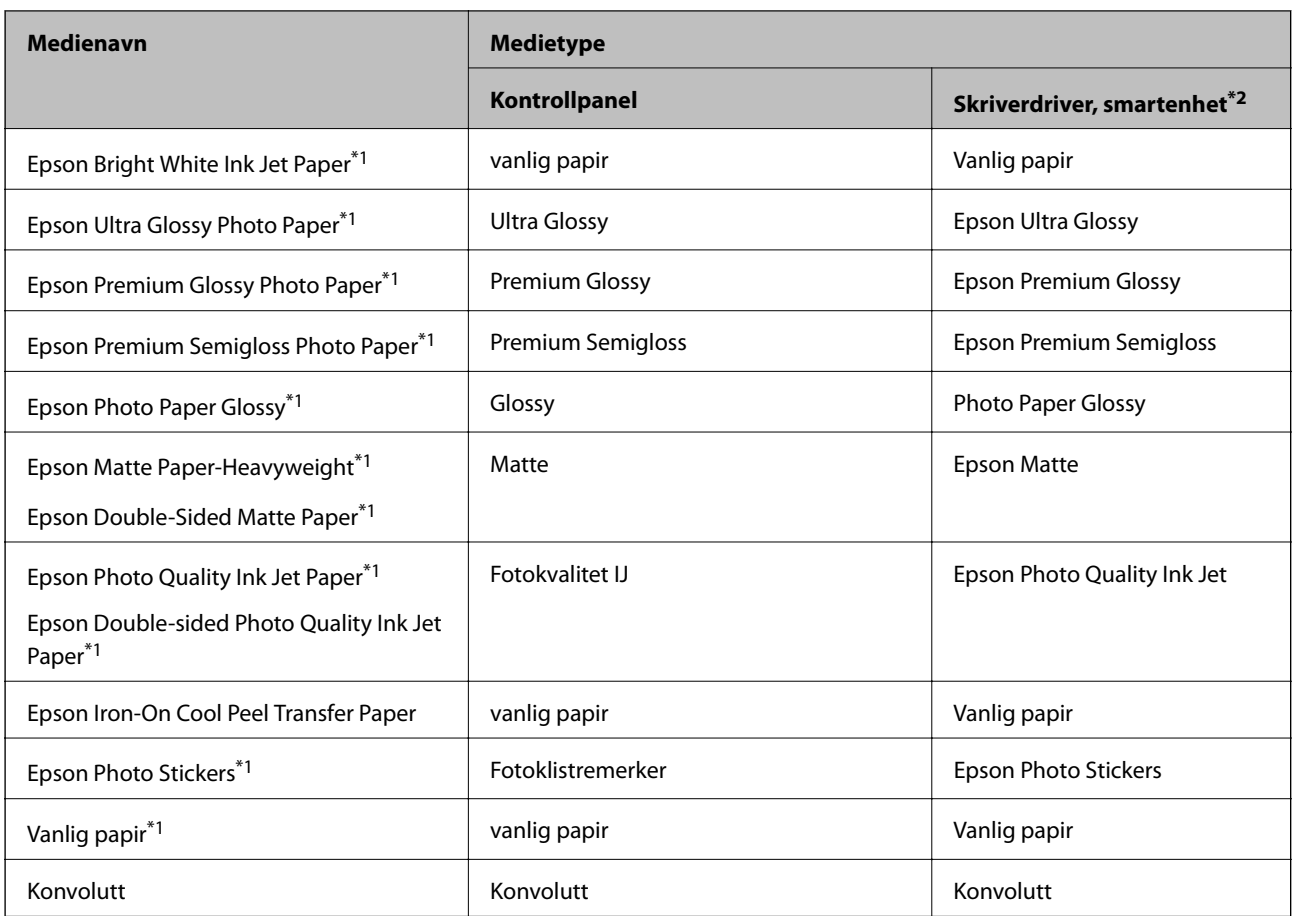

\*1 Disse papirtypene er kompatible med Exif Print og PRINT Image Matching når de skrives ut fra skriverdriveren. Du finner mer informasjon i dokumentasjonen som fulgte med det Exif Print- eller PRINT Image Matching-kompatible digitalkameraet.

\*2 For smartenheter kan disse medietypene velges når du skriver ut med Epson iPrint.

## **Her legger du inn papir**

Legg papir i en av følgende papirkilder.

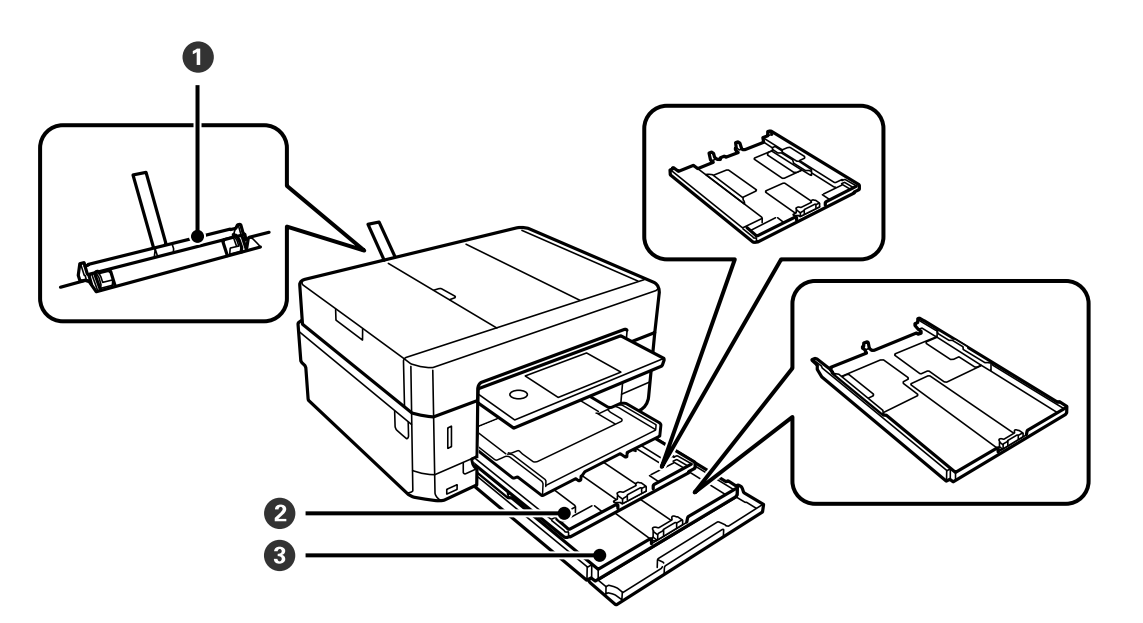

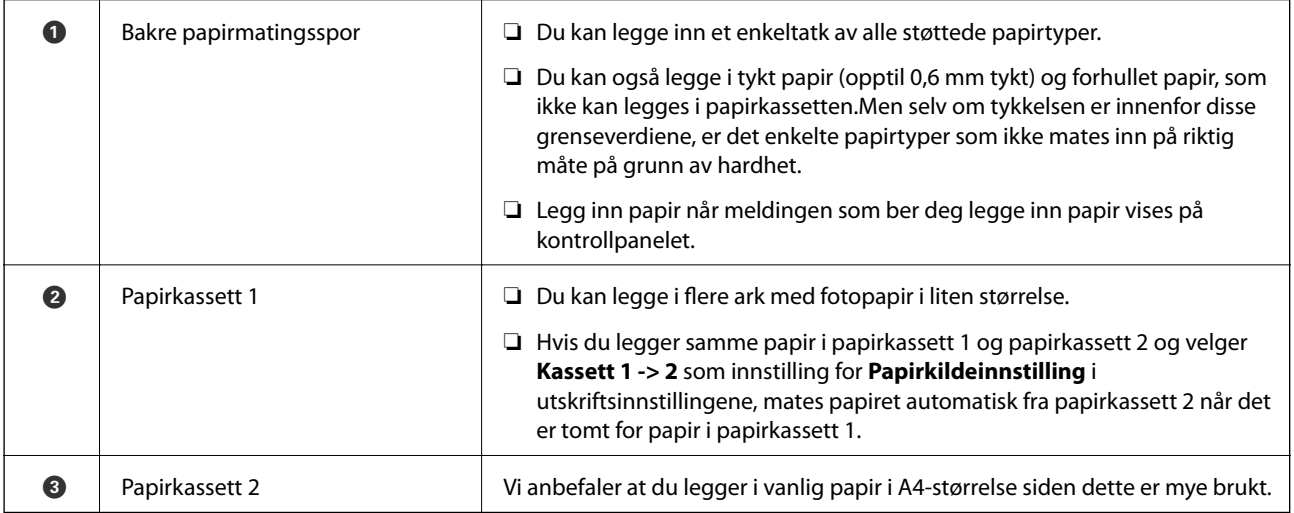

#### **Relatert informasjon**

- & "Legg papir i Papirkassett 1" på side 60
- & ["Legg papir i Papirkassett 2" på side 64](#page-63-0)
- $\blacktriangleright$  ["Legg papir i Bakre papirmatingsspor" på side 68](#page-67-0)

## **Legg papir i Papirkassett 1**

1. Hvis utskriftsskuffen er trukket ut, trykker du på for å lukke den.

2. Løft opp kontrollpanelet.

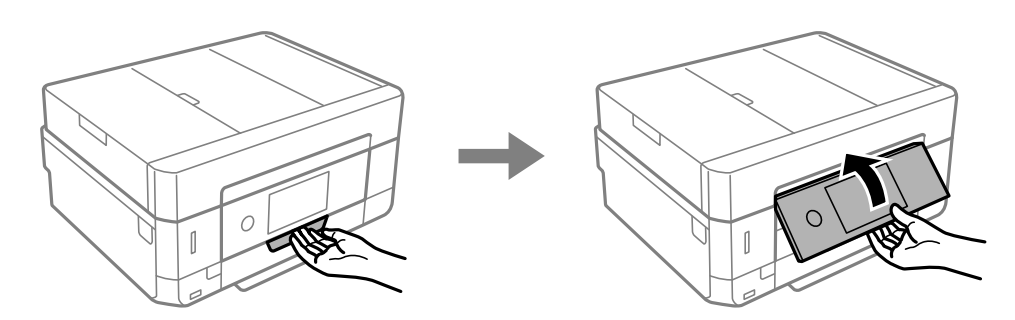

3. Åpne frontdekselet til du hører et klikk.

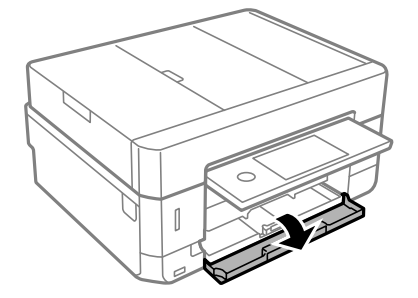

4. Kontroller at skriveren ikke er i bruk, og trekk deretter ut papirkassett 1. Papirkassett 1 har justeringsmerket slik at du lett finner den.

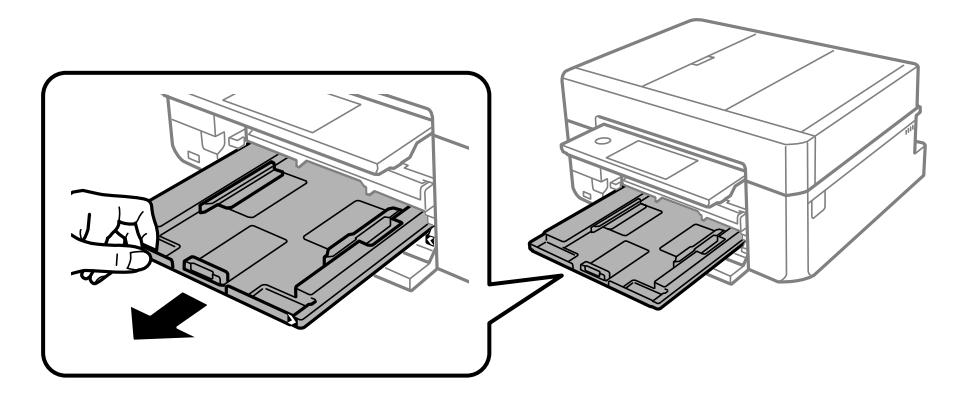

c*Forsiktighetsregel:* Hvis papirkassett 1 står for langt inne i skriveren, slår du skriveren av og deretter på igjen.

5. Skyv papirlederne ut til maksimal posisjon.

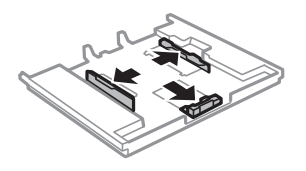

6. Skyv papirlederen i front til den papirstørrelsen du ønsker å bruke.

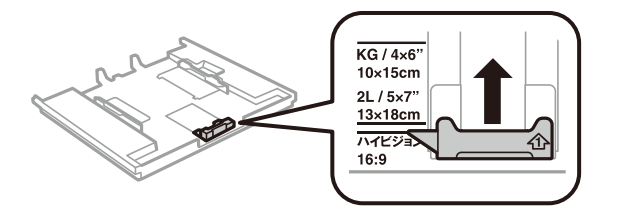

7. Last papiret mot papirlederen i front, med utskriftssiden ned.

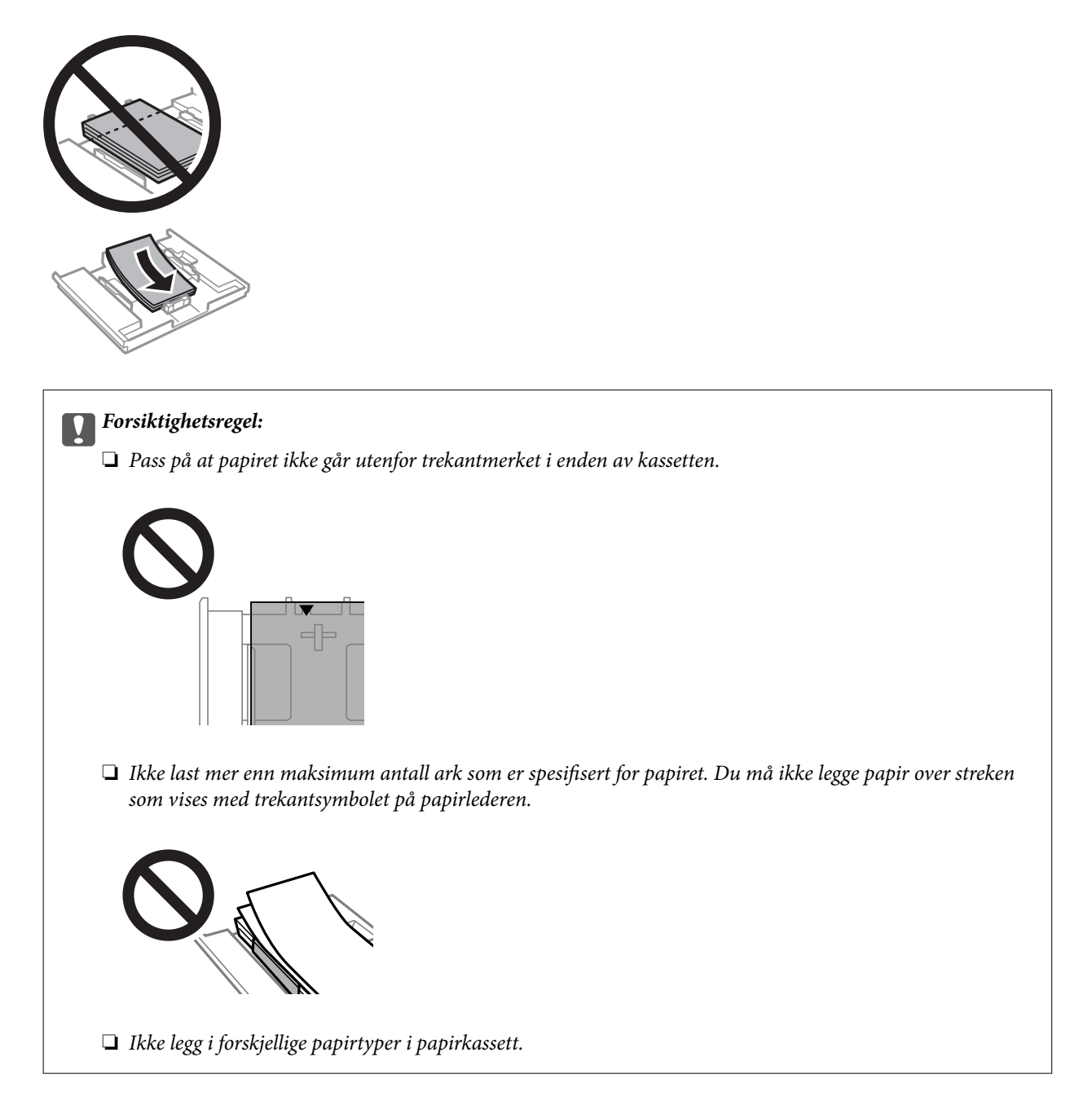

 $\Box$  Ark med fotoklistremerker

Følg instruksjonene som følger med klistremerkene for å legge i ett ark med fotoklistremerker. Du må ikke legge i støttearkene i dette produktet.

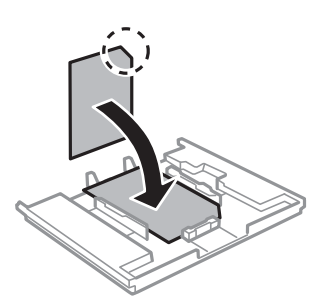

8. Skyv høyre papirlederen mot kanten av papiret.

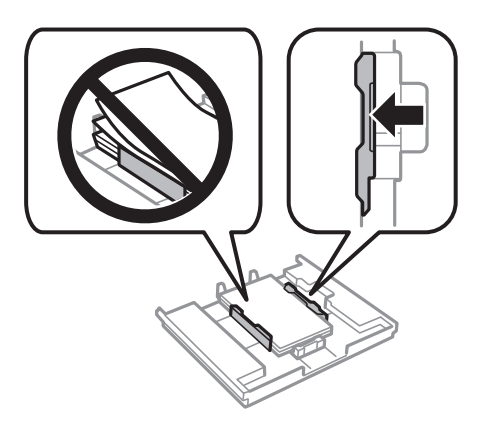

9. Sett inn papirkassett 1. Juster tilpassingsmerkene på skriveren og skuffen.

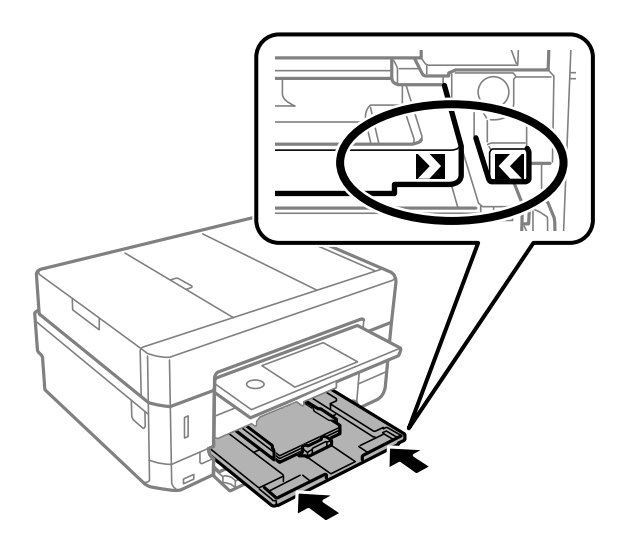

<span id="page-63-0"></span>10. Kontroller innstillingene for papirstørrelse og papirtype som vises på kontrollpanelet. Trykk på **Lukk** for å bruke innstillingene. Trykk på elementet du vil endre, og gå deretter til neste trinn for å endre innstillingene.

#### *Merknad:*

❏ Ved å registrere kombinasjoner av papirstørrelser og papirtyper du bruker ofte som en favoritt, trenger du ikke å angi dem hver gang. Du kan angi papirinnstillinger ved å trykke på den registrerte forhåndsinnstillingen.

Hvis du vil registrere en forhåndsinnstilling, trykker du på *Favoritt-papirinnstillinger*, trykker > i neste skjerm, og deretter spesifiserer du papirstørrelsen og papirtypen.

❏ Skjermbildet for papirinnstilling vises ikke hvis du har deaktivert *Papiroppsett* på menyene nedenfor. I denne situasjonen kan du ikke skrive ut fra en iPhone eller iPad med AirPrint.

*Innst.* > *Skriverinnstillinger* > *Papirkildeinnstilling* > *Papiroppsett*

11. Sjekk innstillingene, og trykk deretter Lukk.

#### *Merknad:*

Utskriftsskuffen skyves ut automatisk når utskriften starter. Du kan trekke den ut manuelt før utskriften starter.

#### **Relatert informasjon**

- & ["Forholdsregler ved håndtering av papir" på side 55](#page-54-0)
- & ["Tilgjengelig papir og kapasiteter" på side 56](#page-55-0)
- $\rightarrow$  ["Menyalternativer for Skriverinnstillinger" på side 182](#page-181-0)

### **Legg papir i Papirkassett 2**

- 1. Hvis utskriftsskuffen er trukket ut, trykker du på **for å lukke den.**
- 2. Løft opp kontrollpanelet.

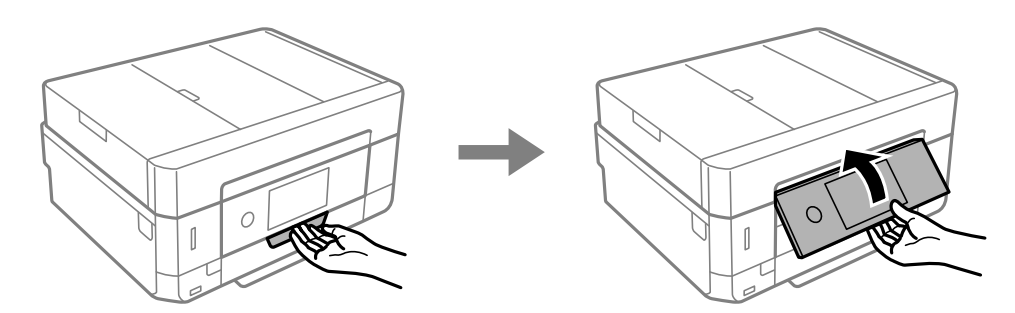

3. Åpne frontdekselet til du hører et klikk.

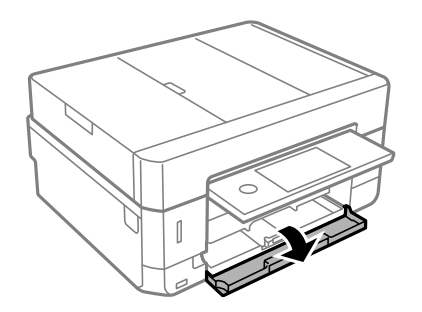

4. Kontroller at skriveren ikke er i bruk, og trekk deretter ut papirkassett 2.

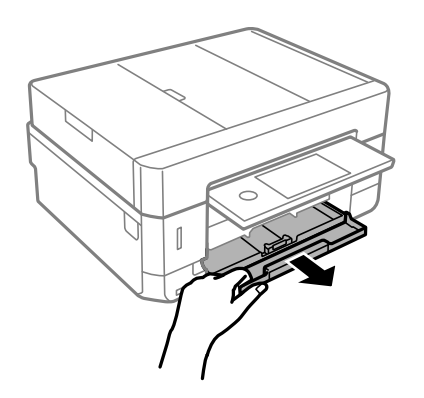

5. Skyv papirlederne ut til maksimal posisjon.

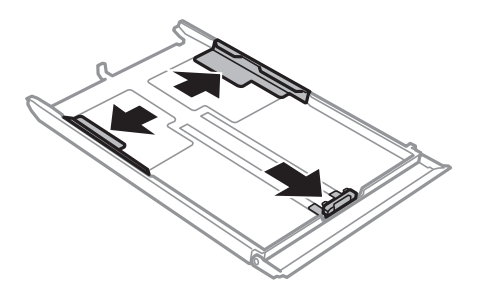

6. Skyv papirlederen i front til den papirstørrelsen du ønsker å bruke.

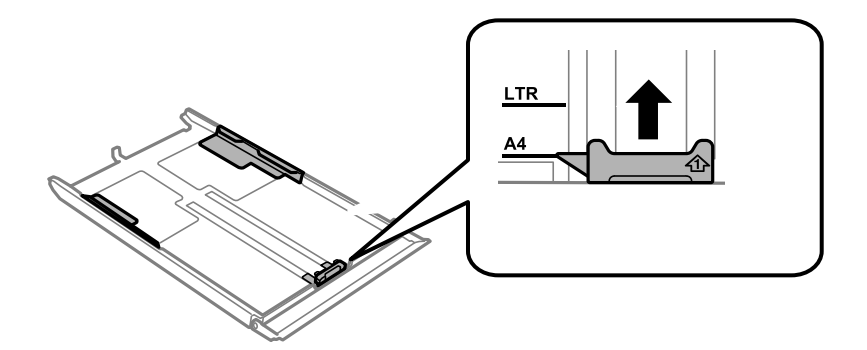

7. Last papiret mot papirlederen i front, med utskriftssiden ned.

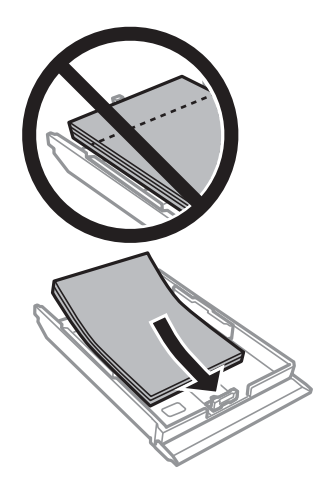

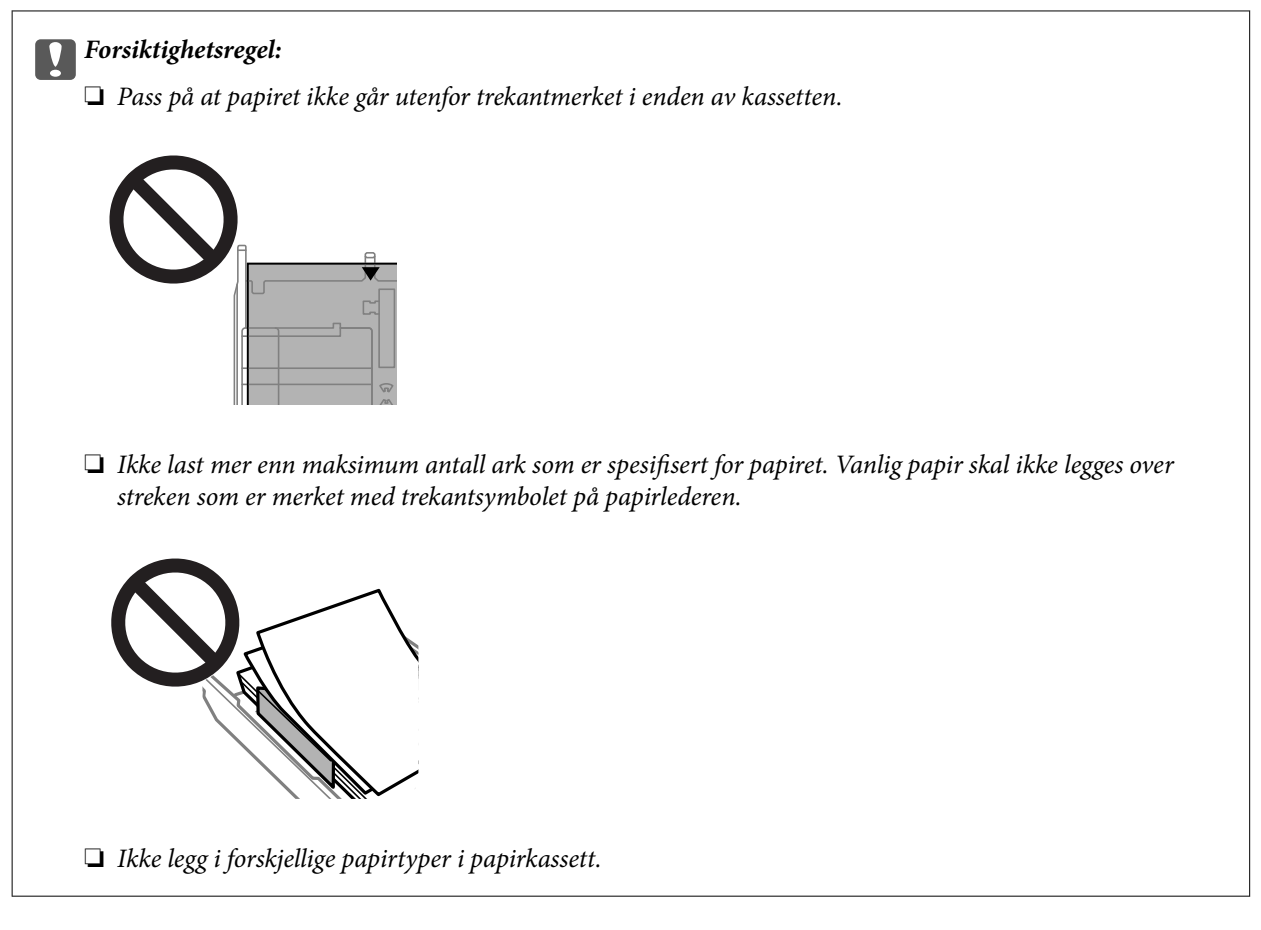

#### ❏ Konvolutter

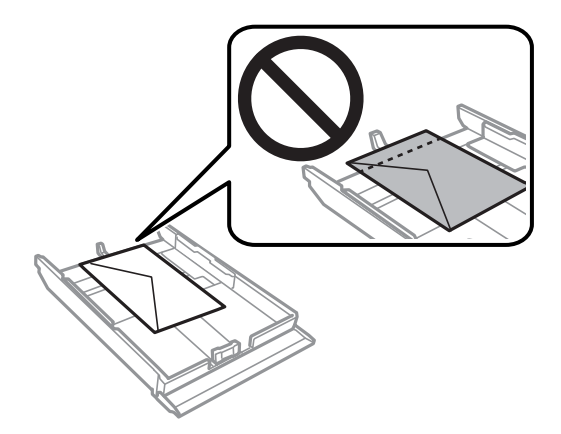

 $\Box$  Ark med fotoklistremerker

Følg instruksjonene som følger med klistremerkene for å legge i ett ark med fotoklistremerker. Du må ikke legge i støttearkene i dette produktet.

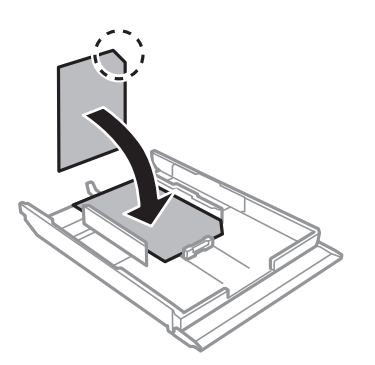

8. Skyv høyre papirlederen mot kanten av papiret.

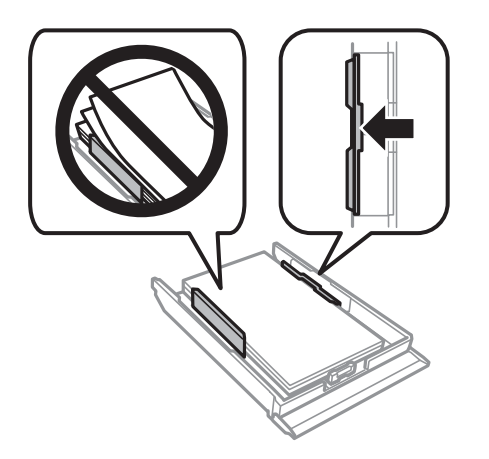

9. Sett papirkassett 2 inn så langt den går.

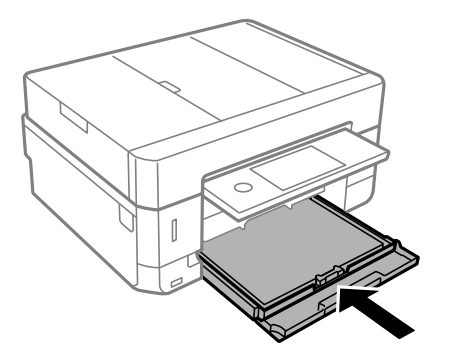

<span id="page-67-0"></span>10. Kontroller innstillingene for papirstørrelse og papirtype som vises på kontrollpanelet. Trykk på **Lukk** for å bruke innstillingene. Trykk på elementet du vil endre, og gå deretter til neste trinn for å endre innstillingene.

#### *Merknad:*

❏ Ved å registrere kombinasjoner av papirstørrelser og papirtyper du bruker ofte som en favoritt, trenger du ikke å angi dem hver gang. Du kan angi papirinnstillinger ved å trykke på den registrerte forhåndsinnstillingen.

Hvis du vil registrere en forhåndsinnstilling, trykker du på *Favoritt-papirinnstillinger*, trykker > i neste skjerm, og deretter spesifiserer du papirstørrelsen og papirtypen.

❏ Skjermbildet for papirinnstilling vises ikke hvis du har deaktivert *Papiroppsett* på menyene nedenfor. I denne situasjonen kan du ikke skrive ut fra en iPhone eller iPad med AirPrint.

#### *Innst.* > *Skriverinnstillinger* > *Papirkildeinnstilling* > *Papiroppsett*

11. Sjekk innstillingene, og trykk deretter **Lukk**.

#### *Merknad:*

Utskriftsskuffen skyves ut automatisk når utskriften starter. Du kan trekke den ut manuelt før utskriften starter.

#### **Relatert informasjon**

- & ["Forholdsregler ved håndtering av papir" på side 55](#page-54-0)
- & ["Tilgjengelig papir og kapasiteter" på side 56](#page-55-0)
- $\rightarrow$  ["Menyalternativer for Skriverinnstillinger" på side 182](#page-181-0)

### **Legg papir i Bakre papirmatingsspor**

#### c*Forsiktighetsregel:*

Du må ikke legge papir i bakre papirmatingsspor før du blir bedt om det. Ellers vil det tomme arket bli matet ut.

- 1. Gjør ett av følgende.
	- ❏ Når du skriver ut fra kontrollpanel: Velg bakre papirmatingsspor som innstilling for **Papirkildeinnstilling**, foreta andre utskriftsinnstillinger, og trykk deretter  $\Diamond$ -knappen.
	- ❏ Når du skriver ut fra datamaskin: Velg bakre papirmatingsspor som innstilling for **Papirkilde**, foreta andre utskriftsinnstillinger, og klikk deretter **Skriv ut**.
- 2. Det vises en melding på kontrollpanelet om at skriveren klargjøres, og deretter blir du bedt om å legge i papir. Følg instruksjonene nedenfor for å legge i papiret.
- 3. Åpne deksel til bakre papirmatingsspor.

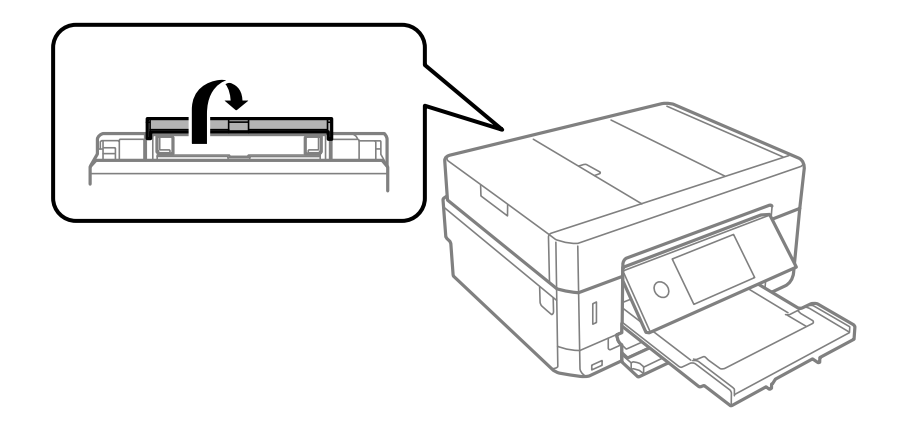

4. Trekk ut papirstøtten.

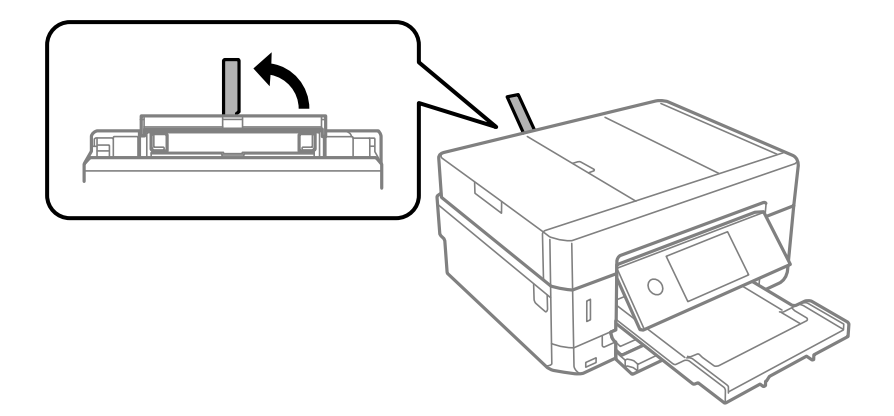

5. Skyv ut papirlederne.

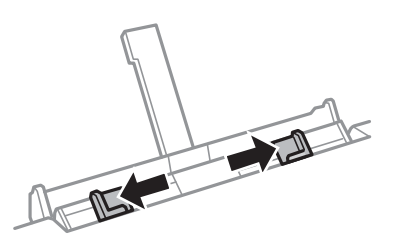

6. Legg et enkeltark midt i bakre papirmatingsspor med den utskrivbare siden vendt opp, og skyv det deretter ca. 5 cm inn i skriveren.

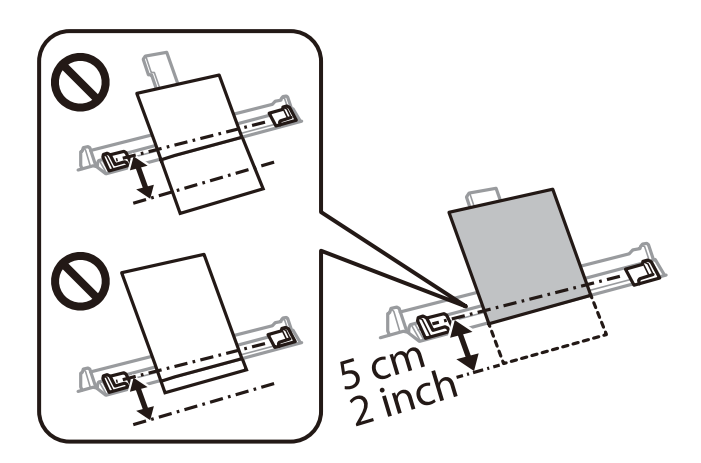

*Merknad:*

Når du legger i papir med størrelsen 10×15 cm (4×6 tommer), kan du avrette det med indikatoren for papirstørrelse på papirstøtten, og så føres papiret ca. 5 cm i skriveren.

❏ Konvolutter

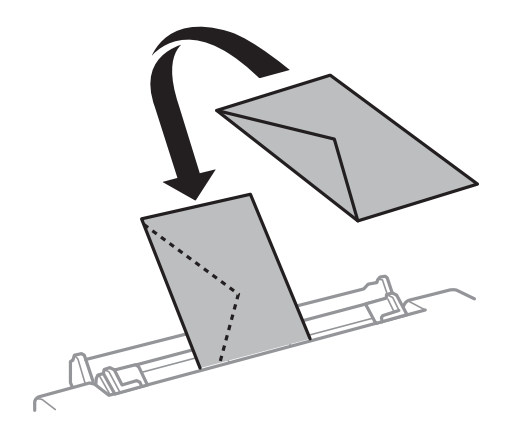

❏ Forhåndsstanset papir

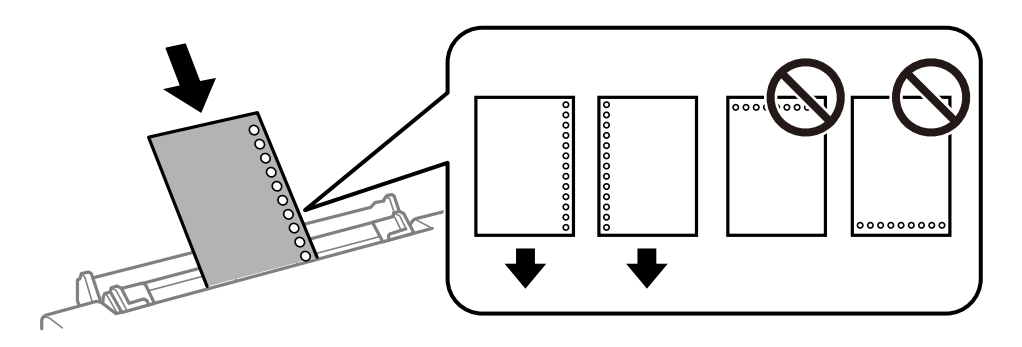

#### *Merknad:*

- ❏ Legg i et enkelt papirark uten innbindingshull øverst og nederst.
- ❏ Juster utskriftsposisjonen på filen din for å unngå utskrift over hullene.
- 7. Trekk papirlederne til kantene på papiret.

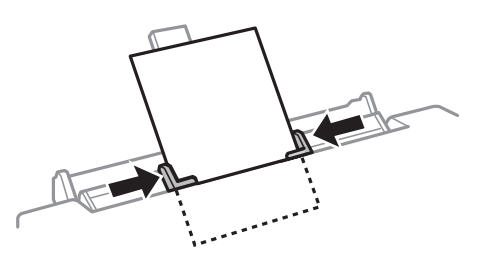

8. Trykk  $\hat{\Phi}$  for å starte utskriften.

#### **Relatert informasjon**

- & ["Forholdsregler ved håndtering av papir" på side 55](#page-54-0)
- & ["Tilgjengelig papir og kapasiteter" på side 56](#page-55-0)

# **Legge i originaler**

Legg originaler på skannerglassplaten eller ADF. Bruk skannerglassplaten for originaler som ikke støttes av ADF. Du kan skanne flere originaler, og begge sidene samtidig, med ADF.

## **Tilgjengelige originaler for ADF-en**

Plasser originalene i ADF-en hvis du vil skanne begge sider av originalene automatisk.

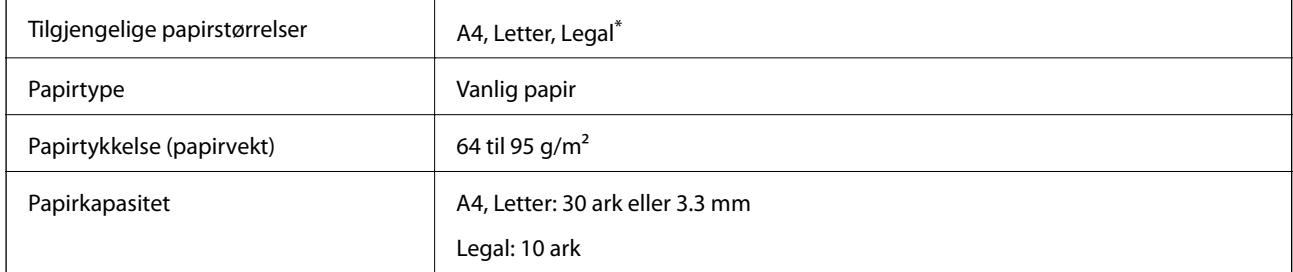

Kun énsidet skanning støttes.

Ikke legg disse originalene i ADF-en, så unngår du at papiret stopper opp. For slike typer originaler må du bruke skannerglassplaten.

- ❏ Originaler som er revet, brettet, rynket, skadet eller krøllet
- ❏ Originaler med bindehull
- ❏ Originaler som henger sammen med tape, stifter, binders og liknende
- ❏ Originaler som har klistremerker eller etiketter på seg
- ❏ Originaler som er klippet ujevnt eller ikke i rett vinkel
- ❏ Originaler som er innbundet
- ❏ OHP-er, termotransferpapir eller glanspapir

## **Plassere originaler i ADF**

- 1. Tilpass kantene på originalene.
- 2. Åpne ADF-innskuffen.

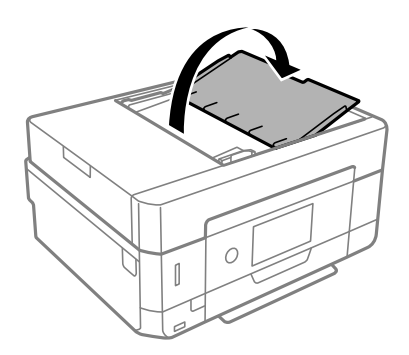

3. Skyv ut ADF-papirlederen.

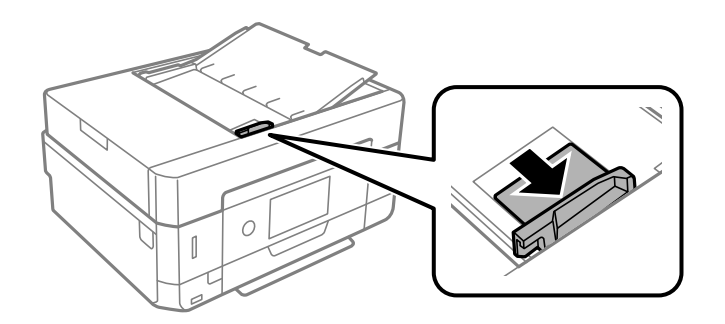

4. Plasser originalene med forsiden opp og den korte kanten først i ADF-en, og skyv deretter ADF-papirlederen inn mot kanten på originalene.

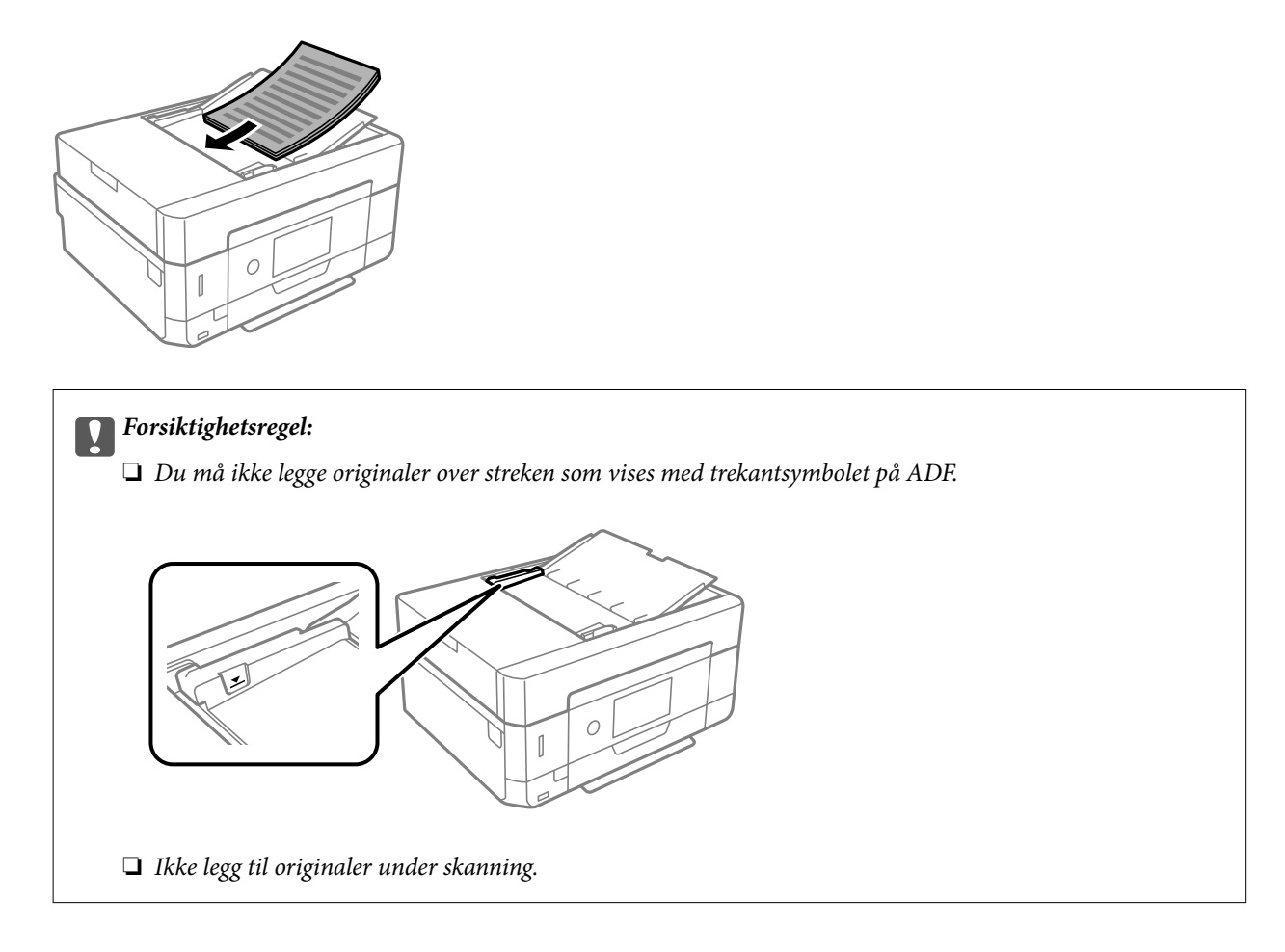

## **Plassere originaler på ADF for 2-i-1-kopiering**

Plasser originalene i riktig retning som vist på bildet, og velg retningsinnstilling.
<span id="page-72-0"></span>❏ Stående originaler: Velg **Portrett** på kontrollpanelet som beskrevet nedenfor. **Avanserte innstillinger**-fanen > **Oppsett** > **2-opp** > **Originalens retning** > **Portrett** Plasser originalene på ADF i pilens retning.

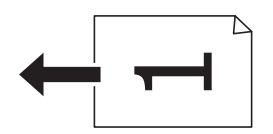

❏ Liggende originaler: Velg **Landskap** på kontrollpanelet som beskrevet nedenfor. **Avanserte innstillinger**-fanen > **Oppsett** > **2-opp** > **Originalens retning** > **Landskap** Plasser originalene på ADF i pilens retning.

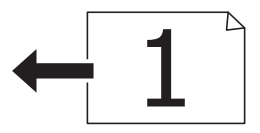

## **Plassere originaler på Skannerglassplaten**

#### !*Forsiktig:*

Vær forsiktig så du ikke setter fast hånden eller fingrene når du åpner eller lukker dokumentdekselet. Hvis ikke kan du bli skadet.

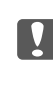

## c*Forsiktighetsregel:*

Ved plassering av store originaler slik som bøker, unngå at lys fra utsiden skinner direkte på skannerglassplaten.

1. Åpne dokumentdekselet.

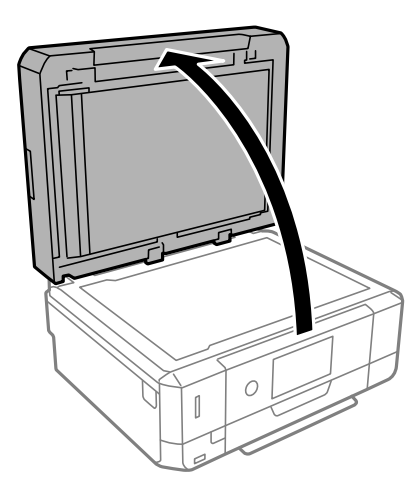

2. Fjern eventuelt støv eller flekker på overflaten til skannerglassplaten med en myk, tørr og ren klut.

#### *Merknad:*

Hvis det er søppel eller skitt på skannerglassplaten, kan skanneområdet blir utvidet til å inkludere dette, slik at bildet av originalen kan bli forskjøvet eller redusert.

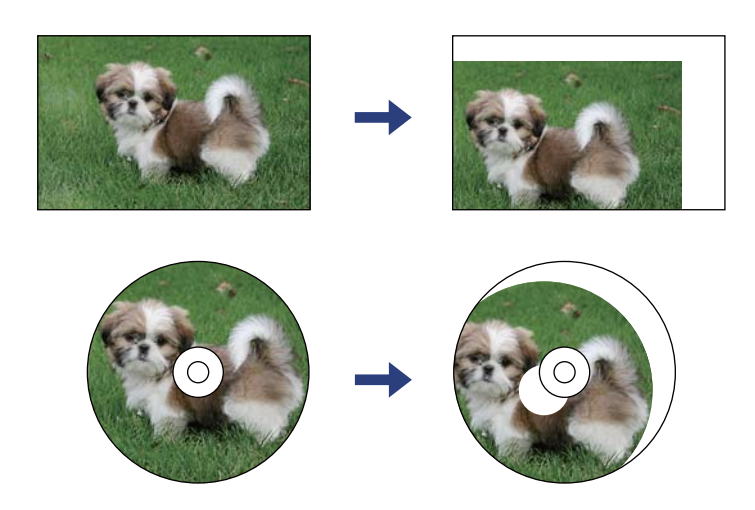

3. Plasser originalene vendt nedover og la dem gli mot hjørnemerket.

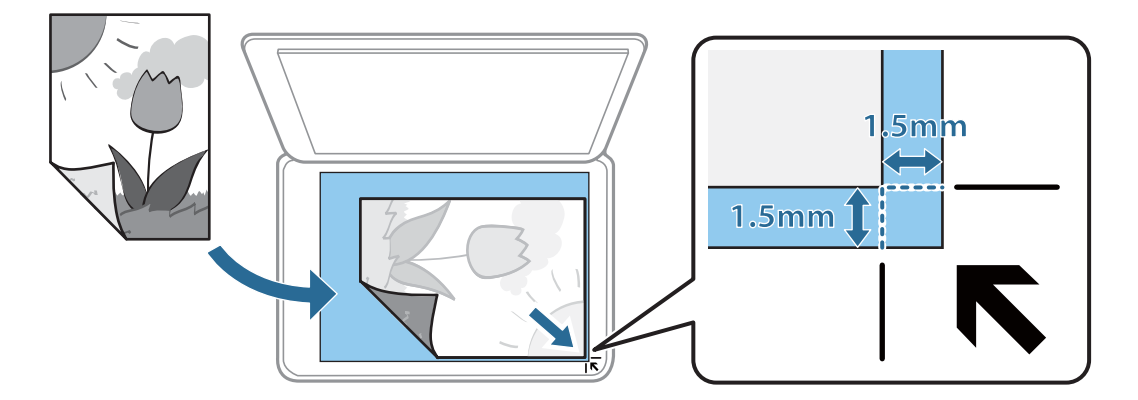

#### *Merknad:*

- ❏ Et område på 1,5 mm fra hjørnene på skannerglassplaten skannes ikke.
- ❏ Når originaler legges i ADF og på skannerglassplaten, gis originalene i ADF prioritet.
- 4. Lukk dekselet forsiktig.

#### c*Forsiktighetsregel:*

Ikke bruk for mye kraft på skannerglassplaten eller dokumentdekselet. Ellers kan de skades.

5. Fjern originalene når du er ferdig med å skanne.

#### *Merknad:*

Hvis du lar originalene ligge på skannerglassplaten i en lengre periode, kan det hende de klistrer seg til glassets overflate.

## **Slik plasserer du forskjellige originaler**

## **Plassere bilder for kopiering**

Du kan plassere flere bilder samtidig for å lage atskilte kopier. Bildene skal være større enn 30×40 cm. Plasser et bilde 5 mm unna hjørnemerket på skannerglassplaten og la det være 5 mm mellom bilder. Du kan plassere bilder med ulik størrelse samtidig.

Maksimumstørrelse: 10 ×15 cm (4 x 6 tommer)

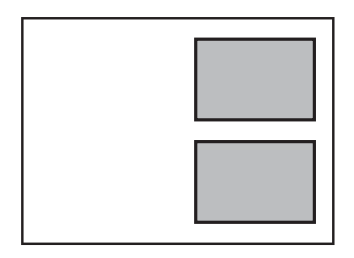

## **Plassere et ID-kort for kopiering**

Plasser et ID-kort 5 mm unna hjørnemerket til skannerglassplaten.

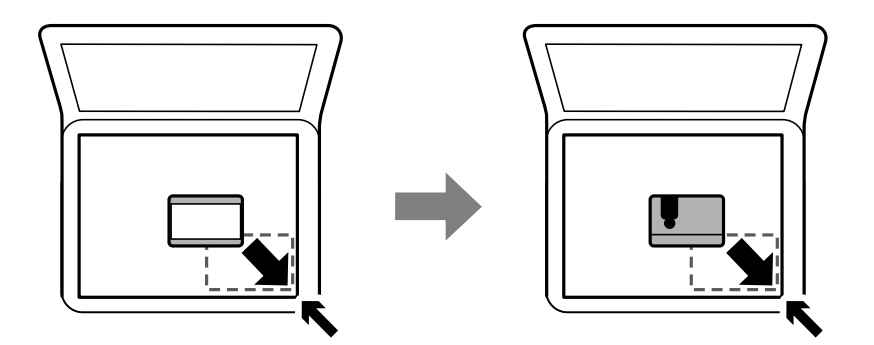

## **Legg i en CD/DVD for kopiering av etiketter**

Legg en CD/DVD i midten av skannerglassplaten. Hvis CD/DVD-en ikke plasseres nøyaktig i midten, justeres plasseringen automatisk.

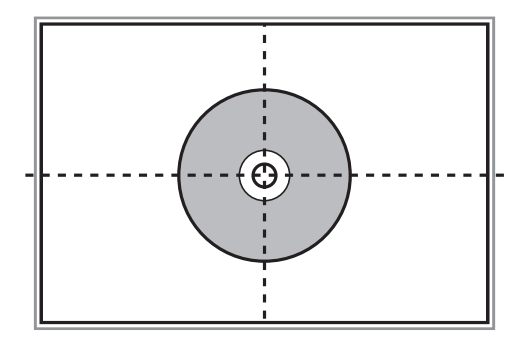

## **Plassere flere bilder for skanning samtidig**

Du kan skanne flere bilder samtidig og lagre hvert enkelt bilde med **Fotomodus** i Epson Scan 2. Plasser bildene 4,5 mm unna de horisontale og vertikale kantene til skannerglassplaten, og plasser dem minst 20 mm fra hverandre. Bildene bør være større enn 15 ×15 mm.

#### *Merknad:*

Merk av i *Miniatyrbilde*-avmerkingsboksen øverst i forhåndsvisningsvinduet.

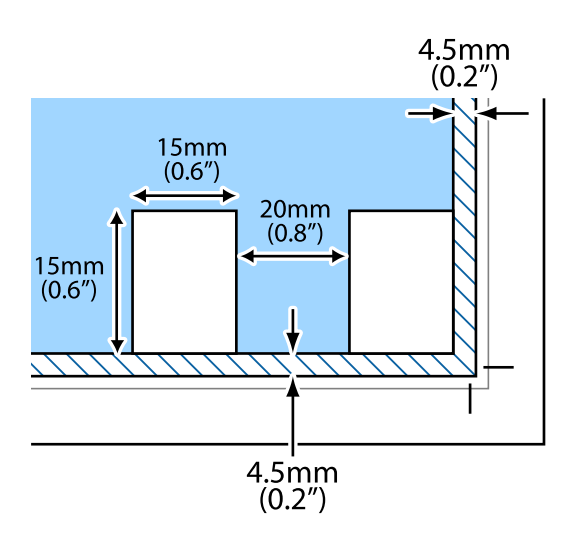

# <span id="page-76-0"></span>**Sette inn minnekort**

## **Støttede minnekort**

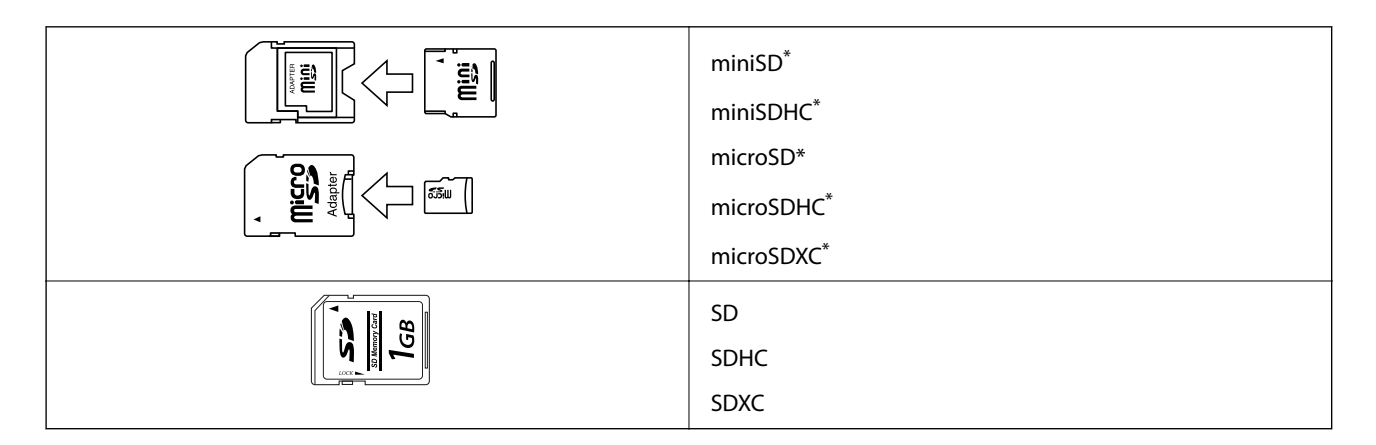

\* Bruk adapter slik at det passer til minnekortsporet. Ellers kan kortet bli sittende fast.

#### **Relatert informasjon**

& ["Spesifikasjoner for støttede minnekort" på side 247](#page-246-0)

## **Sette inn og ta ut minnekort**

1. Sett inn et minnekort i skriveren.

Skriveren begynner å lese dataene, og lampen blinker. Når lesingen er fullført, slutter lampen å blinke og fortsetter å lyse.

c*Forsiktighetsregel:*

❏ Sett et minnekort rett inn i skriveren.

❏ Kortet skal ikke settes helt inn. Ikke prøv å tvinge det helt inn i sporet.

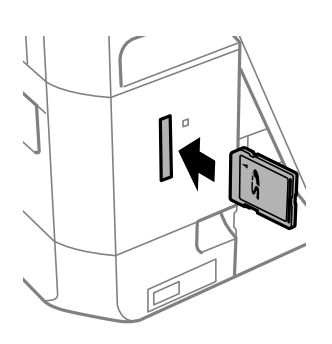

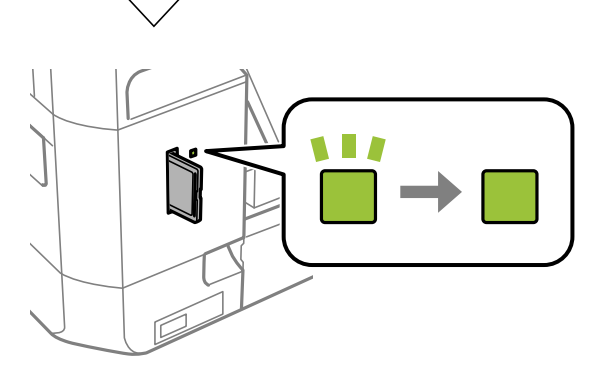

2. Når du er ferdig med å bruke minnekortet, passer du på at lampen ikke blinker, og deretter tar du ut kortet.

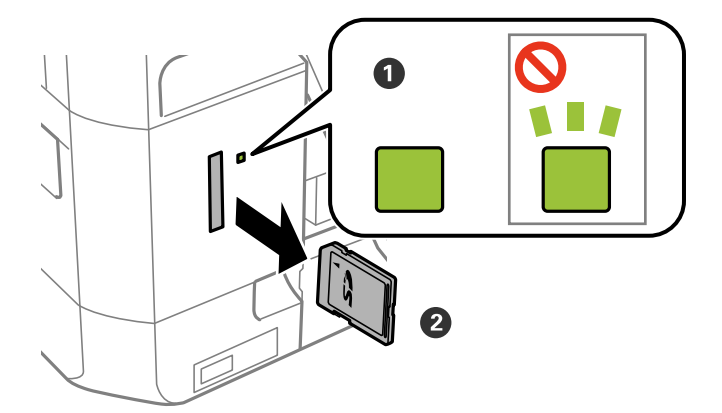

#### c*Forsiktighetsregel:*

Hvis du tar ut minnekortet mens lampen blinker, kan dataene på minnekortet gå tapt.

#### *Merknad:*

Hvis du får tilgang til minnekortet fra en datamaskin, må du velge alternativet for trygg fjerning av ekstern enhet på datamaskinen.

#### **Relatert informasjon**

 $\blacktriangleright$  ["Få tilgang til minnekort fra en datamaskin" på side 253](#page-252-0)

# **Legge i CD/DVD for utskrift**

## **Utskrivbare CD/DVDer**

Du kan skrive ut på runde 12 cm CD/DVDer som er merket egnet for utskrift, for eksempel «utskrivbar på etikettflaten» eller «utskrivbar med blekkskriver».

Du kan også skrive ut på Blu-ray™-plater.

## **Forholdsregler for håndtering av CD/DVD**

- ❏ Se i dokumentasjonen som fulgte med CD/DVDen for mer informasjon om hvordan du håndterer CD/DVDen eller skriver data.
- ❏ Du må ikke skrive på CD/DVDen før du har skrevet dataene til den.Hvis du gjør det, kan fingeravtrykk, smuss eller riper på overflaten forårsake feil når du skriver dataene.
- ❏ Avhengig av CD/DVD-typen eller utskriftsdataene kan det forekomme flekker.Prøv først med en testutskrift på en reserve-CD/DVD.Kontroller den utskrevne overflaten etter at det er gått en hel dag.
- ❏ Sammenliknet med utskrift på ekte Epson-papir reduseres utskriftstettheten slik at det ikke skal bli blekkflekker på CD/DVDen.Juster utskriftstettheten ved behov.
- ❏ La den utskrevne CD/DVDen få tørke i minst 24 timer, og unngå direkte sollys.Du må ikke stable eller sette inn CD/DVDen i enheten før den er helt tørr.
- ❏ Hvis den utskrevne overflaten er klebrig selv om den har fått tørke, bør du redusere utskriftstettheten.
- ❏ Utskriftskvaliteten blir ikke bedre hvis du skriver ut på nytt på samme CD/DVD.
- ❏ Hvis CD/DVD-skuffen eller det innvendige, gjennomsiktige rommet ved et uhell blir skrevet på, skal du straks tørke vekk blekket.
- ❏ Avhengig av innstillingen for utskriftsområde kan CD/DVDen eller CD/DVD-skuffen bli tilsmusset.Foreta innstillinger for å skrive ut på det utskrivbare området.
- ❏ Du kan angi utskriftsområdet for CD/DVDen til minimum 18 mm for indre diameter og maksimum 120 mm for ytre diameter.Avhengig av innstillingene kan det komme flekker på CD/DVDen eller skuffen.Angi innenfor utskriftsområdet for CD/DVDen du vil skrive ut på.

#### **Relatert informasjon**

& ["Utskrivbart område for CD/DVD" på side 244](#page-243-0)

## **Legge inn og fjerne en CD/DVD**

Når du skriver på eller kopierer en CD/DVD, vises instruksjonene på kontrollpanelet som informerer deg om når du skal legge inn CD/DVD. Følg instruksjonene på skjermen.

#### **Relatert informasjon**

& ["Skrive ut bilder på en CD/DVD-etikett" på side 96](#page-95-0)

Brukerhåndbok

 $\blacklozenge$  ["Kopiere på en CD/DVD-etikett" på side 134](#page-133-0)

# **Utskrifter**

## **Utskrift fra Skriv ut bilder-menyen på kontrollpanelet**

Du kan skrive ut data fra en minneenhet, for eksempel et minnekort eller en ekstern USB-enhet.

## **Grunnleggende handlinger for utskrift av bilder**

- 1. Legg papir i skriveren.
- 2. Sett inn en minneenhet i minnekortsporet eller USB-porten for eksterne grensesnitt på skriveren.

Hvis **Automatisk valg-modus** i **Funksjonsguide** er slått på, vises en melding. Les meldingen og trykk på **til funksjonsindeks**.

- 3. Trykk på **Skriv ut bilder** på kontrollpanelet.
- 4. Trykk på **Skriv ut**.
- 5. Trykk på **OK** når du ser en melding som forteller deg at innlasting av bilder er fullført.
- 6. Velg bildet du vil skrive ut på den valgte bildeskjermen.

Det valgte bildet har en hake og antall utskrifter (1 opprinnelig) på det.

#### *Merknad:*

- ❏ Trykk på øverst til høyre på skjermen for å vise *Velg fotomeny*. Hvis du spesifiserer en dato med *Bla gjennom*, viser bare bilder fra den spesifiserte datoen.
- ❏ Hvis du vil endre antall utskrifter, kan du trykke på *Enkel visning*, og deretter bruke eller +. Trykk hvor som helst på skjermen hvis ikonene ikke vises.
- 7. Trykk på **Utskriftsinnstillinger** for å angi innstillinger for papir og utskrift.
- 8. Trykk **Forhåndsvis og skriv ut** eller **Fortsett til forhåndsvisning.**.
- 9. Trykk på **Redig.** for å redigere bildene etter behov.
- 10. Angi antall kopier, og trykk deretter på  $\lozenge$ .
- 11. Bekreft at utskriften er fullført, og trykk deretter på **Lukk**.

Hvis du merker problemer med utskriftskvalitet, for eksempel vannrette striper, uventede farger eller uskarpe bilder, kan du trykke på **Problemsøking** for å se løsningene.

- & ["Legg papir i Papirkassett 1" på side 60](#page-59-0)
- & ["Legg papir i Papirkassett 2" på side 64](#page-63-0)
- $\blacktriangleright$  ["Legg papir i Bakre papirmatingsspor" på side 68](#page-67-0)
- $\blacktriangleright$  ["Liste over papirtyper" på side 58](#page-57-0)

#### **Utskrifter**

- <span id="page-82-0"></span>& ["Sette inn minnekort" på side 77](#page-76-0)
- & "Veiledning for Velg bilde-skjermen (Rutevisning)" på side 83
- & ["Menyalternativer for å velge bilder" på side 90](#page-89-0)
- & ["Veiledning for Velg bilde-skjermen \(Enkel visning\)" på side 84](#page-83-0)
- & ["Menyalternativer for papir- og utskriftsinnstillinger" på side 91](#page-90-0)
- & ["Veiledning for forrige skjerm" på side 85](#page-84-0)
- & ["Veiledning for Velg bilde-skjermen" på side 86](#page-85-0)
- & ["Menyalternativer for å redigere bilder" på side 92](#page-91-0)

## **Veiledning for Velg bilde-skjermen (Rutevisning)**

Du kan velge bilder fra skjermbildet med miniatyrbilder.Dette er nyttig når du velger et par bilder fra et stort utvalg av bilder.

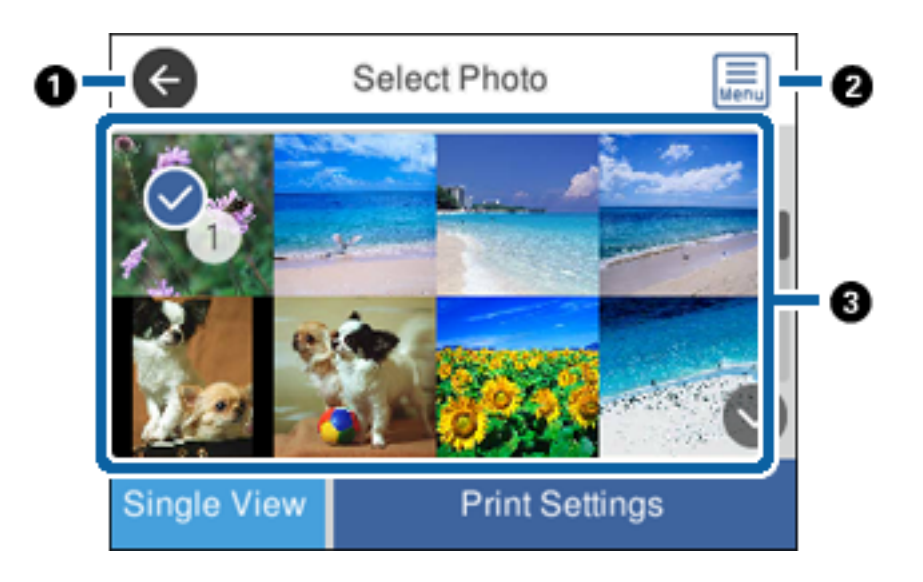

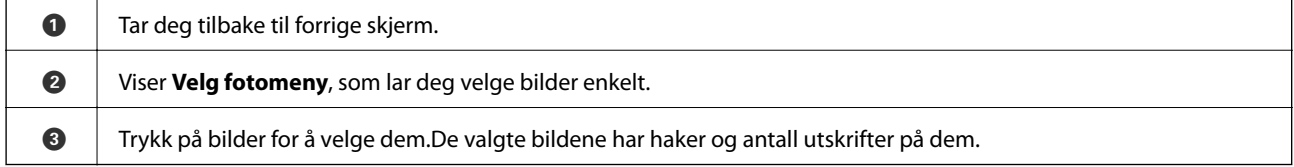

#### **Relatert informasjon**

& ["Menyalternativer for å velge bilder" på side 90](#page-89-0)

## <span id="page-83-0"></span>**Veiledning for Velg bilde-skjermen (Enkel visning)**

Trykk på **Enkel visning** på Velg bilde-skjermen for å vise dette skjermbildet. Her kan du se forstørrede bilder enkeltvis.

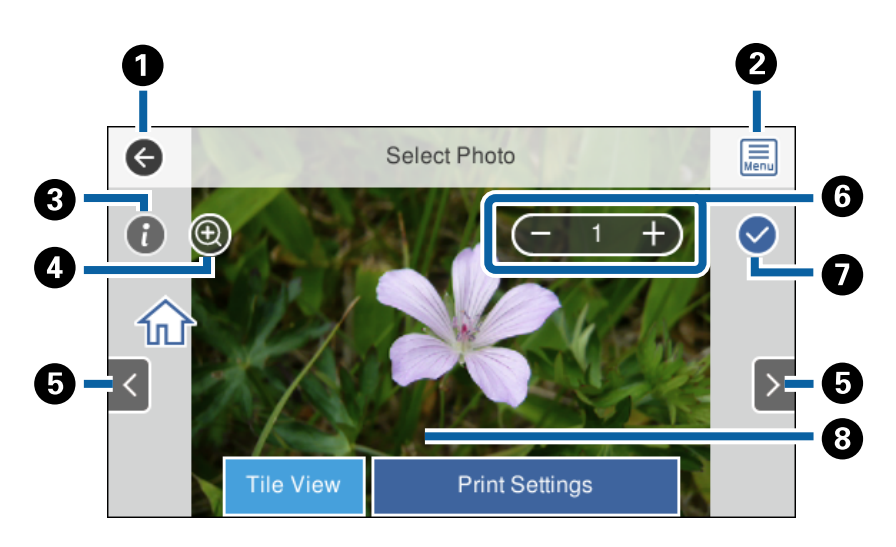

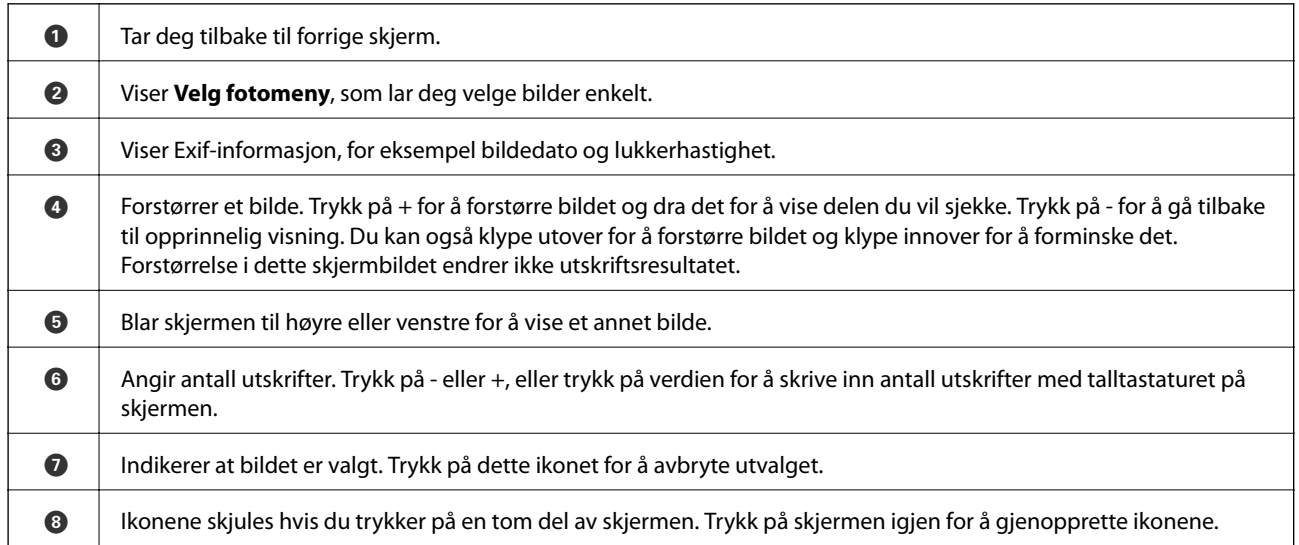

#### **Relatert informasjon**

& ["Menyalternativer for å velge bilder" på side 90](#page-89-0)

## <span id="page-84-0"></span>**Veiledning for forrige skjerm**

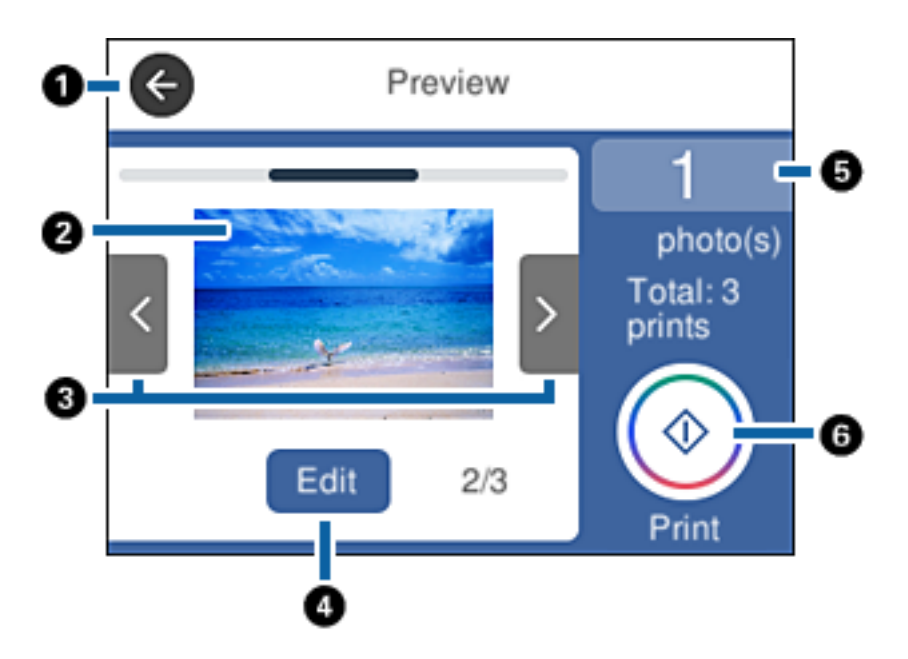

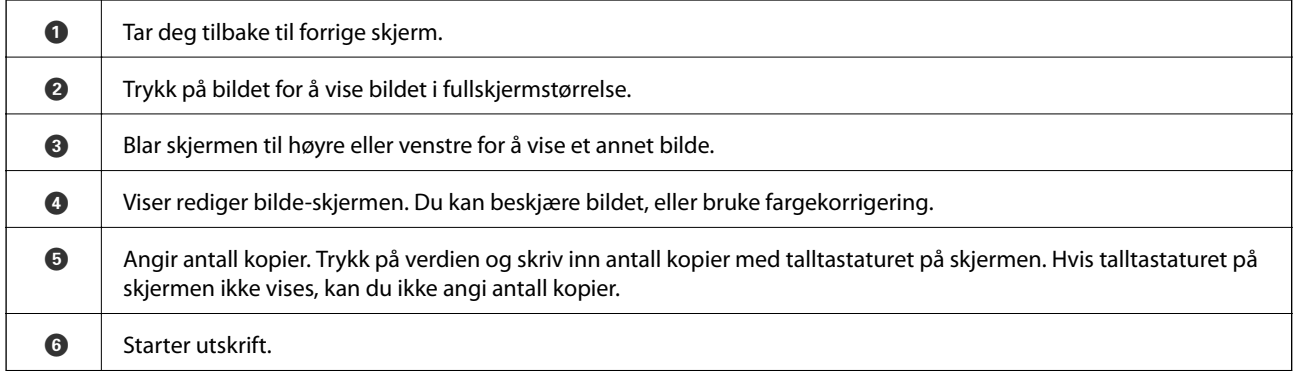

#### **Relatert informasjon**

& ["Veiledning for Velg bilde-skjermen" på side 86](#page-85-0)

## <span id="page-85-0"></span>**Veiledning for Velg bilde-skjermen**

Trykk på **Redig.** på skjermen for forhåndsvisning for å vise dette skjermbildet.Du kan beskjære eller rotere bildet, eller bruke fargekorrigering.

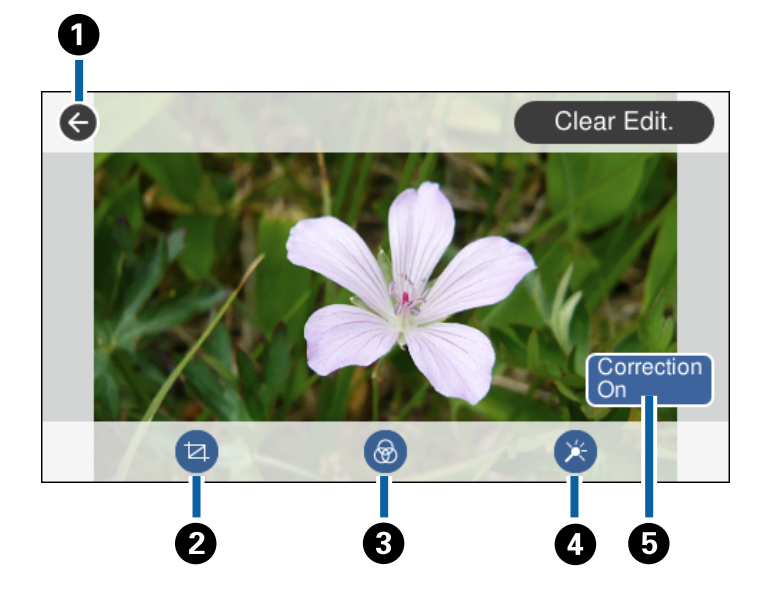

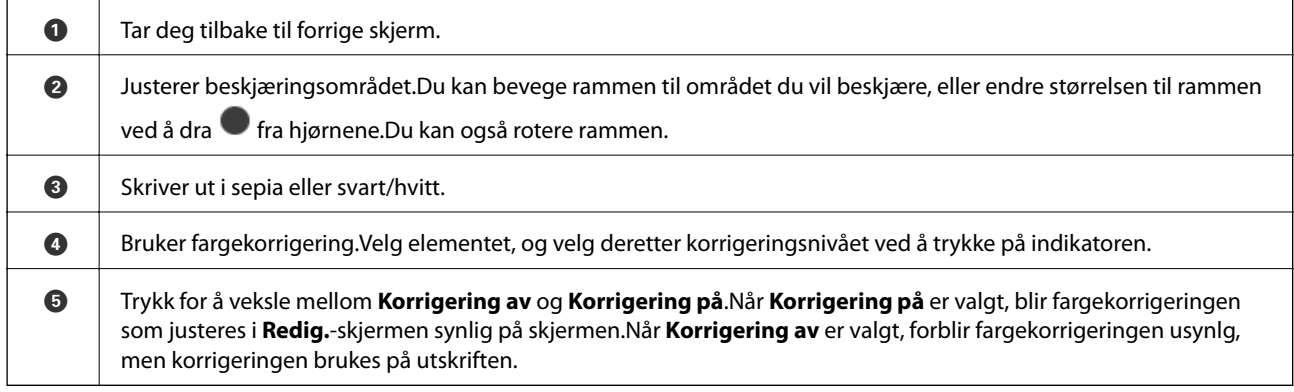

#### **Relatert informasjon**

& ["Menyalternativer for å redigere bilder" på side 92](#page-91-0)

## **Skrive ut med ulike oppsett**

Du kan skrive ut bildene på minneenheten med ulike oppsett, slik som 2-opp og 4-opp. Bilder plasseres automatisk.

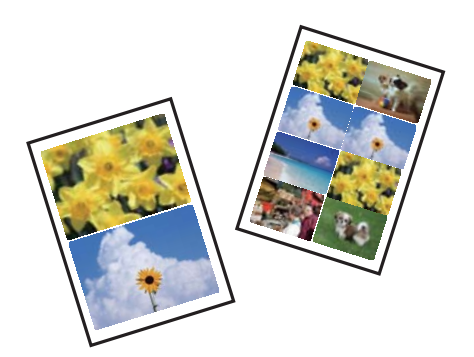

- 1. Legg papir i skriveren.
- 2. Sett inn en minneenhet i minnekortsporet eller USB-porten for eksterne grensesnitt på skriveren.
- 3. Trykk på **Skriv ut bilder** på kontrollpanelet.
- 4. Trykk på **Layout**.
- 5. Velg sideoppsett.
- 6. Angi innstillinger for papir og utskrift.
- 7. Trykk på **Velg bilde**.
- 8. Trykk på **OK** når du ser en melding som forteller deg at innlasting av bilder er fullført.
- 9. Velg bildet du vil skrive ut på den valgte bildeskjermen.
- 10. Trykk på **Forhåndsvis og skriv ut**.
- 11. Trykk på **Redig.** for å redigere bildene etter behov.
- 12. Angi antall kopier, og trykk deretter på  $\hat{\Phi}$ .

- & ["Legg papir i Papirkassett 1" på side 60](#page-59-0)
- & ["Legg papir i Papirkassett 2" på side 64](#page-63-0)
- $\rightarrow$  ["Legg papir i Bakre papirmatingsspor" på side 68](#page-67-0)
- $\blacktriangleright$  ["Liste over papirtyper" på side 58](#page-57-0)
- & ["Sette inn minnekort" på side 77](#page-76-0)
- $\rightarrow$  ["Menyalternativer for papir- og utskriftsinnstillinger" på side 91](#page-90-0)
- & ["Veiledning for Velg bilde-skjermen \(Rutevisning\)" på side 83](#page-82-0)
- & ["Menyalternativer for å velge bilder" på side 90](#page-89-0)
- & ["Veiledning for Velg bilde-skjermen \(Enkel visning\)" på side 84](#page-83-0)
- & ["Veiledning for forrige skjerm" på side 85](#page-84-0)
- & ["Veiledning for Velg bilde-skjermen" på side 86](#page-85-0)
- & ["Menyalternativer for å redigere bilder" på side 92](#page-91-0)

## **Skrive ut ID-bilder**

Du kan skrive ut ID-bilder med data på en minneenhet. To kopier av ett bilde skrives ut med to forskjellige størrelser, 50,8×50,8 mm og 45,0×35,0 mm, på fotopapir med størrelsen 10×15 cm (4×6 tommer).

- 1. Legg papir i skriveren.
- 2. Sett inn en minneenhet i minnekortsporet eller USB-porten for eksterne grensesnitt på skriveren.
- 3. Trykk på **Skriv ut bilder** på kontrollpanelet.
- 4. Trykk på **Skriv ut foto-ID**.
- 5. Trykk på **OK** når du ser en melding som forteller deg at innlasting av bilder er fullført.
- 6. Velg bildet du vil skrive ut på den valgte bildeskjermen.
- 7. Trykk på **Utskriftsinnstillinger** for å angi innstillinger for papir og utskrift.
- 8. Trykk på **Forhåndsvis og skriv ut**, og bekreft deretter innstillingene.
- 9. Trykk på **Redig.** for å redigere bildene etter behov.
- 10. Angi antall kopier, og trykk deretter på  $\lozenge$ .

#### **Relatert informasjon**

- & ["Legg papir i Papirkassett 1" på side 60](#page-59-0)
- & ["Legg papir i Papirkassett 2" på side 64](#page-63-0)
- & ["Legg papir i Bakre papirmatingsspor" på side 68](#page-67-0)
- $\blacktriangleright$  ["Liste over papirtyper" på side 58](#page-57-0)
- & ["Sette inn minnekort" på side 77](#page-76-0)
- & ["Veiledning for Velg bilde-skjermen \(Rutevisning\)" på side 83](#page-82-0)
- & ["Menyalternativer for å velge bilder" på side 90](#page-89-0)
- & ["Veiledning for Velg bilde-skjermen \(Enkel visning\)" på side 84](#page-83-0)
- $\rightarrow$  ["Menyalternativer for papir- og utskriftsinnstillinger" på side 91](#page-90-0)
- & ["Veiledning for forrige skjerm" på side 85](#page-84-0)
- & ["Veiledning for Velg bilde-skjermen" på side 86](#page-85-0)
- & ["Menyalternativer for å redigere bilder" på side 92](#page-91-0)

## **Skrive ut bilder med en mal**

Du kan skrive ut bildene på minneenheten med ulike oppsett, slik som 2-i-1, 4-i-1 og øvre halvdel. Du kan velge hvor du vil plassere bildene.

- 1. Legg papir i skriveren.
- 2. Sett inn en minneenhet i minnekortsporet eller USB-porten for eksterne grensesnitt på skriveren.
- 3. Trykk på **Skriv ut bilder** på kontrollpanelet.
- 4. Trykk på **Skriv ut med mal**.
- 5. Velg sideoppsett.
- 6. Angi utskriftsinnstillinger.
- 7. Trykk på **Plassere bildet**.
- 8. Trykk på **OK** når du ser en melding som forteller deg at innlasting av bilder er fullført.
- 9. Gjør ett av følgende.
	- ❏ Når du velger layout for et enkelt bilde i trinn 5: Velg et bilde på Velg bilde-skjermen, trykk på **Forhåndsvis og skriv ut**, og gå deretter til trinn 15.
	- ❏ Når du velger layout for flere bilder i trinn 5 og plasserer bilder automatisk: Trykk på **Automatisk layout**, velg bilder fra Velg bilde-skjermen, trykk på **Forhåndsvis og skriv ut**, og gå deretter til trinn 15.
	- ❏ Når du velger layout for flere bilder og plasserer bilder manuelt: Gå til trinn 10.
- 10. Trykk på  $\bigoplus$ .
- 11. Velg bildene du vil skrive ut på Velg bilde-skjermen, og trykk deretter på **Plassere bildet**.
- 12. Les meldingen, og trykk deretter på **OK**.
- 13. Hvis du ønsker å redigere bildet, trykker du på bildet, og deretter trykker du på **Rediger bilder**.

#### *Merknad:*

Når du er ferdig med redigeringen, trykker du på *OK* for å gå tilbake til *Plasser bilder*-skjermen.

- 14. Gjenta trinn 10 til 13 til alle bildene er plassert, og trykk deretter på **Forhåndsvis og skriv ut**.
- 15. Trykk på **Redig.** for å redigere bildene etter behov.
- 16. Angi antall kopier, og trykk deretter på  $\mathcal{D}$ .

- & ["Legg papir i Papirkassett 1" på side 60](#page-59-0)
- & ["Legg papir i Papirkassett 2" på side 64](#page-63-0)
- & ["Legg papir i Bakre papirmatingsspor" på side 68](#page-67-0)
- & ["Liste over papirtyper" på side 58](#page-57-0)
- & ["Sette inn minnekort" på side 77](#page-76-0)
- & ["Menyalternativer for papir- og utskriftsinnstillinger" på side 91](#page-90-0)
- & ["Veiledning for Velg bilde-skjermen \(Rutevisning\)" på side 83](#page-82-0)
- & ["Veiledning for forrige skjerm" på side 85](#page-84-0)
- & ["Veiledning for Velg bilde-skjermen" på side 86](#page-85-0)

<span id="page-89-0"></span>& ["Menyalternativer for å redigere bilder" på side 92](#page-91-0)

## **Menyalternativer for å skrive ut fra kontrollpanelet**

### **Menyalternativer for å velge bilder**

#### Bla gjennom:

Viser bildene på minneenheten sortert etter bestemte betingelser. Tilgjengelige alternativer er avhengig av funksjonene som brukes.

❏ Avbryt visning:

Avbryter sortering av bilder og viser alle bildene.

❏ åå:

Velg året for bildene du vil vise.

❏ åååå/mm:

Velg året og måneden for bildene du vil vise.

❏ åååå/mm/dd:

Velg året, måneden og datoen for bildene du vil vise.

#### Visningsrekkefølge:

Endrer visningsrekkefølgen for bilder i stigende eller nedstigende rekkefølge.

#### Velg alle bilder:

Velger alle bildene og angir antall utskrifter.

#### Fjern valg av alle bilder:

Tilbakestiller antall utskrifter for alle bilder til 0 (null).

#### Velg gruppe:

Velg denne menyen for å velge en annen gruppe.

### **Menyalternativer for å velge bilder**

#### Bla gjennom:

Viser bildene på minneenheten sortert etter bestemte betingelser. Tilgjengelige alternativer er avhengig av funksjonene som brukes.

❏ Avbryt visning:

Avbryter sortering av bilder og viser alle bildene.

❏ åå:

Velg året for bildene du vil vise.

❏ åååå/mm:

Velg året og måneden for bildene du vil vise.

#### **Utskrifter**

#### <span id="page-90-0"></span>❏ åååå/mm/dd:

Velg året, måneden og datoen for bildene du vil vise.

#### Visningsrekkefølge:

Endrer visningsrekkefølgen for bilder i stigende eller nedstigende rekkefølge.

#### Velg alle bilder:

Velger alle bildene og angir antall utskrifter.

#### Fjern valg av alle bilder:

Tilbakestiller antall utskrifter for alle bilder til 0 (null).

#### Velg en enhet for å laste inn bilder:

Velger enheten du vil laste inn bilder fra.

#### Velg gruppe:

Velg denne menyen for å velge en annen gruppe.

### **Menyalternativer for papir- og utskriftsinnstillinger**

#### Papirstørrelse:

Velg papirstørrelsen du la i.

#### Papirtype:

Velg papirtypen du la i.

#### Papirkassett:

Velg papirkilden du ønsker å bruke.

#### Kantinnstilling

❏ Uten kant:

Skriver ut uten marger rundt kantene.Bildet forstørres litt for å fjerne linjer fra kantene på papiret.

❏ Med kant:

Skriver ut med hvite marger rundt kantene.

#### Utvidelse:

Med utskrift uten kanter blir bildet litt forstørret for å fjerne kantlinjer fra kantene på papiret.Velg hvor mye bildet skal forstørres.

#### Tilpass ramme:

Hvis sideforholdet til bildedataene og papirstørrelsen er forskjellig, forstørres eller forminskes bildet automatisk slik at kortsidene samsvarer med kortsidene på papiret.Langsiden av bildet beskjæres hvis det går utenfor langsiden av papiret.Denne funksjonen fungerer kanskje ikke på panorama-bilder.

#### Kvalitet:

Velg utskriftskvalitet.Valg av **Beste** gir bedre utskriftskvalitet, men utskriftshastigheten kan være lavere.

#### <span id="page-91-0"></span>Dato:

Velg formatet som ble brukt til å skrive ut datoen på bilder, for bilder som inneholder datoen for da bildene ble tatt eller datoen da de ble lagret.Datoen blir ikke skrevet ut for enkelte oppsett.

#### Skriv ut info. på bilder

❏ Av:

Skriver ut uten noen informasjon.

❏ Kamerainnstillinger:

Skriver ut med enkelte typer Exif-informasjon, slik som lukkerhastighet, brennvidde eller ISOfølsomhet.Ikke-registrert informasjon blir ikke skrevet ut.

❏ Kameratekst:

Skriver ut tekst som er angitt på digitalkameraet.Du finner informasjon om tekstinnstillinger i dokumentasjonen som fulgte med kameraet.Informasjonen kan bare skrives ut på utskrift uten kanter på størrelsen 10×15 cm, 13×18 cm eller 16:9 bredformat.

❏ Landemerke:

Skriver ut navnet på stedet eller landemerket der bildet ble tatt, for digitalkameraer som har funksjonen for landemerke.Du finner mer informasjon på nettstedet til produsenten av kameraet.Informasjonen kan bare skrives ut på utskrift uten kanter på størrelsen 10×15 cm, 13×18 cm eller 16:9 bredformat.

#### Fjern alt:

Tilbakestiller papir- og utskriftsinnstillingene til standard.

#### CD tetthet:

For CD/DVD-utskrift.Angi hvilken tetthet som skal brukes når du skriver ut på en CD/DVD.

#### Tetthet:

For utskrift av fargeleggingsbøker.Velg tetthetsnivået for omrissene på fargeleggingsarket.

#### Linjepåvisning:

For utskrift av fargeleggingsbøker.Velg sensitivitetsgrad for å registrere omriss på bilder.

### **Menyalternativer for å redigere bilder**

## (Beskj.):

Beskjærer en del av bildet.Du kan flytte, forstørre eller redusere beskjæringsområdet.

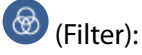

Skriver ut i sepia eller svart/hvitt.

## $\overline{\mathbf{X}}$  (Justeringer):

Bruker fargekorrigeringer med **Forbedre**- eller **Fiks røde øyne**-funksjonen.

#### Forbedre:

Velg et av alternativene for bildejustering.**Auto**, **Mennesker**, **Landskap** eller **Nattmotiv** gir skarpere bilder og mer levende farger ved å automatisk justere kontrasten, metningen og lysstyrken til de originale bildedataene.

❏ Auto:

Skriveren registrerer bildeinnholdet og forbedrer automatisk bildet ut fra innholdet som ble registrert.

❏ Mennesker:

Anbefales for bilder av mennesker.

❏ Landskap:

Anbefales for bilder av landskap eller natur.

❏ Nattmotiv:

Anbefales for bilder tatt om kvelden.

❏ P.I.M.:

Justerer bildet basert på utskriftsinformasjonen fra et digitalkamera som er kompatibelt med PRINT Image Matching.

❏ Forbedre av:

Slår av funksjonen **Forbedre**.

#### Fiks røde øyne:

Reparerer røde øyne på bilder.Korrigeringer brukes ikke på originalfilen, kun på utskrifter.Avhengig av bildetypen, kan andre deler av bildet enn øynene korrigeres.

#### Lysstyrke:

Justerer lysstyrken til bildet.

#### Kontrast:

Justerer forskjellen mellom lysstyrke og mørkhet.

#### Skarphet:

Forsterker eller defokuserer omrisset til bildet.

#### Fargemetning:

Justerer livaktigheten til bildet.

## **Utskrift fra Ulike utskrifter-menyen på kontrollpanelet**

## **Skrive ut patronpapir**

Du kan skrive ut et mangfold av patronpair ved å bruke mønstrene lagret i skriveren, slik som kanter og storprikket mønster. Dette lar deg bruke papiret på en rekke ulike måter, for eksempel til å lage hjemmelagde

#### **Utskrifter**

bokomslag, innpakningspapir, og så videre. Besøk følgende nettsted for informasjon om hvordan du kan lage dine egne elementer.

#### [http://epson.sn](http://epson.sn/?q=2)

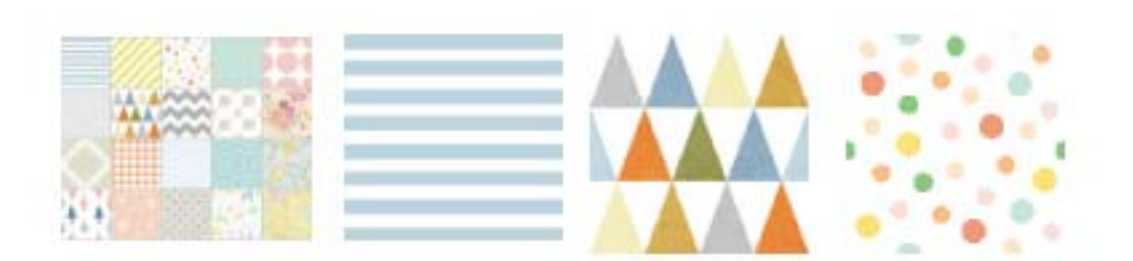

- 1. Legg papir i skriveren.
- 2. Trykk på **Ulike utskrifter** på kontrollpanelet.
- 3. Trykk på **Designpapir**.
- 4. Velg mønster, slik som kanter eller storprikket mønster.
- 5. Angi innstillinger for papir og utskrift.
- 6. Trykk på **Till sjekk av utskrift**.
- 7. Angi antall kopier, og trykk deretter på  $\hat{\Phi}$ .

#### **Relatert informasjon**

- & ["Legg papir i Papirkassett 2" på side 64](#page-63-0)
- & ["Legg papir i Bakre papirmatingsspor" på side 68](#page-67-0)
- $\blacktriangleright$  ["Liste over papirtyper" på side 58](#page-57-0)
- $\rightarrow$  ["Menyalternativer for papir- og utskriftsinnstillinger" på side 91](#page-90-0)
- & ["Veiledning for forrige skjerm" på side 85](#page-84-0)

## **Skrive ut bilder med håndskrevne notater**

Du kan skrive ut bilder med håndskrevet tekst eller tegninger fra en minneenhet. Dermed kan du lage dine egne kort, slik som nyttårskort eller bursdagskort.

Velg først et bilde, og skriv ut en mal på vanlig papir. Skriv eller tegn på malen, og skann den deretter ved hjelp av skriveren. Deretter kan du skrive ut bildet med personlige hilsener og tegninger.

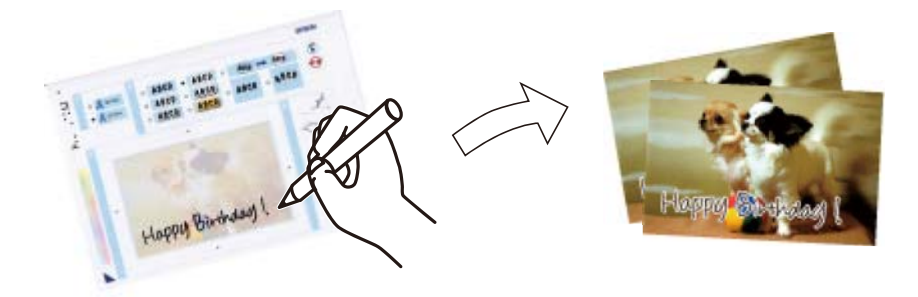

1. Sett inn en minneenhet i minnekortsporet eller USB-porten for eksterne grensesnitt på skriveren.

#### c*Forsiktighetsregel:*

Du må ikke ta ut minneenheten før du er ferdig med utskriften.

- 2. Trykk på **Ulike utskrifter** på kontrollpanelet.
- 3. Trykk **Grat.kort** > **Velg bilde og utskriftsmal**.
- 4. Trykk på **OK** når du ser en melding som forteller deg at innlasting av bilder er fullført.
- 5. Velg bildet du vil skrive ut på Velg bilde-skjermen, og trykk deretter på **Utskriftsinnstillinger**.
- 6. Foreta utskriftsinnstillinger, slik som papirtype eller oppsett for utskrift av et bilde med håndskrevet tekst, og trykk deretter på **Velg bilde og utskriftsmal**.
- 7. Legg vanlig papir i A4-størrelse i papirkassett 2 for å skrive ut en mal.
- 8. Trykk på **Till sjekk av utskrift**.
- 9. Trykk på  $\hat{\Phi}$  for å skrive ut en mal.
- 10. Sjekk utskriften, og trykk deretter på **Lukk**.
- 11. Følg instruksjonene på malen når du skal skrive og tegne.
- 12. Trykk på **for å lukke utskriftsskuffen. Legg fotopapir i papirkassett 1.**
- 13. Trykk på **Skriv ut med malen**.
- 14. Se på skjermen, plasser malen på skannerglassplaten, og trykk deretter på **OK**.

#### *Merknad:*

Pass på at teksten på malen er helt tørr før du legger den på skannerglassplaten. Hvis det er flekker på skannerglasset, blir flekkene også skrevet ut på bildet.

- 15. Trykk på **Redig.** for å redigere bildene etter behov.
- 16. Angi antall kopier, og trykk deretter på  $\hat{\Phi}$ .

- & ["Sette inn minnekort" på side 77](#page-76-0)
- & ["Veiledning for Velg bilde-skjermen \(Rutevisning\)" på side 83](#page-82-0)
- & ["Menyalternativer for papir- og utskriftsinnstillinger" på side 91](#page-90-0)
- & ["Legg papir i Papirkassett 1" på side 60](#page-59-0)
- & ["Legg papir i Papirkassett 2" på side 64](#page-63-0)
- & ["Liste over papirtyper" på side 58](#page-57-0)
- & ["Plassere originaler på Skannerglassplaten" på side 73](#page-72-0)
- & ["Veiledning for Velg bilde-skjermen" på side 86](#page-85-0)
- & ["Menyalternativer for å redigere bilder" på side 92](#page-91-0)

## <span id="page-95-0"></span>**Skrive ut bilder på en CD/DVD-etikett**

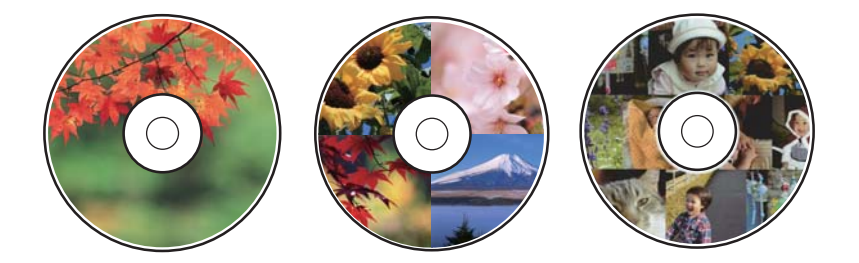

Du kan velge bilder som ligger på en minneenhet for å skrive dem ut på en CD/DVD-etikett.

#### c*Forsiktighetsregel:*

- ❏ Se forholdsreglene for håndtering av CD/DVD-en før du skriver ut på en CD/DVD.
- ❏ Du må ikke sette inn CD/DVD-brettet mens skriveren er i bruk. Dette kan skade skriveren.
- ❏ Du skal ikke sette inn CD/DVD-brettet før du blir bedt om det. Ellers kan det oppstå feil og CD/DVD-en løses ut.
- 1. Sett inn en minneenhet i minnekortsporet eller USB-porten for eksterne grensesnitt på skriveren.
- 2. Trykk på **Ulike utskrifter** på kontrollpanelet.
- 3. Trykk **Kopier til CD/DVD** > **Skriv ut på CD/DVD**.
- 4. Velg sideoppsett.

**CD/DVD 1-opp**, **CD/DVD 4-opp** og **CD/DVD-variant** er tilgjengelige.

- 5. Trykk på **OK** når du ser en melding som forteller deg at innlasting av bilder er fullført.
- 6. Gjør ett av følgende.
	- ❏ **CD/DVD 1-opp**: Velg et bilde, trykk på **Fortsett å sette opp ytre/indre.**, og gå deretter til trinn 10.
	- ❏ **CD/DVD 4-opp**: Gå til trinn 7.
	- ❏ **CD/DVD-variant**: Velg bilder til antall bilder som kan angis når 0. Trykk på **Fortsett å sette opp ytre/ indre.**, og gå deretter til trinn 10.
- 7. Trykk på , velg bildet du vil plassere, og trykk deretter på **Plassere bildet**.
- 8. Les meldingen, og trykk deretter på **OK**. Trykk på bildet for å redigere det hvis det er nødvendig.
- 9. Gjenta trinn 7 og 8 til bilder plasseres i alle delene, trykk på **Fortsett å sette opp ytre/indre.**, og gå deretter til trinn 10.
- 10. Angi ytre og indre diameter med  $\heartsuit$   $\Diamond$ , og trykk deretter på **Velg type**.

Du kan også angi diameteren ved å trykke på verdien i rammen og bruke talltastaturet på skjermen.

#### *Merknad:*

❏ Du kan angi 114 til 120 mm som ytre diameter og 18 til 46 mm som indre diameter i trinn på 1 mm.

❏ Den indre diameteren og den ytre diameteren du angir, gjenopprettes til standardene etter utskrift av disketiketten. Du kan endre standardene i *Innst.* > *Skriverinnstillinger* > *CD indre/ytre*.

#### 11. Velg **Skriv ut på en CD/DVD**.

#### *Merknad:*

For testutskrift velger du *Testutskrift på A4-papir*, og deretter legger du vanlig A4-papir i papirkassett 2. Du kan kontrollere utskriftsbildet før du skriver ut på en CD/DVD-etikett.

12. Når meldingen ber deg om å sette inn en CD/DVD, trykker du på **Hvordan** og legger i en CD/DVD ved å henvise til instruksjonene.

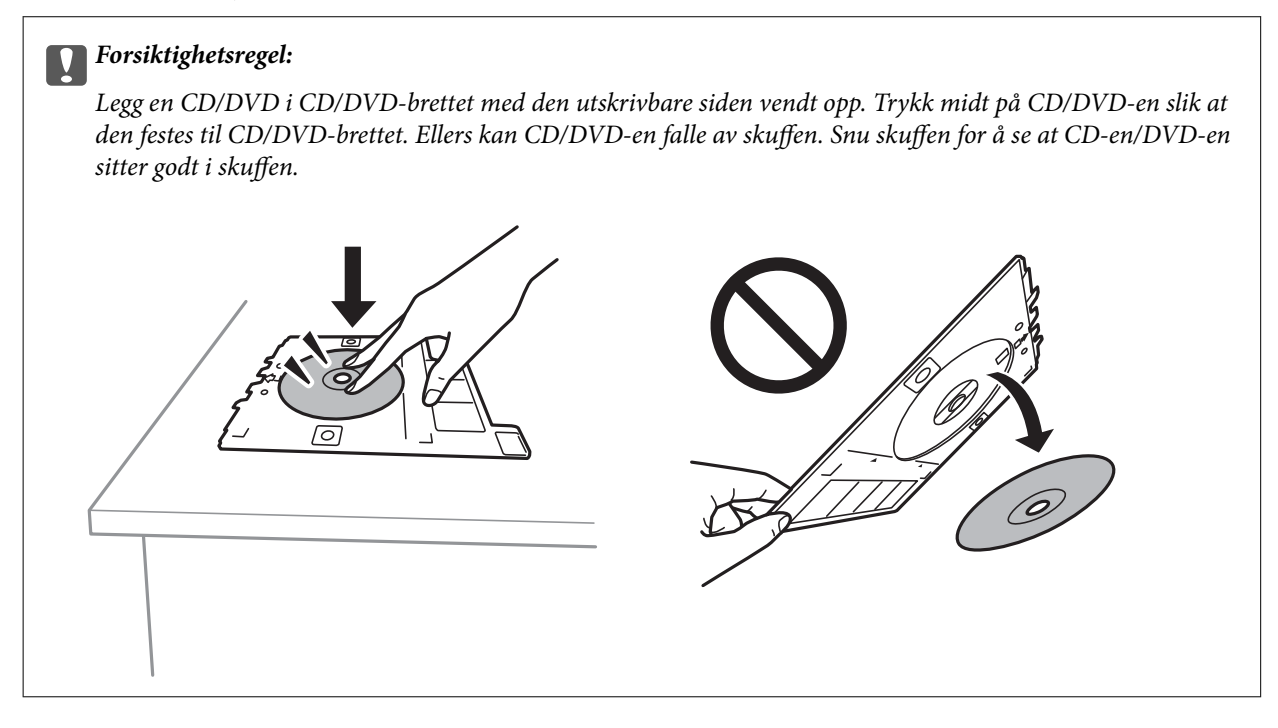

#### *Merknad:*

Du føler muligens litt friksjon når du setter skuffen inn i skriveren. Dette normalt, og du skal fortsette å sette den inn horisontalt.

- 13. Trykk på **Installert**.
- 14. Trykk på **Redig.** for å redigere bildene etter behov.
- 15. Trykk på  $\Phi$ -knappen.
- 16. CD/DVD-brettet løses ut når utskriften er fullført. Ta ut skuffen fra skriveren, og trykk deretter på **Utskrift fullført**.

#### c*Forsiktighetsregel:*

Sørg for at du tar ut CD/DVD-brettet etter utskrift er ferdig. Hvis du lar være å ta ut skuffen og så slår skriveren på eller av, eller du utfører hoderengjøring, vil CD/DVD-brettet treffe skriverhodet slik at skriveren ikke fungerer.

17. Ta ut CD-en/DVD-en og oppbevar CD/DVD-brettet nederst på papirkassett 2.

- & ["Sette inn minnekort" på side 77](#page-76-0)
- & ["Veiledning for Velg bilde-skjermen \(Rutevisning\)" på side 83](#page-82-0)

& ["Menyalternativer for å redigere bilder" på side 92](#page-91-0)

## **Skrive ut bilder på et smykkeskrin-omslag**

Du kan enkelt skrive ut bilder på et smykkeskrin-omslag med et bilde på minneenheten din. Skriv ut omslaget på A4-papir og kutt det deretter så det passer i smykkeskrinet.

- 1. Legg papir i skriveren.
- 2. Sett inn en minneenhet i minnekortsporet eller USB-porten for eksterne grensesnitt på skriveren.
- 3. Trykk på **Ulike utskrifter** på kontrollpanelet.
- 4. Trykk **Kopier til CD/DVD** > **Skriv ut på jewelcase**.
- 5. Velg sideoppsett.
- 6. Angi innstillinger for papir og utskrift.
- 7. Trykk på **Velg bilde**.
- 8. Trykk på **OK** når du ser en melding som forteller deg at innlasting av bilder er fullført.
- 9. Velg bildet du vil skrive ut på den valgte bildeskjermen.
- 10. Trykk på **Forhåndsvis og skriv ut**.
- 11. Trykk på **Redig.** for å redigere bildene etter behov.
- 12. Trykk på  $\Phi$ -knappen.

- & ["Legg papir i Papirkassett 2" på side 64](#page-63-0)
- $\blacktriangleright$  ["Legg papir i Bakre papirmatingsspor" på side 68](#page-67-0)
- & ["Liste over papirtyper" på side 58](#page-57-0)
- & ["Sette inn minnekort" på side 77](#page-76-0)
- & ["Menyalternativer for papir- og utskriftsinnstillinger" på side 91](#page-90-0)
- & ["Veiledning for Velg bilde-skjermen \(Rutevisning\)" på side 83](#page-82-0)
- & ["Menyalternativer for å velge bilder" på side 90](#page-89-0)
- & ["Veiledning for Velg bilde-skjermen \(Enkel visning\)" på side 84](#page-83-0)
- & ["Veiledning for forrige skjerm" på side 85](#page-84-0)
- & ["Veiledning for Velg bilde-skjermen" på side 86](#page-85-0)
- & ["Menyalternativer for å redigere bilder" på side 92](#page-91-0)

## **Skrive ut originale kalendere med et bilde**

Du kan enkelt skrive ut originale kalendere med et bilde fra en minneenhet.

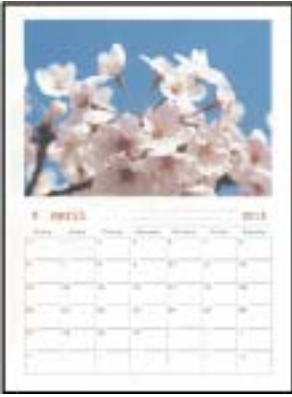

- 1. Legg papir i skriveren.
- 2. Sett inn en minneenhet i minnekortsporet eller USB-porten for eksterne grensesnitt på skriveren.
- 3. Trykk på **Ulike utskrifter** på kontrollpanelet.
- 4. Trykk på **Kalender**.
- 5. Velg kalendertypen.
- 6. Angi papirinnstillingene, og trykk deretter på **Sett dato**.
- 7. Angi året og måneden, og trykk deretter på **OK**.
- 8. Trykk på **OK** når du ser en melding som forteller deg at innlasting av bilder er fullført.
- 9. Velg bildet du vil skrive ut på den valgte bildeskjermen.
- 10. Trykk på **Forhåndsvis og skriv ut**.
- 11. Trykk på **Redig.** for å redigere bildene etter behov.
- 12. Angi antall kopier, og trykk deretter på  $\hat{\Phi}$ .

- & ["Legg papir i Papirkassett 1" på side 60](#page-59-0)
- & ["Legg papir i Papirkassett 2" på side 64](#page-63-0)
- & ["Legg papir i Bakre papirmatingsspor" på side 68](#page-67-0)
- & ["Liste over papirtyper" på side 58](#page-57-0)
- & ["Sette inn minnekort" på side 77](#page-76-0)
- & ["Menyalternativer for papir- og utskriftsinnstillinger" på side 91](#page-90-0)
- & ["Veiledning for Velg bilde-skjermen \(Rutevisning\)" på side 83](#page-82-0)
- & ["Veiledning for forrige skjerm" på side 85](#page-84-0)
- & ["Veiledning for Velg bilde-skjermen" på side 86](#page-85-0)

& ["Menyalternativer for å redigere bilder" på side 92](#page-91-0)

## **Skrive ut en timeplan**

Du kan enkelt skrive ut en Månedlig, Ukentlig eller Daglig timeplan.

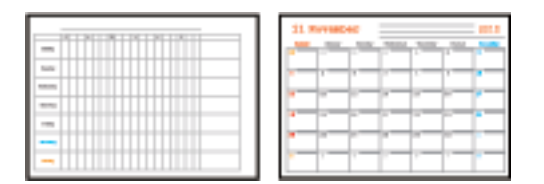

- 1. Legg papir i skriveren.
- 2. Trykk på **Ulike utskrifter** på kontrollpanelet.
- 3. Trykk på **Tidsplan**.
- 4. Velg timeplantypen.
- 5. Angi papirinnstillingene, og trykk deretter på **Sett dato** eller **Till sjekk av utskrift**.
- 6. Når du velger **Månedlig** eller **Daglig**, må du angi datoen, og deretter trykker du på **OK**.
- 7. Angi antall kopier, og trykk deretter på  $\hat{\Phi}$ .

#### **Relatert informasjon**

- & ["Legg papir i Papirkassett 1" på side 60](#page-59-0)
- & ["Legg papir i Papirkassett 2" på side 64](#page-63-0)
- & ["Legg papir i Bakre papirmatingsspor" på side 68](#page-67-0)
- & ["Liste over papirtyper" på side 58](#page-57-0)
- & ["Menyalternativer for papir- og utskriftsinnstillinger" på side 91](#page-90-0)
- & ["Veiledning for forrige skjerm" på side 85](#page-84-0)

## **Skrive ut linjeark**

Du kan skrive ut enkelte typer linjeark, grafpapir eller noteark og lage egne originale notisbøker eller løsblad.

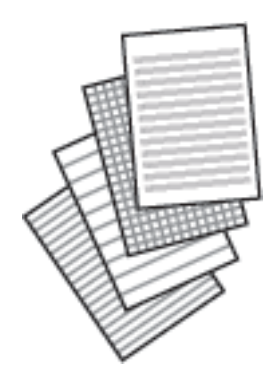

- 1. Legg papir i skriveren.
- 2. Trykk på **Ulike utskrifter** på kontrollpanelet.
- 3. Trykk på **Linjert papir**.
- 4. Velg linjetypen.
- 5. Angi papirinnstillingene.
- 6. Trykk på **Till sjekk av utskrift**.
- 7. Angi antall kopier, og trykk deretter på  $\lozenge$ .

#### **Relatert informasjon**

- & ["Legg papir i Papirkassett 2" på side 64](#page-63-0)
- $\rightarrow$  ["Legg papir i Bakre papirmatingsspor" på side 68](#page-67-0)
- & ["Liste over papirtyper" på side 58](#page-57-0)
- $\rightarrow$  ["Menyalternativer for papir- og utskriftsinnstillinger" på side 91](#page-90-0)
- $\blacktriangleright$  ["Veiledning for forrige skjerm" på side 85](#page-84-0)

## **Skrive ut originalt skrivepapir**

Du kan enkelt skrive ut originalt skrivepapir med et bilde fra en minneenhet som bakgrunn. Bildet skrives ut med svakt trykk slik at det kan skrives på.

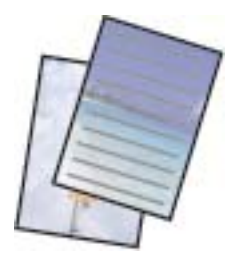

- 1. Legg papir i skriveren.
- 2. Sett inn en minneenhet i minnekortsporet eller USB-porten for eksterne grensesnitt på skriveren.
- 3. Trykk på **Ulike utskrifter** på kontrollpanelet.
- 4. Trykk på **Skrivepapir**.
- 5. Velg skrivepapirtypen.
- 6. Velg bakgrunnstypen.
- 7. Bruk ett av følgende i henhold til bakgrunnstypen du valgte i trinn 6.
	- ❏ Foto

Trykk på **OK** når du ser en melding som forteller deg at innlasting av bilder er fullført. Velg ett bilde i velg bilde-skjermen, trykk på **Utskriftsinnstillinger** for å angi papirinnstillingene, og trykk deretter på **Forhåndsvis og skriv ut**. Trykk på **Roter** for å redigere bildene etter behov.

❏ Farge

Angi bakgrunnsfargen, angi papirinnstillingene, og trykk deretter på **Till sjekk av utskrift**.

❏ Ingen bakgrunn

Angi papirinnstillingene, og trykk deretter på **Till sjekk av utskrift**. Dette er ikke tilgjengelig når **Uten linje** er valgt som skrivepapirtype.

8. Angi antall kopier, og trykk deretter på  $\lozenge$ .

#### **Relatert informasjon**

- & ["Legg papir i Papirkassett 2" på side 64](#page-63-0)
- & ["Legg papir i Bakre papirmatingsspor" på side 68](#page-67-0)
- & ["Liste over papirtyper" på side 58](#page-57-0)
- & ["Sette inn minnekort" på side 77](#page-76-0)
- & ["Menyalternativer for papir- og utskriftsinnstillinger" på side 91](#page-90-0)
- & ["Veiledning for Velg bilde-skjermen \(Rutevisning\)" på side 83](#page-82-0)
- & ["Veiledning for forrige skjerm" på side 85](#page-84-0)
- & ["Veiledning for Velg bilde-skjermen" på side 86](#page-85-0)
- & ["Menyalternativer for å redigere bilder" på side 92](#page-91-0)

## **Skrive ut et originalt meldingskort**

Du kan enkelt skrive ut originale meldingskort ved å bruke et bilde på minneenheten din.

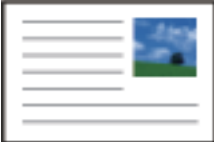

- 1. Legg papir i skriveren.
- 2. Sett inn en minneenhet i minnekortsporet eller USB-porten for eksterne grensesnitt på skriveren.
- 3. Trykk på **Ulike utskrifter** på kontrollpanelet.
- 4. Trykk på **Meldingskort**.
- 5. Velg **Bildeplassering**, **Linjetype**, **Linjefarge**, og trykk deretter på **OK**.
- 6. Trykk på **OK** når du ser en melding som forteller deg at innlasting av bilder er fullført.
- 7. Velg bildet du vil skrive ut, og trykk deretter på **Utskriftsinnstillinger**.
- 8. Angi utskriftsinnstillinger.
- 9. Trykk på **Forhåndsvis og skriv ut**.
- 10. Trykk på **Redig.** for å redigere bildet etter behov.
- 11. Angi antall kopier, og trykk deretter på  $\lozenge$ .

#### **Relatert informasjon**

- & ["Legg papir i Papirkassett 1" på side 60](#page-59-0)
- & ["Legg papir i Papirkassett 2" på side 64](#page-63-0)
- & ["Legg papir i Bakre papirmatingsspor" på side 68](#page-67-0)
- & ["Liste over papirtyper" på side 58](#page-57-0)
- & ["Sette inn minnekort" på side 77](#page-76-0)
- $\rightarrow$  "Menyalternativer for utskrift av originale meldingskort" på side 103
- & ["Menyalternativer for papir- og utskriftsinnstillinger" på side 91](#page-90-0)
- & ["Veiledning for forrige skjerm" på side 85](#page-84-0)
- & ["Veiledning for Velg bilde-skjermen" på side 86](#page-85-0)
- & ["Menyalternativer for å redigere bilder" på side 92](#page-91-0)

#### **Menyalternativer for utskrift av originale meldingskort**

#### Bildeplassering:

Velg hvor du vil plassere bildet på meldingskortet.

Linjetype:

Velg linjetypen som skal skrives ut på meldingskortet.

#### Linjefarge:

Velg linjefargen som skal skrives ut på meldingskortet.

## **Skrive ut en fargeleggingsbok**

Du kan skrive ut bilder ved å trekke ut selve omrisset av bilder eller illustrasjoner. Dermed kan du lage personlige fargeleggingsbøker.

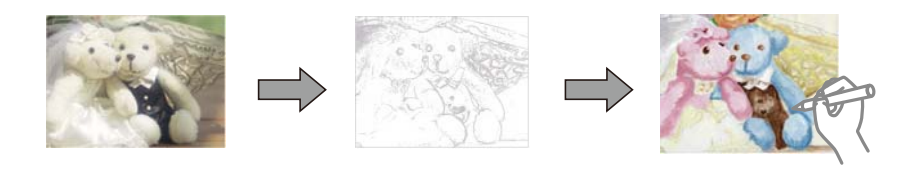

#### *Merknad:*

Med mindre bøkene skal brukes privat (hjemme eller på andre avgrensede områder), må du ha tillatelse fra eieren av opphavsretten når du bruker opphavsrettslig beskyttede originaler til å lage fargeleggingsbøker.

1. Legg papir i skriveren.

- 2. Hvis du vil bruke et bilde fra en minneenhet, setter du inn en minneenhet i SD-kortsporter eller USB-porten for eksterne grensesnitt på skriveren.
- 3. Trykk på **Ulike utskrifter** på kontrollpanelet.
- 4. Trykk på **Fargebok**.
- 5. Gjør ett av følgende.
	- ❏ Når du velger **Skann en original**: Angi utskriftsinnstillingene, og plasser deretter originalen på skannerglassplaten.
	- ❏ Når du velger **Velg fra minnekortet**: Velg et bilde, og angi deretter utskriftsinnstillingene.
- 6. Trykk på  $\lozenge$ -knappen.

#### **Relatert informasjon**

- & ["Legg papir i Papirkassett 1" på side 60](#page-59-0)
- & ["Legg papir i Papirkassett 2" på side 64](#page-63-0)
- & ["Legg papir i Bakre papirmatingsspor" på side 68](#page-67-0)
- & ["Menyalternativer for å velge bilder" på side 90](#page-89-0)
- & ["Menyalternativer for papir- og utskriftsinnstillinger" på side 91](#page-90-0)

## **Skrive ut fra en datamaskin**

## **Grunnleggende om utskrift — Windows**

#### *Merknad:*

- ❏ Se den elektroniske hjelpen for forklaringer av innstillingselementene. Høyreklikk på et element og klikk deretter på *Hjelp*.
- ❏ Operasjoner er forskjellige avhengig av programmet. Se hjelp i programmet for å få mer informasjon.
- 1. Legg papir i skriveren.

#### c*Forsiktighetsregel:*

Når du legger papir i bakre papirmatingsspor, starter du utskriften fra skriverdriveren før du legger i papiret. Velg Bakre papirmatingsspor som innstilling for *Papirkilde* i skriverdriveren. Når utskriften starter, viser skriverdriveren at utskriften er i gang. Følg instruksjonene på skjermen til skriveren når du skal legge i papir.

- 2. Åpne filen du vil skrive ut.
- 3. Velg **Skriv ut** eller **Skriveroppsett** på **Fil**-menyen.
- 4. Velg skriveren.

5. Velg **Innstillinger** eller **Egenskaper** for å åpne skriverdrivervinduet.

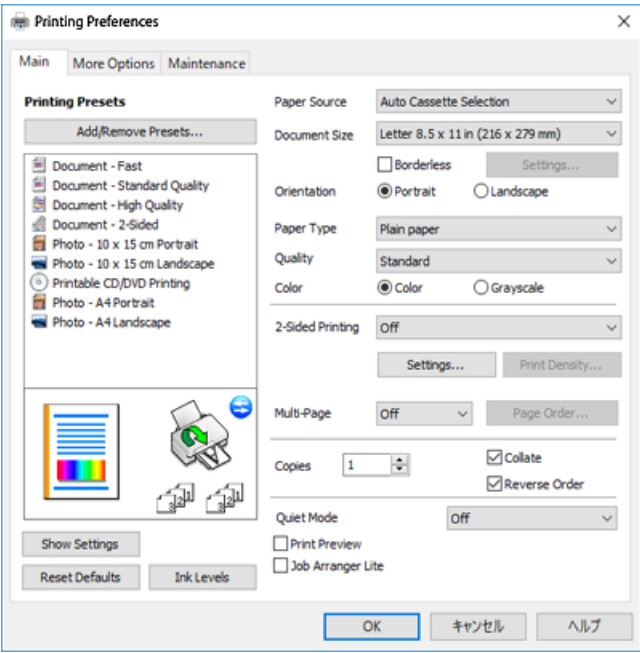

- 6. Foreta innstillingene nedenfor.
	- ❏ Papirkilde: Velg papirkilden hvor du la inn papiret.
	- ❏ Papirstørrelse: Velg samme papirstørrelse som det papiret som er lagt i skriveren.
	- ❏ Uten kant: Velg å skrive ut uten marginer rundt bildet.

Ved kantløs utskrift er utskriftsdata lett forstørret i forhold til papirstørrelsen, slik at ingen marginer skrives ut rundt kantene på papiret. Klikk **Innstillinger** for å velge hvor stor forstørrelsen skal være.

- ❏ Papirretning: Velg retningen du anga i programmet.
- ❏ Papirtype: Velg papirtypen du la inn.
- ❏ Kvalitet: Velg utskriftskvalitet.

Valg av **Høy** gir bedre utskriftskvalitet, men utskriftshastigheten kan være lavere.

❏ Farge: Velg **Gråtone** hvis du vil skrive ut i svart/hvitt eller grånyanser.

#### *Merknad:*

Når du skal skrive ut på konvolutter, velger du *Liggende* som innstilling for *Papirretning*.

- 7. Klikk **OK** for å lukke vinduet til skriverdriveren.
- 8. Klikk på **Skriv ut**.

- & ["Tilgjengelig papir og kapasiteter" på side 56](#page-55-0)
- & ["Legg papir i Papirkassett 1" på side 60](#page-59-0)
- & ["Legg papir i Papirkassett 2" på side 64](#page-63-0)
- & ["Legg papir i Bakre papirmatingsspor" på side 68](#page-67-0)
- & ["Veiledning for skriverdriveren for Windows" på side 191](#page-190-0)
- & ["Liste over papirtyper" på side 58](#page-57-0)

## **Grunnleggende om utskrift — Mac OS**

#### *Merknad:*

Forklaringer i avsnittet bruker TextEdit som eksempel. Bruk og skjermbilder kan variere avhengig av programmet. Se hjelp i programmet for å få mer informasjon.

1. Legg papir i skriveren.

#### c*Forsiktighetsregel:*

Når du legger papir i bakre papirmatingsspor, velger du Bakre papirmatingsspor som innstilling for *Papirkilde* i skriverdriveren, og deretter starter du utskriften før du legger i papiret. Start utskriften, og klikk skriverikonet i *Dock* for å vise skjermbildet for utskrift. Følg instruksjonene på skjermen til skriveren når du skal legge i papir.

- 2. Åpne filen du vil skrive ut.
- 3. Velg **Skriv ut** fra **Fil**-menyen, eller bruk en annen kommando for å åpne utskriftsdialogboksen.

Du kan om nødvendig klikke på **Vis detaljer** eller ▼ for å utvide utskriftsvinduet.

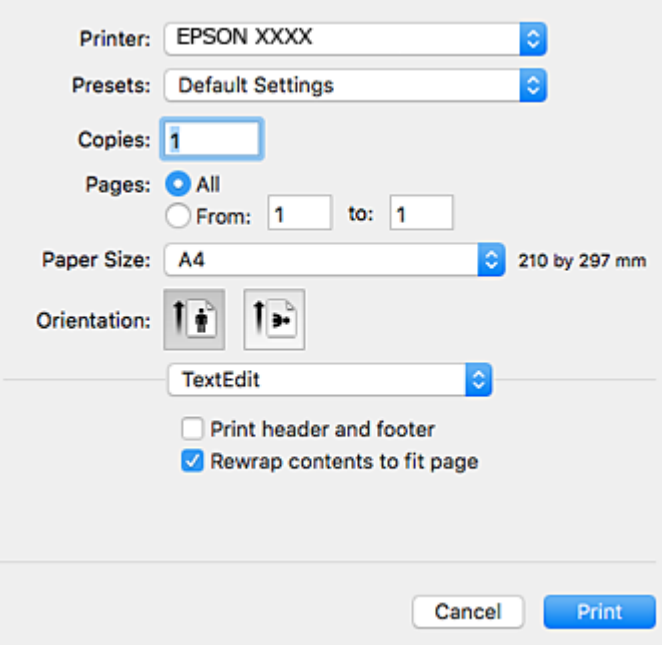

- 4. Foreta innstillingene nedenfor.
	- ❏ Skriver: Velg skriveren.
	- ❏ Forhåndsinnstillinger: Velg når du ønsker å bruke de registrerte innstillingene.
	- ❏ Papirstørrelse: Velg samme papirstørrelse som det papiret som er lagt i skriveren. Ved utskrift uten marginer, velg en «kantløs» papirstørrelse.
	- ❏ Retning: Velg retningen du anga i programmet.

#### *Merknad:*

- ❏ Hvis innstillingsmenyene over ikke vises, lukker du utskriftsvinduet, velger *Sideoppsett* på *Fil*-menyen, og deretter foretar du innstillingene.
- ❏ Velg liggende retning ved utskrift på konvolutter.
- 5. Velg **Utskriftsinnstillinger** fra hurtigmenyen.

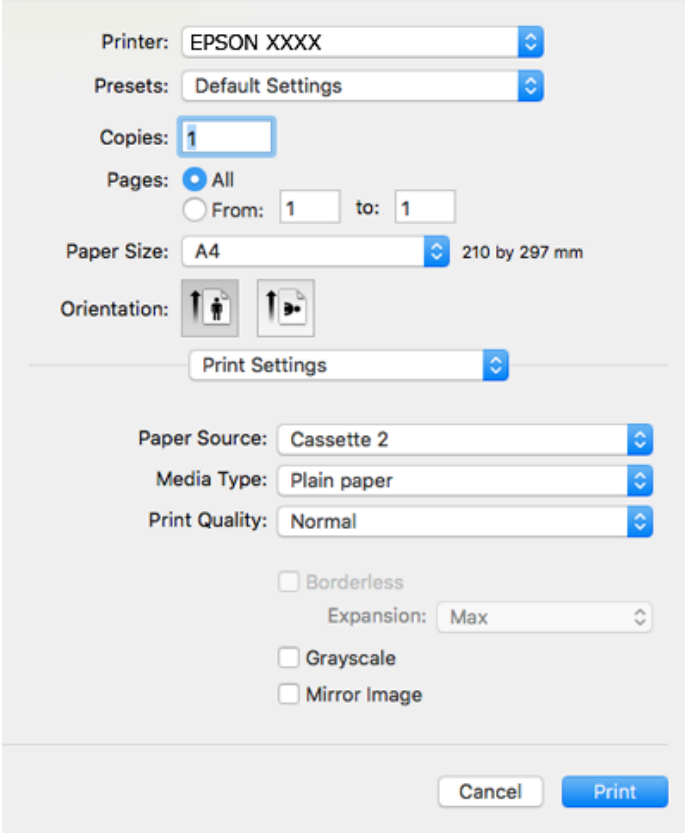

#### *Merknad:*

På OS X Mountain Lion eller nyere, hvis *Utskriftsinnstillinger*-menyen ikke vises, har ikke Epson skriverdriveren blitt riktig installert.

Velg *Systemvalg* fra menyen > *Skrivere og skannere* (eller *Skriv ut og skann*, *Skriv ut og faks*), fjern skriveren, og legg den deretter til igjen. Gå til følgende nettside og tast inn produktnavnet. Gå til *Kundestøtte* og se Tips.

[http://epson.sn](http://epson.sn/?q=2)

- 6. Foreta innstillingene nedenfor.
	- ❏ Papirkilde: Velg papirkilden hvor du la inn papiret.

Hvis du aktiverer funksjonen **Automatisk kassettveksling**, mater skriveren papiret automatisk fra papirkassett 2 når det er tomt for papir i papirkassett 1. Legg samme papir (type og størrelse) i papirkassett 1 og papirkassett 2.

Vil du aktivere funksjonen **Automatisk kassettveksling**, velger du **Systemvalg** på menyen > **Skrivere og skannere** (eller **Skriv ut og skann**, **Skriv ut og faks**), og deretter velger du skriveren. Foreta innstillinger på skjermen som vises når du klikker **Valg og forbruksmateriell** > **Valg** (eller **Driver**).

- ❏ Medietype: Velg papirtypen du la inn.
- ❏ Utskriftskval.: Velg utskriftskvalitet.

Valg av Fin gir bedre utskriftskvalitet, men utskriftshastigheten kan være lavere.

❏ Utvidelse: Tilgjengelig når papirstørrelse uten kanter velges.

Ved kantløs utskrift er utskriftsdata lett forstørret i forhold til papirstørrelsen, slik at ingen marginer skrives ut rundt kantene på papiret. Velg forstørrelse.

- ❏ Gråtone: Velg for å skrive ut i svart eller gråskala.
- 7. Klikk på **Skriv ut**.

#### **Relatert informasjon**

- $\rightarrow$  ["Tilgjengelig papir og kapasiteter" på side 56](#page-55-0)
- & ["Legg papir i Papirkassett 1" på side 60](#page-59-0)
- & ["Legg papir i Papirkassett 2" på side 64](#page-63-0)
- & ["Legg papir i Bakre papirmatingsspor" på side 68](#page-67-0)
- & ["Veiledning for skriverdriveren for Mac OS" på side 194](#page-193-0)
- & ["Liste over papirtyper" på side 58](#page-57-0)

## **Tosidig utskrift**

Du kan bruke metodene nedenfor når du vil skrive ut på begge sider av arket.

- ❏ Automatisk 2-sidig utskrift
- ❏ Manuell 2-sidig utskrift (kun for Windows)

Når utskriften på den ene siden er fullført, snur du papiret for å skrive ut på den andre siden.

Du kan også skrive ut en brosjyre som kan lages ved å brette utskriften. (Kun for Windows)

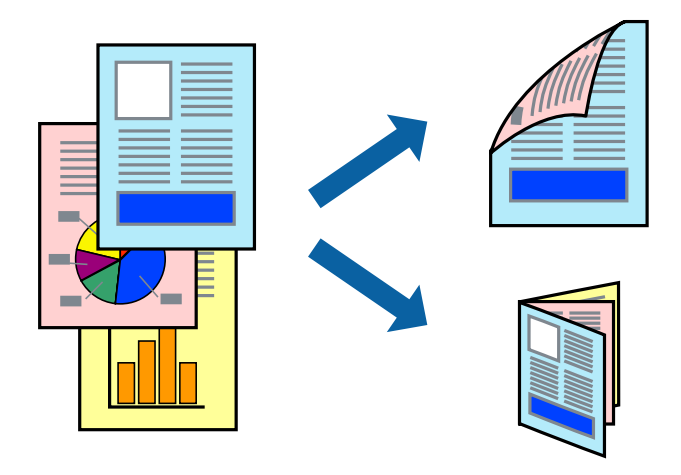

#### *Merknad:*

- ❏ Denne funksjonen er ikke tilgjengelig for kantløs utskrift.
- ❏ 2-sidig utskrift er ikke tilgjengelig når du bruker Bakre papirmatingsspor.
- ❏ Hvis du ikke bruker papir som er egnet for 2-sidig utskrift, kan utskriftskvaliteten reduseres og papiret kan sette seg fast.
- ❏ Avhengig av papir og data, kan blekk blø igjennom til den andre siden av papiret.

#### **Relatert informasjon**

& ["Tilgjengelig papir og kapasiteter" på side 56](#page-55-0)
### **Skrive ut på 2 sider – Windows**

*Merknad:*

- ❏ Manuell 2-sidig utskrift er tilgjengelig når *EPSON Status Monitor 3* er aktivert. Hvis *EPSON Status Monitor 3* er deaktivert, åpner du skriverdriveren, klikker på *Utvidede innstillinger* i kategorien *Vedlikehold*, og velger deretter *Aktiver EPSON Status Monitor 3*.
- ❏ Manuell 2-sidig utskrift er kanskje ikke er tilgjengelig når skriveren brukes via et nettverk eller som delt skriver.
- 1. Legg papir i skriveren.
- 2. Åpne filen du vil skrive ut.
- 3. Gå til skriverdrivervinduet.
- 4. Velg **Automatisk (innbinding på langsiden)**, **Automatisk (innbinding på kortsiden)**, **Manuell (innbinding på langsiden)**, eller **Manuell (innbinding på kortsiden)** fra **2-sidig utskrift** i kategorien **Hoved**.
- 5. Klikk på **Innstillinger**, angi riktige innstillinger og klikk på **OK**.

#### *Merknad:* Hvis du vil skrive ut et falset hefte, velger du *Hefte*.

6. Klikk på **Utskriftstetthet**, velg dokumenttypen fra **Velg dokumenttype**, og klikk deretter på **OK**.

Skriverdriveren angir **Justeringer**-alternativene automatisk for den dokumenttypen.

#### *Merknad:*

- ❏ Ved bruk av 2-sidig utskrift er det mulig at utskrift tar litt lengre tid avhengig av alternativene som er valgt for *Velg dokumenttype* i vinduet *Justering at utskriftstetthet*, og for *Kvalitet* i kategorien *Hoved*.
- ❏ For manuell tosidig utskrift, er ikke *Justering at utskriftstetthet*-innstillingen tilgjengelig.
- 7. Angi de andre elementene i kategoriene **Hoved** og **Flere alternativer** om nødvendig, og klikk på **OK**.
- 8. Klikk på **Skriv ut**.

Når du skriver ut 2-sidig manuelt, vises et popup-vindu på datamaskinen når den første siden er skrevet ut. Følg instruksjonene på skjermen.

#### **Relatert informasjon**

- & ["Legg papir i Papirkassett 1" på side 60](#page-59-0)
- & ["Legg papir i Papirkassett 2" på side 64](#page-63-0)
- & ["Grunnleggende om utskrift Windows" på side 104](#page-103-0)

## **Tosidig utskrift — Mac OS**

- 1. Legg papir i skriveren.
- 2. Åpne filen du vil skrive ut.
- 3. Åpne utskriftsdialogboksen.
- 4. Velg **Innst. for tosidig utskrift** fra hurtigmenyen.
- 5. Velg bindingene i **Tosidig utskrift**.
- 6. Velg typen original i **Dokumenttype**.

#### *Merknad:*

- ❏ Utskriften kan være langsom, avhengig av *Dokumenttype*-innstillingen.
- ❏ Hvis du skriver ut data med høy tetthet, slik som bilder eller grafer, velger du *Tekst med foto* eller *Foto* som innstilling for *Dokumenttype*.Hvis det oppstår slitasje eller bildet går igjennom til den andre siden, må du justere utskriftstettheten og blekkets tørketid ved å klikke på pilmerket ved siden av o *Justeringer*.
- 7. Angi andre alternativer ved behov.
- 8. Klikk på **Skriv ut**.

#### **Relatert informasjon**

- & ["Legg papir i Papirkassett 1" på side 60](#page-59-0)
- & ["Legg papir i Papirkassett 2" på side 64](#page-63-0)
- & ["Grunnleggende om utskrift Mac OS" på side 106](#page-105-0)

## **Skrive ut flere sider på ett ark**

Du kan skrive ut to eller fire sider med data på ett enkelt papirark.

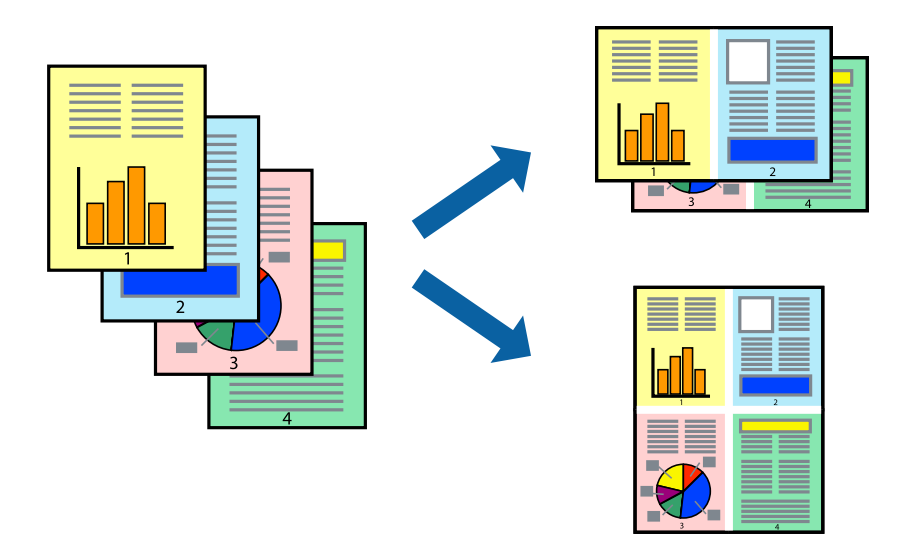

## **Skrive ut flere sider på ett ark – Windows**

#### *Merknad:*

Denne funksjonen er ikke tilgjengelig for kantløs utskrift.

- 1. Legg papir i skriveren.
- 2. Åpne filen du vil skrive ut.
- 3. Gå til skriverdrivervinduet.
- 4. Velg **2 per ark** eller **4 per ark** som **Flere sider**-innstillingen i kategorien **Hoved**.
- 5. Klikk på **Siderekkefølge**, angi de nødvendige innstillingene og klikk deretter på **OK** for å lukke vinduet.
- 6. Angi de andre elementene i kategoriene **Hoved** og **Flere alternativer** om nødvendig, og klikk på **OK**.
- 7. Klikk på **Skriv ut**.

#### **Relatert informasjon**

- & ["Legg papir i Papirkassett 1" på side 60](#page-59-0)
- & ["Legg papir i Papirkassett 2" på side 64](#page-63-0)
- & ["Legg papir i Bakre papirmatingsspor" på side 68](#page-67-0)
- & ["Grunnleggende om utskrift Windows" på side 104](#page-103-0)

## **Skrive ut flere sider på ett ark — Mac OS**

- 1. Legg papir i skriveren.
- 2. Åpne filen du vil skrive ut.
- 3. Åpne utskriftsdialogboksen.
- 4. Velg **Oppsett** fra hurtigmenyen.
- 5. Angi antall sider i **Sider per ark**, **Oppsettretning** (siderekkefølge), og **Kantlinje**.
- 6. Angi andre alternativer ved behov.
- 7. Klikk på **Skriv ut**.

#### **Relatert informasjon**

- & ["Legg papir i Papirkassett 1" på side 60](#page-59-0)
- & ["Legg papir i Papirkassett 2" på side 64](#page-63-0)
- & ["Legg papir i Bakre papirmatingsspor" på side 68](#page-67-0)
- & ["Grunnleggende om utskrift Mac OS" på side 106](#page-105-0)

## **Skrive ut for å passe til papirstørrelsen**

Du kan skrive ut for å passe til papirstørrelsen som er lagt i skriveren.

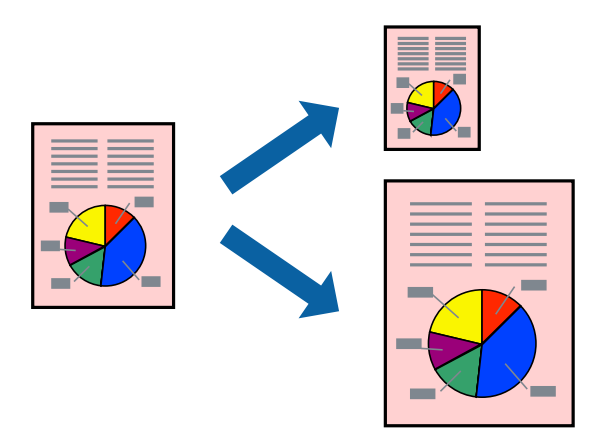

## **Skrive ut for å passe til papirstørrelsen – Windows**

#### *Merknad:*

Denne funksjonen er ikke tilgjengelig for kantløs utskrift.

- 1. Legg papir i skriveren.
- 2. Åpne filen du vil skrive ut.
- 3. Gå til skriverdrivervinduet.
- 4. Utfør følgende innstillinger i kategorien **Flere alternativer**.
	- ❏ Papirstørrelse: Velg papirstørrelsen du anga i programmet.
	- ❏ Utdatapapir: Velg samme papirstørrelse som det papiret som er lagt i skriveren. **Tilpass til side** velges automatisk.

#### *Merknad:*

Hvis du ønsker å skrive ut et redusert bilde på midten av siden, velger du *Midtstilt*.

- 5. Angi de andre elementene i kategoriene **Hoved** og **Flere alternativer** om nødvendig, og klikk på **OK**.
- 6. Klikk på **Skriv ut**.

#### **Relatert informasjon**

- & ["Legg papir i Papirkassett 1" på side 60](#page-59-0)
- & ["Legg papir i Papirkassett 2" på side 64](#page-63-0)
- & ["Legg papir i Bakre papirmatingsspor" på side 68](#page-67-0)
- & ["Grunnleggende om utskrift Windows" på side 104](#page-103-0)

## **Skrive ut for å passe til papirstørrelsen — Mac OS**

1. Legg papir i skriveren.

- 2. Åpne filen du vil skrive ut.
- 3. Åpne utskriftsdialogboksen.
- 4. Velg papirstørrelsen du anga i programmet som **Papirstørrelse**-innstillingen.
- 5. Velg **Papirhåndtering** fra hurtigmenyen.
- 6. Velg **Skaler til papirstørrelse**.
- 7. Velg samme papirstørrelse som det papiret som er lagt i skriveren, som **Målpapirstørrelse**.
- 8. Angi andre alternativer ved behov.
- 9. Klikk på **Skriv ut**.

#### **Relatert informasjon**

- & ["Legg papir i Papirkassett 1" på side 60](#page-59-0)
- & ["Legg papir i Papirkassett 2" på side 64](#page-63-0)
- & ["Legg papir i Bakre papirmatingsspor" på side 68](#page-67-0)
- & ["Grunnleggende om utskrift Mac OS" på side 106](#page-105-0)

## **Skrive ut flere filer sammer (kun for Windows)**

**Enkel jobbtilpassing** gjør det mulig å kombinere flere filer opprettet i andre programmer, og skrive dem ut som én utskriftsjobb. Du kan spesifisere utskriftsinnstillingene for kombinerte filer, som sideoppsett, utskriftsrekkefølge og retning.

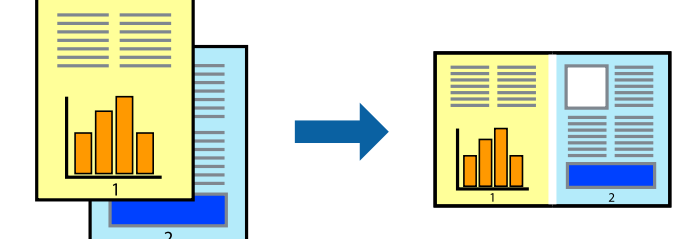

- 1. Legg papir i skriveren.
- 2. Åpne filen du vil skrive ut.
- 3. Gå til skriverdrivervinduet.
- 4. Velg **Enkel jobbtilpassing** i kategorien **Hoved**.
- 5. Klikk **OK** for å lukke vinduet til skriverdriveren.
- 6. Klikk på **Skriv ut**.

Vinduet **Enkel jobbtilpassing** vises og utskriftsjobben legges til i **Utskriftsprosjekt**.

7. Når vinduet **Enkel jobbtilpassing** er åpent, åpner du filen som du vil kombinere med den gjeldende filen, og gjentar trinnene 3 til 6.

#### *Merknad:*

- ❏ Hvis du lukker *Enkel jobbtilpassing*-vinduet, slettes *Utskriftsprosjekt* som ikke er lagret. For å skrive ut senere, velg *Lagre* i *Fil*-menyen.
- ❏ Hvis du vil åpne et *Utskriftsprosjekt* som er lagret i *Enkel jobbtilpassing*, klikker du på *Enkel jobbtilpassing* i kategorien *Vedlikehold* for skriverdriveren. Etterpå velger du *Åpne* fra *Fil*-menyen for å velge filen. Forlengelsene til de lagrede filene er "ecl".
- 8. Velg **Oppsett** og **Rediger**-menyene i **Enkel jobbtilpassing** for å redigere **Utskriftsprosjekt** etter behov. Se hjelpen til Enkel jobbtilpassing for mer informasjon.
- 9. Velg **Skriv ut** fra **Fil**-menyen.

#### **Relatert informasjon**

- & ["Legg papir i Papirkassett 1" på side 60](#page-59-0)
- & ["Legg papir i Papirkassett 2" på side 64](#page-63-0)
- & ["Legg papir i Bakre papirmatingsspor" på side 68](#page-67-0)
- & ["Grunnleggende om utskrift Windows" på side 104](#page-103-0)

## **Skrive ut ett bilde på flere ark for å lage en plakat (kun for Windows)**

Denne funksjonen gjør at du kan skrive ut ett bilde på flere ark.Du kan lage en større plakat ved å lime utskriftene sammen.

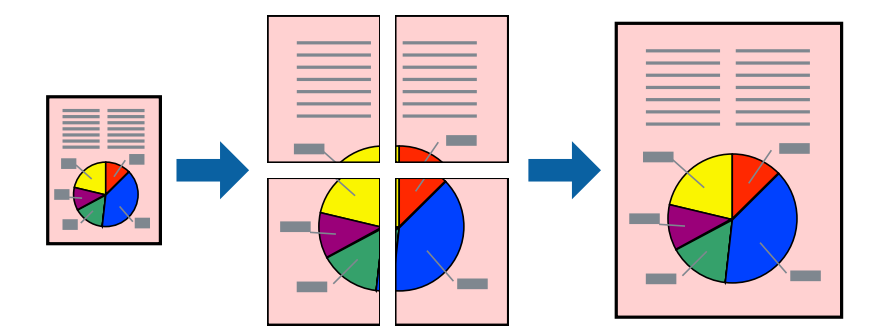

*Merknad:*

Denne funksjonen er ikke tilgjengelig for kantløs utskrift.

- 1. Legg papir i skriveren.
- 2. Åpne filen du vil skrive ut.
- 3. Gå til skriverdrivervinduet.
- 4. Velg **2x1 plakat**, **2x2 plakat**, **3x3 plakat**, eller **4x4 plakat** fra **Flere sider** i **Hoved**-kategorien.
- 5. Klikk på **Innstillinger**, angi riktige innstillinger og klikk på **OK**.

*Merknad: Skriv ut kuttelinjer* lar deg skrive ut en skjæreguide.

- 6. Angi de andre elementene i kategoriene **Hoved** og **Flere alternativer** om nødvendig, og klikk på **OK**.
- 7. Klikk på **Skriv ut**.

#### **Relatert informasjon**

- & ["Legg papir i Papirkassett 1" på side 60](#page-59-0)
- & ["Legg papir i Papirkassett 2" på side 64](#page-63-0)
- & ["Legg papir i Bakre papirmatingsspor" på side 68](#page-67-0)
- & ["Grunnleggende om utskrift Windows" på side 104](#page-103-0)

## **Lage plakater med Overlappende justeringsmerker**

Her er et eksempel på hvordan man lager en poster når **2x2 plakat** er valgt, og **Overlappende justeringsmerker** er valgt i **Skriv ut kuttelinjer**.

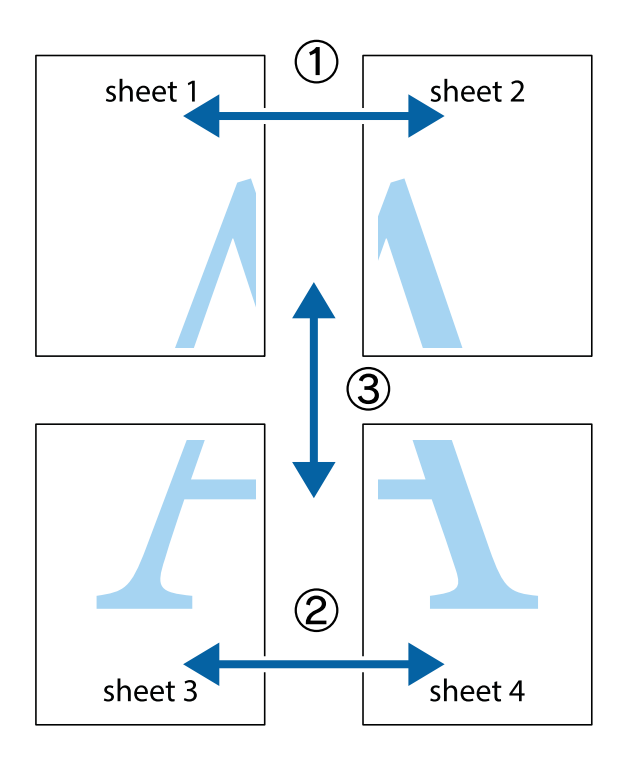

- $\chi$  $\mathbb{R}^{\mathbb{Z}}$  $\mathbb{R}^{\mathbb{Z}}$  $\frac{1}{2}$  $\begin{bmatrix} \mathbb{R}^n & \mathbb{R}^n \end{bmatrix}$  $\overline{\mathbf{w}}$  $\overline{\mathbf{w}}$  $\overline{\mathbf{z}}$ sheet 1 sheet 2 .<br>מ ัผ sheet 1 sheet 2  $\begin{picture}(20,5) \put(0,0){\line(1,0){155}} \put(15,0){\line(1,0){155}} \put(15,0){\line(1,0){155}} \put(15,0){\line(1,0){155}} \put(15,0){\line(1,0){155}} \put(15,0){\line(1,0){155}} \put(15,0){\line(1,0){155}} \put(15,0){\line(1,0){155}} \put(15,0){\line(1,0){155}} \put(15,0){\line(1,0){155}} \put(15,0){\line(1,0){155}} \put$  $\frac{1}{4}$  $\begin{array}{c} \mathbb{R} \end{array}$ ▉  $\overline{\mathbf{R}}$
- 1. Forbered Sheet 1 og Sheet 2. Avskjær marginene på Sheet 1 sammen med den vertikale linjen gjennom midten av kryssmerkene i toppen og bunnen.

2. Plasser kanten på Sheet 1 øverst på Sheet 2 og juster kryssmerkene, tape deretter de to arkene sammen midlertidig fra baksiden.

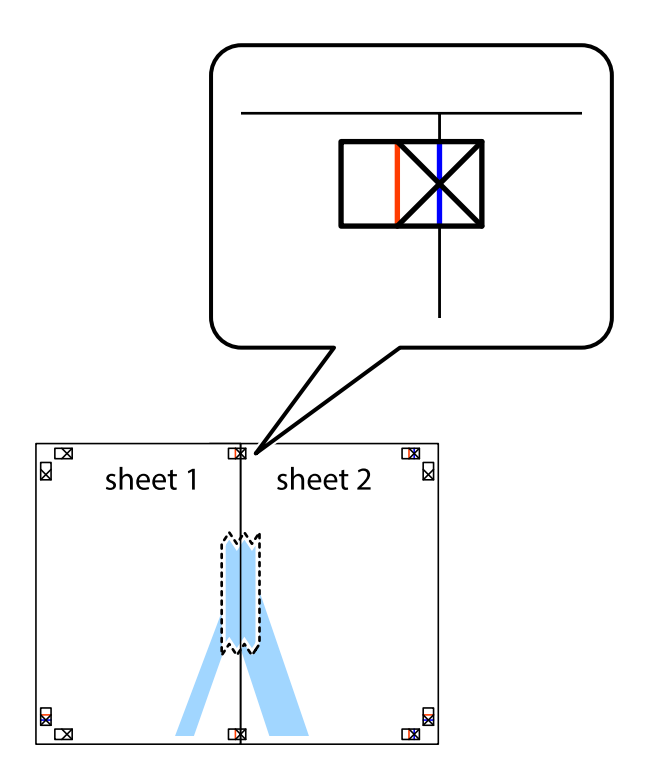

3. Klipp de sammenfestede arkene i to langs den loddrette røde linjen, gjennom justeringsmerkene (linjen til venstre for kryssmerkene denne gangen).

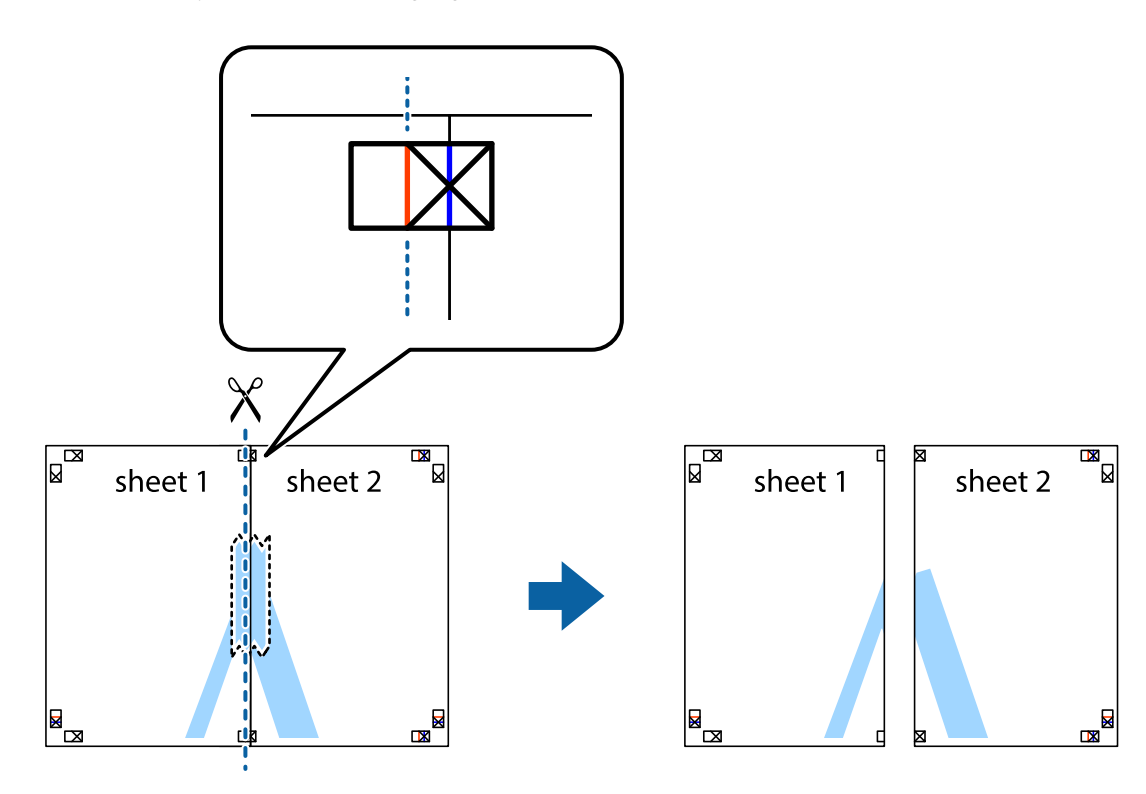

4. Fest arkene sammen med tape på baksiden.

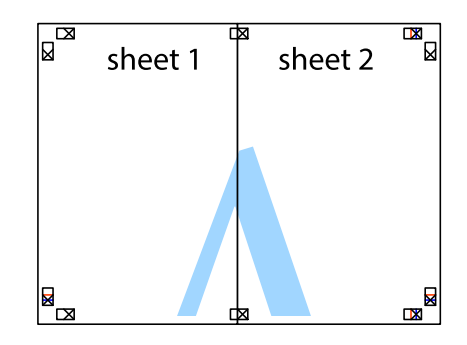

5. Gjenta trinn 1 til 4 for å tape Sheet 3 og Sheet 4 sammen.

#### **Utskrifter**

6. Avskjær marginene på Sheet 1 og Sheet 2 sammen med den horisontale blåe linjen gjennom midten av kryssmerkene på høyre og venstre side.

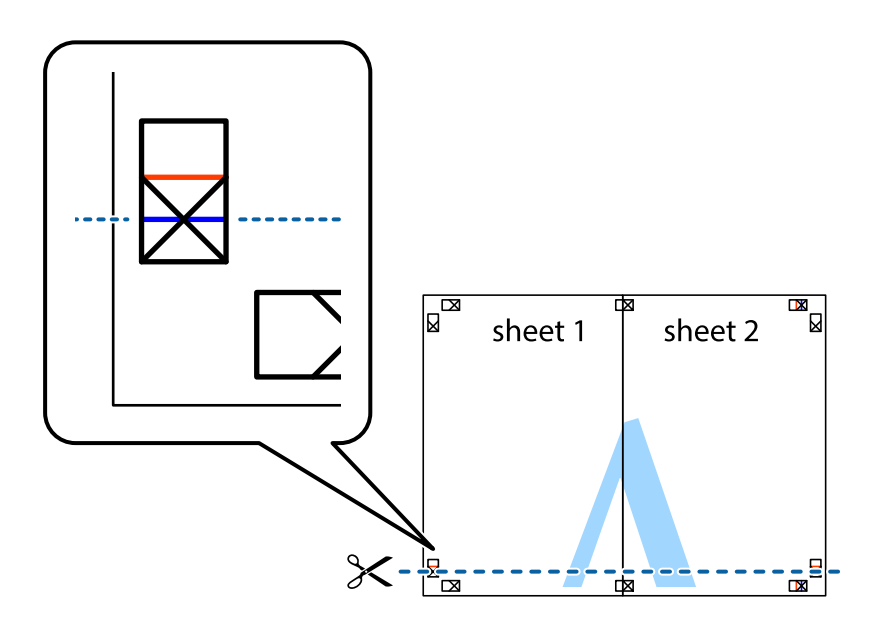

7. Plasser kanten påSheet 1 og Sheet 2 øverst på Sheet 3 Sheet 4 og juster kryssmerkene, tape dem deretter sammen midlertidig fra baksiden.

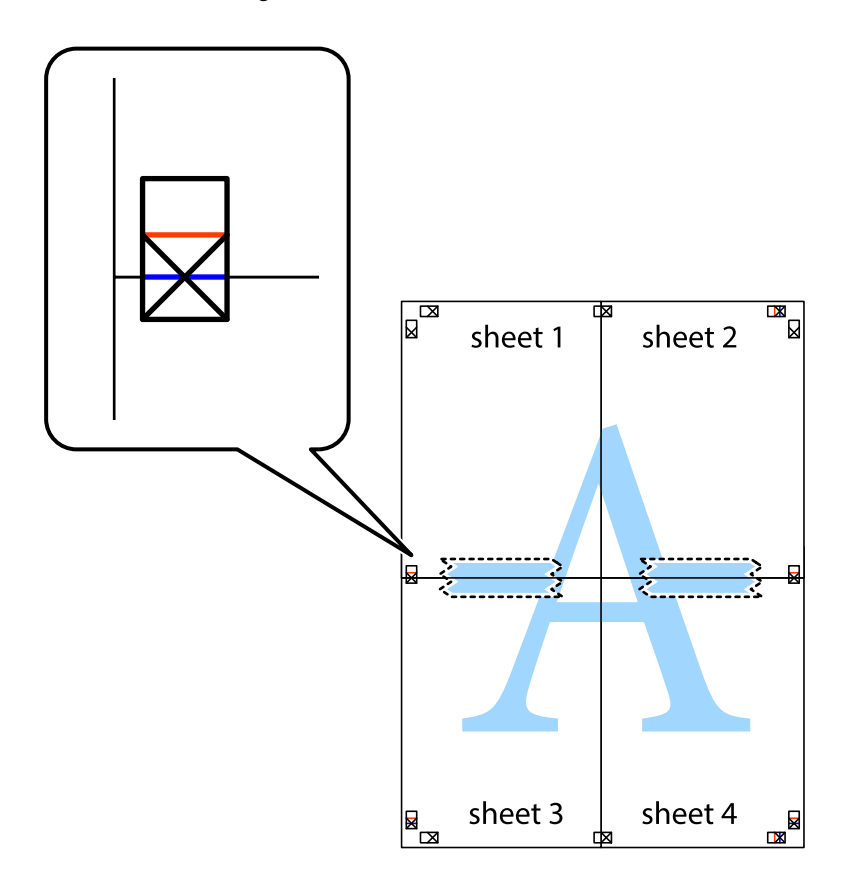

8. Klipp de sammenfestede arkene i to langs den vannrette røde linjen, gjennom justeringsmerkene (linjen over kryssmerkene denne gangen).

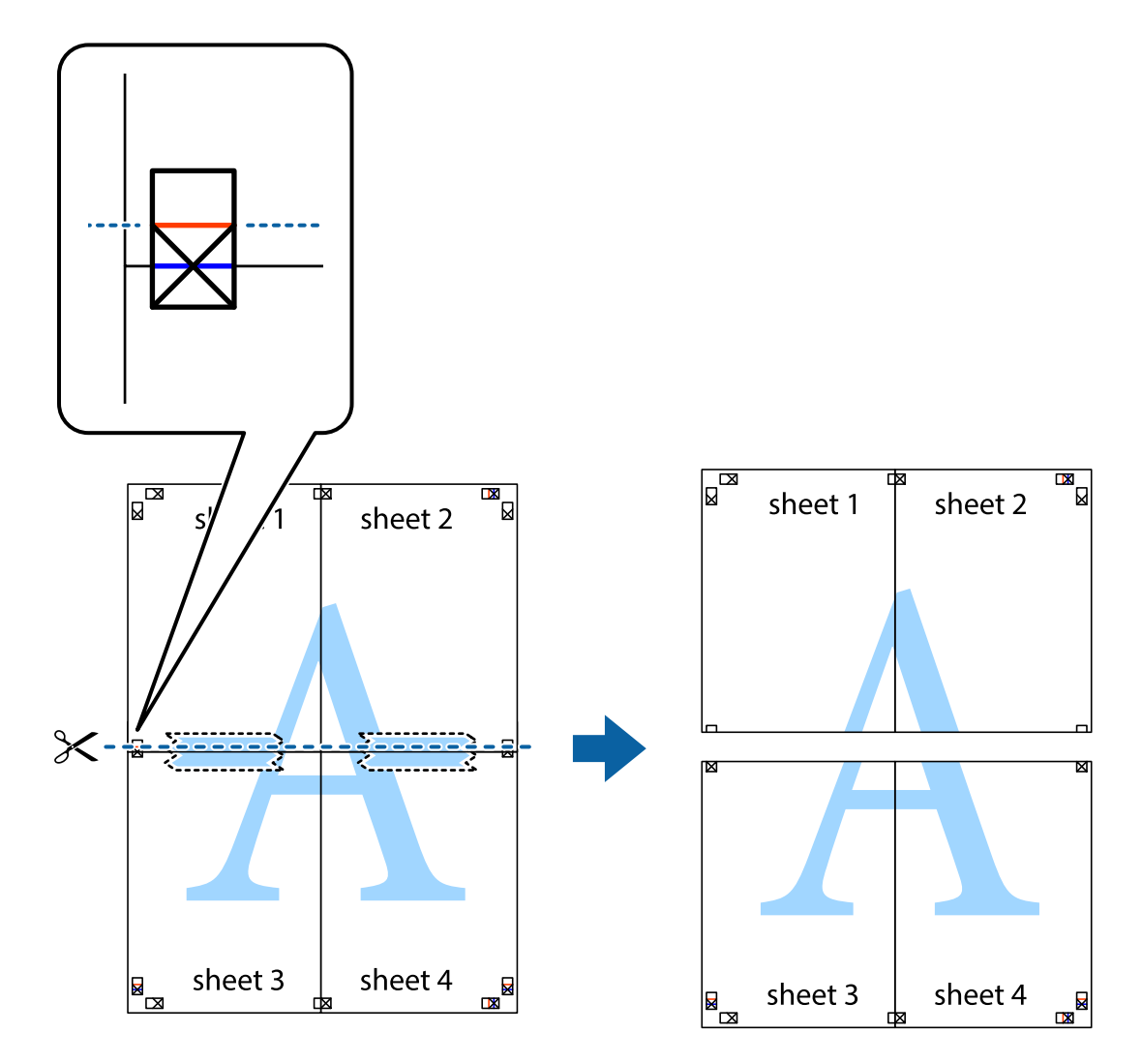

9. Fest arkene sammen med tape på baksiden.

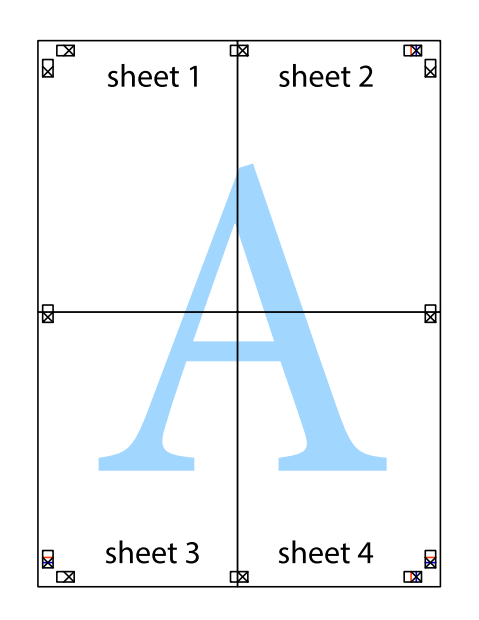

Brukerhåndbok

10. Klipp av de gjenværende margene langs den ytre linjen.

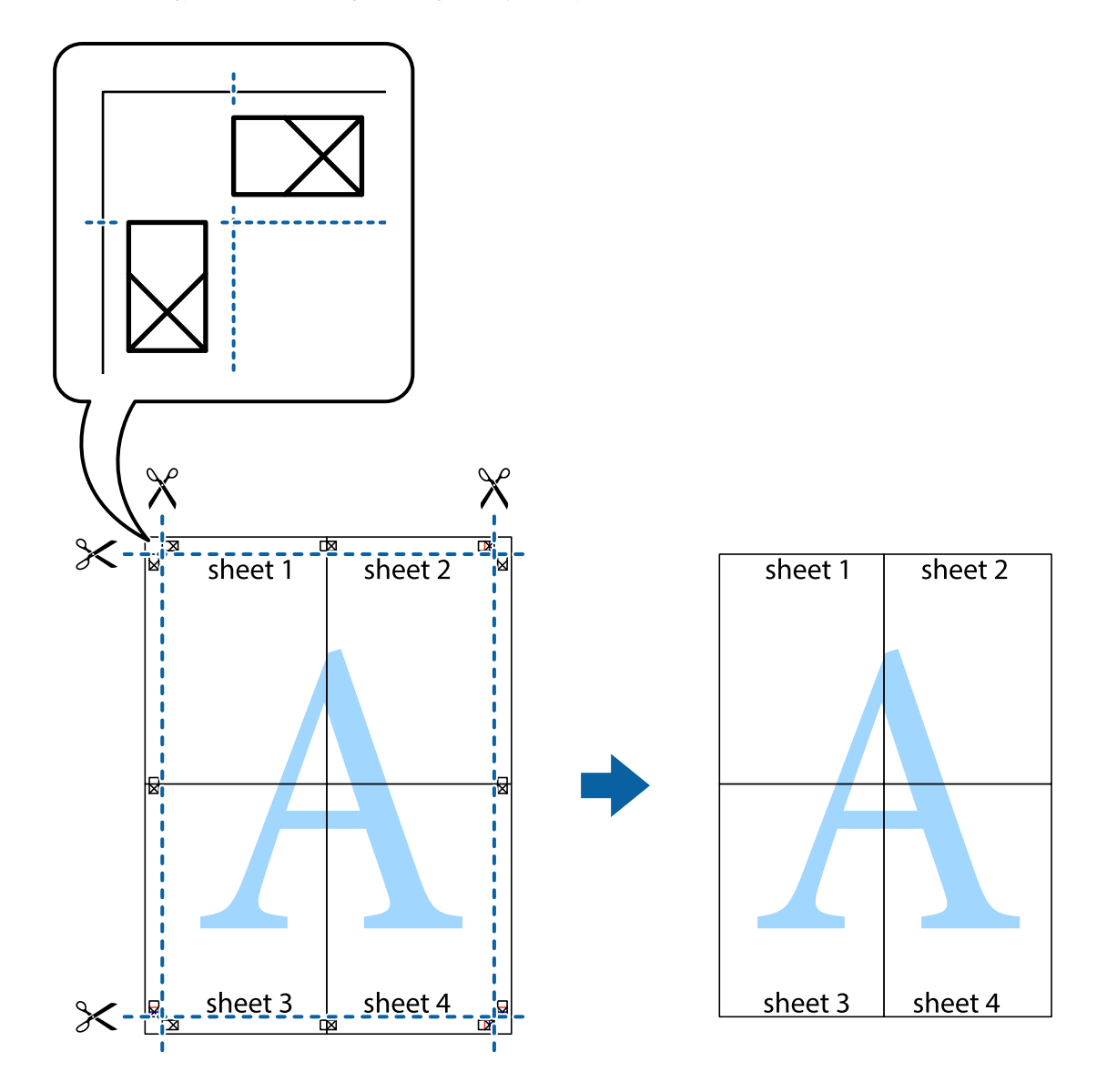

## **Skrive ut ved hjelp av avanserte funksjoner**

Denne delen introduserer en rekke ekstra layout og utskriftsfunksjoner som er tilgjengelig i skriverdriveren.

#### **Relatert informasjon**

- & ["Windows-skriverdriver" på side 190](#page-189-0)
- & ["Mac OS-skriverdriver" på side 193](#page-192-0)

## **Legge til forhåndsinnstillinger for utskrift som gjør det enkelt å skrive ut**

Hvis du oppretter din egen forhåndsinnstilling av ofte brukte utskriftsinnstillinger på skriverdriveren, kan du enkelt skrive ut ved å velge forhåndsinnstillingen fra listen.

#### **Windows**

For å legge til din egen forhåndsinnstilling, angi elementer som **Papirstørrelse** og **Papirtype** på **Hoved** eller **Flere alternativer**-kategorien **Legg til / fjern forhåndsinnstillinger** i **Forhåndsdef. utskrifter**.

#### *Merknad:*

Vil du slette en forhåndsinnstilling du har lagt til, klikker du *Legg til / fjern forhåndsinnstillinger*, velger navnet på forhåndsinnstillingen du vil slette fra listen, og deretter sletter du den.

#### **Mac OS**

Åpne utskriftsdialogboksen.For å legge til din egen forhåndsinnstilling, må du angi elementer som **Papirstørrelse** og **Medietype**, og deretter lagre de nåværende innstillingene som forhåndsinnstilt **Forhåndsinnstillinger**innstillingen.

#### *Merknad:*

Hvis du vil slette en forhåndsinnstilling du har lagt til, klikker du *Forhåndsinnstillinger* > *Vis forhåndsinnstillinger*, velger navnet på forhåndsinnstillingen du vil slette fra listen, og deretter sletter du den.

## **Skrive ut et forminsket eller forstørret dokument**

Du kan forstørre eller forminske størrelsen til et dokument med en angitt prosent.

#### **Windows**

#### *Merknad:*

Denne funksjonen er ikke tilgjengelig for kantløs utskrift.

Angi **Papirstørrelse** i kategorien **Flere alternativer**.Velg **Forminsk/forstørr dokument**, **Zoom til**, og angi deretter en prosentandel.

#### **Mac OS**

#### *Merknad:*

Operasjoner er forskjellige avhengig av programmet.Se hjelp i programmet for å få mer informasjon.

Velg **Sideoppsett** (eller **Skriv ut**) fra **Fil**-menyen.Velg skriveren fra **Formater for**, angi papirstørrelse, og angi prosenten i **Skala**.Lukk vinduet og skriv så ut i henhold til de grunnleggende utskriftsinstruksjonene.

### **Justere utskriftsfargen**

Du kan justere fargene som brukes på utskriften.

**PhotoEnhance** gir skarpere bilder og mer levende farger ved å justere kontrast, metning og lysstyrke automatisk i de originale bildedataene.

#### *Merknad:*

- ❏ Disse justeringene lagres ikke i originalens data.
- ❏ *PhotoEnhance* justerer fargene ved å analysere plasseringen til motivet.Hvis du har endret plasseringen for objektet ved å redusere, forstørre, beskjære eller rotere bildet, kan fargen endre seg uventet.Hvis du velger innstillingen uten kant, endres også plasseringen for motivet, noe som resulterer i fargeendringer.Hvis bildet er ute av fokus, kan tonen være unaturlig.Hvis fargen endres eller blir unaturlig, skriver du ut i en annen modus enn *PhotoEnhance*.

#### **Windows**

Velg metoden for fargekorrigering under **Fargekorrigering** i kategorien **Flere alternativer**.

Hvis du velger **Automatisk**, justeres fargene automatisk etter innstillingene for papirtype og utskriftskvalitet.Hvis du velger **Egendef.** og klikker **Avansert**, kan du foreta egne innstillinger.

#### **Mac OS**

Åpne utskriftsdialogboksen.Velg **Fargetilpassing** fra hurtigmenyen, og velg deretter **EPSON Fargekontroller**.Velg **Fargealternativer** fra hurtigmenyen, og velg ett av de tilgjengelige alternativene.Klikk på pilen ved siden av **Avanserte innstillinger**, og angi de passende innstillingene.

### **Skrive ut vannmerke (kun for Windows)**

Du kan skrive ut et vannmerke som «konfidensielt» på utskriftene dine.Du kan også legge til et eget vannmerke.

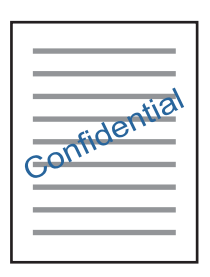

#### *Merknad:*

Denne funksjonen er ikke tilgjengelig for kantløs utskrift.

Klikk på **Vannmerkefunksjoner** i **Flere alternativer**-kategorien og velg deretter et vannmerke.Klikk på **Innstillinger** for å endre detaljer som tettheten og plassering for vannmerket.

### **Skrive ut topp- og bunntekst (kun for Windows)**

Du kan skrive ut informasjon som f.eks. brukernavn og utskriftsdato som topp- og bunntekster.

Klikk på **Vannmerkefunksjoner** i **Flere alternativer** kategorien og velg deretter **Topptekst/bunntekst**. Klikk på **Innstillinger** og velg nødvendige elementer for hurtigmenyen.

## **Skrive ut med Epson Easy Photo Print**

Med Epson Easy Photo Print kan du enkelt plassere og skrive ut bilder på ulike typer papir.Se hjelp i programmet for å få mer informasjon.

#### *Merknad:*

- ❏ Når du skriver ut på ekte Epson-fotopapir, får du best mulig blekkvalitet og utskriftene blir skarpe og fargesterke.
- ❏ Vil du skrive ut uten kanter fra et vanlig program, velger du innstillingene nedenfor.
	- ❏ Lag bildedata som passer til papirstørrelsen.Hvis marginnstillinger er tilgjengelig i programmet du bruker, setter du margen til 0 mm.
	- ❏ Aktiver innstillingen for utskrift uten kanter i skriverdriveren.

#### **Relatert informasjon**

- & ["Programmer for å angi oppsett for bilder \(Epson Easy Photo Print\)" på side 197](#page-196-0)
- & ["Installere programmer" på side 200](#page-199-0)

## **Skrive ut CD/DVD-etikett med Epson Print CD**

Med Epson Print CD kan du enkelt lage og skrive ut en CD/DVD-etikett med originaldesign.Du kan også lage og skrive ut et CD/DVD-omslag.

Du kan angi utskriftsområdet for CD/DVDen til minimum 18 mm for indre diameter og maksimum 120 mm for ytre diameter.Avhengig av innstillingene kan det komme flekker på CD/DVDen eller skuffen.Angi innenfor utskriftsområdet for CD/DVDen du vil skrive ut på.

Se hjelp i programmet for å få mer informasjon.

#### *Merknad:*

Når du skriver ut en CD/DVD-etikett fra et vanlig program, velger du innstillingene nedenfor.

- ❏ For Windows velges A4 automatisk som innstilling for *Papirstørrelse* når du velger *CD/DVD-skuff* som innstilling for *Papirkilde*.Velg *Stående* som innstilling for *Papirretning*, og *CD/DVD* som innstilling for *Papirtype*.
- ❏ For Mac OS velger du *A4 (CD/DVD)* som innstilling for *Papirstørrelse*.Velg stående utskriftsretning, og velg deretter *CD/DVD* som *Medietype* på *Utskriftsinnstillinger*-menyen.
- ❏ I enkelte programmer må du angi skuff.Velg *Epson-skuff av type 2*.Navnet på innstillingen kan variere litt, avhengig av programmet.

#### **Relatert informasjon**

- & ["Program for utskrift av tekst eller bilder på en disk \(Epson Print CD\)" på side 198](#page-197-0)
- & ["Installere programmer" på side 200](#page-199-0)

## **Skrive ut fra smartenheter**

## **Bruke Epson iPrint**

Epson iPrint er et program som du kan bruke til å skrive ut bilder, dokumenter og nettsider fra en smartenhet som f.eks. en smarttelefon eller et nettbrett. Du kan bruke lokal utskrift, der du skriver ut fra en smartenhet som er koblet til samme trådløse nettverk som skriveren, eller ekstern utskrift, der du skriver ut fra en ekstern plassering via Internett. For å bruke ekstern utskrift, må du registrere skriveren din i Epson Connect-service.

Hvis du starter Epson iPrint når skriveren ikke er koblet til nettverket, vises en melding med instruksjoner for tilkobling til skriveren. Følg instruksjonene for å koble til. Se URL-koblingen under for driftsbetingelsene.

<http://epson.sn>

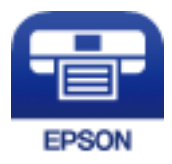

#### **Relatert informasjon**

& ["Epson Connect-tjenesten" på side 188](#page-187-0)

#### **Utskrifter**

## **Installere Epson iPrint**

Du kan installere Epson iPrint på smartenheten din fra følgende URL eller QR kode.

<http://ipr.to/a>

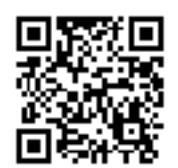

## **Skrive ut med Epson iPrint**

Start Epson iPrint fra smartenheten din og velg elementet som du ønsker å bruke fra hjem-skjermen. De følgende skjermbildene er gjenstand for endring uten varsel. Innholdet kan variere avhengig av produktet.

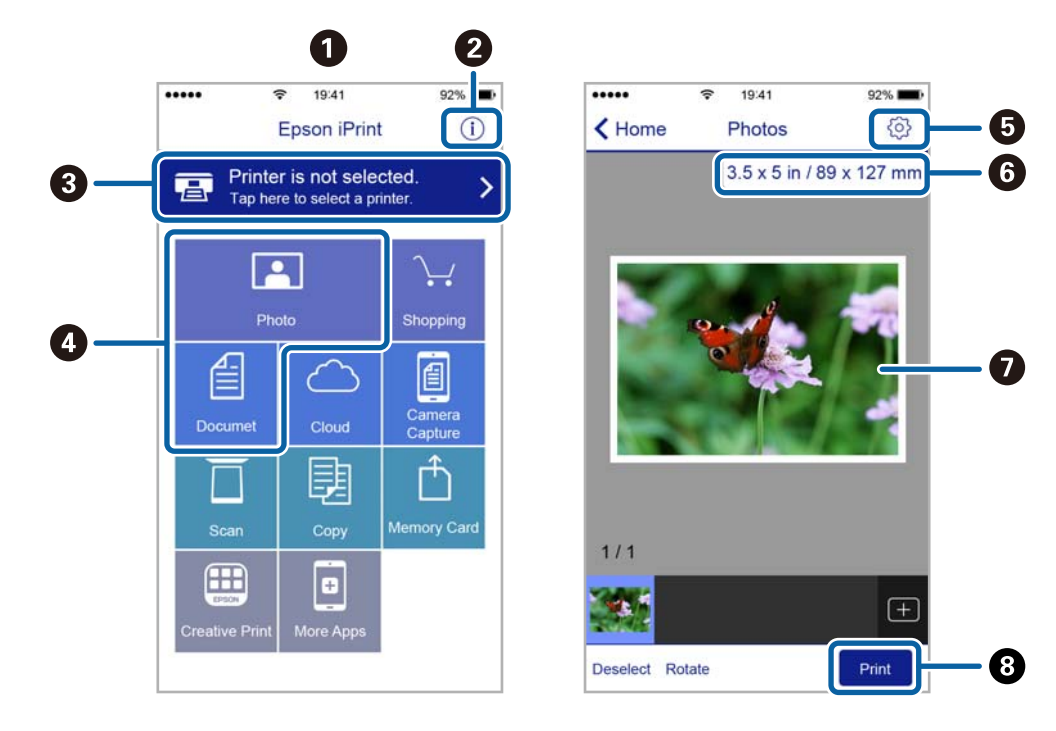

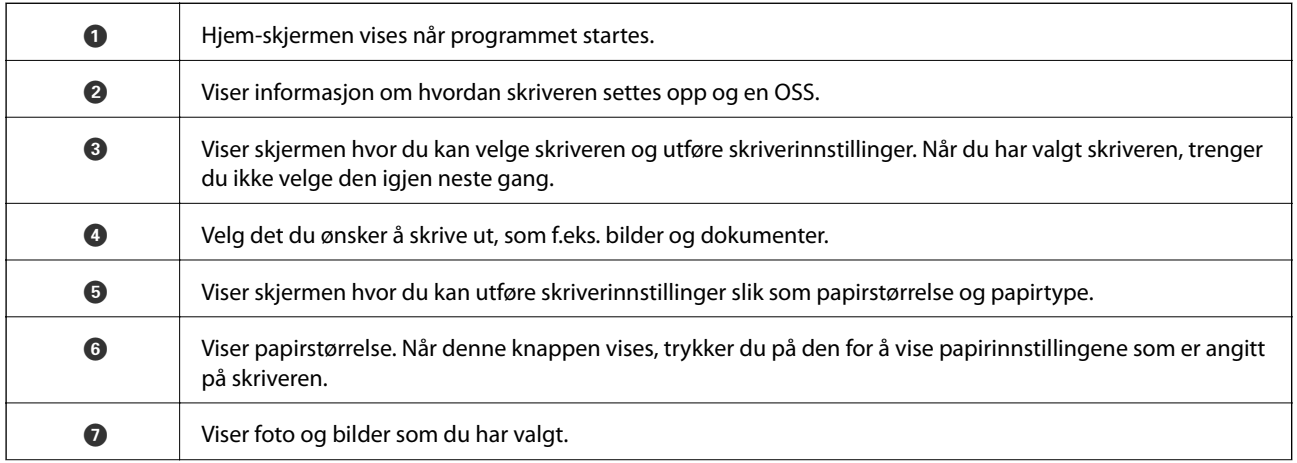

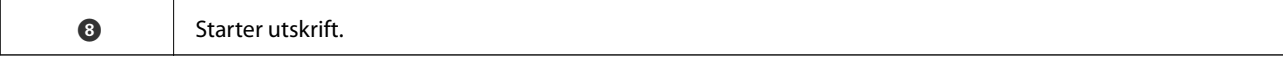

#### *Merknad:*

Vil du skrive ut fra dokumentmenyen med iPhone, iPad og iPod touch som kjører iOS, starter du Epson iPrint etter at du har overført dokumentet du vil skrive ut ved hjelp av fildelingsfunksjonen i iTunes.

## **Bruke Epson Print Enabler**

Du kan skrive ut dokumenter, e-poster, bilder og nettsteder trådløst rett fra Android-telefoner eller -nettbrett (Android v4.4 eller nyere).Med et par trykk kan Android-enheten din oppdage en Epson-skriver som er koblet til samme trådløse nettverk.

- 1. Legg papir i skriveren.
- 2. Konfigurer skriveren for trådløs utskrift.
- 3. Installer programtillegget Epson Print Enabler på Android-enheten fra Google Play.
- 4. Koble Android-enheten din til det samme trådløse nettverket som skriveren din bruker.
- 5. Gå til **Innstillinger** på Android-enheten, velg **Utskrift**, og aktiver deretter Epson Print Enabler.
- 6. Fra et Android-program, for eksempel Chrome, trykker du på menyikonet og skriver ut det som vises på skjermen.

*Merknad:*

Hvis du ikke ser skriveren din, trykker du på *Alle skrivere* og velger skriveren din.

#### **Relatert informasjon**

- & ["Legg papir i Papirkassett 1" på side 60](#page-59-0)
- & ["Legg papir i Papirkassett 2" på side 64](#page-63-0)
- & ["Legg papir i Bakre papirmatingsspor" på side 68](#page-67-0)
- & ["Koble til en smartenhet" på side 29](#page-28-0)

## **Bruke AirPrint**

Med AirPrint kan du skrive ut trådløst direkte fra iPhone, iPad og iPod touch med den nyeste versjonen av iOS, og fra Mac med den nyeste versjonen av OS X eller macOS.

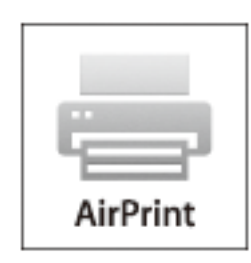

#### *Merknad:*

Hvis du deaktiverer meldinger om papirkonfigurasjon på produktets kontrollpanel, kan du ikke bruke AirPrint.Se koblingen nedenfor for å aktivere meldingene hvis det er nødvendig.

- 1. Legg papir i produktet.
- 2. Sett opp produktet for trådløs utskrift.Se koblingen nedenfor.

[http://epson.sn](http://epson.sn/?q=2)

- 3. Koble Apple-enheten til det samme trådløse nettverket som produktet bruker.
- 4. Skriv ut fra enheten til produktet.

*Merknad:* Se på AirPrint-siden på nettstedet til Apple for mer informasjon.

#### **Relatert informasjon**

- & ["Kan ikke skrive ut fra en iPhone eller iPad" på side 226](#page-225-0)
- & ["Legg papir i Papirkassett 1" på side 60](#page-59-0)
- & ["Legg papir i Papirkassett 2" på side 64](#page-63-0)

## **Skrive ut fra digitalkamera**

#### *Merknad:*

- ❏ Du kan skrive ut bilder direkte fra et PictBridge-kompatibelt digitalkamera. Du finner mer informasjon om hvordan du bruker kameraet i dokumentasjonen som fulgte med kameraet.
- ❏ Vanligvis prioriteres innstillingene for digitalkameraet, men i følgende situasjoner er det skriverinnstillingene som blir prioritert.
	- ❏ Når kameraets utskriftsinnstillinger er satt til «bruk skriverinnstillinger»
	- ❏ Når alternativet **Bruntone** eller **Svart-hvitt** er valgt i skriverens utskriftsinnstillinger.
	- ❏ Når du kombinerer utskriftsinnstillingene til kameraet og skriveren, og dette gir innstillinger som ikke er tilgjengelige på skriveren.

## **Skrive ut fra digitalkamera som er tilkoblet med USB-kabel**

Du kan skrive ut bilder direkte fra et digitalkamera som er tilkoblet med USB-kabel.

- 1. Ta minneenheten ut fra skriveren.
- 2. Legg papir i skriveren.
- 3. Velg **Innst.** > **Kamerautskriftsinnstillinger** fra startskjermen.
- 4. Velg **Utskriftsinnstillinger** eller **Fotojusteringer**, og endre innstillingene ved behov.

#### **Utskrifter**

5. Slå på digitalkameraet, og koble det deretter til skriveren med en USB-kabel.

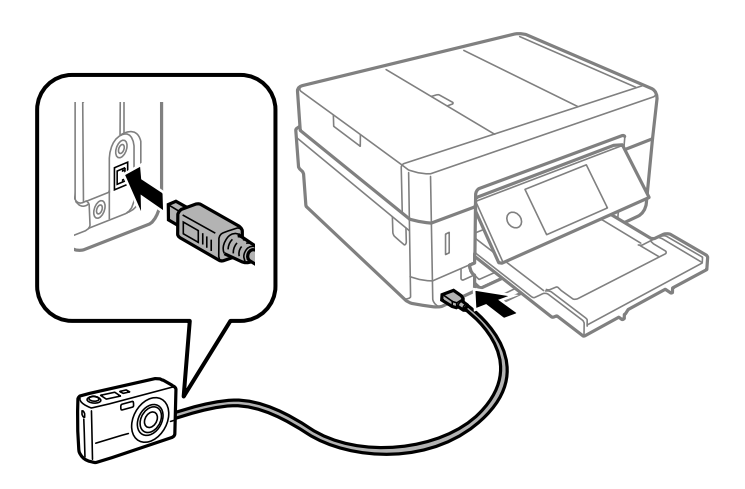

*Merknad:* Bruk en USB-kabel som er kortere enn to meter.

6. Velg bildene du vil skrive ut fra digitalkameraet, foreta innstillinger som antall kopier, og start deretter utskriften.

#### **Relatert informasjon**

- & ["Legg papir i Papirkassett 1" på side 60](#page-59-0)
- & ["Legg papir i Papirkassett 2" på side 64](#page-63-0)
- & ["Legg papir i Bakre papirmatingsspor" på side 68](#page-67-0)
- & ["Menyalternativer for papir- og utskriftsinnstillinger" på side 91](#page-90-0)
- & ["Menyalternativer for å redigere bilder" på side 92](#page-91-0)

## **Skrive ut fra digitalkamera med trådløs tilkobling**

Du kan skrive ut bilder trådløst fra digitalkameraer som støtter DPS over IP-standarden (heretter omtalt som PictBridge (trådløst LAN)).

- 1. Pass på at ikonet som angir at skriveren er koblet til et trådløst nettverk, vises på hjem-skjermen.
- 2. Legg papir i skriveren.
- 3. Velg **Innst.** > **Kamerautskriftsinnstillinger** fra startskjermen.
- 4. Velg **Utskriftsinnstillinger** eller **Fotojusteringer**, og endre innstillingene ved behov.
- 5. Koble digitalkameraet til samme nettverk som skriveren.
- 6. Vis listen over tilgjengelige skrivere på digitalkameraet, og velg deretter skriveren du vil koble til.

#### *Merknad:*

- ❏ Vil du kontrollere skrivernavnet, trykker du ikonet for nettverksstatus på startskjermen.
- ❏ Hvis digitalkameraet har en funksjon for å registrere skrivere, kan du koble til skriveren ved å velge den derfra neste gang.
- 7. Velg bildene du vil skrive ut fra digitalkameraet, foreta innstillinger som antall kopier, og start deretter utskriften.
- 8. Koble fra tilkoblingen med PictBridge (trådløst LAN) til skriveren fra digitalkameraet.

#### c*Forsiktighetsregel:*

Når du bruker PictBridge (trådløst LAN), kan du ikke bruke andre skriverfunksjoner eller skrive ut fra andre enheter.Koble fra rett etter at du er ferdig med utskriften.

#### **Relatert informasjon**

- & ["Ikoner vist på LCD-skjermen" på side 19](#page-18-0)
- & ["Legg papir i Papirkassett 1" på side 60](#page-59-0)
- $\blacktriangleright$  ["Legg papir i Papirkassett 2" på side 64](#page-63-0)
- & ["Legg papir i Bakre papirmatingsspor" på side 68](#page-67-0)
- $\rightarrow$  ["Menyalternativer for papir- og utskriftsinnstillinger" på side 91](#page-90-0)
- & ["Menyalternativer for å redigere bilder" på side 92](#page-91-0)

## **Avbryt utskrift**

#### *Merknad:*

- ❏ I Windows, kan du ikke avbryte en utskriftsjobb fra datamaskinen når den er ferdigsendt fra skriveren.I dette tilfellet må du avbryte jobben ved å bruke skriverens kontrollpanel.
- ❏ Når du skriver ut flere sider fra Mac OS, kan du ikke avbryte alle jobbene ved hjelp av kontrollpanelet.Du må i så fall avbryte utskriftsjobben på datamaskinen.
- ❏ Hvis du har sendt en utskriftsjobb fra Mac OS X v10.6.8 via nettverket, kan du kanskje ikke avbryte utskrift fra datamaskinen.I dette tilfellet må du avbryte jobben ved å bruke skriverens kontrollpanel.

## **Avbryte utskrift — kontrollpanel**

Trykk  $\bigcirc$  på skriverens kontrollpanel for å avbryte den pågående utskriftsjobben.

## **Avbryte utskrift – Windows**

- 1. Gå til skriverdrivervinduet.
- 2. Velg kategorien **Vedlikehold**.
- 3. Klikk på **Utskriftskø**.
- 4. Høyreklikk jobben du vil avbryte, og velg deretter **Avbryt**.

#### **Relatert informasjon**

& ["Windows-skriverdriver" på side 190](#page-189-0)

## **Avbryte utskrift — Mac OS**

- 1. Klikk skriverikonet i **Dock**.
- 2. Velg jobben du vil avbryte.
- 3. Avbryt jobben.
	- ❏ OS X Mountain Lion eller nyere

Klikk på  $\otimes$  ved siden av fremdriftsmåleren.

❏ Mac OS X v10.6.8 til v10.7.x Klikk på **Slett**.

# **Kopiering**

## **Grunnleggende om kopiering**

Dette avsnittet forklarer trinnene for kopiering fra **Kopi**-menyen på kontrollpanelet.

- 1. Legg papir i skriveren.
- 2. Plasser originalene.
- 3. Velg **Kopi** på startsiden.
- 4. Angi innstillingene i **Kopi**-fanen.
	- ❏ SH/Farge: Velg fargekopi eller svart-hvitt-kopi.
	- ❏ (2-sidig): Angi innstillingene for tosidig kopiering.
	- ❏ (Tetthet): Angi innstillingene for kopitetthet.
	- ❏ **Forhåndsv**: Sjekk det skannede bildet før du starter kopiering. Dette er bare tilgjengelig når du plasserer originalen på skannerglassplaten.
- 5. Velg **Avanserte innstillinger**-fanen, og endre deretter innstillinger etter behov.
- 6. Velg **Kopi**-fanen, og angi deretter antall kopier.
- 7. Trykk på  $\lozenge$ -knappen.

*Merknad:* Fargen, størrelsen og grensen til det kopierte bildet er litt forskjellig fra originalen.

#### **Relatert informasjon**

- & ["Legg papir i Papirkassett 1" på side 60](#page-59-0)
- & ["Legge i originaler" på side 71](#page-70-0)
- & ["Menyvalg for kopiering" på side 136](#page-135-0)

## **Tosidig kopiering**

Du kan kopiere flere originaler eller tosidige dokumenter på begge sider av papiret.

- 1. Legg papir i skriveren.
- 2. Plasser originalene.
- 3. Velg **Kopi** på startsiden.
- 4. Velg **Kopi**-fanen > (**2-sidig**), og velg deretter **1>2-sidig** eller **2>2-sidig**. Du kan også spesifisere retningen til originalen og bindeposisjonen til originalen og kopiresultatet.
- 5. Velg **OK**.
- 6. Trykk på  $\Phi$ -knappen.

## **Kopiere flere originaler på ett ark**

Du kan kopiere to originaler på et enkelt ark.

- 1. Legg papir i skriveren.
- 2. Plasser originalene.
- 3. Velg **Kopi** på startsiden.
- 4. Velg **Avanserte innstillinger**-fanen > **Fl. Sider**, og velg **2-opp**. Du kan også spesifisere retningen og størrelsen til originalen.
- 5. Velg **OK**.
- 6. Velg **Kopi**-fanen og trykk så  $\hat{\phi}$ .

## **Diverse kopieringsmetoder**

## **Kopiere med ulike oppsett**

Du kan enkelt kopiere ved å velge en meny for formålet ditt, for eksempel kopiering av begge sider av et ID-kort på en side av A4-papir, eller kopiere to motstående sider av en bok på et enkelt ark.

- 1. Legg papir i skriveren.
- 2. Trykk på **Ulike utskrifter** på kontrollpanelet.
- 3. Trykk på **Ulike kopier**, og velg deretter en kopimeny.
	- ❏ ID-kort

Skanner begge sidene på et ID-kort og kopierer dem på én side av papir i A4-størrelse.

❏ Bokkopi

Kopierer to motstående A4-sider i en bok eller tilsvarende over på et enkelt ark.

❏ Kopier uten kant

Kopierer uten marger rundt kantene.Bildet forstørres litt for å fjerne marger fra kantene på papiret.

4. Plasser originalene.

For **Bokkopi**, må du plassere den første siden av originalene i henhold til instruksjonene på skjermen, og deretter trykke på **Utskriftsinnstillinger**.

5. Angi innstillingene i **Kopi**-fanen.

Tilgjengelige elementer varierer avhengig av kopimenyen.

- 6. Angi innstillingene for hvert element i **Avanserte innstillinger**-fanen etter behov.
- 7. Trykk på **Kopi**-fanen, og angi deretter antall kopier.
- 8. Trykk  $\lozenge$ .

*Merknad:* Hvis du trykker på *Forhåndsv*, kan du sjekke det skannede bildet.

9. For **ID-kort** eller **Bokkopi**, må du følge instruksjonene på skjermen for å plassere resten av originalene, og deretter trykker du på **Start skanning**.

#### **Relatert informasjon**

- & ["Legg papir i Papirkassett 1" på side 60](#page-59-0)
- $\blacktriangleright$  ["Legge i originaler" på side 71](#page-70-0)
- & ["Plassere et ID-kort for kopiering" på side 75](#page-74-0)
- & ["Menyvalg for kopiering" på side 136](#page-135-0)

## **Kopiere bilder**

Du kan kopiere flere bilder samtidig. Du kan også gjenopprette fargene i falmede bilder.

Den minste størrelsen på originaler du kan kopiere, er 30×40 mm.

#### *Merknad:*

Det hvite området rundt bildet kan ikke registreres.

- 1. Legg papir i skriveren.
- 2. Velg **Ulike utskrifter** på startsiden.
- 3. Velg **Ulike kopier** > **Kopier/gjenopprett bilder**.
- 4. Endre utskriftsinnstillingene etter behov, og velg deretter **Til plassering av originaler**.
- 5. Plasser bildene på skannerglassplaten, og velg deretter **Start skanning**.

Bildene skannes, og vises deretter på skjermen.

6. Velg **Redig.** hvis det er nødvendig å angi innstillinger, for eksempel bildejusteringer.

#### *Merknad:*

Hvis du vil skrive ut ved å forstørre deler av et bilde, kan du velge *Beskjær/zoom*, og deretter angi innstillingene. Dra rammen til utskriftsområdet til venstre, høyre, toppen og bunnen, og endre deretter rammestørrelsen ved å bruke  $\bullet$  på hjørnene til rammen.

7. Angi antall kopier etter behov, og trykk deretter på  $\mathcal{D}$ .

#### **Relatert informasjon**

- & ["Legg papir i Papirkassett 1" på side 60](#page-59-0)
- ◆ ["Legge i originaler" på side 71](#page-70-0)
- & "Menyalternativer for papir- og utskriftsinnstillinger for kopiering av bilder" på side 133
- & "Menyalternativer for bildejusteringer for kopiering av bilder" på side 133

### **Menyalternativer for papir- og utskriftsinnstillinger for kopiering av bilder**

#### Gjenopprett farge

Gjenoppretter fargen på falmede bilder.

#### Papirstørrelse

Velg papirstørrelsen du la i.

#### Papirtype

Velg papirtypen du la i.

#### Papirkassett

Merk av papirkilden du ønsker å bruke.

#### Kantinnstilling

❏ Uten kant

Kopierer uten marger rundt kantene. Bildet forstørres litt for å fjerne marger fra kantene på papiret. Velg hvor mye du skal forstørre i Utvidelse-innstillingen.

❏ Med kant

Kopierer med marger rundt kantene.

#### Fiern alt:

Tilbakestiller kopieringsinnstillingene til standard.

### **Menyalternativer for bildejusteringer for kopiering av bilder**

#### Fotojusteringer

Valg av **Fotoforbedring** gir skarpere bilder og mer levende farger siden kontrast, metning og lysstyrke justeres automatisk i de originale bildedataene.

#### Filter

Kopierer i svart/hvitt.

#### Beskjær/zoom

Forstørrer en del av bildet som skal kopieres.

#### **Kopiering**

Fjern redigering.

Fjern bilderedigering.

## **Kopiere på en CD/DVD-etikett**

Du kan kopiere en plateetikett eller firkantet original slik som et bilde, på en CD/DVD-etikett.

#### c*Forsiktighetsregel:*

- ❏ Se forholdsreglene for håndtering av CD/DVD-en før du skriver ut på en CD/DVD.
- ❏ Du må ikke sette inn CD/DVD-brettet mens skriveren er i bruk. Dette kan skade skriveren.
- ❏ Du skal ikke sette inn CD/DVD-brettet før du blir bedt om det. Ellers kan det oppstå feil og CD/DVD-en løses ut.
- 1. Velg **Ulike utskrifter** på startsiden.

#### 2. Velg **Kopier til CD/DVD** > **Kopier til CD/DVD**.

- 3. Plasser originalen ved å følge instruksjonene som vises på skjermen, og velg deretter **Fortsett å sette opp ytre/ indre.**.
- 4. Spesifiser indre og ytre diameter med  $\triangle$  eller  $\nabla$ , og velg deretter **Velg type**.

Du kan også velge inni rammen til den indre og ytre diameteren, og deretter skrive inn verdien med talltastaturet på skjermen.

#### *Merknad:*

❏ Du kan angi 114 til 120 mm som ytre diameter og 18 til 46 mm som indre diameter i trinn på 1 mm.

❏ Den ytre diameteren og den indre diameteren du angir, gjenopprettes til standardene etter utskrift av disketiketten. Du må angi disse diametrene hver gang du skriver ut.

#### 5. Velg **Skriv ut på en CD/DVD**.

#### *Merknad:*

Vil du ta en testutskrift, velger du *Testutskrift på A4-papir*, og deretter legger du vanlig papir i A4-størrelse i papirkassetten. Du kan kontrollere utskriftsbildet før du skriver ut på en CD/DVD-etikett.

6. Når meldingen som vises på skjermen ber deg om å legge inn en CD/DVD, velger du **Hvordan** , og deretter følger du instruksjonene på skjermen for å legge inn en CD/DVD.

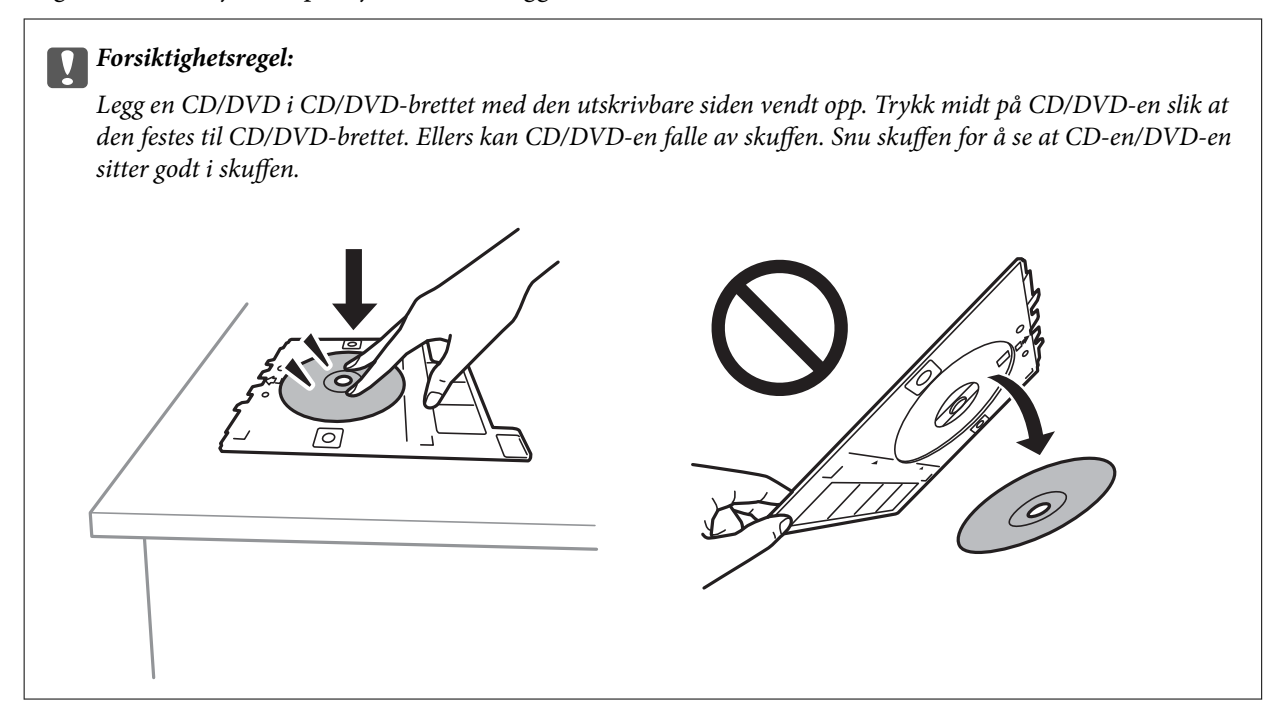

#### *Merknad:*

Du føler muligens litt friksjon når du setter skuffen inn i skriveren. Dette normalt, og du skal fortsette å sette den inn horisontalt.

#### 7. Velg **Installert**.

8. Velg fargekopi eller svart/hvitt-kopi, og endre deretter kopitettheten etter behov.

#### *Merknad:*

Velg  $\bigoplus$  for å vise det skannede bildet. Du kan justere utskriftsposisjonen på forhåndsvisningsskjermen.

- 9. Trykk på  $\hat{\diamond}$ -knappen.
- 10. CD/DVD-brettet løses ut når utskriften er fullført. Ta ut skuffen fra skriveren, og følg deretter instruksjonene på skjermen for å velge **Utskrift fullført**.

#### c*Forsiktighetsregel:*

Sørg for at du tar ut CD/DVD-brettet etter utskrift er ferdig. Hvis du lar være å ta ut skuffen og så slår skriveren på eller av, eller du utfører hoderengjøring, vil CD/DVD-brettet treffe skriverhodet slik at skriveren ikke fungerer.

11. Ta ut CD-en/DVD-en og oppbevar CD/DVD-brettet nederst på papirkassett 2.

#### **Relatert informasjon**

- $\blacktriangleright$  ["Legg i en CD/DVD for kopiering av etiketter" på side 75](#page-74-0)
- & ["Forholdsregler for håndtering av CD/DVD" på side 80](#page-79-0)
- & ["Menyalternativer for Kopier til CD/DVD" på side 136](#page-135-0)

## <span id="page-135-0"></span>**Menyalternativer for Kopier til CD/DVD**

#### Indre, Ytre

Angi utskriftsområdet. Du kan angi opptil 120 mm for ytre diameter og minimum 18 mm for indre diameter. Avhengig av innstillingen kan CD/DVD-en eller CD/DVD-brettet bli tilsmusset. Angi området slik at det passer til det utskrivbare området til CD/DVD-en.

#### Skriv ut på en CD/DVD, Testutskrift på A4-papir

Velg om du skal skrive ut på CD/DVD eller lage en testutskrift på et vanlig A4-ark. Når du velger **Testutskrift på A4-papir**, kan du kontrollere utskriftsresultatet før du skriver ut på en CD/DVD.

## (justering av utskriftsposisjon)

Starter skanning av originalen og viser det skannede bildet. Du kan justere utskriftsposisjonen på forhåndsvisningsskjermen.

#### Farge

Kopierer originalen i farger.

#### SH

Kopierer originalen i svart/hvitt (monokrom).

#### Tetthet

Øk nivået for tetthet ved å bruke + hvis kopien blir svak. Reduser nivået for tetthet ved å bruke - når blekket flyter ut.

#### Dokumenttype

Velg type for originalen din. Kopierer med optimal kvalitet for å samsvare med originaltypen.

#### Kvalitet

Velg kvalitet for kopiering. Valg av **Beste** gir bedre utskriftskvalitet, men utskriftshastigheten kan være lavere.

#### Fjern alt

Tilbakestiller kopieringsinnstillingene til standard.

## **Menyvalg for kopiering**

Tilgjengelige elementer i **Kopi**-fanen og **Avanserte innstillinger**-fanen kan variere avhengig av menyen du valgte.

Forhåndsv

Viser et skannet bilde for å forhåndsvise kopieringsresultatet.

Dette er bare tilgjengelig når du plasserer originalen på skannerglassplaten.

#### SH

Kopierer originalen i svart/hvitt (monokrom).

#### Farge

Kopierer originalen i farger.

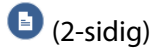

❏ 1>1-sidig

Kopierer den ene siden av en original over på den ene siden av papiret.

❏ 2>2-sidig

Kopierer begge sider av en dobbeltsidig original til begge sider av et enkeltark.

❏ 1>2-sidig

Kopierer to enkeltsidige originaler over på begge sidene av et enkeltark. Velg orientering av originalen og bindeposisjon.

❏ 2>1-sidig

Kopierer begge sider av en dobbeltsidig original til den ene siden av to papirark. Velg orientering av originalen og bindeposisjon.

## (Tetthet)

Øk nivået for tetthet ved å bruke + hvis kopien blir svak. Reduser nivået for tetthet ved å bruke - når blekket flyter ut.

#### Zoom

Forstørrer eller forminsker originalene. Velg verdien og angi forstørrelsen som er brukt for å forstørre eller forminske originalen, innenfor et område fra 25 til 400 %.

❏ Faktisk stør.

Kopierer med 100 % forstørrelse.

❏ Autosidetilp.

Registrerer skanneområdet og forstørrer eller forminsker originalen automatisk slik at den passer til valgt papirstørrelse. Når det er hvite marger rundt originalen, registreres de hvite margene fra hjørnemerket på skannerglassplaten som skanneområdet, mens margene på motsatt side kan bli beskåret.

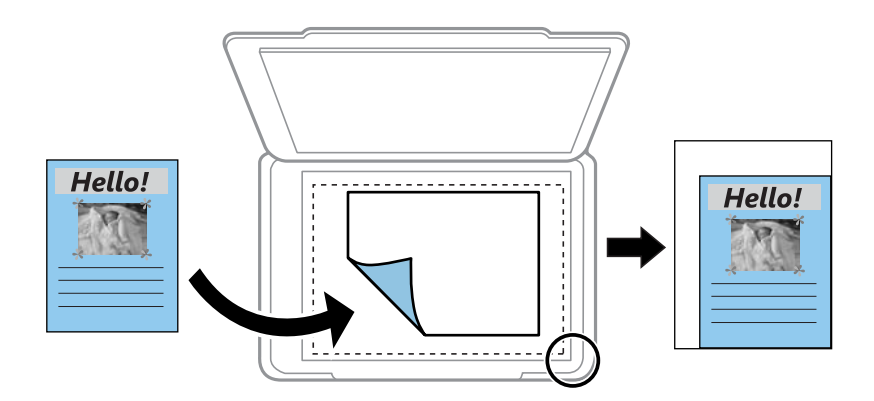

❏ 10x15cm->A4, A4->10x15cm og så videre

Forstørrer eller forminsker originalen automatisk etter en bestemt papirstørrelse.

#### Papirstørrelse

Velg papirstørrelsen du la i.

#### **Kopiering**

#### Papirtype

Velg papirtypen du la i.

#### Papirkassett

Velg papirkilden du ønsker å bruke.

#### Oppsett

❏ Enkeltside

Kopierer en enkeltsidig original over på ett enkeltark.

❏ 2-opp

Kopierer to enkeltsidige originaler over på et enkeltark med oppsettet 2-i-1. Du kan velge retningen og størrelsen til originalen din. Merk av for bildet på høyre side for å velge Originalens retning.

#### Dokumenttype

Velg type for originalen din. Kopierer med optimal kvalitet for å samsvare med originaltypen.

#### Kvalitet

Velg kvalitet for kopiering. Valg av **Beste** gir bedre utskriftskvalitet, men utskriftshastigheten kan være lavere.

#### Fjern bakgrunn

Registrerer papirfargen (bakgrunnsfargen) til originaldokumentet, og fjerner eller lysner fargen. Avhengig av hvor mørk eller sterk fargen er, kan det hende den ikke kan fjernes eller lysnes.

#### Utvidelse

Med kopiering uten kanter blir bildet litt forstørret for å fjerne kantlinjer fra kantene på papiret. Velg hvor mye bildet skal forstørres.

#### Fjern alt

Tilbakestiller kopieringsinnstillingene til standard.

# **Skanning**

## **Skanning ved bruk av kontrollpanelet**

## **Skanning til en minneenhet**

Du kan lagre det skannede bildet til en minneenhet.

- 1. Sett inn en minneenhet i skriveren.
- 2. Plasser originalene.
- 3. Velg **Skann** på startsiden.
- 4. Velg **Minneenhet**.

Hvis du legger til flere minneenheter på skriveren, må du velge minneenheten som skannede bilder blir lagret til.

- 5. Angi innstillinger i **Skann** kategorien slik som lagringsformat.
	- ❏ SH/Farge: Velg om bildet skal skannes i farger eller svart-hvitt.
	- ❏ JPEG/PDF: Velg formatet du ønsker å lagre det skannede bildet i.
	- ❏ 2-sidig: Skanner begge sider av originalen.
- 6. Velg **Avanserte innstillinger**-fanen, og kontroller deretter innstillingene før du endrer dem hvis nødvendig.
- 7. Velg **Skann**-fanen og trykk så  $\hat{\Phi}$ .

#### *Merknad:*

- ❏ Skannede bilder lagres i «001»- til «999»-mappene i «EPSCAN»-mappen.
- ❏ Fargen, størrelsen og grensen for det skannede bildet vil ikke være nøyaktig lik originalen.

#### **Relatert informasjon**

- & ["Sette inn minnekort" på side 77](#page-76-0)
- & ["Legge i originaler" på side 71](#page-70-0)

### **Menyalternativer for skanning til en minneenhet**

#### SH/Farge:

Velg om bildet skal skannes i farger eller svart/hvitt.

#### JPEG/PDF:

Velg formatet som du ønsker å lagre det skannede bildet i.

#### **Skanning**

#### 2-sidig:

Skanner begge sider av originalen.

❏ Originalens retning

Velg retningen på originalen.

❏ Innbindingsretning Velg innbindingsposisjon for originalene.

### **Avanserte menyalternativer for skanning til en minneenhet**

#### Kvalitet:

❏ Dokumenttype:

Velg type for originalen din.

❏ Oppløsning:

Velg skanneoppløsning.

#### Skanneinnstillinger:

❏ Skanneområde:

Velg skannestørrelse. Vil du beskjære det hvite feltet rundt teksten eller bildet når du skanner, velger du **Autobeskjær.**. Vil du skanne med maksimalt område av skannerglassplaten, velger du **Maks. område**.

❏ Originalens retning:

Velg retningen på originalen.

#### Kontrast:

Velg kontrasten for det skannede bildet.

#### Velg minneenhet:

Velg minneenheten som du ønsker å lagre det skannede bildet på.

Fjern alt:

Tilbakestiller skanneinnstillingene til standard.

## **Skanning til en datamaskin**

#### c*Forsiktighetsregel:*

Før skanning, installer Epson Scan 2 og Epson Event Manager på datamaskinen.

- 1. Plasser originalene.
- 2. Velg **Skann** på startsiden.
- 3. Velg **Datamaskin**.

#### **Skanning**

4. Velg  $\bigoplus$  for å velge datamaskinen som du vil lagre de skannede bildene på.

#### *Merknad:*

- ❏ Når skriveren er koblet til et nettverk, kan du velge datamaskinen der du vil lagre det skannede bildet. Du kan se opptil 20 datamaskiner på skriverens kontrollpanel. Hvis du angir *Navn på nettverksskanning (alfanumerisk)* på Epson Event Manager, vises det på kontrollpanelet.
- 5. Velg  $\bullet$  for å velge hvordan du skal lagre det skannede bildet til en datamaskin.
	- ❏ Lagre som JPEG: Lagrer det skannede bildet i JPEG-format.
	- ❏ Lagre PDF: Lagrer det skannede bildet i PDF-format.
	- ❏ Legg ved e-post: Starter e-postprogrammet på datamaskinen og legger deretter bildet automatisk ved en epost.
	- ❏ Følg egendefinert innstilling: Lagrer det skannede bildet ved hjelp av innstillingene på Epson Event Manager. Du kan endre skanneinnstillinger, for eksempel skannestørrelse, mappe å lagre til eller lagringsformat.
- 6. Når du skanner med ADF, velger du (**2-sidig**), og deretter velger du hvorvidt du vil skanne begge sider av originalen.

#### *Merknad:*

Velg *Fjern alt* for å tilbakestille skanneinnstillingene til standard.

7. Trykk på  $\lozenge$ -knappen.

#### *Merknad:*

Fargen, størrelsen og grensen for det skannede bildet vil ikke være nøyaktig lik originalen.

#### **Relatert informasjon**

- $\blacktriangleright$  ["Legge i originaler" på side 71](#page-70-0)
- & ["Program for konfigurering av skanneoperasjoner fra kontrollpanelet \(Epson Event Manager\)" på side 197](#page-196-0)

## **Lage egendefinerte innstillinger i Epson Event Manager**

Du kan angi skanneinnstillingene for **Følg egendefinert innstilling** i Epson Event Manager.

Se i hjelpen for Epson Event Manager for nærmere informasjon.

1. Start Epson Event Manager.

2. Kontroller at skanneren er valgt som **Skanner** på fanen **Knappinnstillinger** på hovedskjermen.

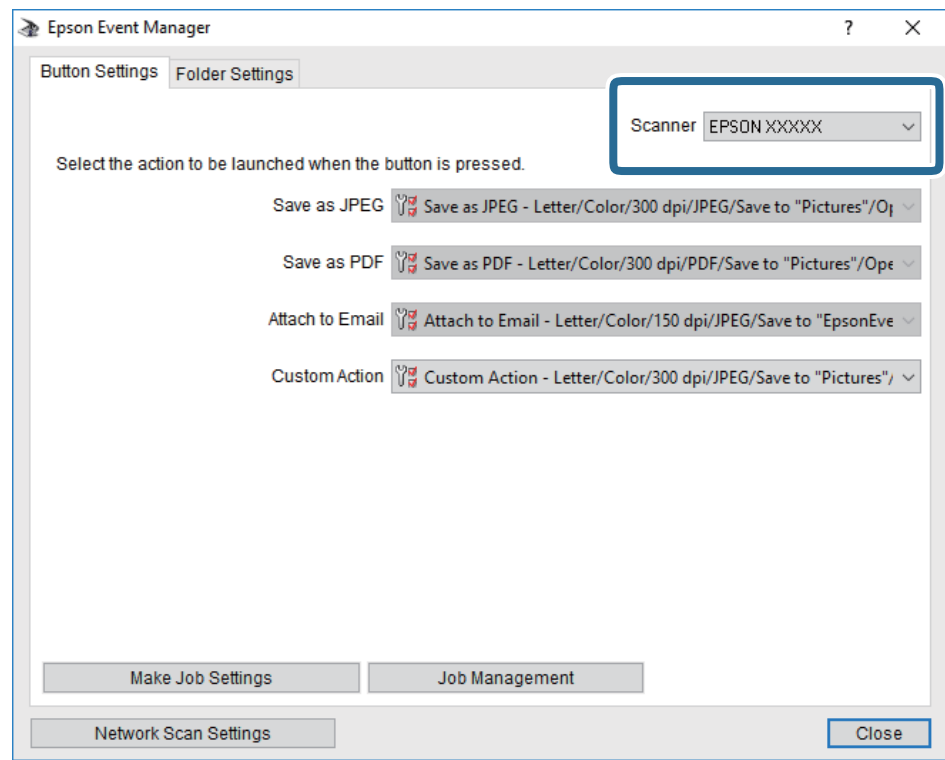

3. Klikk på **Utfør jobbinnstillinger**.

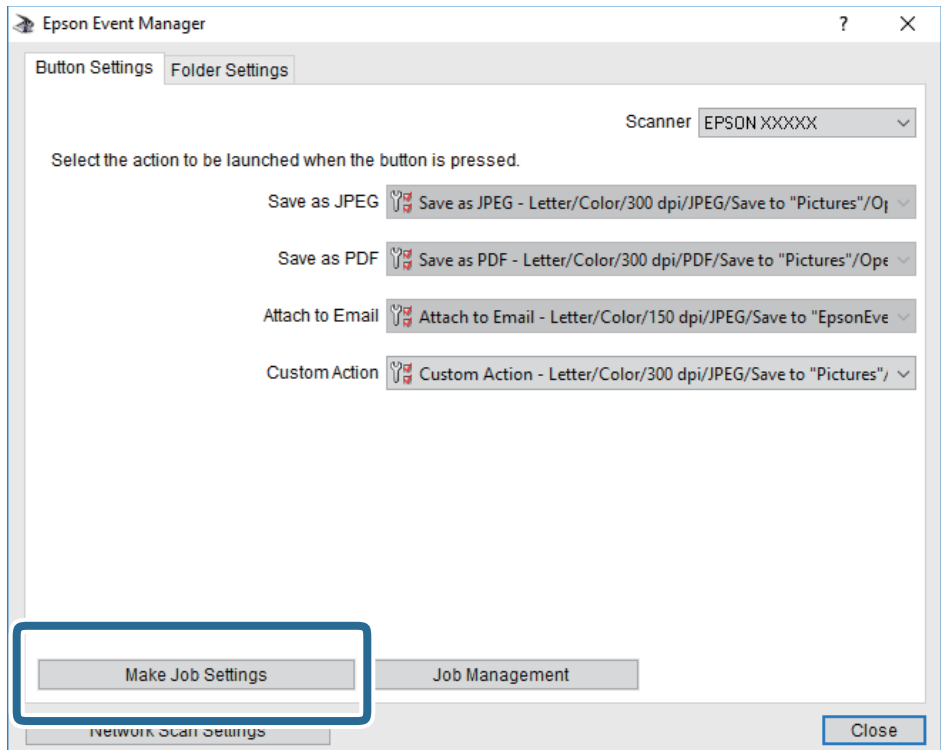

4. Angi skanneinnstillingene på **Jobbinnstillinger**-skjermbildet.

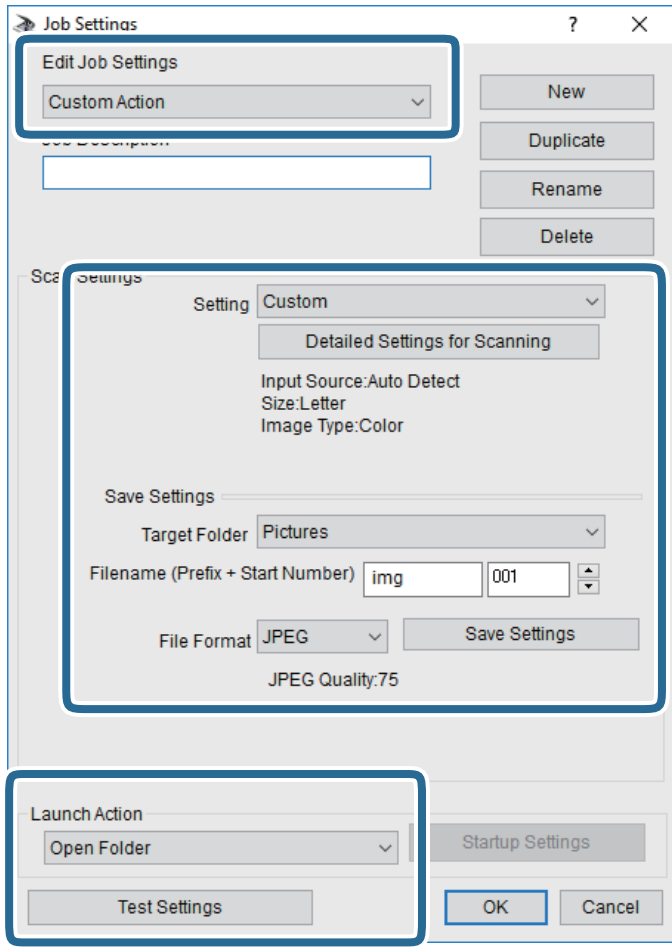

- ❏ Rediger jobbinnstillinger: Velg **Egendefinert handling**.
- ❏ Innstilling: Skann bruker de beste innstillingene for den valgte originaltypen. Klikk **Detaljerte innstillinger for skanning** for å angi elementer som oppløsning eller farge for lagring av det skannede bildet.
- ❏ Målmappe: Velg lagre mappe for det skannede bildet.
- ❏ Filnavn (Prefiks + startnummer): Endre innstillingene for filnavnet du ønsker å lagre.
- ❏ Filformat: Velg lagringsformat.
- ❏ Utfør handling: Velg handlingen når du skanner.
- ❏ Testinnstillinger: Starter testskanning med gjeldende innstillinger.
- 5. Klikk **Ok** for å gå tilbake til hovedskjermen.

6. Pass på at **Egendefinert handling** er valgt på listen **Egendefinert handling**.

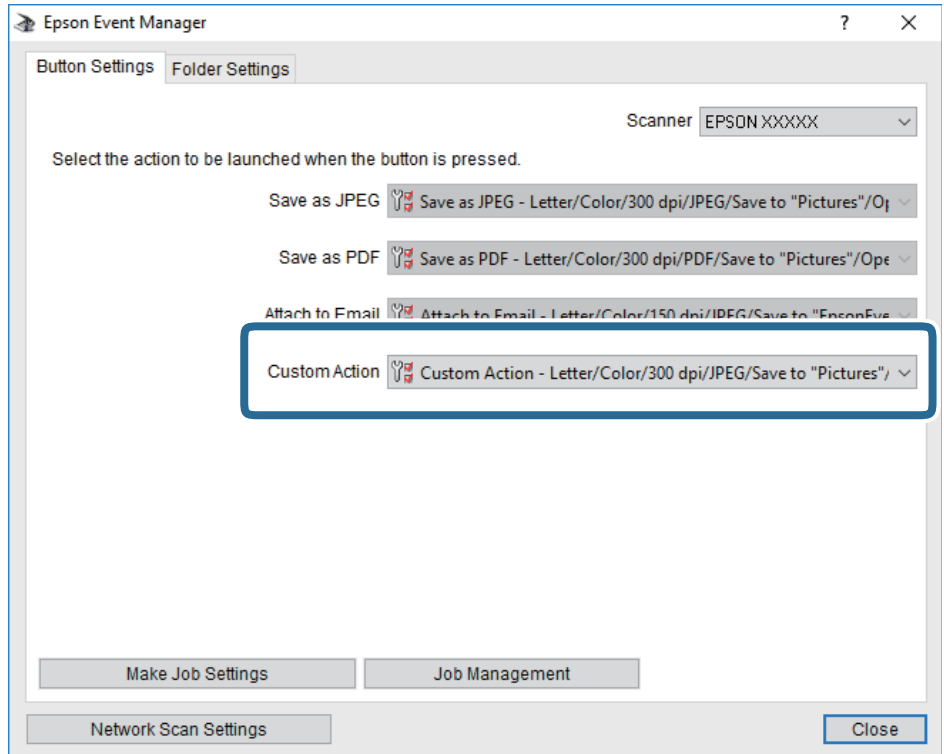

7. Klikk **Lukk** for å lukke Epson Event Manager.

#### **Relatert informasjon**

& ["Program for konfigurering av skanneoperasjoner fra kontrollpanelet \(Epson Event Manager\)" på side 197](#page-196-0)

## **Skanning til skyen**

Du kan sende skannede bilder til nettskytjenester.Før du bruker denne funksjonen utfører du innstillingene ved hjelp av Epson Connect.Se portalnettstedet Epson Connect nedenfor hvis du vil vite mer.

<https://www.epsonconnect.com/>

[http://www.epsonconnect.eu](http://www.epsonconnect.eu/) (kun Europa)

- 1. Pass på at du har utført innstillinger ved hjelp av Epson Connect.
- 2. Plasser originalene.
- 3. Velg **Skann** på startsiden.
- 4. Velg **Nettsky**.
- 5. Velg $\bigcirc$  øverst på skjermen, og velg så en destinasjon.
- 6. Angi innstillinger i **Skann** kategorien slik som lagringsformat.

❏ SH/Farge: Velg om bildet skal skannes i farger eller svart-hvitt.
❏ JPEG/PDF: Velg formatet du ønsker å lagre det skannede bildet i.

- 7. Velg **Avanserte innstillinger**-fanen, og kontroller deretter innstillingene før du endrer dem hvis nødvendig.
- 8. Velg **Skann**-fanen, og trykk deretter på  $\Phi$ .

#### *Merknad:*

Fargen, størrelsen og grensen for det skannede bildet vil ikke være nøyaktig lik originalen.

#### **Relatert informasjon**

 $\blacktriangleright$  ["Legge i originaler" på side 71](#page-70-0)

#### **Grunnleggende menyvalg for skanning til nettskyen**

#### SH/Farge:

Velg om bildet skal skannes i farger eller svart/hvitt.

#### JPEG/PDF:

Velg formatet som du ønsker å lagre det skannede bildet i.

#### **Avanserte menyvalg for skanning til nettskyen**

#### 2-sidig:

Skanner begge sider av originalen.

❏ Originalens retning

Velg retningen på originalen.

❏ Innbindingsretning

Velg innbindingsposisjon for originalene.

#### Dokumenttype:

Velg type for originalen din.

#### Skanneinnstillinger:

❏ Skanneområde:

Velg skannestørrelse. Vil du beskjære det hvite feltet rundt teksten eller bildet når du skanner, velger du **Autobeskjær.**. Vil du skanne med maksimalt område av skannerglassplaten, velger du **Maks. område**.

❏ Originalens retning:

Velg retningen på originalen.

#### Kontrast:

Velg kontrasten for det skannede bildet.

#### Fjern alt:

Tilbakestiller skanneinnstillingene til standard.

## **Skanne med WSD**

#### *Merknad:*

- ❏ Denne funksjonen er kun tilgjengelig på datamaskiner som kjører Windows 10/Windows 8.1/Windows 8/Windows 7/ Windows Vista.
- ❏ Hvis du bruker Windows 7/Windows Vista, må du sette opp datamaskinen på forhånd med denne funksjonen.

#### 1. Plasser originalene.

- 2. Velg **Skann** på startsiden.
- 3. Velg **WSD**.
- 4. Velg en datamaskin.
- 5. Trykk på  $\lozenge$ -knappen.

#### *Merknad:*

Fargen, størrelsen og grensen for det skannede bildet vil ikke være nøyaktig lik originalen.

### **Konfigurere en WSD-port**

Dette avsnittet beskriver hvordan du setter opp en WSD-port for Windows 7/Windows Vista.

#### *Merknad:*

For Windows 10/Windows 8.1/Windows 8 settes WSD-porten opp automatisk.

Følgende er nødvendig for å sette opp en WSD-port.

- ❏ Skriveren og datamaskinen er koblet til nettverket.
- ❏ Skriverdriveren er installert på datamaskinen.
- 1. Slå på skriveren.
- 2. Klikk startknappen og deretter **Nettverk** på datamaskinen.
- 3. Høyreklikk skriveren, og klikk deretter **Installer**.

Klikk **Hald fram** når **Brukarkontokontroll**-skjermen vises.

Klikk **Avinstaller**, og start på nytt hvis skjermbildet **Avinstaller** vises.

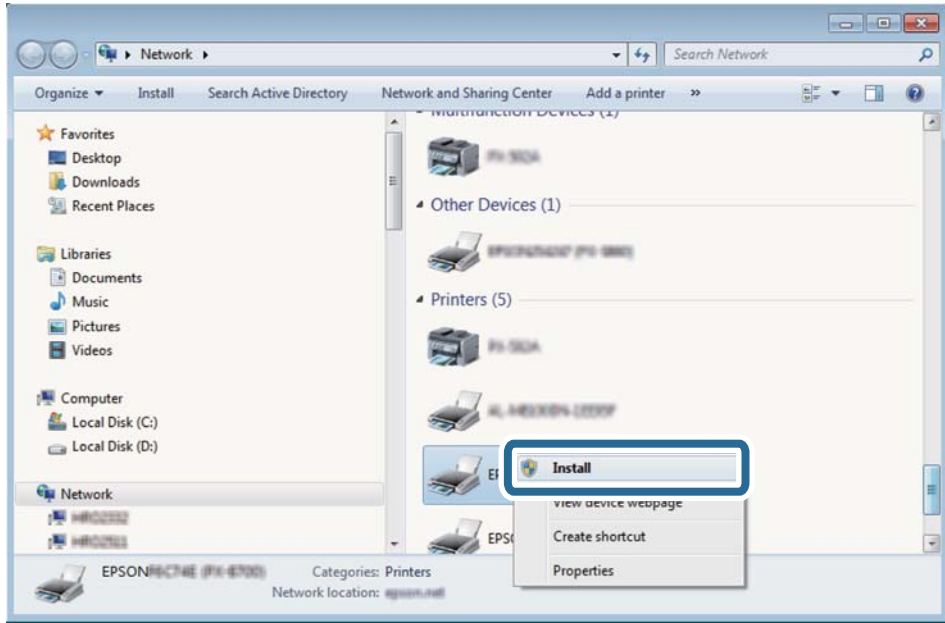

#### *Merknad:*

Skrivernavnet du har angitt på nettverket og modellnavnet (EPSON XXXXXX (XX-XXXX)) vises på nettverksskjermen. Du finner skrivernavnet som er angitt på nettverket, på skriverens kontrollpanel eller ved å skrive ut et nettverksstatusark.

4. Klikk **Enheten er klar til bruk**.

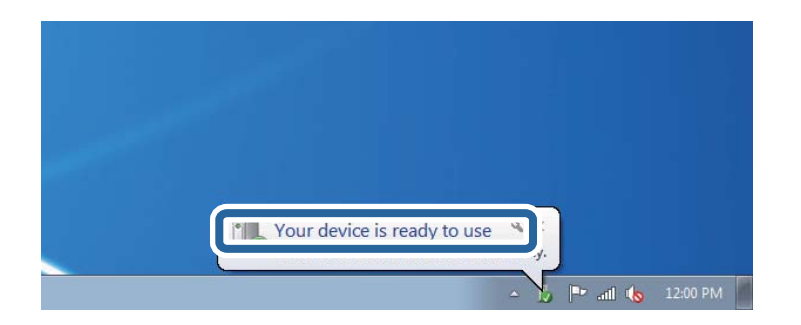

5. Les meldingen, og klikk deretter **Lukk**.

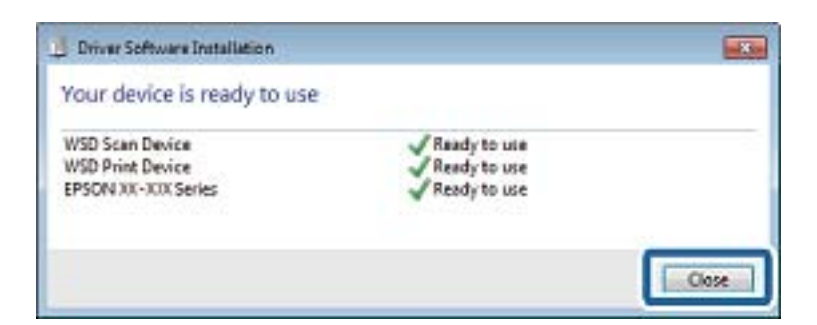

- 6. Åpne **Enheter og skrivere**-skjermen.
	- ❏ Windows 7

Klikk Start > **Kontrollpanel** > **Maskinvare og lyd** (eller **Maskinvare**) > **Enheter og skrivere**.

❏ Windows Vista

Klikk startknappen > **Kontrollpanel** > **Maskinvare og lyd** > **Skrivere**.

7. Kontroller at det vises et ikon med skriverens navn på nettverket.

Velg skrivernavnet når du bruker WSD.

## **Skanning fra en datamaskin**

## **Skanne med Epson Scan 2**

Du kan skanne ved å bruke skannerdriveren «Epson Scan 2». Se Epson Scan 2-hjelp for å for forklaringer om hvert element.

#### **Relatert informasjon**

& ["Programmer for skanning av dokumenter og bilder \(Epson Scan 2\)" på side 196](#page-195-0)

### **Skanne dokumenter (Dokumentmodus)**

Du kan skanne originaler ved å bruke detaljerte innstillinger som er egnet for tekstdokumenter med **Dokumentmodus** i Epson Scan 2.

1. Plasser originalene.

*Merknad:* Hvis du vil skanne flere originaler, kan du plassere dem inn i ADF.

- 2. Start Epson Scan 2.
- 3. Velg **Dokumentmodus** fra **Modus**-listen.

4. Utfør følgende innstillinger i kategorien **Hovedinnstillinger**.

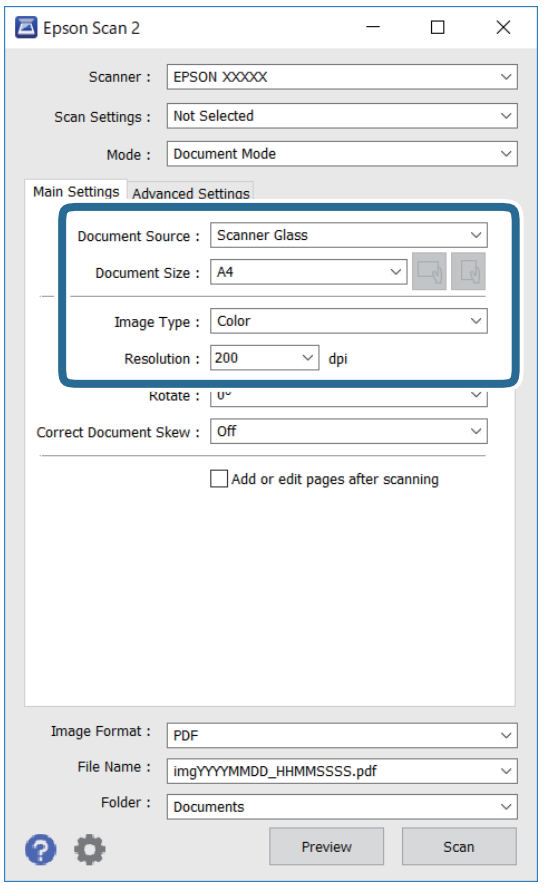

- ❏ Dokumentkilde: Velg kilden der originalen plasseres.
- ❏ Dokumentstørrelse: Velg størrelsen av originalen du plasserte.
- ❏ / (Opprinnelig retning)-knapper: Velg den angitte retningen til originalene du plasserte. Avhengig av størrelsen til originalen kan dette elementet angis automatisk, og kan ikke endres.
- ❏ Bildetype: Velg fargen for lagring av det skannede bildet.
- ❏ Oppløsning: Velg oppløsningen.
- 5. Angi andre skanneinnstillinger ved behov.
	- ❏ Du kan forhåndsvise det skannede bildet ved å klikke **Forhåndsvisning**-knappen. Forhåndsvisningsvinduet åpnes og det og det forhåndsviste bildet vises.

Når du utførte forhåndsvisning med ADF, blir originalen matet ut fra ADF. Plasser originalen som blir matet ut igjen.

- ❏ I **Avanserte innstillinger**-fanen kan du utføre bildejusteringer med detaljerte innstillinger som er egnet for tekstdokumenter slik som det følgende.
	- ❏ Fjern bakgrunn: Fjern bakgrunnen til originalene.
	- ❏ Tekstforbedring: Du kan gjøre uskarpe bokstaver i originalen klare og skarpe.
	- ❏ Automatisk feltsegmentering: Du kan gjøre bokstaver klare og bilder jevne ved utføring av svart-hvittskanning for et dokument som inneholder bilder.
	- ❏ Fargeforbedring: Du kan forsterke fargen som er spesifisert for det skannede bildet, og deretter lagre det i gråskala eller svart-hvitt.
	- ❏ Lysstyrke: Du kan justere lysstyrken for det skannede bildet.
	- ❏ Kontrast: Du kan justere kontrasten for det skannede bildet.
	- ❏ Gamma: Du kan justere gamma (lysstyrken for mellomdistansen) for det skannede bildet.
	- ❏ Grenseverdi: Du kan justere grensen for monokromt binær (svart og hvitt).
	- ❏ Korriger uskarphet: Du kan forsterke og spisse konturene til bildet.
	- ❏ Derastrering: Du kan fjerne moaremønster (vevlignende skygger) som dukker opp når du skanner utskrevet papir, slik som et blad.
	- ❏ Kantfyll: Du kan fjerne skyggen som skapes rundt det skannede bildet.
	- ❏ Dual Image-utdata (bare for Windows): Du kan skanne én gang og lagre to bilder med forskjellige utdatainnstillinger samtidig.

#### *Merknad:*

Elementene er muligens ikke tilgjengelig avhengig av andre innstillinger du valgte.

6. Angi innstillinger for fillagringen.

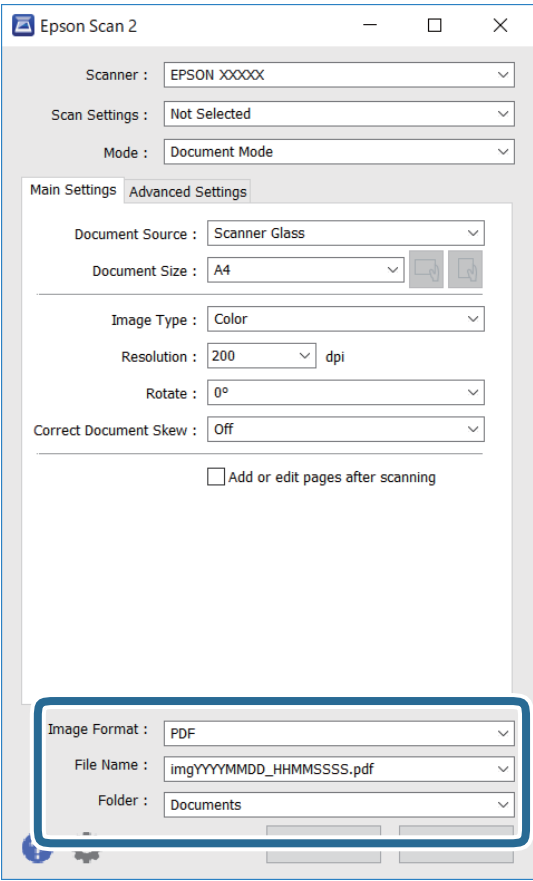

❏ Bildeformat: Velg lagringsformatet fra listen.

Du kan angi detaljerte innstillinger for hvert lagringsformat med unntak av BITMAP og PNG. Velg **Alternativer** fra listen etter du har valgt lagringsformat.

❏ Filnavn: Bekreft lagringsnavnet som vises for filen.

Du kan endre innstillinger for filnavnet ved å velge **Innst.** fra listen.

❏ Mappe: Velg lagringsmappen for det skannede bildet fra listen.

Du kan velge en annen mappe eller opprette en ny mappe ved å velge **Velg** fra listen.

7. Klikk på **Skann**.

#### **Relatert informasjon**

& ["Legge i originaler" på side 71](#page-70-0)

#### **Skanne fotografier eller bilder (Fotomodus)**

Med **Fotomodus** i Epson Scan 2 kan du skanne originaler med et stort utvalg av funksjoner for bildejustering som er egnet for fotografier eller bilder.

1. Plasser originalene.

Ved å plassere flere originaler på skannerglasset, kan du skanne alle samtidig.Sørg for at det er et mellomrom på minst 20 mm mellom originalene.

#### *Merknad:*

Du kan ikke bruke ADF når du skanner fra *Fotomodus*.

- 2. Start Epson Scan 2.
- 3. Velg **Fotomodus** fra **Modus**-listen.
- 4. Utfør følgende innstillinger i kategorien **Hovedinnstillinger**.

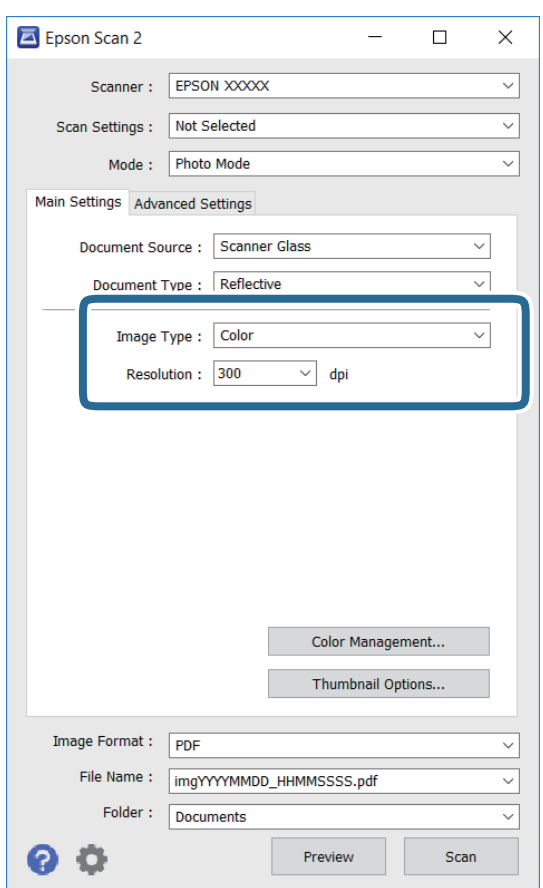

❏ Bildetype: Velg fargen for lagring av det skannede bildet.

❏ Oppløsning: Velg oppløsningen.

#### *Merknad:*

Innstillingen *Dokumentkilde* er fast som *Skannerglassplaten*, og innstillingen *Dokumenttype* er fast som *Reflekterende*.(*Reflekterende* betyr originaler som ikke er gjennomsiktige, for eksempel vanlige papir eller fotografier.)Du kan ikke endre disse innstillingene.

#### 5. Klikk på **Forhåndsvisning**.

Forhåndsvisningsvinduet åpnes og det og de forhåndsviste bildene vises som miniatyrbilder.

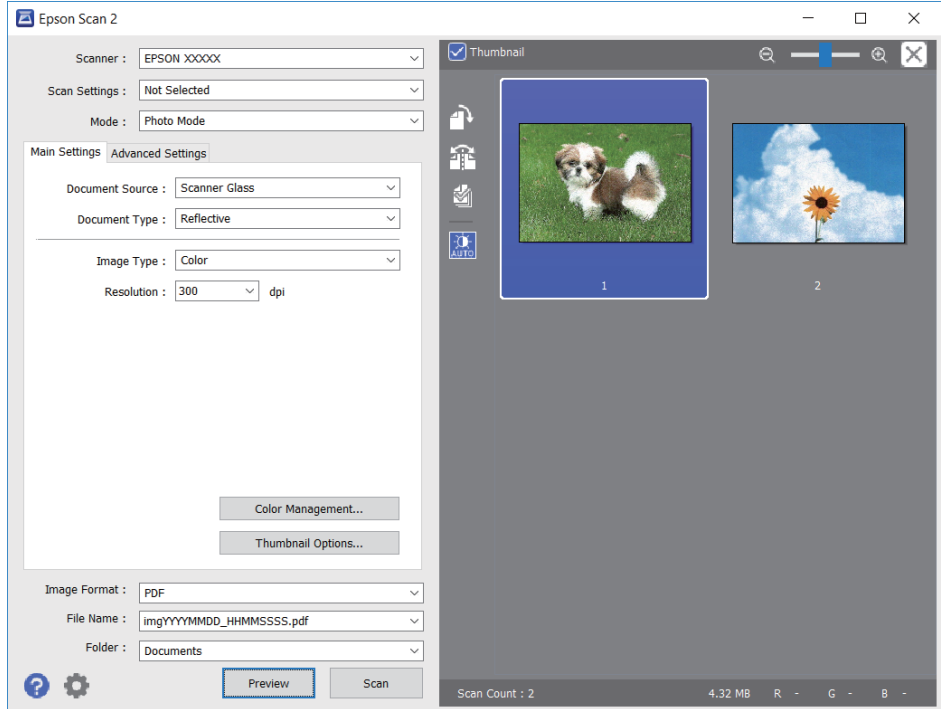

#### *Merknad:*

For å forhåndsvise hele det skannede området kan du tømme *Miniatyrbilde*-avmerkingsboksen øverst på forhåndsvisningsvinduet.

6. Bekreft forhåndsvisningen og utfør innstillinger for bildejustering i **Avanserte innstillinger**-fanen hvis det er nødvendig.

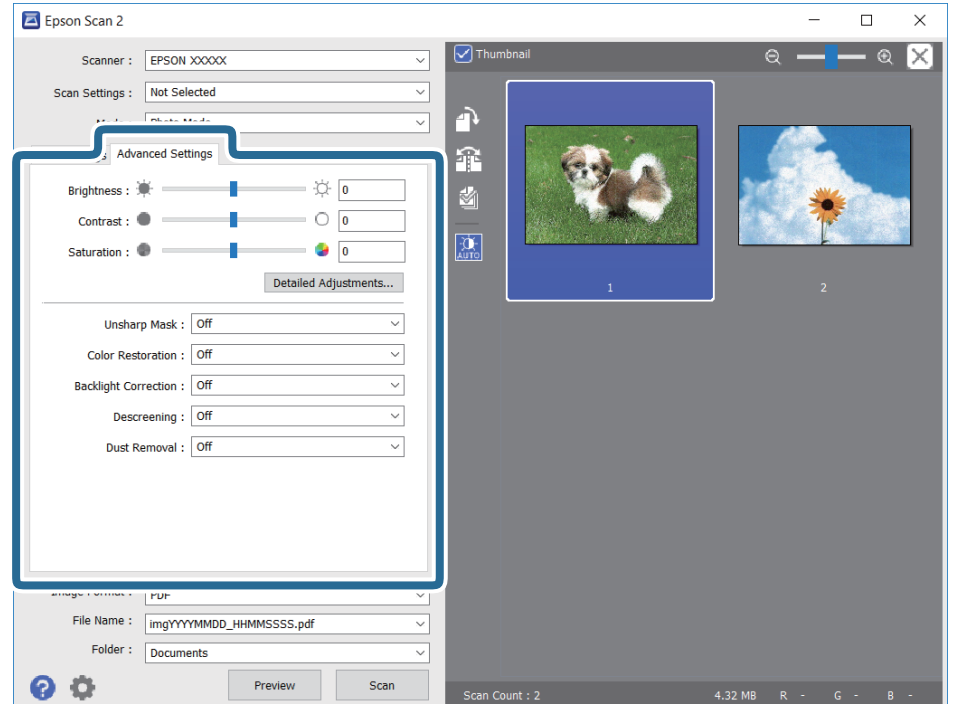

Du kan justere det skannede bildet med detaljerte innstillinger som er egnet for fotografier eller bilder, slik som de følgende.

- ❏ Lysstyrke: Du kan justere lysstyrken for det skannede bildet.
- ❏ Kontrast: Du kan justere kontrasten for det skannede bildet.
- ❏ Metning: Du kan justere metningen (fargestyrke) for det skannede bildet.
- ❏ Korriger uskarphet: Du kan forsterke og spisse konturene til det skannede bildet.
- ❏ Fargegjenoppretting: Du kan rette bilder som har falmet for å få dem tilbake til de opprinnelige fargene.
- ❏ Motlyskorrigering: Du kan lysne skannede bilder som er mørke på grunn av bakgrunnsbelysning.
- ❏ Derastrering: Du kan fjerne moaremønster (vevlignende skygger) som dukker opp når du skanner utskrevet papir, slik som et blad.
- ❏ Støvfjerning: Du kan fjerne støv fra det skannede bildet.

#### *Merknad:*

- ❏ Elementene er muligens ikke tilgjengelig avhengig av andre innstillinger du valgte.
- ❏ Avhengig av originalen, kan det hende at det skannede bildet ikke blir riktig justert.
- ❏ Når flere miniatyrbilder blir opprettet, kan du justere bildekvaliteten for hvert miniatyrbilde.Avhengig av justeringselementene, kan du justere kvaliteten av skannede bilder samlet ved å velge flere miniatyrbilder.
- 7. Angi innstillinger for fillagringen.

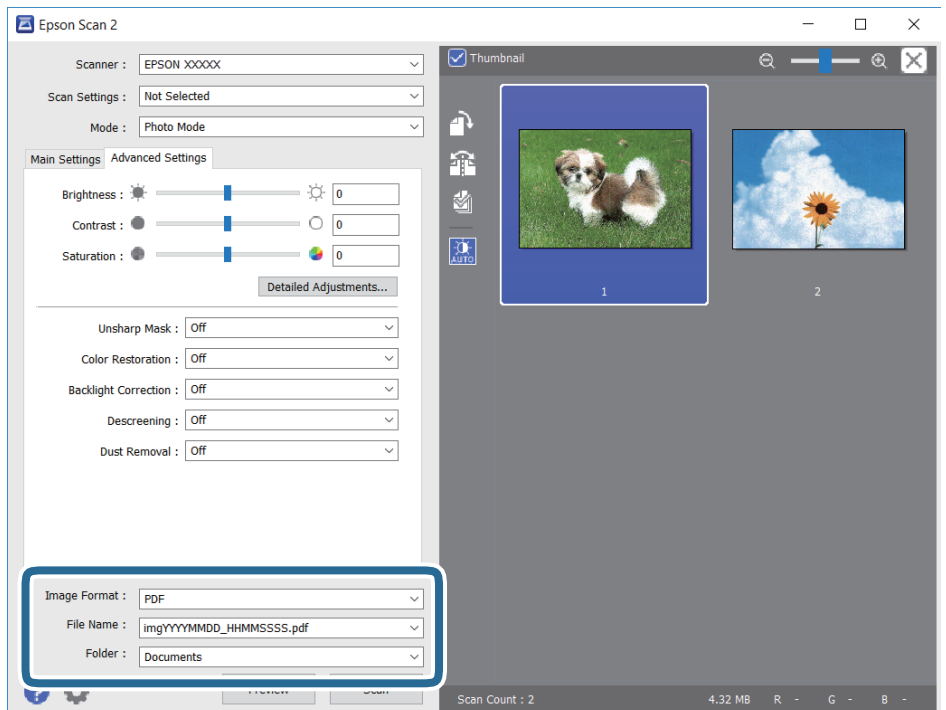

❏ Bildeformat: Velg lagringsformatet fra listen.

Du kan angi detaljerte innstillinger for hvert lagringsformat med unntak av BITMAP og PNG.Velg **Alternativer** fra listen etter du har valgt lagringsformat.

❏ Filnavn: Bekreft lagringsnavnet som vises for filen.

Du kan endre innstillinger for filnavnet ved å velge **Innst.** fra listen.

- ❏ Mappe: Velg lagringsmappen for det skannede bildet fra listen. Du kan velge en annen mappe eller opprette en ny mappe ved å velge **Velg** fra listen.
- 8. Klikk på **Skann**.

#### **Relatert informasjon**

- $\blacktriangleright$  ["Legge i originaler" på side 71](#page-70-0)
- & ["Plassere flere bilder for skanning samtidig" på side 76](#page-75-0)

## **Skanning fra smartenheter**

Med programmet Epson iPrint kan du skanne bilder og dokumenter fra en smartenhet, slik som en smarttelefon eller et nettbrett, som er koblet til det samme trådløse nettverket som skriveren. Du kan lagre skannede data på en smartenhet eller i nettsky-tjenester, sende per e-post eller skrive de ut.

Hvis du starter Epson iPrint når skriveren ikke er koblet til nettverket, vises en melding med instruksjoner for tilkobling til skriveren. Følg instruksjonene for å koble til. Se URL-koblingen under for driftsbetingelsene.

<http://epson.sn>

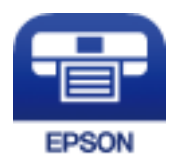

### **Installere Epson iPrint**

Du kan installere Epson iPrint på smartenheten din fra følgende URL eller QR kode.

<http://ipr.to/a>

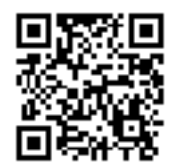

### **Skanne ved hjelp av Epson iPrint**

Start Epson iPrint fra smartenheten din og velg elementet som du ønsker å bruke fra hjem-skjermen.

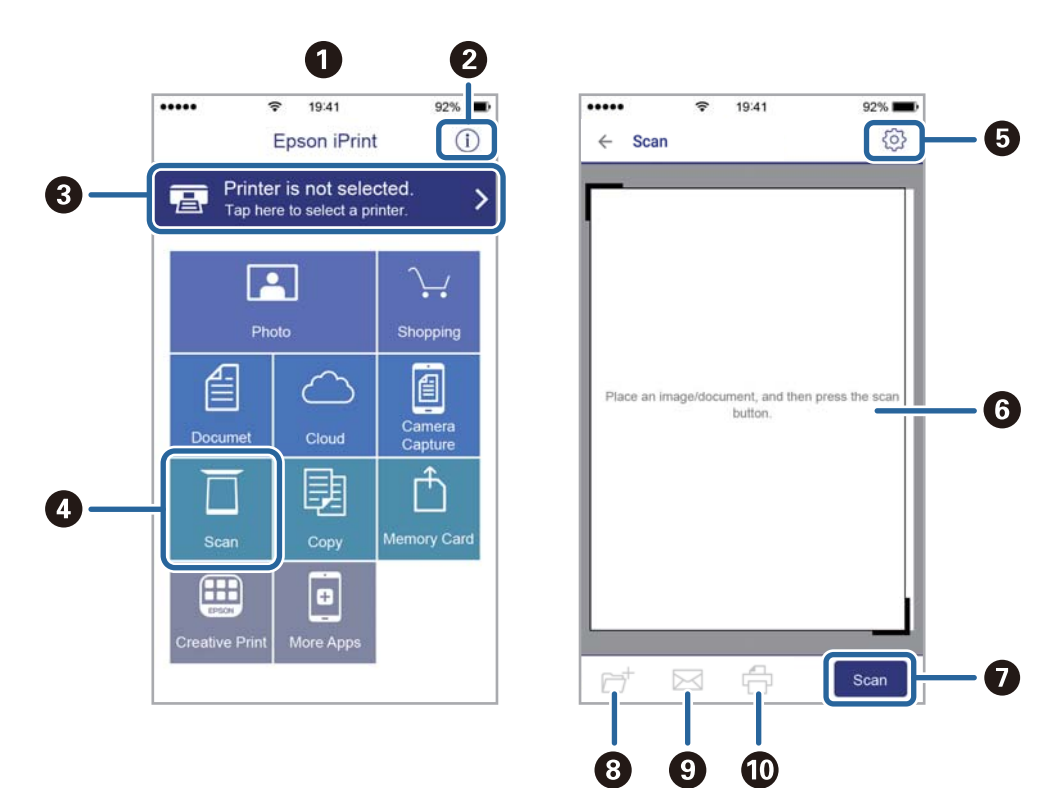

De følgende skjermbildene er gjenstand for endring uten varsel.

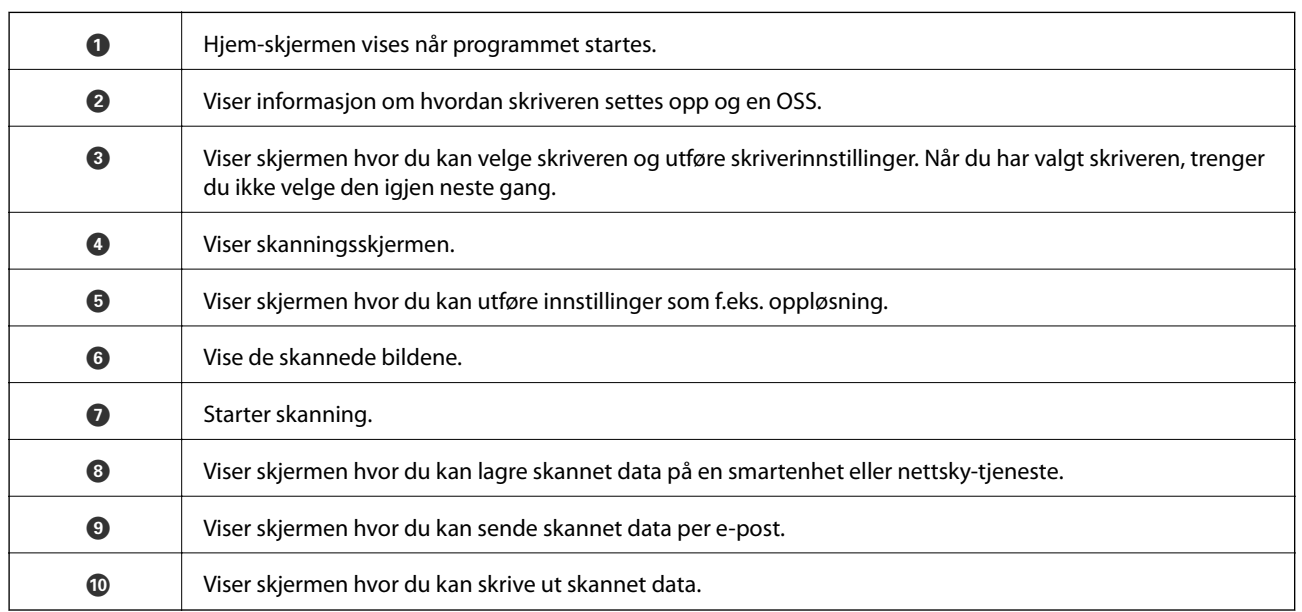

# <span id="page-156-0"></span>**Skifte ut blekkpatroner**

## **Kontrollere blekknivåer**

Du kan kontrollere omtrentlige blekknivåer fra kontrollpanelet eller datamaskinen.

#### *Merknad:*

Du kan fortsette å skrive ut mens meldingen for lavt blekknivå vises. Bytt blekkpatronene når det er nødvendig.

## **Kontrollere blekknivåer — Kontrollpanel**

Velg på startsiden.

### **Kontrollere blekknivåer - Windows**

- 1. Gå til skriverdrivervinduet.
- 2. Klikk på **Blekknivå** i kategorien **Hoved**.

#### *Merknad:*

Dersom *EPSON Status Monitor 3* er deaktivert, vises ikke blekknivået. Klikk på *Utvidede innstillinger* i *Vedlikehold*kategorien, og velg deretter *Aktiver EPSON Status Monitor 3*.

### **Kontrollere blekknivåene — Mac OS**

- 1. Velg **Systemvalg** fra menyen > **Skrivere og skannere** (eller **Skriv ut og skann**, **Skriv ut og faks**), og velg deretter skriveren.
- 2. Klikk på **Valg og forbruksmateriell** > **Verktøy** > **Åpne Skriververktøy**.
- 3. Klikk på **EPSON Status Monitor**.

## **Blekkpatronkoder**

Følgende er koder for ekte Epson-blekkpatroner.

#### *Merknad:*

- ❏ Blekkpatronkoder kan variere etter beliggenhet. Kontakt Epsons kundestøtte for å få riktige koder for området ditt.
- ❏ Selv om blekkpatronene kan inneholde resirkulert materiale, påvirker ikke dette skriverfunksjonaliteten eller -ytelsen.
- ❏ Spesifikasjoner og utseende på blekkpatronen kan endres uten forvarsel ved forbedringer.

#### <span id="page-157-0"></span>**For Europa**

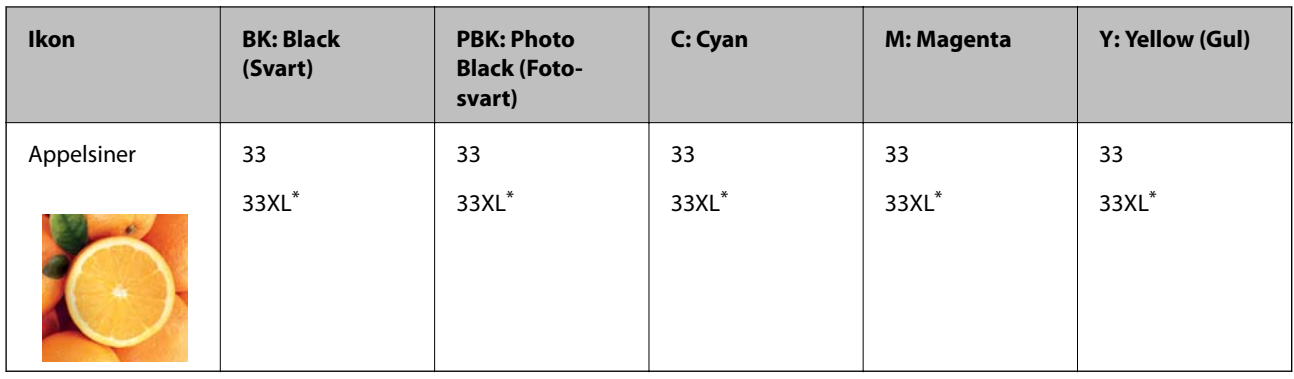

#### \* «XL» indikerer stor patron.

#### *Merknad:*

Brukere i Europa finner informasjon om Epsons blekkpatronytelse på følgende nettsted.

<http://www.epson.eu/pageyield>

#### **For Asia**

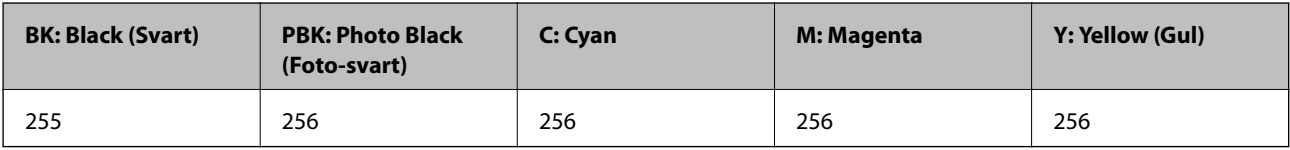

Epson anbefaler at du bruker ekte Epson-blekkpatroner. Epson kan ikke garantere kvaliteten eller påliteligheten til uekte blekk. Bruk av uekte blekk kan føre til skader som ikke dekkes av Epsons garantier, og som under visse omstendigheter kan føre til feil på skriveren. Det er ikke sikkert informasjon om uekte blekknivåer vises.

#### **Relatert informasjon**

& ["Web-område for kundestøtte" på side 254](#page-253-0)

## **Forholdsregler ved håndtering av blekkpatron**

#### **Forholdsregler for oppbevaring av blekk**

- ❏ Hold blekkpatronene unna direkte sollys.
- ❏ Ikke lagre blekkpatroner ved høye eller frysende temperaturer.
- ❏ Epson anbefaler at blekkpatronen brukes opp innen utløpsdatoen som er trykt på esken.
- ❏ Du får de beste resultatene dersom bruker opp blekkpatronen innen seks måneder etter at esken ble åpnet.
- ❏ Oppbevar blekkpatronpakkene med bunnen ned for best resultat.
- ❏ Når du har tatt inn en blekkpatron fra et kaldt lagringssted, bør du la den varmes opp ved romtemperatur i minst tre timer før du tar den i bruk.
- ❏ Ikke åpne blekkpatronpakken før du er klar for å installere den i skriveren. Patronen er vakuumpakket for å ivareta kvaliteten. Hvis du lar en patron utpakket lenge før du bruker den, kan det hende normal utskrift ikke vil være mulig.

#### **Forholdsregler for utskiftning av blekkpatroner**

❏ Ikke berør områdene som vises på illustrasjonen. Dette kan hindre normal bruk og utskrift.

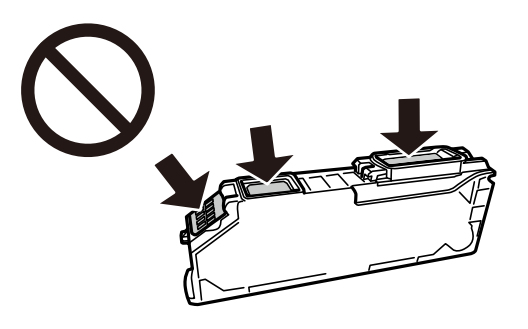

- ❏ Alle blekkpatroner må installeres, ellers kan du ikke skrive ut.
- ❏ Ikke skift ut blekkpatroner med strømmen av. Ikke fjern skriverhodet for hånd, du kan skade skriveren.
- ❏ Etter installering av blekkpatronen, fortsetter strømlyset å blinke mens skriveren lader blekket. Ikke skru av skriveren ved lading av blekk. Hvis ladingen av blekket er ufullstendig, kan du kanskje ikke skrive ut.
- ❏ Ikke la skriveren stå med blekkpatroner fjernet eller slå av skriveren under utskiftning av patroner. Det kan føre til at skriverhodedysene tørker ut, og du kan muligens ikke skrive ut.
- ❏ Vær forsiktig slik at ikke støv eller objekter kommer inn i blekkpatronholderen. Støv eller objekter i holderen kan ha en negativ effekt på utskriftsresultatene eller resultere i at det ikke er mulig å skrive ut. Hvis noe kommer inn i holderen, fjern det forsiktig.
- ❏ Hvis du fjerner patronen fra skriveren for senere bruk eller til kasting, sørg for at du setter lokket på tilførselsåpningen. På den måten unngås det at blekket tørker ut, eller at omkringliggende områder svertes av blekk.

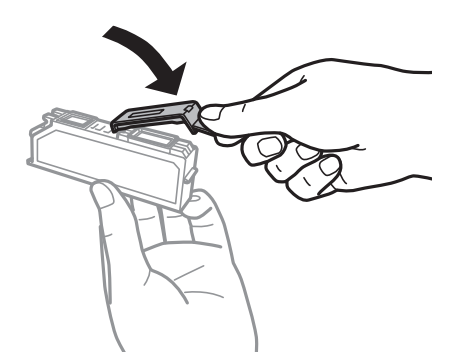

- ❏ Dersom du fjerner en blekkpatron fra skriveren for senere bruk, anbefaler Epson at du bruker den så fort som mulig.
- ❏ Denne skriveren bruker blekkpatroner med et grønt kretskort som overvåker informasjon slik som mengden gjenværende blekk for hver patron. Dette betyr at selv om patronen fjernes fra skriveren før den er tom, kan du fremdeles bruke den etter at den settes tilbake i skriveren. Men når en patron settes tilbake i skriveren, kan noe blekk forbrukes for å garantere skriverens ytelse.
- ❏ For maksimal effektivitet av blekket, bør en blekkpatron kun fjernes når du er klar for å skifte den ut. Blekkpatroner med lav blekkstatus, kan kanskje ikke brukes når de settes tilbake.
- ❏ For å garantere at du får utskrifter av førsteklasses kvalitet og for å beskytte utskriftshodet, vil det være en blekkreserve igjen i patronen selv om skriveren angir at patronen må byttes. Mengden som angis, inkluderer ikke denne reserven.
- ❏ Du må ikke demontere eller modifisere blekkpatronen, da det kan føre til at du ikke vil kunne skrive ut på riktig måte.
- ❏ Du kan ikke bruke patronene som ble levert med skriveren som erstatning.
- ❏ Fullfør utskiftning av blekkpatron raskt. Ikke la skriveren stå med blekkpatroner fjernet.

#### **Blekkforbruk**

- ❏ For å opprettholde maksimal ytelse for skriverhodet, vil noe blekk forbrukes fra alle patronene under vedlikeholdshandlinger. Det kan også forbrukes blekk når du bytter blekkpatroner eller slår på skriveren.
- ❏ Når du skriver ut i svart-hvitt eller gråtoner, kan det hende at farget blekk brukes i stedet for svart blekk, avhengig av papirtypen og utskriftskvalitetsinnstillingene. Dette er fordi en blanding av farget blekk brukes til å lage svart.
- ❏ Blekket i blekkpatronene som fulgte med skriveren, benyttes delvis under førstegangs oppsett. Skriverhodet i skriveren fylles fullstendig opp med blekk for å sikre utskrifter av høy kvalitet. Denne éngangsprosessen bruker opp litt blekk, og derfor kan disse patronene skrive ut færre sider sammenlignet med påfølgende blekkpatroner.
- ❏ Hvor mange sider som kan skrives ut, vil avhenge av hva du skriver ut, papirtypen som benyttes, utskriftsfrekvensen og miljømessige betingelser, for eksempel temperatur.

## **Skifte ut blekkpatroner**

#### !*Forsiktig:*

Vær forsiktig så du ikke setter fast hånden eller fingrene når du åpner eller lukker skannerenheten. Hvis ikke kan du bli skadet.

#### c*Forsiktighetsregel:*

Når du skifter ut blekkpatroner, må du skrifte dem ut i riktig utskiftningsposisjon. Hvis du skrifter dem ut i feil posisjon, kan en gjenkjennelsesfeil oppstå. Hvis en feil oppstår, setter du dem inn igjen i riktig utskiftningsposisjon.

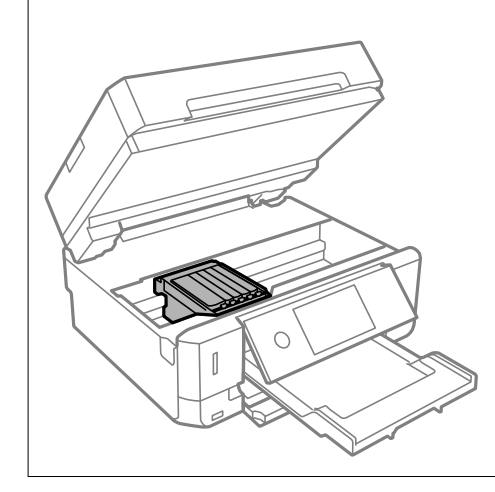

#### *Merknad:*

Hvis du skifter ut blekkpatronene under kopiering, kan originalene flytte på seg. Velg  $\bigotimes$  for å avbryte og legg originalene på plass.

1. Ta ut CD/DVD-brettet hvis den står i.

- 2. Gjør ett av følgende.
	- ❏ Når du blir bedt om¨å skifte ut blekkpatroner

Kontroller hvilken blekkpatron som må byttes, trykk på **Neste**, og velg deretter **Ja, skift nå**.

❏ Ved utskiftning av blekkpatroner før de er tomme

Velg **Vedlikehold** > **Bytt ut patron(er)**.

3. Når du bytter den svarte blekkpatronen, skal du riste forsiktig fire eller fem ganger på den nye, svarte blekkpatronen før du tar den ut av forpakningen. Når du bytter andre fargepatroner og patronen med fotosvart, skal du ta de nye fargepatronene og patronen med foto-svart ut av forpakningen uten å riste dem.

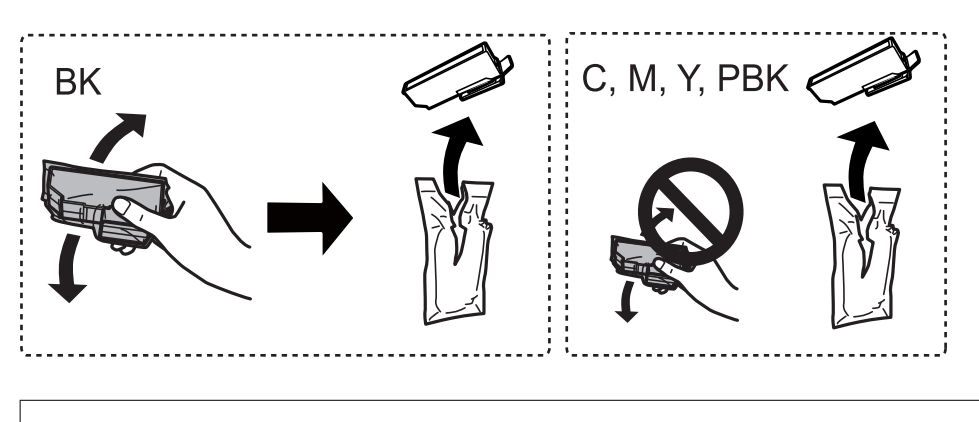

c*Forsiktighetsregel:* Ikke rist patronene etter åpning av pakken ettersom de kan lekke.

- 4. Ta ut den nye blekkpatronen fra pakken, og velg deretter Neste.
- 5. Pass på at hetten vender opp før du fjerner den.

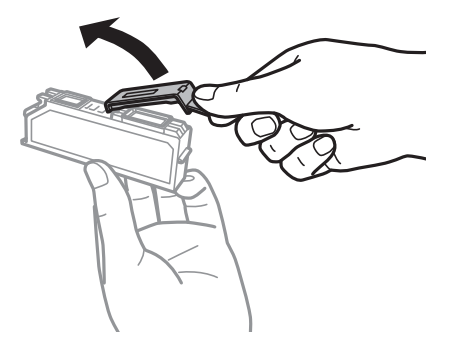

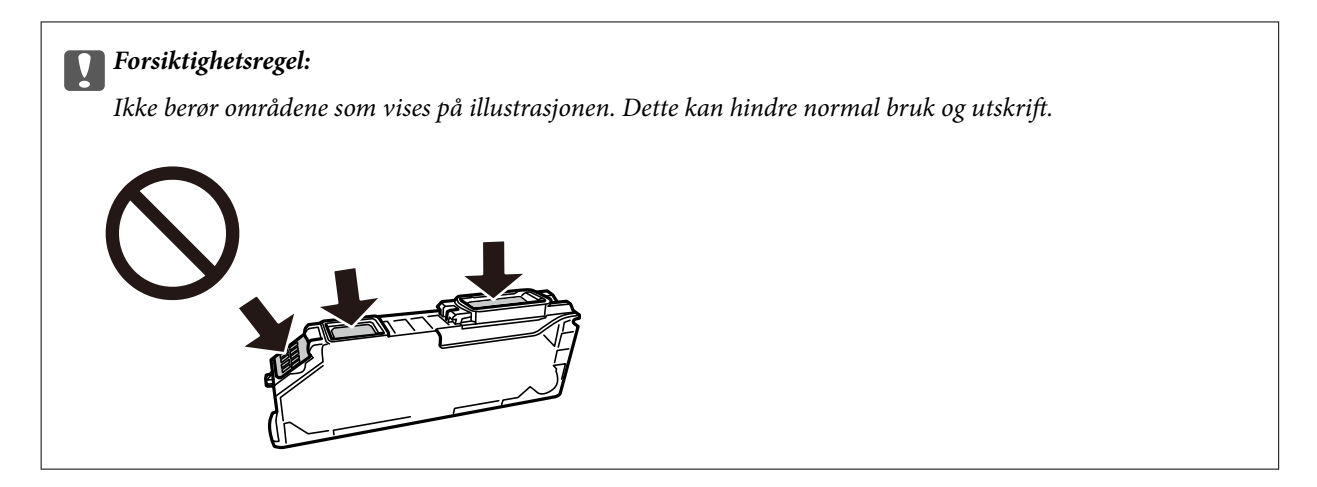

6. Åpne skannerenheten med dokumentdekselet lukket.

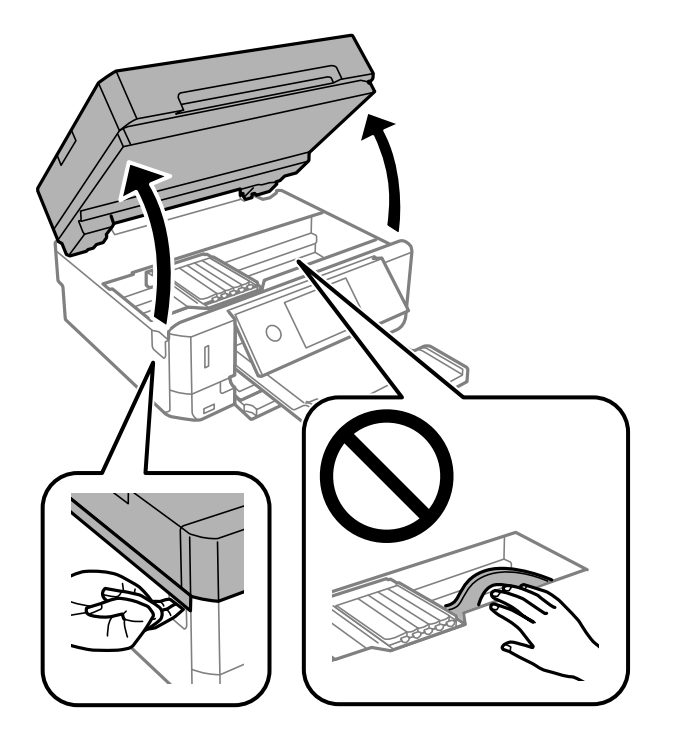

7. Bekreft meldingen, og trykk deretter Start.

Blekkpatronholderen flytter seg til utskiftningsstilling. Blekkpatronholderen kan imidlertid gå tilbake etter noen minutter. I det tilfellet gjentar du trinn 2 til 7.

8. Skyv på klaffen for å løsne blekkpatronholderen, og løft deretter ut patronen på skrå.

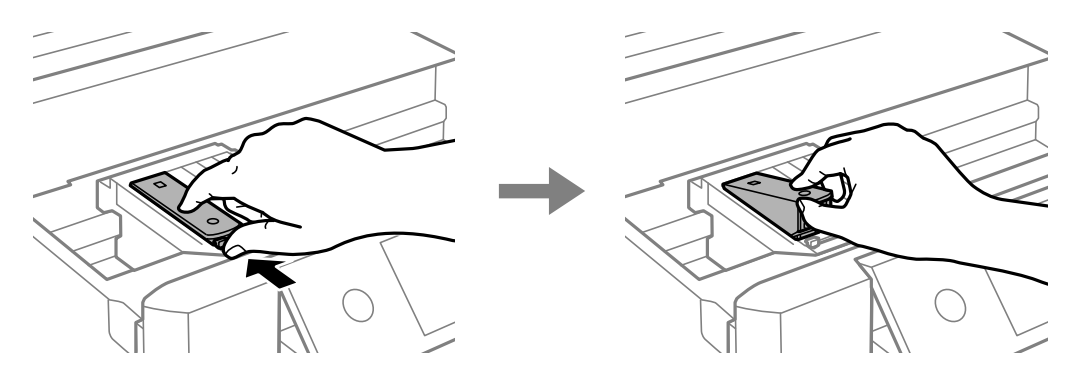

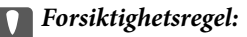

❏ Bytt ut blekkpatroner etter hverandre så snart som mulig. Hvis du bytter ut to eller flere patroner om gangen eller om utskiftning tar litt tid, kan noe blekk brukes for å garantere skriverens yteevne.

❏ Hvis du fjerner patronen fra skriveren for senere bruk eller til kasting, sørg for at du setter lokket på tilførselsåpningen. På den måten unngås det at blekket tørker ut, eller at omkringliggende områder svertes av blekk.

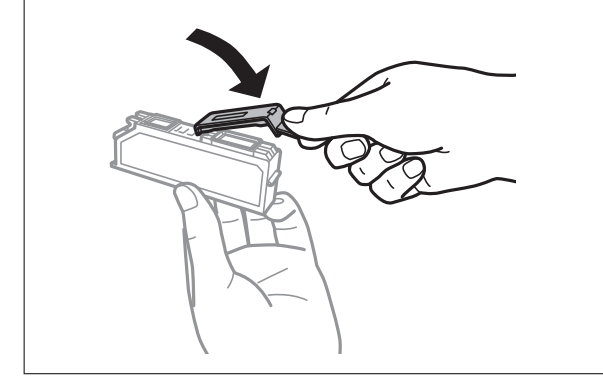

9. Sett inn blekkpatronen på skrå i patronholderen, og skyv den forsiktig ned til den klikker på plass.

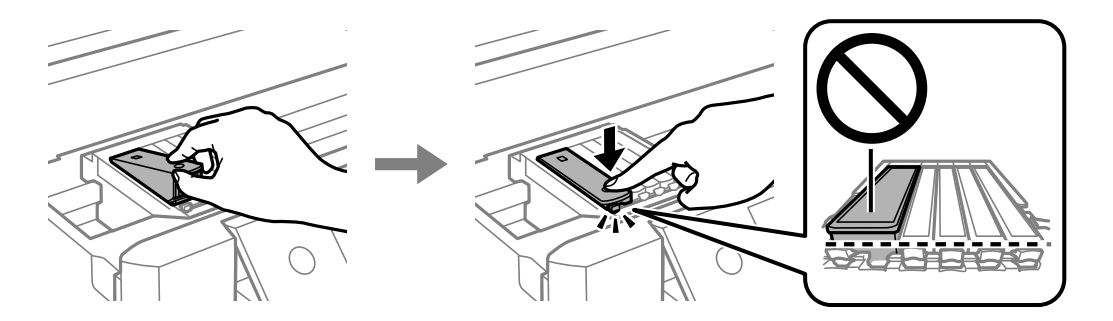

- 10. Lukk skannerenheten, og velg deretter **Fullført**.
- 11. Følg instruksjonene på skjermen.

#### c*Forsiktighetsregel:*

- ❏ Etter installering av blekkpatronen, fortsetter strømlyset å blinke mens skriveren lader blekket. Ikke skru av skriveren ved lading av blekk. Hvis ladingen av blekket er ufullstendig, kan du kanskje ikke skrive ut.
- ❏ Du må ikke sette inn CD/DVD-brettet før blekkfyllingen er fullført.

#### **Relatert informasjon**

- & ["Blekkpatronkoder" på side 157](#page-156-0)
- & ["Forholdsregler ved håndtering av blekkpatron" på side 158](#page-157-0)

## **Midlertidig utskrift med svart blekk**

Når farget blekk eller foto-svart blekk er oppbrukt mens det fremdeles er mer svart blekk igjen, og du skriver ut fra en datamaskin, kan du bruke følgende innstillinger til å fortsette utskriften med kun svart blekk for en kort periode.

- ❏ Papirtype: vanlig papir, Konvolutt
- ❏ Farge: **Gråtone**
- ❏ Uten kant: Ikke valgt
- ❏ EPSON Status Monitor 3: Aktivert (kun for Windows)

Ettersom denne funksjonen kun er tilgjengelig i omtrent fem dager, må du skifte ut den utvidede blekkpatronen så rakst som mulig.

#### *Merknad:*

- ❏ Hvis *EPSON Status Monitor 3* er deaktivert, åpner du skriverdriveren, klikker *Utvidede innstillinger* i kategorien *Vedlikehold*, og velger deretter *Aktiver EPSON Status Monitor 3*.
- ❏ Tilgjengelig periode varierer avhengig av bruksinnstillingene.

## **Skrive ut med svart blekk midlertidig — Windows**

1. Når følgende vindu vises, må utskriften avbrytes.

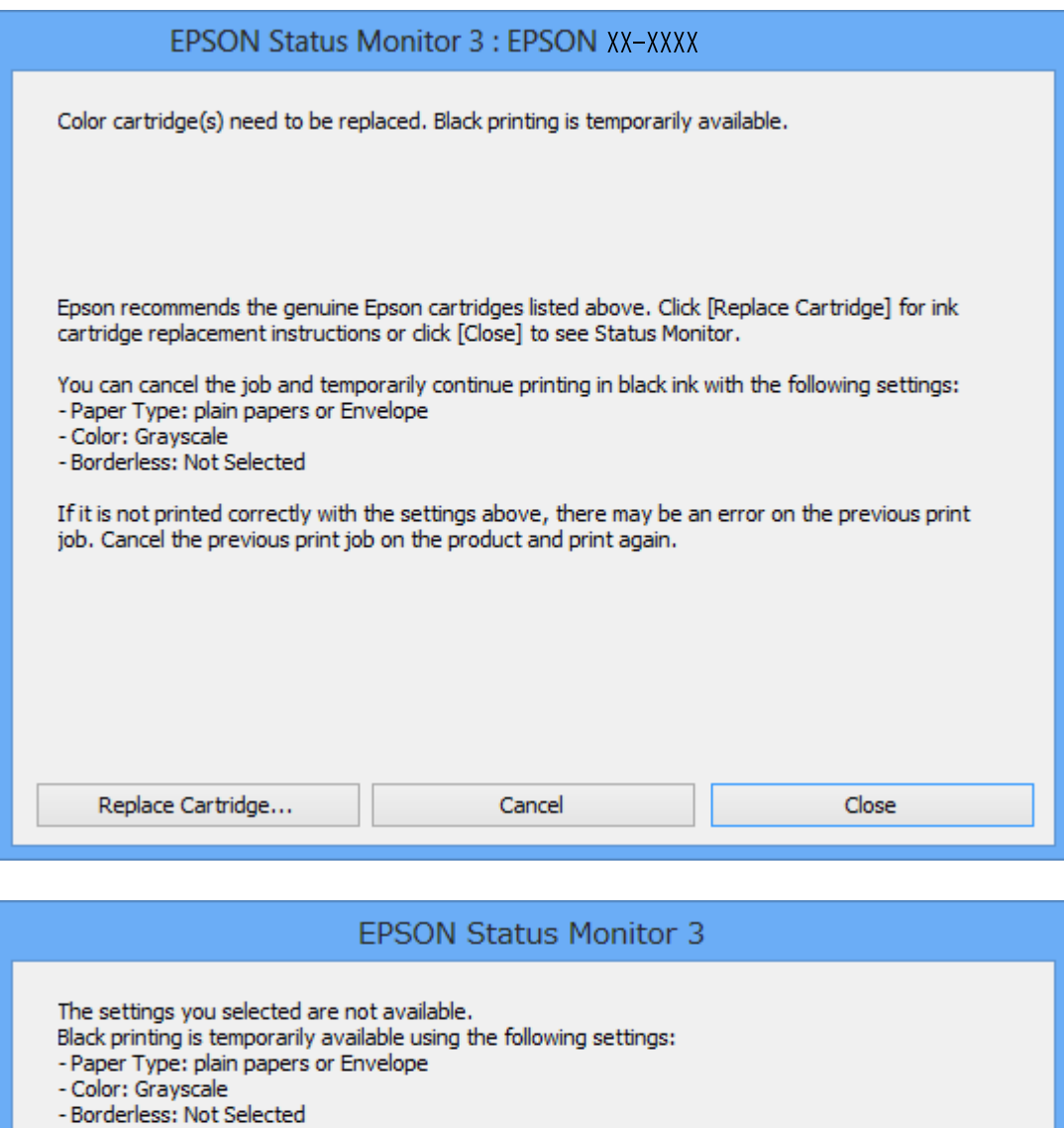

To print with other settings, please replace the expended cartridge(s).

## *Merknad:*

Hvis du ikke kan avbryte utskriften fra datamaskinen, avbryter du via skriverens kontrollpanel.

**Cancel Print** 

- 2. Gå til skriverdrivervinduet.
- 3. Fjern merket for **Uten kant** i kategorien **Hoved**.
- 4. Velg **vanlig papir** eller **Konvolutt** som innstilling for **Papirtype** i kategorien **Hoved**.
- 5. Velg **Gråtone**.
- 6. Angi de andre elementene i kategoriene **Hoved** og **Flere alternativer** om nødvendig, og klikk på **OK**.
- 7. Klikk på **Skriv ut**.
- 8. Klikk **Skriv ut med svart** i vinduet som vises.

#### **Relatert informasjon**

- & ["Legg papir i Papirkassett 1" på side 60](#page-59-0)
- & ["Legg papir i Papirkassett 2" på side 64](#page-63-0)
- & ["Legg papir i Bakre papirmatingsspor" på side 68](#page-67-0)
- & ["Grunnleggende om utskrift Windows" på side 104](#page-103-0)

## **Skrive ut med svart blekk midlertidig — Mac OS**

#### *Merknad:*

Vil du bruke funksjonen via et nettverk, kobler du til med *Bonjour*.

- 1. Klikk skriverikonet i **Dock**.
- 2. Avbryt jobben.

*Merknad:* Hvis du ikke kan avbryte utskriften fra datamaskinen, avbryter du via skriverens kontrollpanel.

- 3. Velg **Systemvalg** fra menyen > **Skrivere og skannere** (eller **Skriv ut og skann**, **Skriv ut og faks**), og velg deretter skriveren.Klikk på **Valg og forbruksmateriell** > **Valg** (eller **Driver**).
- 4. Velg **På** som innstillingen for **Tillat midlertidig svart utskrift**.
- 5. Åpne utskriftsdialogboksen.
- 6. Velg **Utskriftsinnstillinger** fra hurtigmenyen.
- 7. Velg en annen papirstørrelse enn den uten kanter, som innstilling for **Papirstørrelse**.
- 8. Velg **vanlig papir** eller **Konvolutt** som innstilling for **Medietype**.
- 9. Velg **Gråtone**.
- 10. Angi andre alternativer ved behov.
- 11. Klikk på **Skriv ut**.

#### **Relatert informasjon**

- & ["Avbryt utskrift" på side 128](#page-127-0)
- & ["Legg papir i Papirkassett 1" på side 60](#page-59-0)
- & ["Legg papir i Papirkassett 2" på side 64](#page-63-0)
- & ["Legg papir i Bakre papirmatingsspor" på side 68](#page-67-0)

& ["Grunnleggende om utskrift — Mac OS" på side 106](#page-105-0)

## **Spare på svart blekk når det er lite svart blekk igjen (kun for Windows)**

Når det er lite svart blekk igjen og det er nok farget blekk, kan du bruke en blanding av farget blekk til å lage svart. Du kan fortsatt skrive ut mens du gjør klar en ny, svart blekkpatron.

Denne funksjonen er bare tilgjengelig når du velger følgende innstillinger i skriverdriveren.

- ❏ Papirtype: **vanlig papir**
- ❏ Kvalitet: **Standard**
- ❏ EPSON Status Monitor 3: Aktivert

#### *Merknad:*

- ❏ Hvis *EPSON Status Monitor 3* er deaktivert, åpner du skriverdriveren, klikker *Utvidede innstillinger* i kategorien *Vedlikehold*, og velger deretter *Aktiver EPSON Status Monitor 3*.
- ❏ Blandet svart blekk ser litt annerledes ut enn ekte svart blekk. I tillegg reduseres utskriftshastigheten.
- ❏ Det brukes også svart blekk for å opprettholde kvaliteten til skriverhodet.

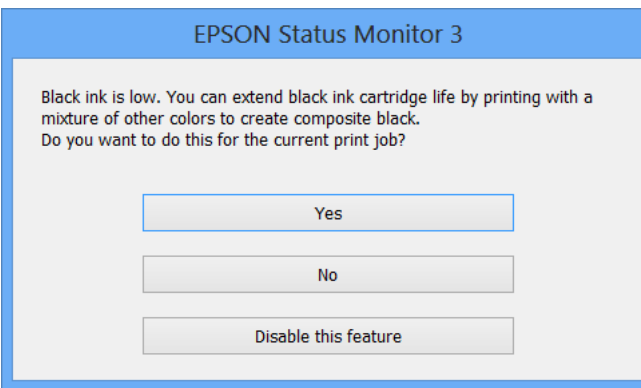

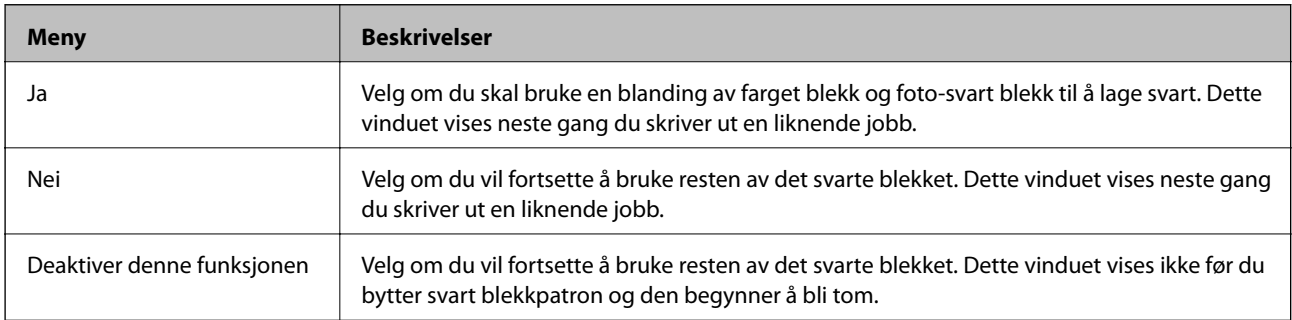

# **Vedlikeholde skriveren**

## **Kontrollere og rengjøre skriverhodet**

Hvis dysene er tette, blir utskriftene svake, det er synlige striper, eller uventede farger vises. Når utskriftskvaliteten er redusert, bruker du dysekontrollfunksjonen til å kontrollere om dysene er tette. Hvis dysene er tette, rengjør du skriverhodet.

#### c*Forsiktighetsregel:*

- ❏ Ikke åpne skannerenheten eller slå av skriveren under rengjøring av skriverhodet. Hvis rengjøringen av skriverhodet er ufullstendig, kan du kanskje ikke skrive ut.
- ❏ Ettersom rengjøring av skriverhodet bruker opp litt blekk, bør du bare rengjøre skriverhodet hvis kvaliteten blir dårligere.
- ❏ Når det er lite blekk, kan du ikke rengjøre skriverhodet.
- ❏ Hvis utskriftskvaliteten ikke har forbedret seg etter gjentatte dysekontroller og rengjøring av hodet rundt to ganger, må du vente i minst seks timer uten å skrive ut, og kjøre dysekontrollen på nytt og gjenta rengjøring av hodet om nødvendig. Vi anbefaler at du slår av skriveren. Kontakt Epsons kundestøtte hvis kvaliteten fremdeles ikke er bedre.
- ❏ Vil du unngå at skriverhodet tørker ut, skal du ikke koble fra skriveren mens strømmen er på.

### **Kontrollere og rengjøre skriverhodet — Kontrollpanel**

- 1. Legg vanlig papir i A4-størrelse i papirkassetten.
- 2. Velg **Vedlikehold** på startsiden.
- 3. Velg **Dysekontroll skrivehode**.
- 4. Følg instruksjonene på skjermen for å skrive ut dysekontrollmønsteret.
- 5. Undersøk det trykte mønsteret.
	- ❏ Hvis du ikke kan se brutte linjer eller manglende partier som vist i følgende «OK»-mønster, er dysene ikke tette. Rengjøring av skriverhodet er ikke nødvendig. Velg  $\bigcirc$ . Ingen behov for flere handlinger.
	- ❏ Hvis det er brutte linjer eller manglende partier som vist i «NG»-mønsteret, kan skriverhodedysene være tette. Gå til neste trinn.

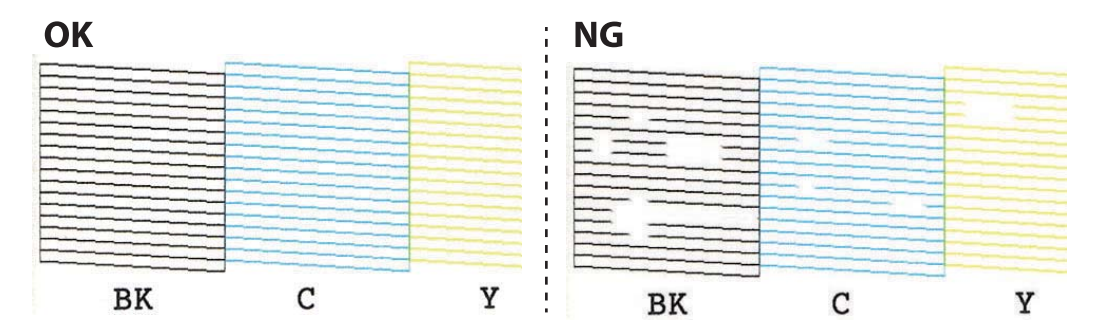

- 6. Velg  $\mathsf{X}$ .
- 7. Følg instruksjonene på skjermen for å rengjøre skriverhodet.
- 8. Når rengjøringen er fullført, velger du **Sjekk**, og deretter følger du instruksjonene på skjermen for å skrive ut mønsteret for dysekontroll på nytt. Gjenta rengjøringen og utskriftsmønsteret til alle linjer er fullstendig skrevet ut.

#### **Relatert informasjon**

& ["Legg papir i Papirkassett 1" på side 60](#page-59-0)

### **Kontrollere og rengjøre skriverhodet – Windows**

- 1. Legg vanlig papir i A4-størrelse i papirkassetten.
- 2. Gå til skriverdrivervinduet.
- 3. Klikk på **Dysekontroll** i kategorien **Vedlikehold**.
- 4. Følg instruksjonene på skjermen.

#### **Relatert informasjon**

- & ["Legg papir i Papirkassett 1" på side 60](#page-59-0)
- & ["Windows-skriverdriver" på side 190](#page-189-0)

### **Kontrollere og rengjøre skriverhodet — Mac OS**

- 1. Legg vanlig papir i A4-størrelse i papirkassetten.
- 2. Velg **Systemvalg** fra menyen > **Skrivere og skannere** (eller **Skriv ut og skann**, **Skriv ut og faks**), og velg deretter skriveren.
- 3. Klikk på **Valg og forbruksmateriell** > **Verktøy** > **Åpne Skriververktøy**.
- 4. Klikk på **Dysekontroll**.
- 5. Følg instruksjonene på skjermen.

#### **Relatert informasjon**

& ["Legg papir i Papirkassett 1" på side 60](#page-59-0)

## **Justere skriverhodet**

Hvis du oppdager forskyvning av vertikale linjer eller uklare bilder, juster skriverhodet.

## **Justere skriverhodet — Kontrollpanel**

- 1. Legg vanlig papir i A4-størrelse i papirkassetten.
- 2. Velg **Vedlikehold** på startsiden.
- 3. Velg **Hodeinnretting**.
- 4. Velg en av innrettingsmenyene.
	- ❏ Vertikal justering: Velg dette hvis utskriftene dine ser uklare ut eller hvis vertikale linjerte linjer vises feil tilpasset.
	- ❏ Horisontal justering: Velg dette hvis du regelmessig ser horisontale striper.
- 5. Følg instruksjonene på skjermen for å skrive ut et tilpassingsmønster og velg nummeret for optimalt mønster.
	- ❏ Vertikal justering: Finn og velg mønsternummeret for det tetteste mønsteret i hver gruppe.

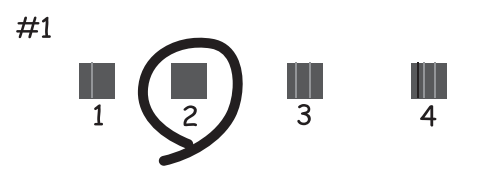

❏ Horisontal justering: Finn og velg nummeret for det minst separerte og overlappende mønsteret.

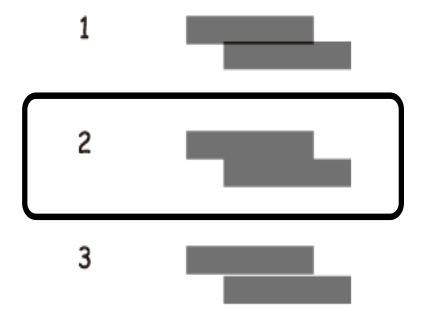

#### **Relatert informasjon**

& ["Legg papir i Papirkassett 1" på side 60](#page-59-0)

## **Rengjøring av papirbanen**

Når utskriftene er sølete eller stripete, eller papiret ikke mates på riktig måte, må rullen rengjøres på innsiden.

#### c*Forsiktighetsregel:*

Ikke bruk servietter for å rengjøre skriveren innvendig.Skriverhodedysene kan tilstoppes av lo.

## **Rengjøring av papirbanen dersom det er blekkflekker**

Når utskriftene er sølete eller stripete, må rullen rengjøres på innsiden.

#### c*Forsiktighetsregel:*

Ikke bruk servietter for å rengjøre skriveren innvendig. Skriverhodedysene kan tilstoppes av lo.

- 1. Velg **Vedlikehold** på startsiden.
- 2. Velg **Rengjøring papirskinne** og velg deretter **Start**.
- 3. Følg instruksjonene på skjermen for å legg vanlig papir i A4-størrelse i den bakre arkmateren og rengjør papirbanen.
- 4. Gjenta prosedyren ovenfor til papiret ikke lenger har blekkflekker. Hvis papiret fremdeles blir skittent med blekk selv etter flere rengjøringer, går du til neste trinn.
- 5. Slå skriveren av ved å trykke på  $\bigcup$ -knappen.
- 6. Trekk ut strømledningen og ta så av strømledningen.
- 7. Løft opp kontrollpanelet så langt som mulig slik at det er horisontalt.

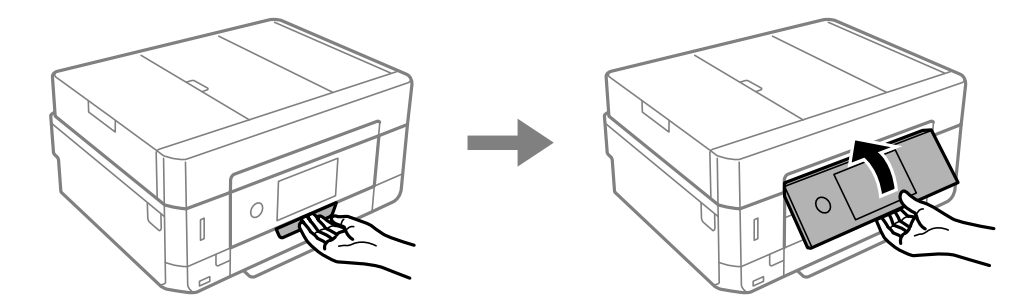

8. Trekk ut utskriftsskuffen.

9. Tørk de to hvite rullene forsiktig med en myk, fuktig klut.

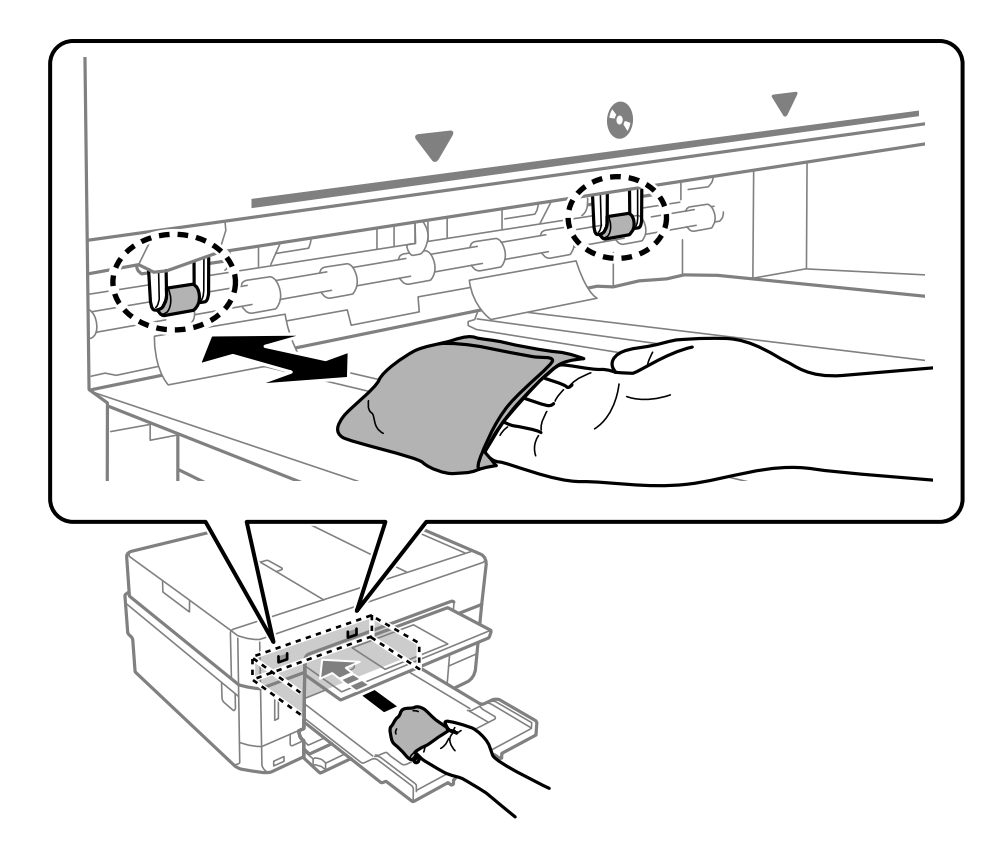

10. Koble til strømkabelen.

#### **Relatert informasjon**

& ["Legg papir i Bakre papirmatingsspor" på side 68](#page-67-0)

### **Rengjøring av papirbane dersom det er papirmatingsproblemer**

Når papiret ikke mates fra papirkassetten på riktig måte, må rullen rengjøres på innsiden.

- 1. Slå skriveren av ved å trykke på  $\theta$ -knappen.
- 2. Trekk ut strømledningen og ta så av strømledningen.

3. Dra ut papirkassetten.

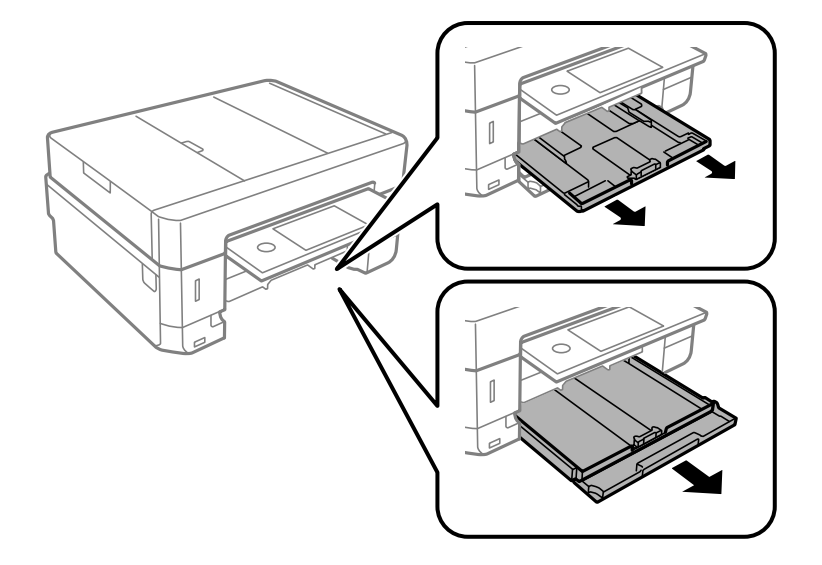

4. Sett opp skriveren med kontrollpanelets  $\mathcal{O}$ -knapp øverst.

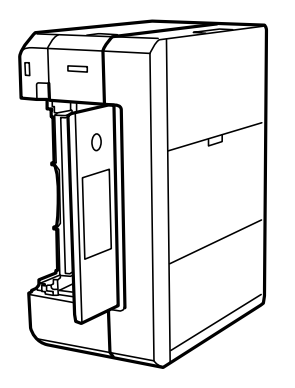

### !*Forsiktig:* Vær forsiktig så du ikke setter fast hånden eller fingrene når du setter opp skriveren. Hvis ikke kan du bli skadet.

5. Fukt en klut med vann, vri den godt og tørk av rullen mens du roterer den med kluten.

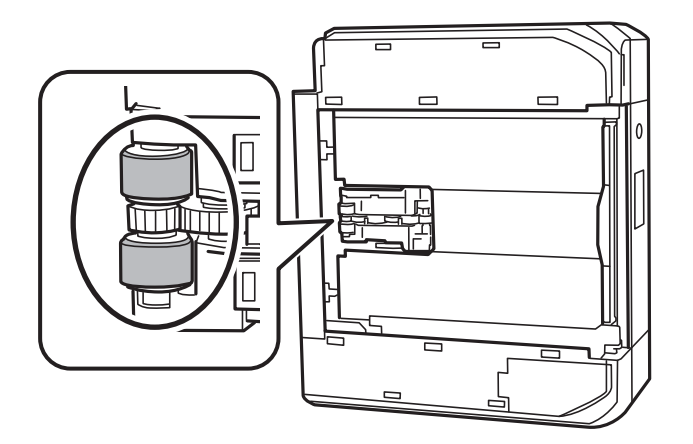

6. Returner skriveren til den vanlige posisjonen og sett så inn papirkassetten.

c*Forsiktighetsregel:* Ikke la skriveren bli stående over lengre tid.

7. Koble til strømkabelen.

## **Rengjøre Skannerglassplaten**

Hvis det blir flekker eller riper på kopiene eller de skannede bildene, må du rengjøre skannerglassplaten.

!*Forsiktig:*

Vær forsiktig så du ikke setter fast hånden eller fingrene når du åpner eller lukker dokumentdekselet. Hvis ikke kan du bli skadet.

#### c*Forsiktighetsregel:*

Bruk aldri alkohol eller løsemidler til å rengjøre skriveren. Disse kjemikaliene kan skade skriveren.

1. Åpne dokumentdekselet.

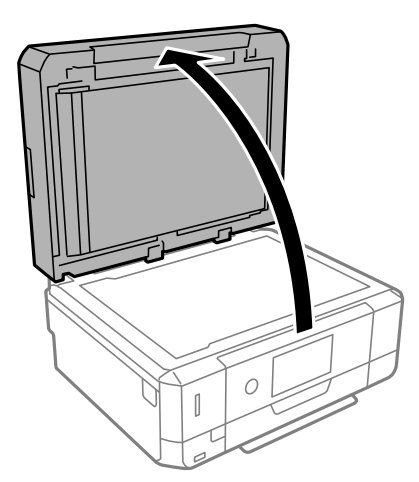

2. Bruk en myk, tørr og ren klut for å rengjøre overflaten av skannerglassplaten.

#### c*Forsiktighetsregel:*

- ❏ Dersom det er sølt fett eller annet materiale som er vanskelig å fjerne, på glassplaten, kan du bruke litt glassrengjøringsmiddel og en myk klut for å fjerne det. Tørk av alle rester av væske.
- ❏ Ikke press for hardt på glassoverflaten.
- ❏ Vær forsiktig så du ikke riper opp eller skader overflaten på glasset. En skadet glassplate kan medføre dårligere skannekvalitet.

## **Rengjøre ADF**

Når kopierte eller skannede bilder fra ADF-en er sølete eller originalene ikke mates inn i ADF-en på riktig måte, må du rengjøre ADF-en.

## !*Forsiktig:*

Vær forsiktig så du ikke setter fast hånden eller fingrene når du åpner eller lukker dokumentdekselet. Hvis ikke kan du bli skadet.

#### c*Forsiktighetsregel:*

Bruk aldri alkohol eller løsemidler til å rengjøre skriveren. Disse kjemikaliene kan skade skriveren.

1. Åpne ADF-dekselet.

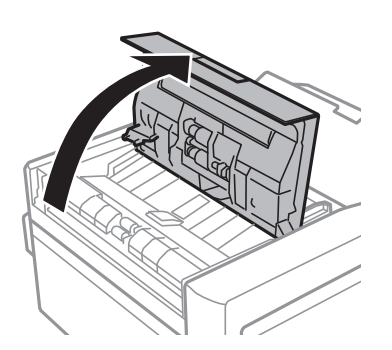

2. Bruk en myk, tørr og ren klut til å rengjøre rullen og innsiden av ADF-en, og lukk deretter ADF-dekselet.

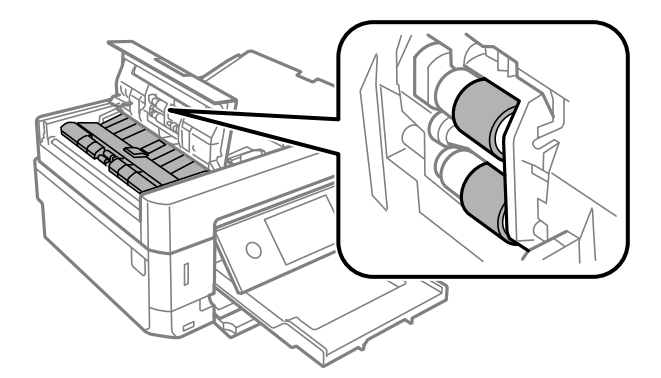

3. Lukk ADF-dekselet.

4. Åpne dokumentdekselet.

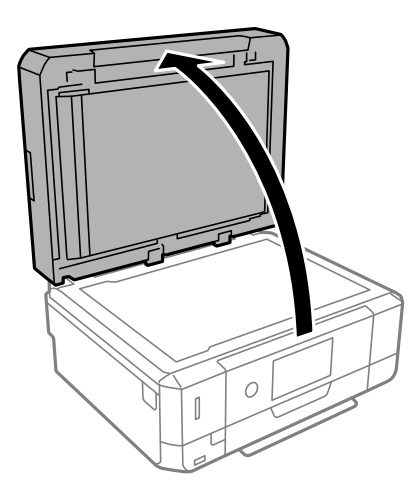

5. Bruk en myk, tørr og ren klut til å rengjøre delen som vises på illustrasjonen.

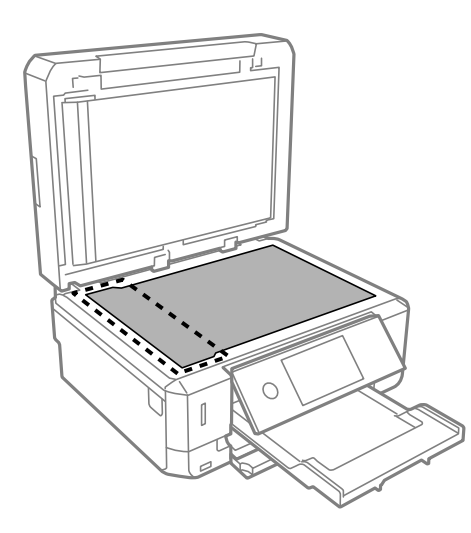

#### *Merknad:*

- ❏ Dersom det er sølt fett eller annet materiale som er vanskelig å fjerne, på glassplaten, kan du bruke litt glassrengjøringsmiddel og en myk klut for å fjerne det. Tørk av alle rester av væske.
- ❏ Ikke press for hardt på glassoverflaten.
- ❏ Vær forsiktig så du ikke riper opp eller skader overflaten på glasset. En skadet glassplate kan medføre dårligere skannekvalitet.

6. Ta av dokumentmatten.

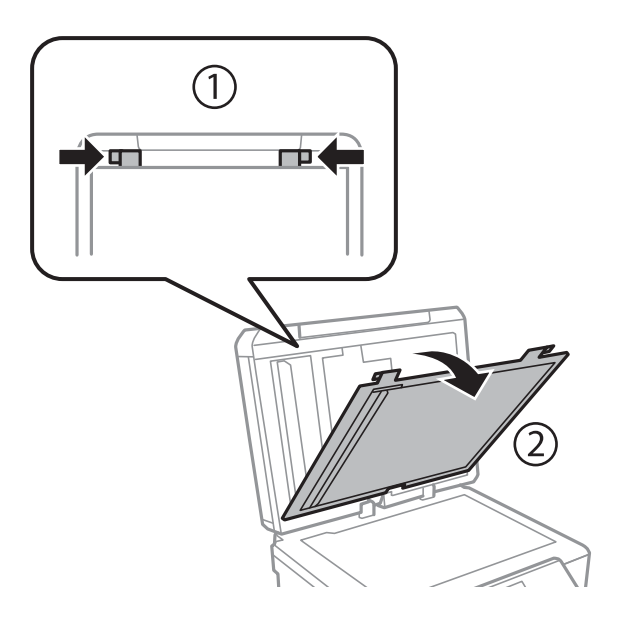

7. Bruk en myk, tørr og ren klut til å rengjøre de gjennomsiktige delene på den andre siden av dokumentmatten.

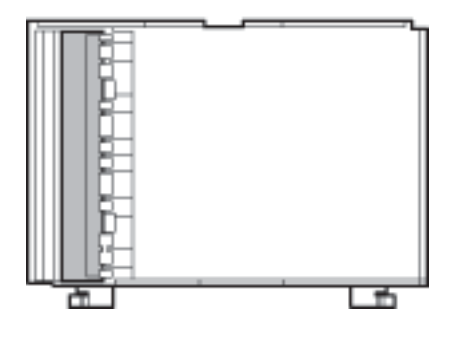

8. Fest dokumentmatten igjen, og lukk deretter dokumentdekselet.

## **Rengjøring av den gjennomsiktige filmen**

Når utskriftene ikke forbedres av å justere skriverhodet eller rengjøre papirbanen, kan den gjennomsiktige filmen inni skriveren være tilsmusset.

Nødvendige gjenstander:

- ❏ Bomullspinner (flere)
- ❏ Vann med noen få dråper med vaskemiddel (2 til 3 dråper vaskemiddel i 1/4 kopp vann)
- ❏ Lys for å se etter tilsmussing

### c*Forsiktighetsregel:*

Ikke bruk annen rensevæske enn vann med noen få dråper med vaskemiddel.

1. Slå skriveren av ved å trykke på  $\bigcup$ -knappen.

2. Åpne skannerenheten.

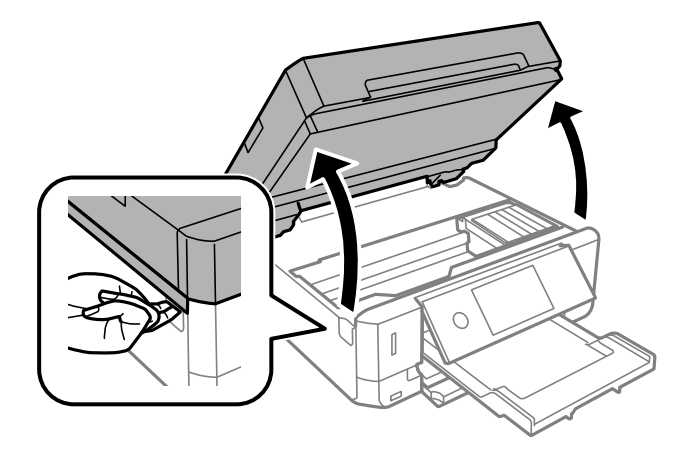

3. Sjekk om den gjennomsiktige filmen er tilsmusset. Det er enkelt å se tilsmussing hvis du bruker et lys. Gå til neste trinn hvis det er tilsmussing (for eksempel fingeravtrykk eller fett) på den gjennomsiktige filmen (A).

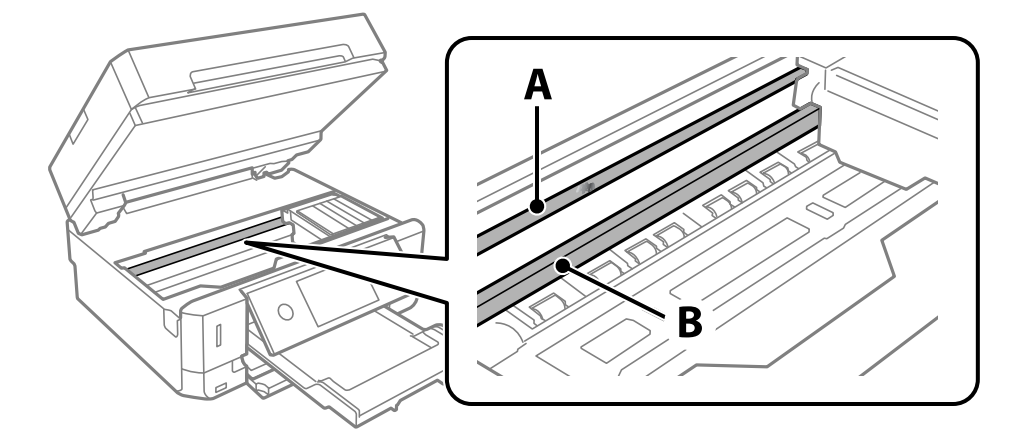

A: Gjennomsiktig film

#### B: Skinne

#### c*Forsiktighetsregel:*

Vær forsiktig så du ikke berører skinnen (B). Ellers kan du muligens ikke skrive ut. Ikke tørk av fettet på skinnen, da det er nødvendig for operasjoner.

4. Fukt en bomullspinne med vannet med noen få dråper med vaskemiddel slik at den ikke drypper vann, og tørk deretter den tilsmussede delen.

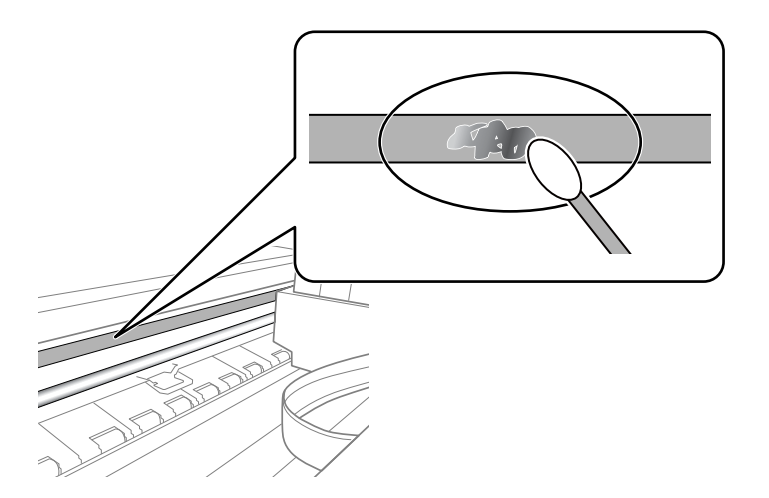

#### c*Forsiktighetsregel:*

Tørk tilsmussingen forsiktig av. Hvis du trykker bomullsponnen for hardt mot filmen, kan fjæringen til filmen forskyves, og skriveren kan bli skadet.

5. Bruk en ny, tørr bomullspinne til å tørke filmen.

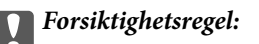

Ikke etterlat fibre på filmen.

#### *Merknad:*

Skift ut bomullspinnen med en ny bomullspinne ofte for å forhindre at tilsmussingen sprer seg.

- 6. Gjenta trinn 4 og 5 til filmen ikke er tilsmusset.
- 7. Sjekk visuelt at filmen ikke er tilsmusset.

## **Spare strøm**

Skriveren går over i hvilemodus eller den slår seg av automatisk hvis ingen handlinger blir utført innen en angitt tidsperiode. Du kan justere tiden før strømstyring trer i kraft. En økning vil påvirke produktets strømforbruk. Ta hensyn til miljøet før du gjør noen endringer.

Avhengig av kjøpssted, kan skriveren ha en funksjon som gjør at den slår seg av automatisk hvis den ikke er koblet til nettverket på 30 minutter.

### **Spare strøm — Kontrollpanel**

- 1. Trykk **Innst.** på startsiden.
- 2. Trykk på **Basisinnstillinger**.

#### 3. Gjør ett av følgende.

❏ Velg **Innsovingstid** eller **Avslåingsinnst.** > **Slå av ved inaktiv** eller **Slå av ved frakobling**.

❏ Velg **Innsovingstid** eller **Strøm av-tidtaker**.

#### *Merknad:*

Produktet kan ha funksjonen *Avslåingsinnst.* eller *Strøm av-tidtaker* avhengig av kjøpssted.

4. Velg innstillingen.
# **Menyalternativer for Innst.**

Velg **Innst.** på startskjermen på skriveren for å stille inn ulike innstillinger.

## **Menyalternativer for Blekknivå**

Velg menyen på kontrollpanelet som beskrevet nedenfor.

#### **Innst.** > **Blekknivå**

Viser omtrentlige nivåer for blekkpatronene.

Når vises, er nivået i blekkpatronen lavt. Når **V** vises, må du erstatte blekkpatronen der blekket er brukt opp.

Du kan skifte ut blekkpatroner eller skrive ut statusinformasjon om forbruksvarer fra denne skjermen.

#### **Relatert informasjon**

& ["Skifte ut blekkpatroner" på side 160](#page-159-0)

## **Menyalternativer for Basisinnstillinger**

Velg menyene på kontrollpanelet som beskrevet nedenfor.

#### **Innst.** > **Basisinnstillinger**

Lyd:

Juster volumet.

#### Skjermsparer:

Velg **Minnekortdata** for å vise bilder som lysbildefremvisning når ingen operasjoner utføres i løpet av tre minutter.

LCD-lysstyrke:

Juster lysstyrken på LCD-skjermen.

#### Auto. slå på:

Velg **På** for å slå på skriveren automatisk når den mottar en utskrifts- eller skannejobb via en USBtilkobling eller en nettverkstilkobling. Du må trekke ut utskriftsskuffen for å starte utskriften. Når du aktiverer **Auto. slå på**, øker også strømforbruket litt i ventemodus, i forhold til hvis du slår av skriveren helt.

Bruk innstillingen **Strøm av-tidtaker** hvis du vil at skriveren skal slås av automatisk når utskrift- eller skannejobben er fullført og det er gått en viss tid uten at skriveren ble brukt. Dette er nyttig når du skriver ut fra en eksternt plassering, slik som via Internett.

#### Strøm av-tidtaker:

Produktet kan ha denne funksjonen eller **Avslåingsinnst.** avhengig av kjøpssted.

Velg denne innstillingen for å slå skriveren av automatisk når den ikke er i bruk i løpet av en bestemt periode. Du kan justere tiden før strømstyring trer i kraft. En økning vil påvirke produktets strømforbruk. Ta hensyn til miljøet før du gjør noen endringer.

#### Avslåingsinnst.:

Produktet kan ha denne funksjonen eller **Strøm av-tidtaker** avhengig av kjøpssted.

❏ Slå av ved inaktiv

Velg denne innstillingen for å slå skriveren av automatisk dersom den ikke er i bruk i løpet av en bestemt periode. En økning vil påvirke produktets strømforbruk. Ta hensyn til miljøet før du gjør noen endringer.

❏ Slå av ved frakobling

Denne innstillingen slår av skriveren etter 30 minutter når alle porter inkludert USB-porten er frakoblet. Denne funksjonen er ikke tilgjengelig avhengig av region.

#### Innsovingstid:

Juster tidsperioden for å angi hvilemodus (strømsparingsmodus) når skriveren ikke har utført noen handlinger. LCD-skjermen blir svart når den innstilte tiden har gått.

#### Språk/Language:

Velg språk for LCD-skjermen.

#### Fjern alt:

Tilbakestiller **Basisinnstillinger** til standard.

#### **Relatert informasjon**

& ["Spare strøm" på side 179](#page-178-0)

## **Menyalternativer for Skriverinnstillinger**

Velg menyene på kontrollpanelet som beskrevet nedenfor.

#### **Innst.** > **Skriverinnstillinger**

Papirkildeinnstilling:

Papiroppsett:

Velg papirstørrelsen og papirtypen du lastet inn i papirkilden. Du kan lage **Favorittpapirinnstillinger** i papirformat og papirtype.

Papiroppsett:

Velg **På** for å vise skjermbildet for papirinnstillinger automatisk ved å henvise til **Innst.** > **Skriverinnstillinger** > **Papirkildeinnstilling** > **Papiroppsett** når papir er lagt i papirkilden.Du kan ikke skrive ut fra en iPhone eller iPad med AirPrint hvis du deaktiverer denne funksjonen

#### CD/DVD:

Justerer utskriftsposisjonen til en CD/DVD ved å flytte den opp, ned, til venstre eller til høyre.

#### CD indre/ytre:

Justerer utskriftsposisjonen til indre og ytre diameter for en CD/DVD. Du kan angi opptil 120 mm for ytre diameter og minimum 18 mm for indre diameter. Avhengig av innstillingen kan CD/DVD-en eller CD/DVD-brettet bli tilsmusset. Angi området slik at det passer til det utskrivbare området til CD/DVD-en. Utskriftsområdet som er angitt her er den første verdien ved utskrift av bilder fra et minnekort til en CD/DVD.

#### Klistremerker:

Justerer utskriftsposisjonen til et fotoklistremerke ved å flytte det opp, ned, til venstre eller til høyre.

#### Tykt papir:

Velg **På** for å forhindre at blekk gnis utover utskriftene. Dette kan imidlertid gjør utskriftshastigheten saktere.

#### Stillemodus:

Velg **På** for å redusere støy under utskrift. Dette kan imidlertid gjør utskriftshastigheten saktere. Avhengig av valgte innstillinger for papirtype og utskriftskvalitet, er det kanskje ingen forskjell på skriverens støynivå.

#### Blekktørketid:

Velg tørketiden du ønsker å bruke når du utfører tosidig utskrift. Skriveren skriver ut på den andre siden etter å ha skrevet ut på den første. Hvis utskriften er tilsmusset kan du øke tidsinnstillingen.

#### Bidireksjonal:

Velg **På** for å skrive ut mens skriverhodet beveger seg både til venstre og til høyre. Hvis vertikale eller horisontale linjer på utskriften ser uklare ut eller er forskjøvet, kan det hjelpe å deaktivere funksjonen. Dette kan imidlertid redusere utskriftshastigheten.

#### Fjern alt

Tilbakestiller **Skriverinnstillinger** til standard.

## **Menyalternativer for Nettverksinnstillinger**

Velg menyene på kontrollpanelet som beskrevet nedenfor.

#### **Innst.** > **Nettverksinnstillinger**

Wi-Fi-oppsett:

Konfigurere eller endre innstillinger for trådløst nettverk.Velg tilkoblingsmetode blant de følgende, og følg deretter instruksjonene på kontrollpanelet.

- ❏ Wi-Fi (anbefalt):
- ❏ Wi-Fi Direct

#### Oppsett av kablet LAN:

Konfigurere eller endre en nettverksforbindelse som bruker en LAN-kabel og ruter.Når dette brukes, er Wi-Fi-tilkobling deaktivert.

#### Nettverkstatus:

Viser nåværende nettverkstilkoblinger.

- ❏ Status for kablet LAN/Wi-Fi
- ❏ Wi-Fi Direct-status
- ❏ statusark

#### Kontroller nettverkstilkoblingen:

Sjekker gjeldende nettverkstilkobling og skriver ut rapporten.Hvis det er problemer med tilkoblingen, kan du se rapporten for å løse problemet.

#### Avansert:

Foreta følgende detaljerte innstillinger.

- ❏ Enhetsnavn
- ❏ TCP/IP
- ❏ Proxyserver

#### **Relatert informasjon**

- & ["Angi Wi-Fi-innstillinger ved å angi SSID og passord" på side 38](#page-37-0)
- & ["Utføre Wi-Fi-innstillinger med konfigurasjon med trykknapp \(WPS\)" på side 39](#page-38-0)
- & ["Velge tilkoblingsinnstillinger for Wi-Fi Direct \(enkelt tilgangspunkt\)" på side 41](#page-40-0)
- & ["Deaktivere Wi-Fi fra kontrollpanelet" på side 53](#page-52-0)
- & ["Bytte til en Ethernet-tilkobling fra skriverens kontrollpanel" på side 52](#page-51-0)
- & ["Kontrollere statusen for nettverkstilkoblingen" på side 43](#page-42-0)
- & ["Velge avanserte nettverksinnstillinger" på side 42](#page-41-0)

## **Menyalternativer for Web-tjenesteinnstillinger**

Velg menyene på kontrollpanelet som beskrevet nedenfor.

#### **Innst.** > **Web-tjenesteinnstillinger**

Epson Connect-tjenester:

Viser om skriveren er registrert og tilkoblet Epson Connect. Du kan registrere til tjenesten ved å velge **Registrer** og følge instruksjonene. Når du har registrert dem kan du endre følgende innstillinger.

- ❏ Frakoble/fortsett
- ❏ Avregistrer

Besøk følgende nettsted for mer informasjon.

<https://www.epsonconnect.com/>

[http://www.epsonconnect.eu](http://www.epsonconnect.eu/) (kun Europa)

Google Cloud utskriftstjenester:

Viser om skriveren er registrert og tilkoblet Google Cloud Print-tjenestene. Når du har registrert dem kan du endre følgende innstillinger.

❏ Aktiver/deaktiver

❏ Avregistrer

For informasjon om hvordan du registrerer deg på Google Cloud Print-tjenestene, kan du besøke følgende nettside.

<https://www.epsonconnect.com/>

[http://www.epsonconnect.eu](http://www.epsonconnect.eu/) (kun Europa)

#### **Relatert informasjon**

& ["Epson Connect-tjenesten" på side 188](#page-187-0)

## **Menyalternativer for Fildeling**

Velg menyene på kontrollpanelet som beskrevet nedenfor.

#### **Innst.** > **Fildeling**

Velg tilkoblingsmetode mellom skriveren og datamaskinen som skal ha skrivetilgang til minnekortet som står i skriveren. Lese- og skrivetilgang blir gitt til datamaskinen med prioritert tilkobling. Kun lesetilgang blir gitt til de andre datamaskinene.

## **Menyalternativer for Kamerautskriftsinnstillinger**

Velg menyene på kontrollpanelet som beskrevet nedenfor.

#### **Innst.** > **Kamerautskriftsinnstillinger**

Angi innstillinger når du skriver ut fra et digitalkamera.

#### **Relatert informasjon**

- & ["Menyalternativer for papir- og utskriftsinnstillinger" på side 91](#page-90-0)
- & ["Menyalternativer for å redigere bilder" på side 92](#page-91-0)

## **Menyalternativer for Funksjonsguide**

Velg menyene på kontrollpanelet som beskrevet nedenfor.

#### **Innst.** > **Funksjonsguide**

#### Papirkonflikt:

Viser en advarsel hvis papirinnstillingene (utskriftsinnstillingene) for utskriftsjobben ikke samsvarer med skriverens papirinnstillinger som ble angitt da du la i papiret.Denne innstillingen forhindrer feil ved utskrift.Men skjermbildet for papirinnstilling vises ikke når **Papiroppsett** er deaktivert på menyene nedenfor.

#### **Innst.** > **Skriverinnstillinger** > **Papirkildeinnstilling**

#### Dokumentvarsel:

Viser en advarsel når en original er blitt liggende igjen på skannerglassplaten når dokumentdekselet ikke er åpent selv om kopiering og skanning via kontrollpanelet er fullført.Denne funksjonen fungerer muligens ikke som den skal, avhengig av tykkelsen til originalen.

#### Automatisk valg-modus:

Når noen av følgende handlinger utføres, vises menyene for den aktuelle handlingen.

- ❏ Et minnekort står i.
- ❏ Et USB-minne er satt inn.
- ❏ En original ligger på skannerglassplaten.
- ❏ En original ligger på ADF-en.

#### Alle innstillinger:

Aktiverer eller deaktivere alle veiledningfunksjoner.

Fjern alt:

Tilbakestiller innstillingene for **Funksjonsguide** til standard.

## **Menyalternativer for Fastvareoppdatering**

Velg menyene på kontrollpanelet som beskrevet nedenfor.

#### **Innst.** > **Fastvareoppdatering**

Oppdater:

Kontroller om den nyeste versjonen av fastvaren er lastet opp på nettverksserveren. Hvis det finnes en oppdatering, kan du velge om du vil oppdatere nå eller vente.

Varsel:

Velg **På** for å motta et varsel om en fastvare-oppdatering er tilgjengelig.

#### **Relatert informasjon**

& ["Oppdatere skriverens fastvare ved hjelp av kontrollpanelet" på side 201](#page-200-0)

## **Menyalternativer for Gjenopprett standardinnst.**

Velg menyene på kontrollpanelet som beskrevet nedenfor.

#### **Innst.** > **Gjenopprett standardinnst.**

#### Nettverksinnstillinger:

Tilbakestiller nettverksinnstillingene til standard.

#### Alt unntatt Nettverksinnstillinger:

Tilbakestiller alle innstillinger unntatt nettverksinnstillinger til standard.

#### Alle innstillinger:

Tilbakestiller alle innstillinger til standard.

# <span id="page-187-0"></span>**Nettverkstjeneste og programvareinformasjon**

Denne delen introduserer nettverkstjenester og produkter som er tilgjengelig for skriveren fra Epsons nettside eller den medfølgende CD-en.

## **Epson Connect-tjenesten**

Når du bruker Epson Connect-tjenesten som er tilgjengelig på Internett, kan du skrive ut fra smarttelefon, nettbrett eller bærbar PC når som helst og nær sagt hvor som helst.

Følgende funksjoner er tilgjengelige på Internett.

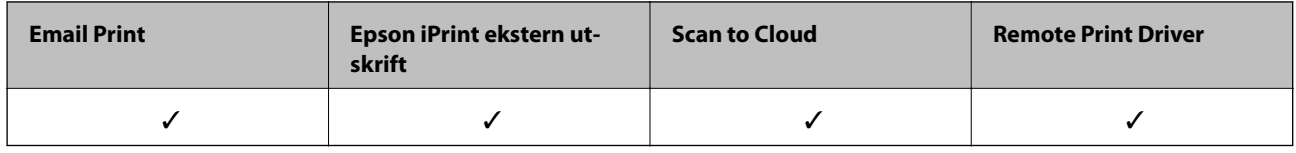

Se Epson Connect-portalnettstedet for detaljer.

<https://www.epsonconnect.com/> [http://www.epsonconnect.eu](http://www.epsonconnect.eu/) (kun Europa)

### **Registrering til Epson Connect-tjenesten fra kontrollpanelet**

Følg trinnene nedenfor for å registrere skriveren.

- 1. Trykk på **Innst.** på startsiden.
- 2. Trykk på **Web-tjenesteinnstillinger** > **Epson Connect-tjenester** > **Registrer** > **Start oppsett** på startskjermen for å skrive ut registreringsarket.
- 3. Følg instruksjonene på registreringsarket for å registrere skriveren.

## **Program for konfigurering av skriveroperasjoner (Web Config)**

Web Config er et program som kjøres i en nettleser, slik som Internet Explorer og Safari, på en datamaskin eller smartenhet. Du kan bekrefte skriverens status eller endre nettverkstjenesten og skriverinnstillingene. Koble skriveren og datamaskinen eller enheten til det samme nettverket for å bruke Web Config.

Følgende nettlesere støttes.

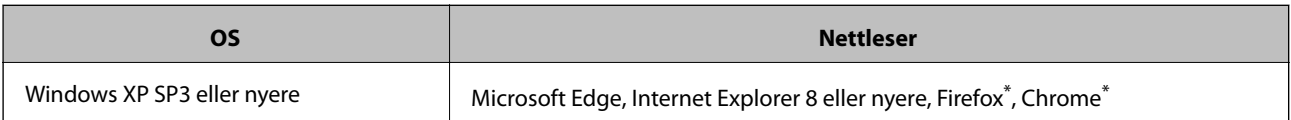

#### **Nettverkstjeneste og programvareinformasjon**

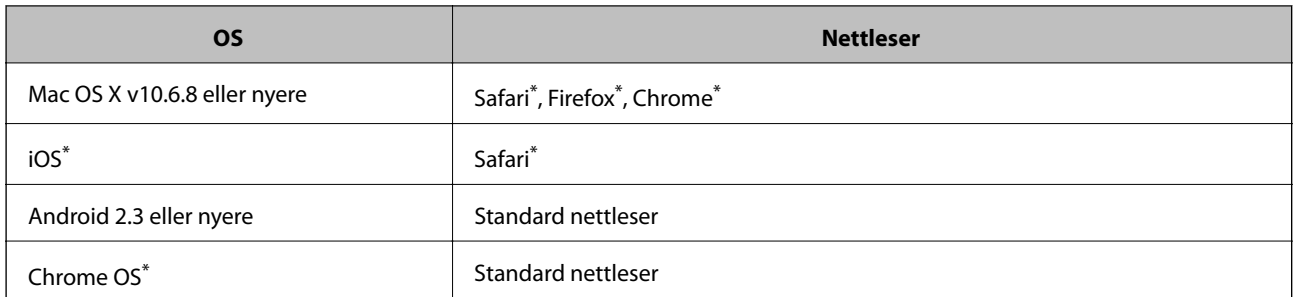

Bruk kun den siste versjonen.

### **Kjøre web-konfigurasjon på en nettleser**

1. Kontroller skriverens IP-adresse.

Trykk på nettverksikonet på skriverens startskjermbilde og trykk på den aktive tilkoblingsmetoden for å bekrefte skriverens IP-adresse.

#### *Merknad:*

Du kan også sjekke IP ved å skrive ut tilkoblingsrapporten for nettverk.

2. Start en nettleser fra en datamaskin eller en smartenhet, og fyll deretter inn skriverens IP-adresse.

Format:

IPv4: http://skriverens IP-adresse/

IPv6: http://[skriverens IP-adresse]/

Eksempler:

IPv4: http://192.168.100.201/

IPv6: http://[2001:db8::1000:1]/

#### *Merknad:*

Ved hjelp av smartenheten kan du også kjøre Web Config fra vedlikeholdsskjermen i Epson iPrint.

#### **Relatert informasjon**

- & ["Bruke Epson iPrint" på side 123](#page-122-0)
- & ["Skrive ut en tilkoblingsrapport for nettverket" på side 44](#page-43-0)

### **Kjøre Web Config i Windows**

Når du skal koble en datamaskin til skriveren med WSD, følger du trinnene nedenfor for å kjøre Web Config.

- 1. Åpne skriverlisten på datamaskinen.
	- ❏ Windows 10

Klikk på startknappen og velg **Windows-system** > **Kontrollpanel** > **Vis enheter og skrivere** i **Maskinvare og lyd**.

❏ Windows 8.1/Windows 8

Velg **Skrivebord** > **Innstillinger** > **Kontrollpanel** > **Vis enheter og skrivere** i **Maskinvare og lyd** (eller **Maskinvare**).

<span id="page-189-0"></span>❏ Windows 7

Klikk på startknappen og velg **Kontrollpanel** > **Vis enheter og skrivere** i **Maskinvare og lyd**.

- ❏ Windows Vista Klikk på startknappen og velg **Kontrollpanel** > **Skrivere** i **Maskinvare og lyd**.
- 2. Høyreklikk på skriveren og velg **Egenskaper**.
- 3. Velg kategorien **Webtjeneste** og klikk på URL.

### **Kjøre Web Config i Mac OS**

- 1. Velg **Systemvalg** fra menyen > **Skrivere og skannere** (eller **Skriv ut og skann**, **Skriv ut og faks**), og velg deretter skriveren.
- 2. Klikk **Valg og forbruksmateriell**> **Vis nettstedet for skriveren**.

## **Windows-skriverdriver**

Skriverdriveren kontrollerer skriveren i henhold til kommandoer fra et program. Du oppnår best utskriftsresultat hvis du foretar innstillingene på skriverdriveren. Du kan også kontrollere statusen til skriveren eller holde den i best mulig stand ved hjelp av verktøyet i skriverdriveren.

#### *Merknad:*

Du kan endre språk for skriverdriveren. Velg språket du vil bruke fra innstillingen for *Språk* i kategorien *Vedlikehold*.

#### **Åpne skriverdriveren fra programmer**

Vil du foreta innstillinger som kun gjelder programmet du bruker, åpner du skriverdriveren fra dette programmet.

Velg **Skriv ut** eller **Skriveroppsett** på **Fil**-menyen. Velg skriveren, og klikk deretter **Alternativer** eller **Egenskaper**.

#### *Merknad:*

Operasjoner er forskjellige avhengig av programmet. Se hjelp i programmet for å få mer informasjon.

#### **Tilgang til skriveren fra kontrollpanelet**

For å angi innstillinger som gjelder for alle programmer, må du bruke kontrollpanelet.

❏ Windows 10

Klikk på startknappen og velg **Windows-system** > **Kontrollpanel** > **Vis enheter og skrivere** i **Maskinvare og lyd**. Høyreklikk på skriveren, eller trykk og holde på den, og velg deretter **Utskriftsinnstillinger**.

❏ Windows 8.1/Windows 8

Velg **Skrivebord** > **Innstillinger** > **Kontrollpanel** > **Vis enheter og skrivere** i **Maskinvare og lyd**. Høyreklikk på skriveren, eller trykk og holde på den, og velg deretter **Utskriftsinnstillinger**.

❏ Windows 7

Klikk på startknappen og velg **Kontrollpanel** > **Vis enheter og skrivere** i **Maskinvare og lyd**. Høyreklikk på skriveren og velg **Utskriftsinnstillinger**.

❏ Windows Vista

Klikk på startknappen og velg **Kontrollpanel** > **Skrivere** i **Maskinvare og lyd**. Høyreklikk på skriveren og velg **Velg utskriftsinnstillinger**.

❏ Windows XP

Klikk på startknappen og velg **Kontrollpanel** > **Skrivere og annen maskinvare** i **Skrivere og telefakser**. Høyreklikk på skriveren og velg **Utskriftsinnstillinger**.

#### **Åpne skriverdriveren fra skriverikonet på oppgavelinjen**

Skriverikonet på oppgavelinjen til skrivebordet er et snarveisikon som gir rask tilgang til skriverdriveren.

Hvis du klikker skriverikonet og velger **Skriverinnstillinger**, kan du åpne det samme vinduet med skriverinnstillinger som det som vises fra kontrollpanelet. Hvis du dobbeltklikker dette ikonet, kan du kontrollere statusen til skriveren.

#### *Merknad:*

Hvis skriverikonet ikke vises på oppgavelinjen, åpner du vinduet til skriverdriveren, klikker *Kontrollinnstillinger* i kategorien *Vedlikehold*, og deretter velger du *Registrer snarveisikonet for oppgavelinjen*.

#### **Starte verktøyet**

Gå til skriverdrivervinduet. Klikk på **Vedlikehold**-kategorien.

#### **Relatert informasjon**

& "Veiledning for skriverdriveren for Windows" på side 191

### **Veiledning for skriverdriveren for Windows**

Hjelp er tilgjengelig i skriverdriveren for Windows. Vil du se forklaringer på innstillingsalternativer, høyreklikker du hvert alternativ og klikker **Hjelp**.

#### **Kategorien Hoved**

Du kan foreta grunnleggende innstillinger for utskrift, slik som papirtype eller papirstørrelse.

Du kan også foreta innstillinger for utskrift på begge sider av arket eller for utskrift av flere sider på ett ark.

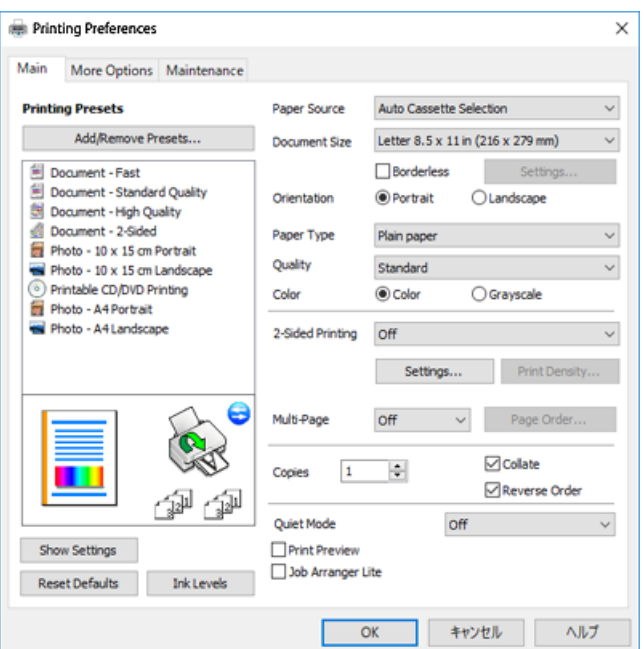

#### **Nettverkstjeneste og programvareinformasjon**

#### **Kategorien Flere alternativer**

Du kan velge flere alternativer for oppsett og utskrift, slik som å endre størrelsen på en utskrift eller korrigere farger.

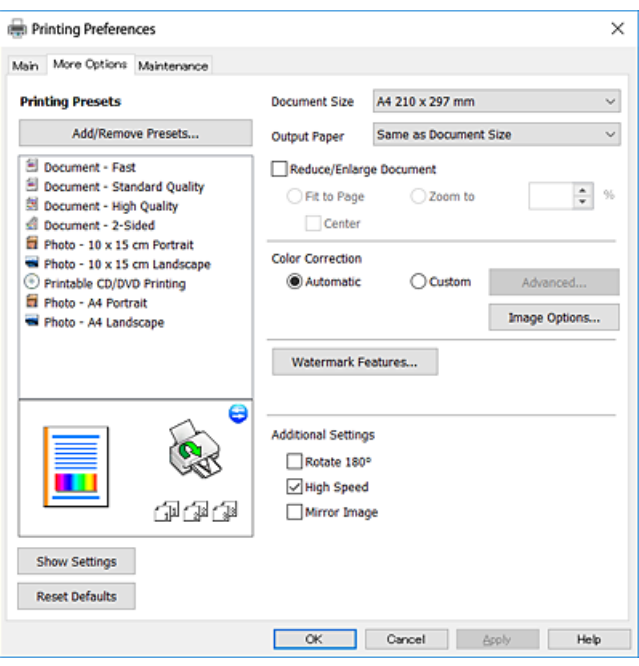

#### **Kategorien Vedlikehold**

Du kan utføre vedlikeholdsfunksjoner, slik som dysekontroll og rengjøring av skriverhodet, og hvis du starter **EPSON Status Monitor 3** kan du kontrollere skriverstatus og informasjon om feil.

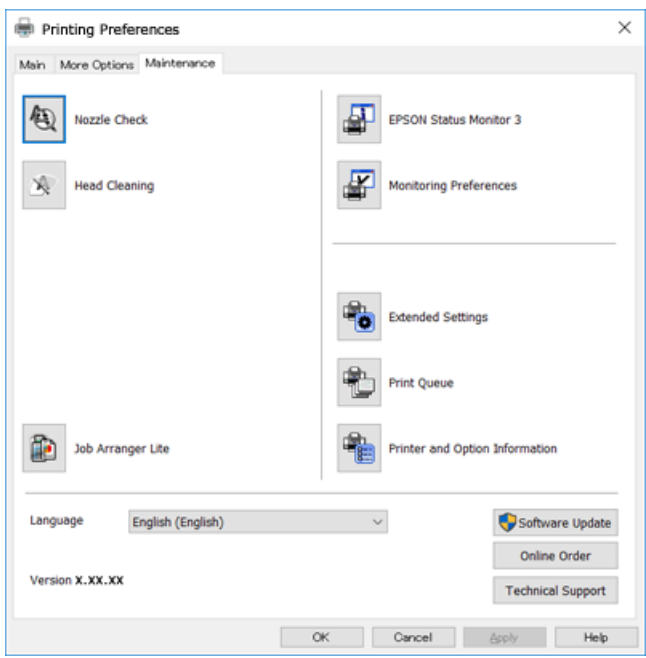

### **Angi betjeningsinnstillinger for Windows skriverdriveren**

Du kan gjøre innstillinger slik som aktivering av **EPSON Status Monitor 3**.

- 1. Gå til skriverdrivervinduet.
- 2. Klikk på **Utvidede innstillinger** i kategorien **Vedlikehold**.
- 3. Utfør de nødvendige innstillingene, og klikk deretter på **OK**.

Se den elektroniske hjelpen for forklaringer av innstillingselementene.

#### **Relatert informasjon**

& ["Windows-skriverdriver" på side 190](#page-189-0)

## **Mac OS-skriverdriver**

Skriverdriveren kontrollerer skriveren i henhold til kommandoer fra et program.Du oppnår best utskriftsresultat hvis du foretar innstillingene på skriverdriveren.Du kan også kontrollere statusen til skriveren eller holde den i best mulig stand ved hjelp av verktøyet i skriverdriveren.

#### **Åpne skriverdriveren fra programmer**

Klikk Sideoppsett eller Skriv ut på Fil-menyen i programmet.Hvis nødvendig, klikker du på Vis detaljer (eller  $\blacktriangledown$ ) for å utvide utskriftsnivået.

#### *Merknad:*

Avhengig av programmet som brukes kan *Sideoppsett* ikke vises i *Fil*-menyen, og operasjonene for å vise utskriftsskjermen kan avvike.Se hjelp i programmet for å få mer informasjon.

#### **Starte verktøyet**

Velg **Systemvalg** fra menyen > **Skrivere og skannere** (eller **Skriv ut og skann**, **Skriv ut og faks**), og velg deretter skriveren.Klikk på **Valg og forbruksmateriell** > **Verktøy** > **Åpne Skriververktøy**.

#### **Relatert informasjon**

& ["Veiledning for skriverdriveren for Mac OS" på side 194](#page-193-0)

<span id="page-193-0"></span>Brukerhåndbok

### **Veiledning for skriverdriveren for Mac OS**

#### **Dialogboks for utskrift**

Bruk hurtigmenyen midt på skjermbildet til å vise flere alternativer.

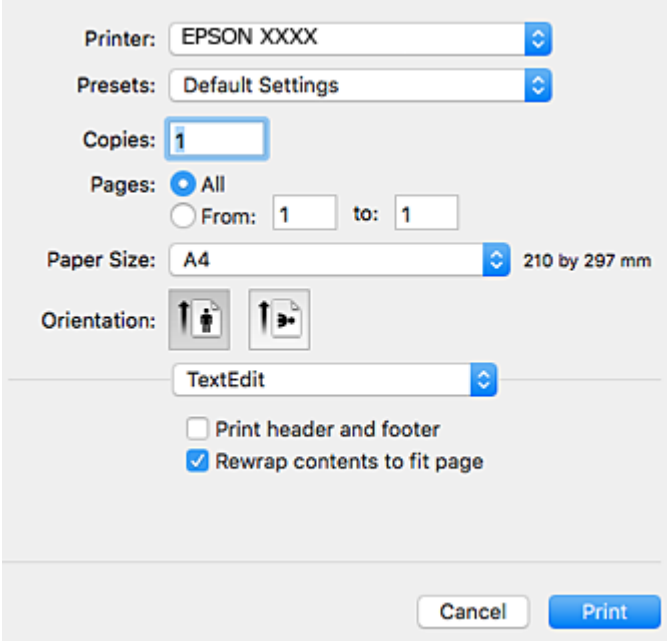

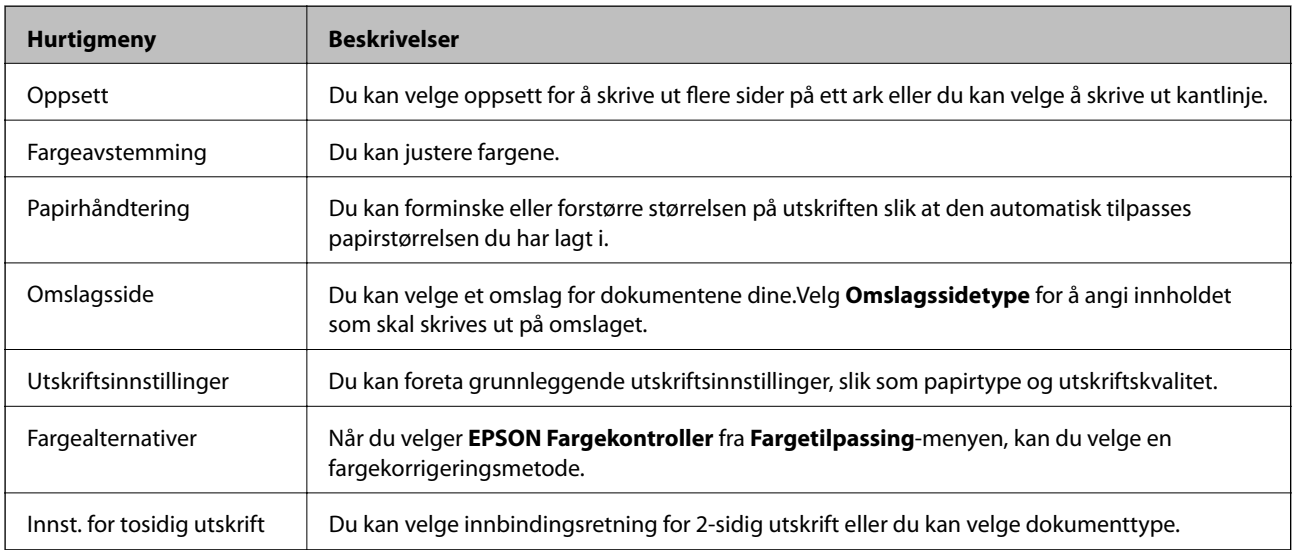

#### *Merknad:*

På OS X Mountain Lion eller nyere hvis menyen *Utskriftsinnstillinger* ikke vises, betyr det at Epson-skriverdriveren ikke er riktig installert.

Velg *Systemvalg* fra -menyen > *Skrivere og skannere* (eller *Skriv ut og skann*, *Skriv ut og faks*), fjern skriveren, og legg den deretter til igjen.Gå til følgende nettside og tast inn produktnavnet.Gå til *Kundestøtte*, og se deretter Tips.

[http://epson.sn](http://epson.sn/?q=2)

#### **Nettverkstjeneste og programvareinformasjon**

#### **Epson Printer Utility**

Du kan utføre vedlikeholdsfunksjoner, slik som dysekontroll og rengjøring av skriverhodet, og hvis du starter **EPSON Status Monitor** kan du kontrollere skriverstatus og informasjon om feil.

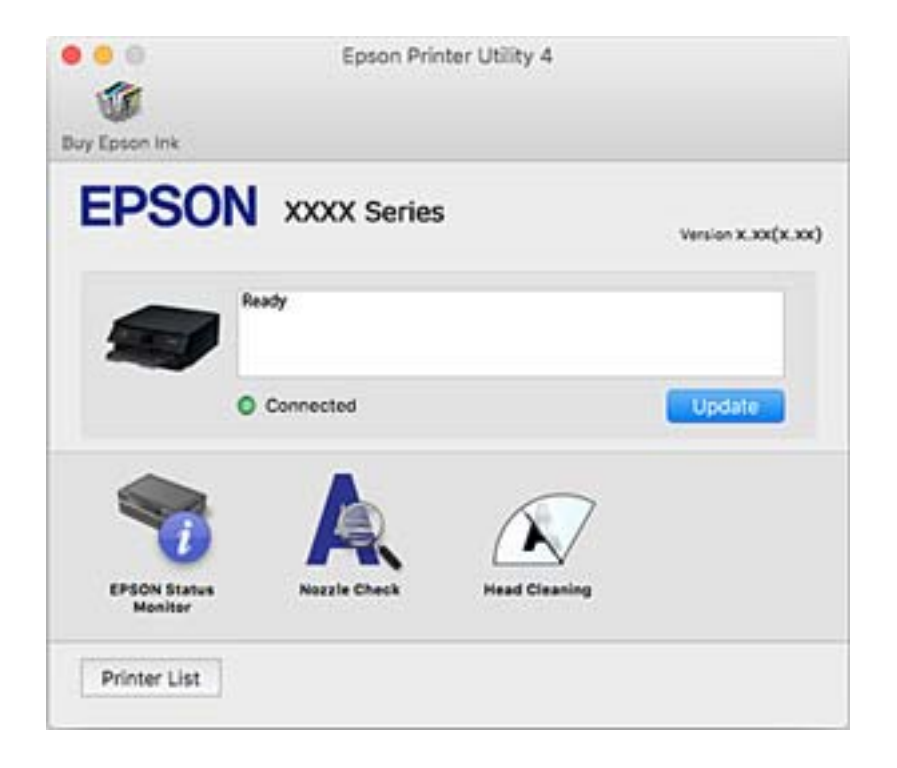

### **Angi betjeningsinnstillinger for Mac OS skriverdriveren**

### **Åpne betjeningsinnstillinger-vinduet for skriverdriveren til Mac OS**

Velg **Systemvalg** fra menyen > **Skrivere og skannere** (eller **Skriv ut og skann**, **Skriv ut og faks**), og velg deretter skriveren. Klikk på **Valg og forbruksmateriell** > **Valg** (eller **Driver**).

### **Betjeningsinnstillinger for skriverdriveren til Mac OS**

- ❏ Tykt papir og konvolutter: Hindrer at blekk gnis utover når du skriver ut på tykt papir.Dette kan imidlertid redusere utskriftshastigheten.
- ❏ Hopp over blank side: Unngår utskrift av tomme sider.
- ❏ Stillemodus: Reduserer støy fra skriveren, men dette kan redusere utskriftshastigheten.
- ❏ Tillat midlertidig svart utskrift: Skriver midlertidig ut med kun svart blekk.
- ❏ Automatisk kassettveksling: Mater automatisk papir fra papirkassett 2 når det er tomt for papir i papirkassett 1.Legg samme papir (type og størrelse) i papirkassett 1 og papirkassett 2.
- ❏ Utskrift med høy hastighet: Skriver ut når skriverhodet beveger seg i begge retninger.Skriverhastigheten er høyere, men kvaliteten kan bli dårligere.
- ❏ Advarsler: Gjør det mulig for å skriverdriveren å vise advarsler.
- ❏ Opprette toveis kommunikasjon: Vanligvis skal dette settes til **På**.Velg **Av** når det er umulig å innhente skriverinformasjon fordi skriveren er delt med Windows-datamaskiner på et nettverk eller av annen grunn.

#### **Relatert informasjon**

& ["Midlertidig utskrift med svart blekk" på side 163](#page-162-0)

## **Programmer for skanning av dokumenter og bilder (Epson Scan 2)**

Epson Scan 2 er et program for å kontrollere skanning.Du kan justere størrelsen, oppløsningen, lysstyrken, kontrasten og kvaliteten for det skannede bildet.Du kan også starte Epson Scan 2 fra TWAIN-kompatible skanneprogrammer.Se hjelp i programmet for å få mer informasjon.

#### **Starte i Windows**

❏ Windows 10

Klikk startknappen, og velg deretter **EPSON** > **Epson Scan 2**.

❏ Windows 8.1/Windows 8

Angi programvarens navn i søkeboksen og velg deretter det viste ikonet.

❏ Windows 7/Windows Vista/Windows XP

Klikk startknappen og velg deretter **Alle programmer** eller **Programmer** > **EPSON** > **Epson Scan 2**> **Epson Scan 2**.

#### **Starte i Mac OS**

#### *Merknad:*

Epson Scan 2 støtter ikke funksjonen Raskt brukerbytte i Mac OS.Slå av raskt brukerbytte.

Velg **Gå** > **Programmer** > **Epson Software** > **Epson Scan 2**.

#### **Relatert informasjon**

& ["Installere programmer" på side 200](#page-199-0)

### **Legge til nettverksskanneren**

Før du bruker Epson Scan 2, må du legge til nettverksskanneren.

1. Start programvaren, og klikk deretter på **Legg til** på **Skannerinnstillinger**-skjermen.

#### *Merknad:*

❏ Hvis *Legg til* er grått, kan du klikke på *Aktiver redigering*.

- ❏ Hvis hovedskjermen til Epson Scan 2 vises, er den allerede koblet til skanneren. Hvis du vil koble til et annet nettverk, velger du *Skanner* > *Innst.* for å åpne *Skannerinnstillinger*-skjermen.
- 2. Legg til nettverksskanneren. Angi følgende elementer, og klikk deretter på **Legg til**.
	- ❏ **Modell**: Velg skanneren du vil koble til.
	- ❏ **Navn**: Skriv inn skannernavnet med opptil 32 tegn.
- ❏ **Søk etter nettverk**: IP-adressen vises når datamaskinen og skanneren er på samme nettverk. Klikk på knappen hvis den ikke vises. Hvis IP-adressen fremdeles ikke vises, må du velge **Skriv inn adresse**, og deretter skrive inn IP-adressen direkte.
- 3. Velg skanneren fra **Skannerinnstillinger**-skjermen, og klikk deretter på **OK**.

## **Program for konfigurering av skanneoperasjoner fra kontrollpanelet (Epson Event Manager)**

Epson Event Manager er et program som gjør at du kan håndtere skanning fra kontrollpanelet, og lagre bilder på en datamaskin.Du kan legge til dine egne innstillinger som forhåndsinnstillinger, slik som f.eks. dokumenttype, plassering av mappe for lagring og bildeformatet.Se hjelp i programmet for å få mer informasjon.

#### **Starte i Windows**

❏ Windows 10

Klikk startknappen, og velg deretter **Epson Software** > **Event Manager**.

❏ Windows 8.1/Windows 8

Angi programvarens navn i søkeboksen og velg deretter det viste ikonet.

❏ Windows 7/Windows Vista/Windows XP

Klikk startknappen, og velg deretter **Alle programmer** eller **Programmer** > **Epson Software** > **Event Manager**.

#### **Starte i Mac OS**

**Gå** > **Programmer** > **Epson Software** > **Event Manager**.

#### **Relatert informasjon**

- & ["Skanning til en datamaskin" på side 140](#page-139-0)
- & ["Installere programmer" på side 200](#page-199-0)

## **Programmer for å angi oppsett for bilder (Epson Easy Photo Print)**

Epson Easy Photo Print er et program som gjør at du enkelt kan skrive ut bilder med forskjellige oppsett.Du kan forhåndsvise bildet og justere bildene eller posisjonen.Du kan også skrive ut bilder med ramme.Se hjelp i programmet for å få mer informasjon.

Når du skriver ut på ekte Epson-fotopapir, får du best mulig blekkvalitet og utskriftene blir skarpe og fargesterke.

Vil du skrive ut uten kanter fra et vanlig program, velger du innstillingene nedenfor.

- ❏ Lag bildedata som passer til papirstørrelsen.Hvis marginnstillinger er tilgjengelig i programmet du bruker, setter du margen til 0 mm.
- ❏ Aktiver innstillingen for utskrift uten kanter i skriverdriveren.

#### *Merknad:*

For å bruke dette programmet, må skriverdriveren installeres.

#### **Starte i Windows**

❏ Windows 10

Klikk på startknappen, og velg deretter **Epson Software** > **Epson Easy Photo Print**.

❏ Windows 8.1/Windows 8

Angi programvarens navn i søkeboksen og velg deretter det viste ikonet.

❏ Windows 7/Windows Vista/Windows XP

Klikk på startknappen, og velg deretter **Alle programmer** eller **Programmer** > **Epson Software** > **Epson Easy Photo Print**.

#### **Starte i Mac OS**

**Gå** > **Programmer** > **Epson Software** > **Epson Easy Photo Print**.

#### **Relatert informasjon**

& ["Installere programmer" på side 200](#page-199-0)

## **Program for utskrift av tekst eller bilder på en disk (Epson Print CD)**

Epson Print CD er et program der du kan designe en CD/DVD-etikett som kan skrives ut direkte på en CD/ DVD.Du kan også skrive ut et CD/DVD-omslag til CD/DVD-etuiet.Se hjelp i programmet for å få mer informasjon.

#### *Merknad:*

For å bruke dette programmet, må skriverdriveren installeres.

#### **Starte i Windows**

- ❏ Windows 10 Klikk startknappen, og velg deretter **Epson-programvare** > **Print CD**.
- ❏ Windows 8/Windows 8.1

Angi programvarens navn i søkeboksen og velg deretter det viste ikonet.

❏ Windows 7/Windows Vista/Windows XP

Klikk startknappen, og velg deretter **Alle programmer** eller **Programmer** > **Epson Software** > **Print CD**.

#### **Starte i Mac OS**

Velg **Gå** > **Programmer** > **Epson Software** > **Print CD** > **Print CD**.

#### **Relatert informasjon**

& ["Installere programmer" på side 200](#page-199-0)

## **Program for utskrift av nettsider (E-Web Print)**

E-Web Print er et program som gjør at du enkelt kan skrive ut nettsider med forskjellige oppsett. Se hjelp i programmet for å få mer informasjon. Du kan gå inn i hjelp fra **E-Web Print**-menyen i verktøyslinjen **E-Web Print**.

#### *Merknad:*

- ❏ Mac OS er ikke støttet.
- ❏ Se etter støttede nettlesere og den nyeste versjonen fra nedlastingssiden.

#### **Start**

Når du installerer E-Web Print, vises den i nettleseren din. Klikk på **Print** eller **Clip**.

#### **Relatert informasjon**

& ["Installere programmer" på side 200](#page-199-0)

## **Program for skanning og overføring av bilder (Easy Photo Scan)**

Med programmet Easy Photo Scan er det enkelt å skanne bilder og sende dem til en datamaskin eller skytjeneste. Det er også enkelt å justere det skannede bildet. Se hjelp i programmet for å få mer informasjon.

#### *Merknad:*

Vil du bruke dette programmet, må skannerdriveren Epson Scan 2 være installert.

#### **Starte i Windows**

❏ Windows 10

Klikk på startknappen, og velg deretter **Epson-programvare** > **Enkel bildeskanning**.

❏ Windows 8.1/Windows 8

Angi programvarens navn i søkeboksen og velg deretter det viste ikonet.

❏ Windows 7/Windows Vista/Windows XP

Klikk startknappen, og velg deretter **Alle programmer** eller **Programmer** > **Epson Software** > **Easy Photo Scan**.

#### **Starte i Mac OS**

Velg **Gå** > **Programmer** > **Epson Software** > **Easy Photo Scan**.

#### **Relatert informasjon**

& ["Installere programmer" på side 200](#page-199-0)

## <span id="page-199-0"></span>**Oppdateringsverktøyene for programvare (EPSON Software Updater)**

EPSON Software Updater er et programsom ser etter ny eller oppdatert programvare på Internett og installerer den.Du kan også oppdatere skriverens fastvare og brukerhåndbok.

#### **Starte i Windows**

❏ Windows 10

Klikk startknappen, og velg deretter **Epson Software** > **EPSON Software Updater**.

❏ Windows 8.1/Windows 8

Angi programvarens navn i søkeboksen og velg deretter det viste ikonet.

❏ Windows 7/Windows Vista/Windows XP

Klikk på startknappen, og velg deretter **Alle programmer** eller **Programmer** > **Epson Software** > **EPSON Software Updater**.

#### *Merknad:*

Du kan også starte EPSON Software Updater ved å klikke skriverikonet på oppgavelinjen på skrivebordet og deretter velge *Programvareoppdatering*.

#### **Starte i Mac OS**

Velg **Gå** > **Programmer** > **Epson Software** > **EPSON Software Updater**.

#### **Relatert informasjon**

& "Installere programmer" på side 200

### **Installere programmer**

Koble datamaskinen til nettverket, og installer de nyeste versjonene av programmer fra nettsiden.

#### *Merknad:*

- ❏ Logg på datamaskinen din som administrator. Skriv inn administratorpassordet hvis du blir bedt om det.
- ❏ Når et program skal installeres på nytt, må det først avinstalleres.
- 1. Avslutt alle programmer som kjører.
- 2. Når du installerer skriverdriveren eller Epson Scan 2, kobler du fra skriveren og datamaskinen midlertidig.
	- *Merknad:* Ikke koble til skriveren og datamaskinen før du får beskjed om det.
- 3. Gå til følgende nettside og tast inn produktnavnet. <http://epson.sn>
- 4. Velg **Oppsett**, og klikk deretter på **Last ned**.
- 5. Klikk eller dobbeltklikk den nedlastede filen og følg instruksjonene på skjermen.

#### **Nettverkstjeneste og programvareinformasjon**

#### <span id="page-200-0"></span>*Merknad:*

Hvis du bruker en Windows-maskin og ikke kan laste ned programmene fra nettsiden, kan du installere dem fra programvare-disken som fulgte med skriveren.

#### **Relatert informasjon**

& ["Avinstallere programmer" på side 202](#page-201-0)

## **Oppdatere programmer og fastvare**

Du kan være i stand til å slette visse problemer og forbedre eller legge til funksjoner ved å oppdatere programmene og fastvaren. Påse at du bruker nyeste versjon av programmene og fastvaren.

- 1. Påse at skriveren og datamaskinen er koblet sammen, og at datamaskinen er tilkoblet Internett.
- 2. Start EPSON Software Updater, og oppdater programmene eller fastvaren.

#### c*Forsiktighetsregel:*

Du må ikke slå datamaskinen eller skriveren før oppdateringen er fullført, for ellers kan det oppstå feil på skriveren.

#### *Merknad:*

Hvis du ikke finner programmet du vil oppdatere i listen, kan du ikke oppdatere det ved hjelp av EPSON Software Updater. Se etter nyeste versjon av programmene og fastvaren på ditt lokale Epson-nettsted.

[http://www.epson.com](http://www.epson.com/)

#### **Relatert informasjon**

& ["Oppdateringsverktøyene for programvare \(EPSON Software Updater\)" på side 200](#page-199-0)

### **Oppdatere skriverens fastvare ved hjelp av kontrollpanelet**

Hvis skriveren er koblet til Internett, kan du oppdatere skriverens fastvare via kontrollpanelet. Når du oppdaterer fastvaren, kan skriverens ytelse bli bedre eller det kan bli lagt til nye funksjoner. Du kan også angi at skriveren jevnlig skal se etter fastvareoppdateringer og varsle deg hvis det er noen.

- 1. Velg **Innst.** på startsiden.
- 2. Velg **Fastvareoppdatering** > **Oppdater**.
	- *Merknad:* Aktiver *Varsel* for å angi at skriveren jevnlig skal se etter tilgjengelige fastvareoppdateringer.
- 3. Sjekk meldingen som vises på skjermen, og trykk på **Begynn å sjekke** for å begynne å se etter tilgjengelige oppdateringer.

<span id="page-201-0"></span>4. Hvis det vises en melding på LCD-skjermen om at det finnes en fastvareoppdatering, følger du instruksjonene på skjermen for å starte oppdateringen.

#### c*Forsiktighetsregel:*

- ❏ Du må ikke slå av eller trekke ut kontakten til skriveren før oppdateringen er fullført, for ellers kan det oppstå feil på skriveren.
- ❏ Hvis fastvareoppdateringen ikke fullføres eller er vellykket, så starter ikke skriveren som normalt og meldingen «Recovery Mode» vises på LCD-skjermen neste gang skriveren blir slått på. I så fall må du oppdatere fastvaren på nytt ved hjelp av datamaskinen. Koble skriveren til datamaskinen med en USBkabel. Når «Recovery Mode» vises på skriveren, kan du ikke oppdatere fastvaren via en nettverkstilkobling. På datamaskinen går du til det lokale nettstedet til Epson, og deretter laster du ned den nyeste skriverfastvaren. Se i instruksjonene på nettstedet for hva du skal gjøre videre.

## **Avinstallere programmer**

Logg på datamaskinen din som administrator. Skriv inn administratorpassordet hvis du blir bedt om det.

### **Avinstallere programmer — Windows**

- 1. Trykk på  $\bigcup$ -knappen for å slå av skriveren.
- 2. Avslutt alle programmer som kjører.
- 3. Åpne **Kontrollpanel**:
	- ❏ Windows 10

Klikk på startknappen og velg **Windows-system** > **Kontrollpanel**.

❏ Windows 8.1/Windows 8

Velg **Skrivebord** > **Innstillinger** > **Kontrollpanel**.

- ❏ Windows 7/Windows Vista/Windows XP Klikk startknappen og velg **Kontrollpanel**.
- 4. Åpne **Avinstaller et program** (eller **Legg til eller fjern programmer**):
	- ❏ Windows 10/Windows 8.1/Windows 8/Windows 7/Windows Vista
		- Velg **Avinstaller et program** i **Programmer**.
	- ❏ Windows XP

Klikk på **Legg til eller fjern programmer**.

5. Velg programmet du ønsker å avinstallere.

Du kan ikke avinstallere skriverdriveren hvis det finnes noen utskriftsjobber. Slett eller vent til de er skrevet ut før du avinstallerer.

- 6. Avinstaller programmene:
	- ❏ Windows 10/Windows 8.1/Windows 8/Windows 7/Windows Vista Klikk på **Avinstaller/endre** eller **Avinstaller**.

#### **Nettverkstjeneste og programvareinformasjon**

❏ Windows XP

Klikk på **Endre/fjern** eller **Fjern**.

*Merknad:* Hvis vinduet *Brukerkontokontroll* vises, klikker du på *Fortsett*.

7. Følg instruksjonene på skjermen.

### **Avinstallere programmer — Mac OS**

1. Last ned Uninstaller ved hjelp av EPSON Software Updater.

Når du har lastet ned Uninstaller, trenger du ikke å laste den ned på nytt igjen hver gang du avinstallerer programmet.

- 2. Trykk på  $\bigcup$ -knappen for å slå av skriveren.
- 3. Hvis du vil avinstallere skriverdriveren, velger du **Systemvalg** fra -menyen > **Skrivere og skannere** (eller **Skriv ut og skann**, **Skriv ut og faks**), og deretter fjerner du skriveren fra listen over aktiverte skrivere.
- 4. Avslutt alle programmer som kjører.
- 5. Velg **Gå** > **Programmer** > **Epson Software** > **Uninstaller**.
- 6. Velg programmet du ønsker å avinstallere, og klikk deretter på **Avinstaller**.

#### c*Forsiktighetsregel:*

Uninstaller fjerner alle drivere for Epson inkjet-skrivere på datamaskinen.Hvis du bruker flere Epson inkjetskrivere og du kun ønsker å slette noen drivere, sletter du alle sammen først, og installerer deretter nødvendig skriverdriver på nytt.

#### *Merknad:*

Hvis du ikke finner programmet du vil avinstallere i programlisten, kan du ikke avinstallere programmet ved hjelp av Uninstaller.I denne situasjonen velger du *Gå* > *Programmer* > *Epson Software*, velger programmet du ønsker å avinstaller og drar det deretter til søppel-ikonet.

#### **Relatert informasjon**

& ["Oppdateringsverktøyene for programvare \(EPSON Software Updater\)" på side 200](#page-199-0)

# **Løse problemer**

## **Kontrollere skriverstatusen**

### **Kontrollere meldinger på LCD-skjermen**

Hvis det vises en melding på LCD-skjermen, følger du instruksjonene på skjermen eller løsningene under for å løse problemet.

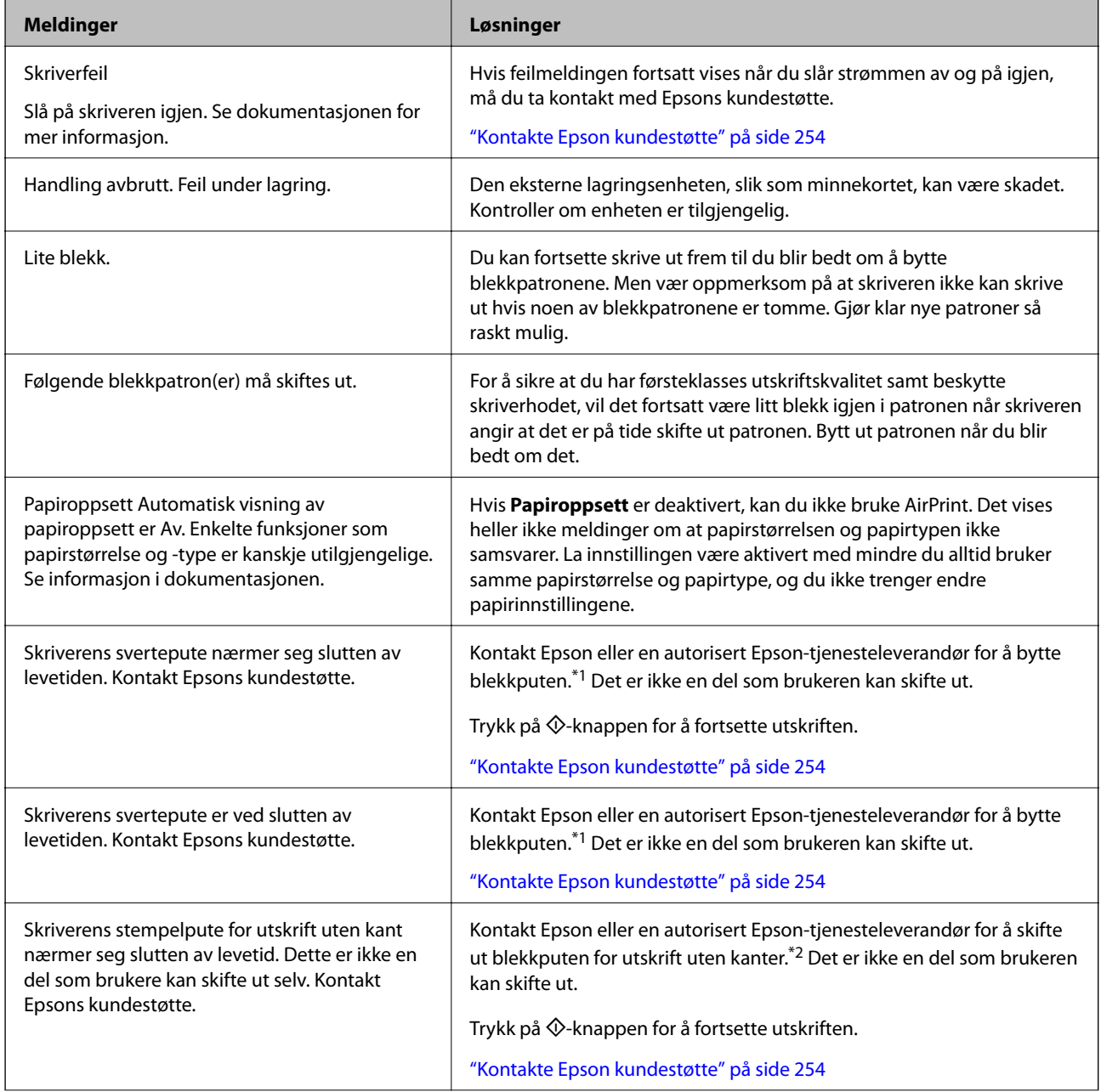

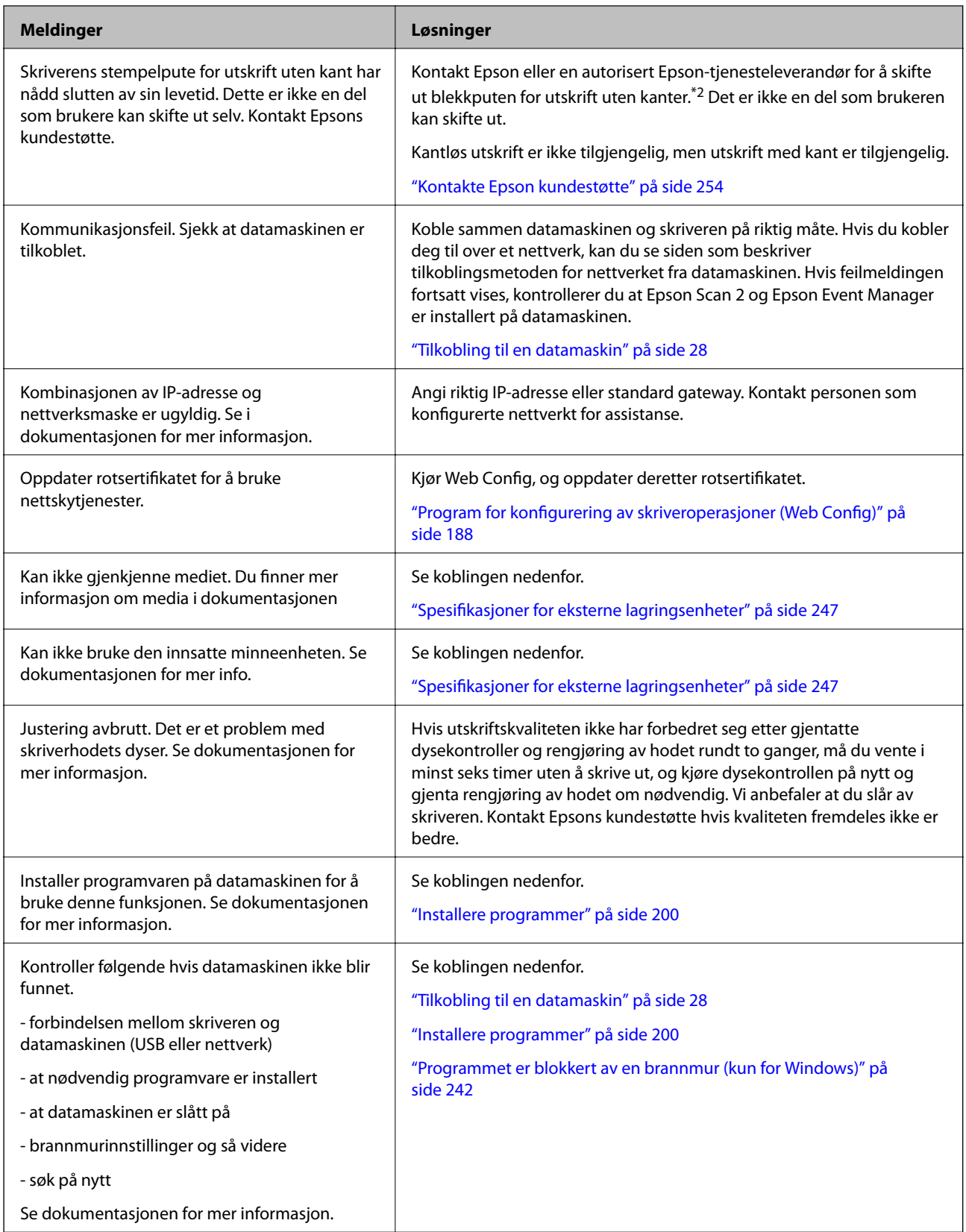

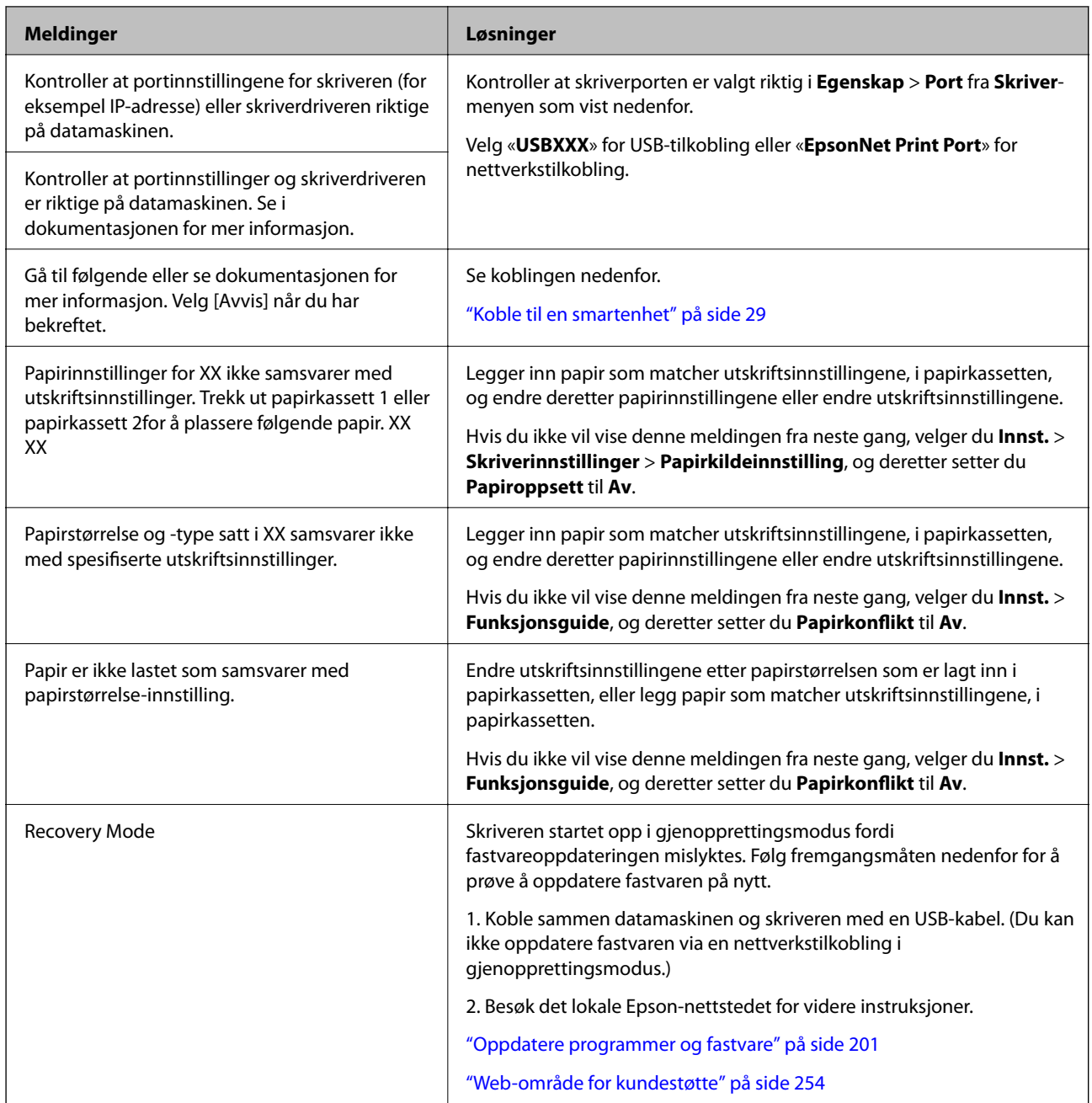

\*1 I enkelte utskriftssykluser kan veldig små mengder av overskuddsblekk samles i blekkputen. Skriveren er utviklet for å stanse utskrift når blekkputen har nådd grensen, for å hindre blekklekkasje fra blekkputen. Om dette må gjøres, og evt. hvor ofte, varierer avhengig av hvor mange sider du skriver ut, type materiale du skriver ut på, og antall rengjøringssykluser skriveren utfører. At det er nødvendig å skifte ut blekkputen, betyr ikke at skriveren har sluttet å fungere i henhold til spesifikasjonene. Skriveren vil varsle deg når blekkputen må byttes ut. Dette kan bare gjøres av en autorisert Epson-tjenesteleverandør. Epson-garantien dekker ikke kostnadene for denne utskiftingen.

\*2 I enkelte utskriftssykluser kan veldig små mengder av i blekkputen for utskrift uten kanter. Produktet er utviklet for å stanse utskrift uten kanter når blekkputen har nådd grensen, for å hindre blekklekkasje fra blekkputen. Om dette må gjøres, og evt. hvor ofte, varierer avhengig av hvor mange sider du skriver med kantløs utskrift. At det er nødvendig å skifte ut blekkputen, betyr ikke at skriveren har sluttet å fungere i henhold til spesifikasjonene. Skriveren vil varsle deg når blekkputen må byttes ut. Dette kan bare gjøres av en autorisert Epsontjenesteleverandør. Epson-garantien dekker ikke kostnadene for denne utskiftingen.

### <span id="page-206-0"></span>**Kontrollere skriverstatusen – Windows**

- 1. Gå til skriverdrivervinduet.
- 2. Klikk på **EPSON Status Monitor 3** i kategorien **Vedlikehold**.

#### *Merknad:*

- ❏ Du kan også kontrollere skriverstatusen ved å dobbeltklikke skriverikonet på oppgavelinjen. Hvis skriverikonet ikke er lagt til på oppgavelinjen, klikker du *Kontrollinnstillinger* i kategorien *Vedlikehold*, og deretter velger du *Registrer snarveisikonet for oppgavelinjen*.
- ❏ Hvis *EPSON Status Monitor 3* er deaktivert, klikker du på *Utvidede innstillinger* i kategorien *Vedlikehold*, og velger deretter *Aktiver EPSON Status Monitor 3*.

#### **Relatert informasjon**

& ["Windows-skriverdriver" på side 190](#page-189-0)

### **Kontrollere skriverstatusen — Mac OS**

- 1. Velg **Systemvalg** fra menyen > **Skrivere og skannere** (eller **Skriv ut og skann**, **Skriv ut og faks**), og velg deretter skriveren.
- 2. Klikk på **Valg og forbruksmateriell** > **Verktøy** > **Åpne Skriververktøy**.
- 3. Klikk på **EPSON Status Monitor**.

Du kan sjekke skriverens status, blekknivåer og feilstatus.

### **Fjerne papir som har satt seg fast**

Kontroller feilen som vises på kontrollpanelet og følg instruksjonene for å fjerne papiret som sitter fast, inkludert revne biter. Neste, fjern feilen.

#### c*Forsiktighetsregel:*

Fjern forsiktig alt papir som har satt seg fast. Hvis papiret fjernes på en voldsom måte, kan det skade skriveren.

### **Fjerne fastsatt papir fra innsiden av skriveren**

#### !*Forsiktig:*

- ❏ Vær forsiktig så du ikke setter fast hånden eller fingrene når du åpner eller lukker skannerenheten.Hvis ikke kan du bli skadet.
- ❏ Aldri trykk på knappene på kontrollpanelet mens hånden din er inni skriveren.Hvis skriveren starter, kan dette forårsake skade.Vær forsiktig slik at du ikke berører deler som stikker ut, de kan skade deg.

1. Åpne skannerenheten med dokumentdekselet lukket.

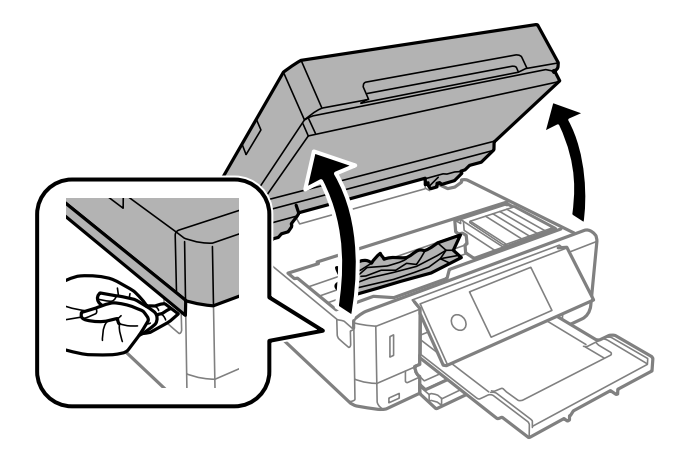

2. Fjern alt papir som har satt seg fast.

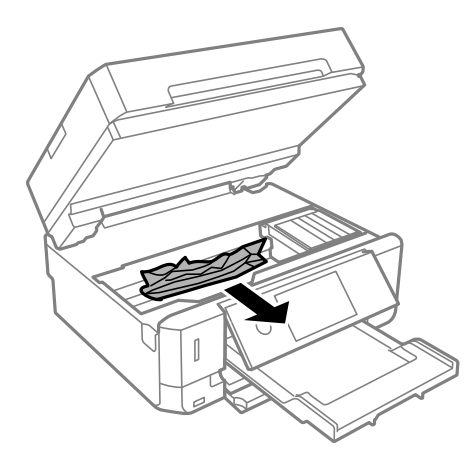

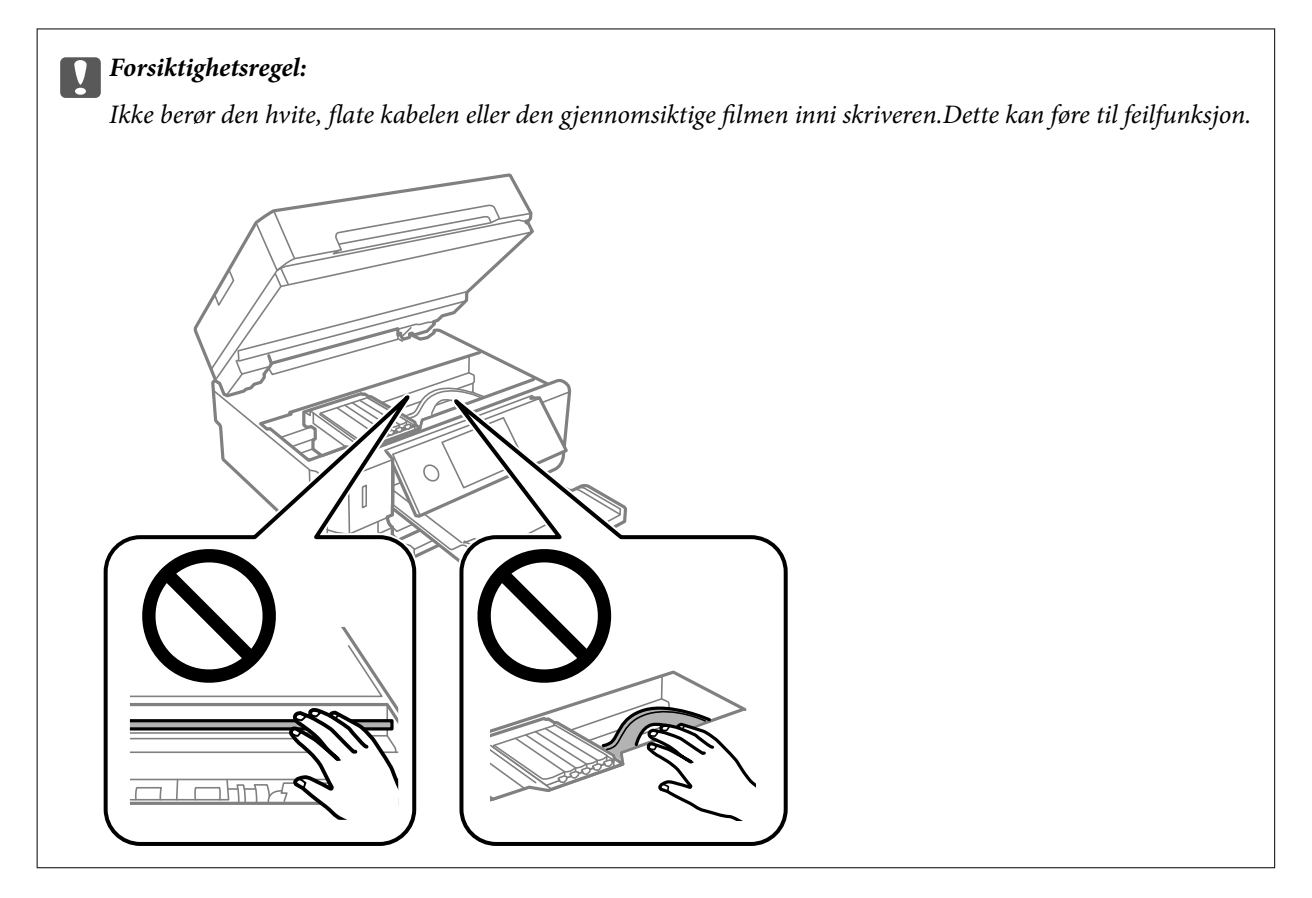

3. Lukk skannerenheten.

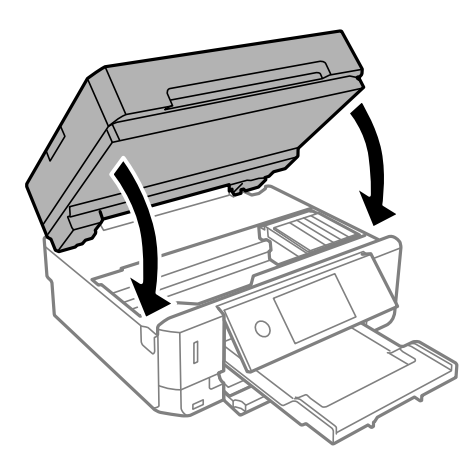

### **Fjerne fastsatt papir fra Baksidedeksel**

1. Fjern baksidedeksel.

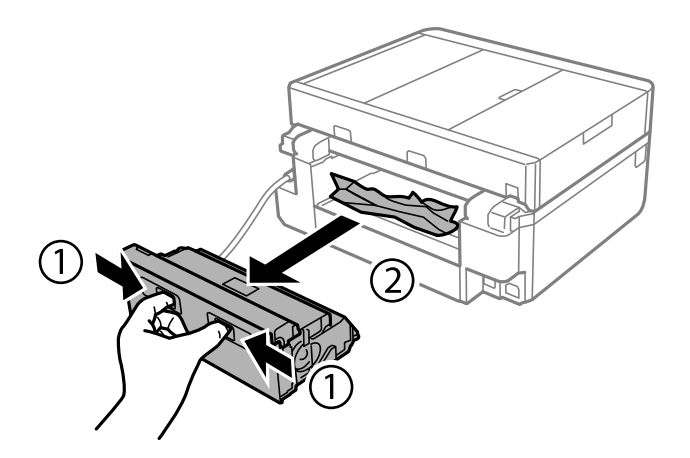

2. Fjern alt papir som har satt seg fast.

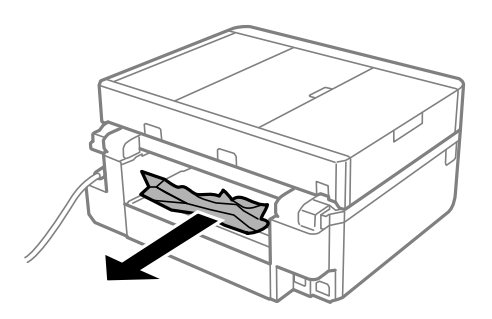

3. Fjern fastsatt papir fra baksidedeksel

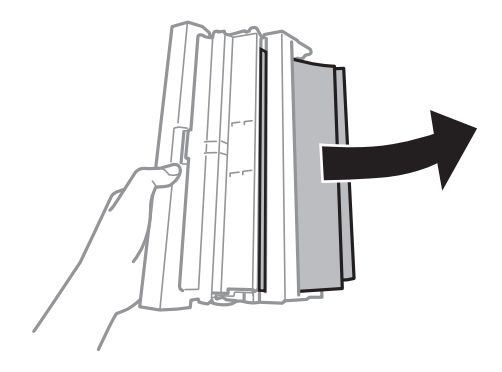

4. Åpne dekselet på baksidedeksel.

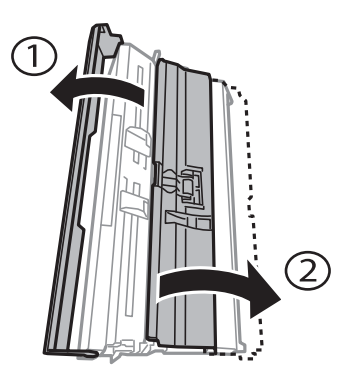

5. Fjern alt papir som har satt seg fast.

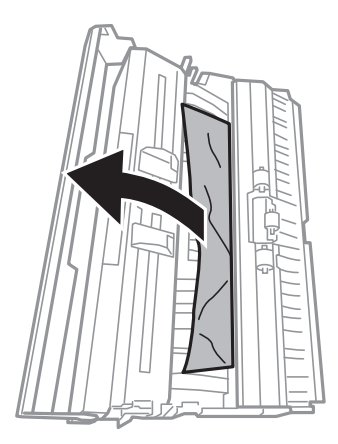

6. Lukk dekselet på baksidedeksel og sett deretter baksidedeksel inn i skriveren.

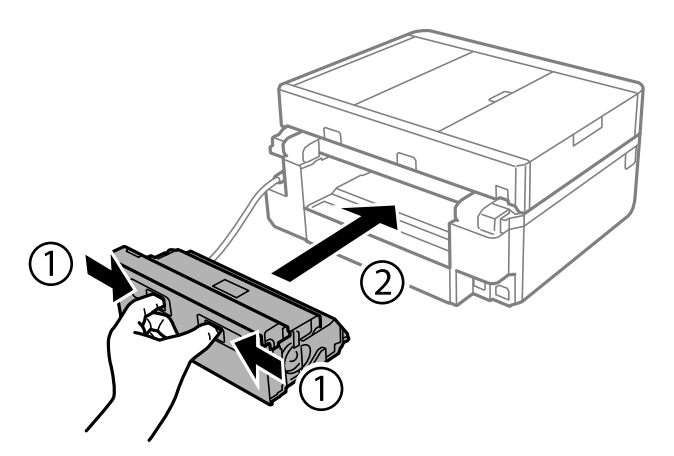

### **Fjerne fastsatt papir fra Papirkassett**

1. Lukk utskriftsskuffen.

2. Trekk ut papirkassett.

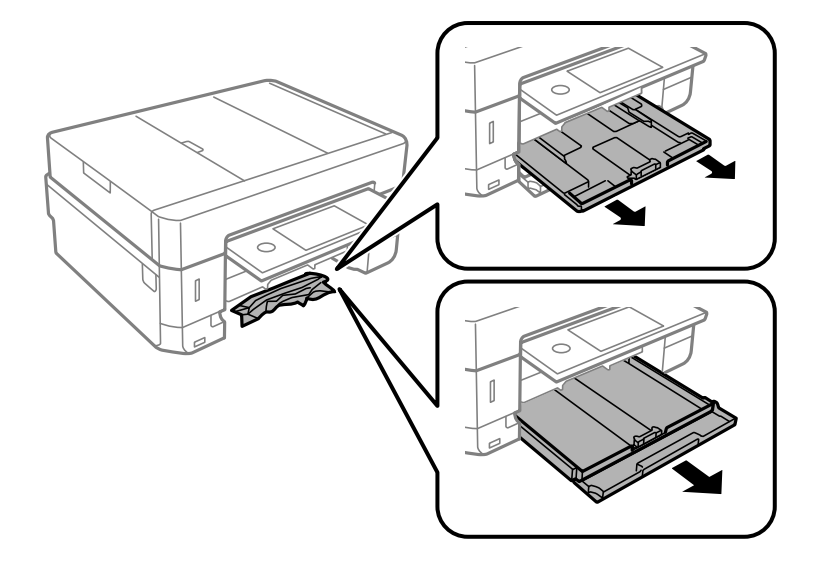

3. Fjern alt papir som har satt seg fast.

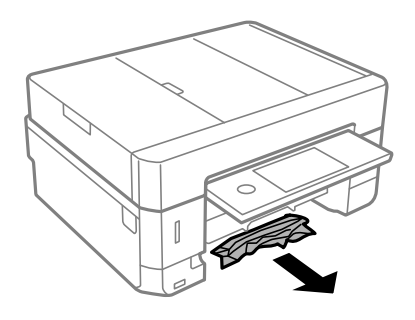

4. Juster papiret slik at kantene ligger over hverandre, og skyv kantskinnene til kantene av papiret.

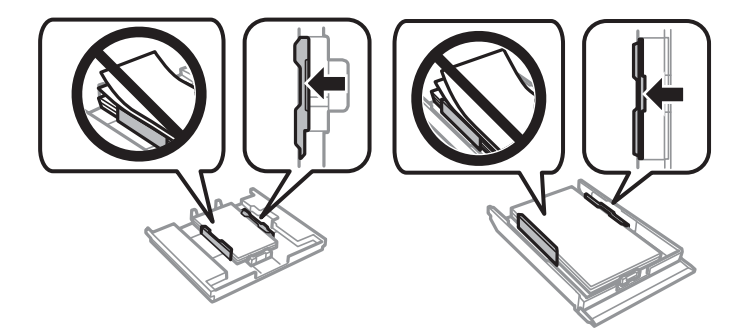

5. Sett papirkassett i skriveren.

### **Fjerne fastsatt papir fra ADF**

### !*Forsiktig:*

Vær forsiktig så du ikke setter fast hånden eller fingrene når du åpner eller lukker dokumentdekselet. Hvis ikke kan du bli skadet.

1. Åpne ADF-dekselet, og fjern papiret som sitter fast.

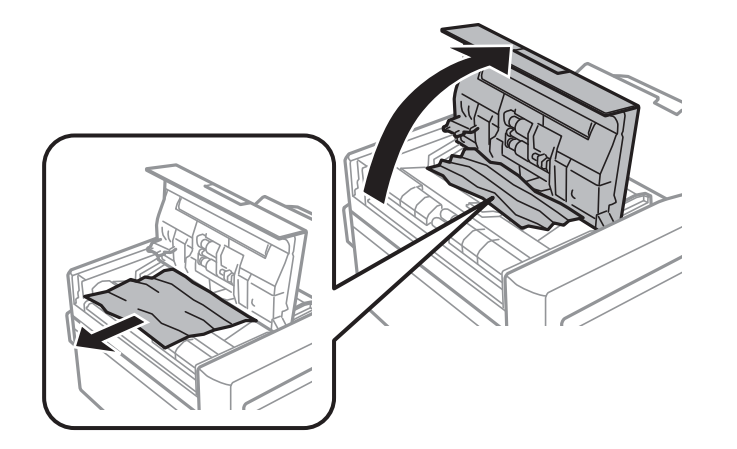

2. Åpne dokumentdekselet.

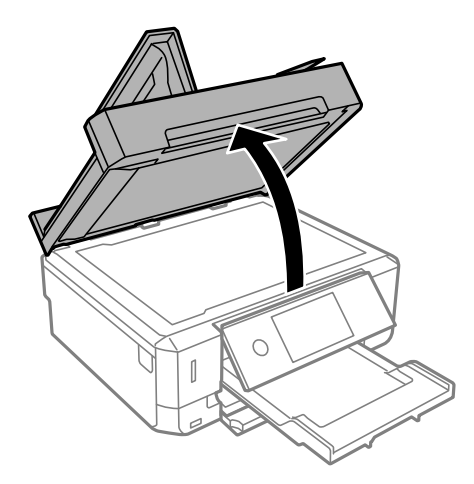

3. Ta av dokumentmatten.

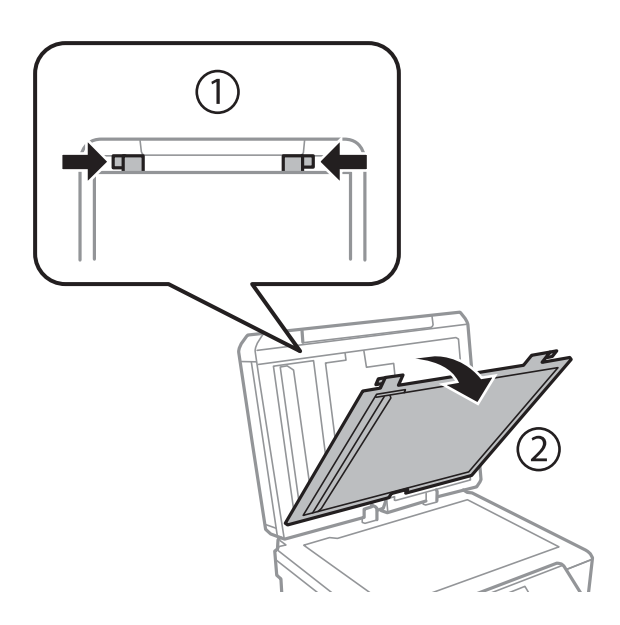

4. Fjern alt papir som har satt seg fast.

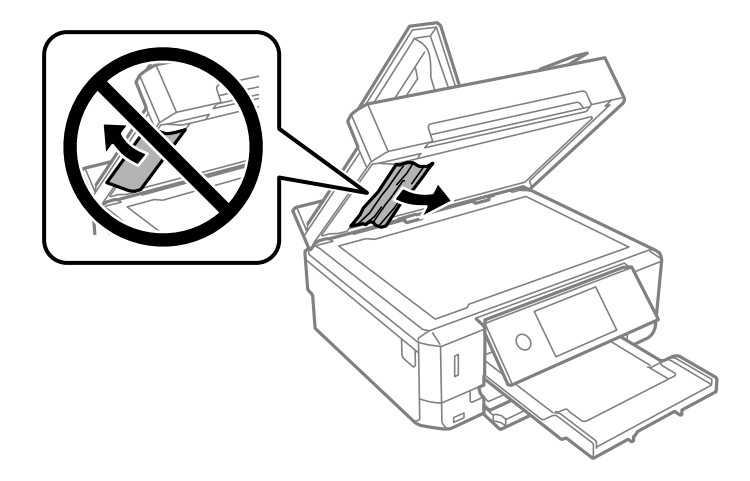

- 5. Fest dokumentmatten.
- 6. Lukk dokumentdekselet, og lukk deretter ADF-dekselet.
- 7. Åpne ADF-innskuffen.

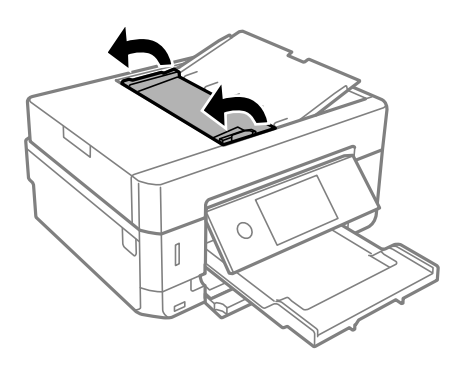

8. Fjern alt papir som har satt seg fast.

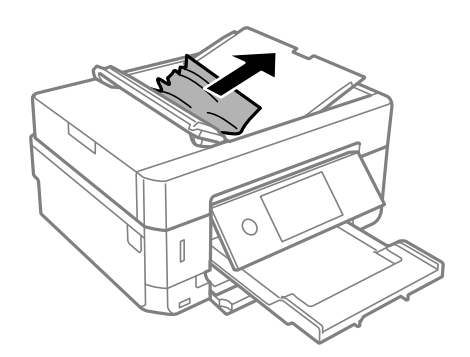

9. Lukk ADF-innskuffen.

## **Papir mates ikke riktig**

Sjekk følgende punkter, og ta de nødvendige skritt for å løse problemet.

- ❏ Plasser skriveren på et flatt underlag og bruk den i anbefalt bruksmiljø.
- ❏ Bruk papir som støttes av denne skriveren.
- ❏ Følg forholdsreglene for håndtering av papir.
- ❏ Ikke last mer enn maksimum antall ark som er spesifisert for papiret. Vanlig papir skal ikke legges over streken som er merket med trekantsymbolet på kantskinnen.
- ❏ Kontroller at papirstørrelse og papirtype samsvarer med den faktiske papirstørrelsen og papirtypen som er lagt i skriveren.
- ❏ Rengjør rullen i skriveren.

#### **Relatert informasjon**

- & ["Miljømessige spesifikasjoner" på side 249](#page-248-0)
- & ["Forholdsregler ved håndtering av papir" på side 55](#page-54-0)
- $\rightarrow$  ["Tilgjengelig papir og kapasiteter" på side 56](#page-55-0)
- $\blacktriangleright$  ["Liste over papirtyper" på side 58](#page-57-0)
- $\rightarrow$  "Rengiøring av papirbane dersom det er papirmatingsproblemer" på side 172

### **Papirstopp**

- ❏ Legg papiret i riktig retning, og skyv kantskinnene til kantene av papiret.
- ❏ Legg i ett ark om gangen hvis du skal legge inn flere ark.

#### **Relatert informasjon**

- & ["Fjerne papir som har satt seg fast" på side 207](#page-206-0)
- $\rightarrow$  ["Legg papir i Papirkassett 1" på side 60](#page-59-0)
- & ["Legg papir i Papirkassett 2" på side 64](#page-63-0)
- $\rightarrow$  ["Legg papir i Bakre papirmatingsspor" på side 68](#page-67-0)

### **Papir mater med vinkel**

Legg papiret i riktig retning, og skyv kantskinnene til kantene av papiret.

#### **Relatert informasjon**

- & ["Legg papir i Papirkassett 1" på side 60](#page-59-0)
- & ["Legg papir i Papirkassett 2" på side 64](#page-63-0)
- & ["Legg papir i Bakre papirmatingsspor" på side 68](#page-67-0)

### **Flere ark mates på én gang**

- ❏ Last inn ett ark om gangen.
- ❏ Når flere ark blir matet inn samtidig i løpet av tosidig utskrift, må du fjerne alt papir som er lastet i skriveren før du laster papiret på nytt.

### **Papiret mates ut fra Bakre papirmatingsspor uten utskrift**

Hvis du legger i papir før bakre papirmatingsspor er klar, vil papiret bli matet ut uten utskrift. Send først utskriftsjobben, og legg deretter i papir når skriveren ber deg om det.

### **CD/DVD-skuffen løses ut**

- ❏ Kontroller at platen er riktig plassert i skuffen, og sett deretter skuffen riktig inn igjen.
- ❏ Du skal ikke sette inn CD/DVD-skuffen før du blir bedt om det. Ellers kan det oppstå feil og skuffen løses ut.

#### **Relatert informasjon**

- & ["Skrive ut bilder på en CD/DVD-etikett" på side 96](#page-95-0)
- & ["Kopiere på en CD/DVD-etikett" på side 134](#page-133-0)

### **Originaler mates ikke inn i ADF**

- ❏ Bruk originalene som er støttet av ADF.
- ❏ Legg originalene i riktig retning, og skyv ADF kantskinnene til kantene av originalene.
- ❏ Rengjør ADFen innvendig.
- ❏ Du må ikke legge originaler over streken som vises med trekantsymbolet på ADM.

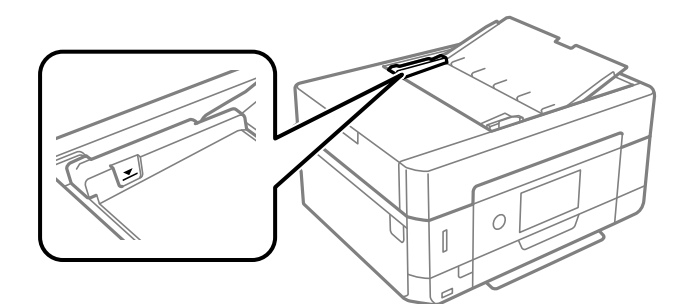

❏ Kontroller at ADF-ikonet er på nederst på skjermen. Hvis det er av, legg originalene i på nytt.

## **Problemer med strøm og kontrollpanel**

### **Blir ikke slått på**

- ❏ Kontroller at strømledningen er satt ordentlig i.
- **□** Hold inne  $\bigcup$  -knappen litt lengre.
### **Lampen slo seg på og deretter av**

Skriverens spenning stemmer eventuelt ikke med strømuttaket. Slå av skriveren og trekk ut strømledningen umiddelbart. Kontroller deretter etiketten på skriveren.

### !*Forsiktig:*

Hvis spenningen ikke stemmer, MÅ DU IKKE KOBLE SKRIVEREN TIL KONTAKTEN IGJEN. Kontakt forhandleren.

### **Blir ikke slått av**

Hold inne  $\circ$ -knappen litt lengre. Hvis du fremdeles ikke kan slå av skriveren, kobler du fra strømledningen. Slå på skriveren igjen og slå den av ved å trykke på  $\mathcal O$ -knappen. Du må gjøre dette for å forhindre at skriverhodet tørker ut.

### **Strømmen slås av automatisk**

- ❏ Velg **Innst.** > **Basisinnstillinger** > **Avslåingsinnst.**, og deaktivere innstillingene for **Slå av ved inaktiv** og **Slå av ved frakobling**.
- ❏ Velg **Innst.** > **Basisinnstillinger**, og deaktiver deretter innstillingen for **Strøm av-tidtaker**.

#### *Merknad:*

Produktet kan ha funksjonen *Avslåingsinnst.* eller *Strøm av-tidtaker* avhengig av kjøpssted.

### **LCD-skjermen blir mørk**

Skriveren er i hvilemodus. Trykk hvor som helst på LCD-skjermen for å aktivere skjermen igjen.

### **Kan ikke knipe eller spre fingrene**

Hvis du ikke kan knipe eller spre fingrene, utfører du operasjoner mens du trykker lett på skjermen.

### **Auto. slå på-funksjonene fungerer ikke**

- ❏ Kontroller at innstillingen for **Auto. slå på** i **Basisinnstillinger** er aktivert.
- ❏ Kontroller at skriveren er riktig tilkoblet med USB-kabel eller til et nettverk.

#### **Relatert informasjon**

& ["Menyalternativer for Basisinnstillinger" på side 181](#page-180-0)

## **Kan ikke skrive ut fra datamaskin**

### **Sjekke tilkoblingen (USB)**

- ❏ Koble USB-kabelen forsvarlig til skriveren og datamaskinen.
- ❏ Hvis du bruker en USB-hub, må du prøve å koble skriveren direkte til datamaskinen.
- ❏ Hvis USB-kabelen ikke kan gjenkjennes, må du endre porten eller USB-kabelen.
- ❏ Prøv det følgende hvis skriveren ikke kan skrive ut med en USB-tilkobling.

Koble USB-kabelen fra datamaskinen. Høyreklikk skriverikonet som vises på datamaskinen og velg så **Fjern enhet**. Koble så USB-kabelen til datamaskinen og prøv en prøveutskrift.

Tilbakestill USB-tilkoblingen ved å følge trinnene i denne bruksanvisningen for endring av tilkoblingsmetoden til en datamaskin. Se relatert informasjon-lenken nedenfor for mer informasjon.

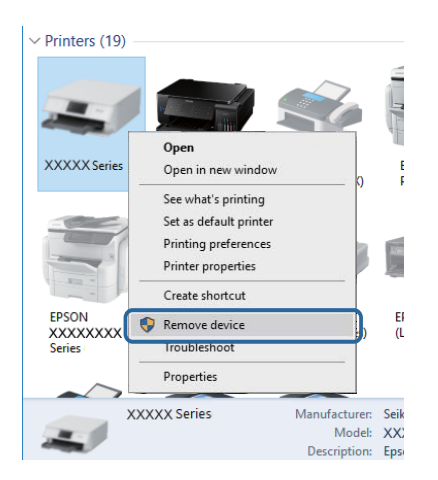

#### **Relatert informasjon**

& ["Endre tilkoblingsmetode til en datamaskin" på side 51](#page-50-0)

## **Sjekke tilkoblingen (nettverk)**

- ❏ Hvis du ikke kan skrive ut over et nettverk, kan du se siden som beskriver tilkoblingsmetoden for nettverket fra datamaskinen.
- ❏ Hvis utskriftshastigheten er lav eller utskriften settes på pause, kan det være et tilkoblingsproblem med nettverksenhetene.Flytt skriveren nærmere tilgangspunktet, og slå deretter tilgangspunktet av og på igjen.Hvis dette ikke løser problemer, må du lese dokumentasjonen som fulgte med tilgangspunktet.
- ❏ Når du har endret tilgangspunkt eller leverandør, kan du prøve å angi nettverksinnstillinger for skriveren igjen.Koble datamaskinen eller smartenheten til samme SSID som skriveren.
- ❏ Slå av enhetene du vil koble til nettverket.Vent i omtrent 10 sekunder og slå så på enhetene i følgende rekkefølge: tilgangspunkt, datamaskin eller smartenhet og så skriveren.Flytt skriveren og datamaskinen eller smartenheten nærmere tilgangspunktet for å hjelpe med radiobølgekommunikasjon, og prøv så å angi nettverksinnstillinger igjen.
- ❏ Skriv ut tilkoblingsrapporten for nettverket.Se lenken til relatert informasjon nedenfor hvis du vil ha mer informasjon.Hvis rapporten viser at nettverkstilkoblingen mislyktes, kan du sjekke tilkoblingsrapporten for nettverket og så følge løsningene som skrives ut.
- ❏ Hvis IP-adressen som er tilordnet til skriveren, er 169.254.XXX.XXX, og nettverksmasken er 255.255.0.0, kan ikke IP-adressen tilordnes på riktig måte.Start tilgangspunktet på nytt eller tilbakestill nettverksinnstillingene for skriveren.Hvis dette ikke løser problemer, må du lese dokumentasjonen for tilgangspunktet.
- ❏ Prøv å åpne hvilken som helst nettside fra datamaskinen for å sørge for at datamaskinens nettverksinnstillinger er riktige.Hvis du ikke kan åpne noen nettsider, er det et problem på datamaskinen.Kontroller nettverkstilkoblingen på datamaskinen.

#### **Relatert informasjon**

& ["Tilkobling til en datamaskin" på side 28](#page-27-0)

### **Kontrollere programvare og data**

- ❏ Sørg for at en ekte Epson-skriverdriver er installert.Hvis en ekte Epson-skriverdriver ikke er installert, er de tilgjengelige funksjonene begrenset.Vi anbefaler at du bruker en ekte Epson-skriverdriver.Se lenken til relatert informasjon nedenfor hvis du vil ha mer informasjon.
- ❏ Hvis du skriver ut et bilde med stor datastørrelse, kan det hende at skriveren ikke har nok minne.Skriv ut bildet med en lavere oppløsning eller i en mindre størrelse.

#### **Relatert informasjon**

- & ["Installere programmer" på side 200](#page-199-0)
- & "Se etter ekte Epson-skriverdrivere" på side 219

### **Se etter ekte Epson-skriverdrivere**

Du kan sjekke at en ekte Epson-skriverdriver er installert på datamaskinen ved å bruke en av følgende metoder.

#### **Windows**

Velg **Kontrollpanel** > **Vis enheter og skrivere** (**Skrivere**, **Skrivere og telefakser**), og gjør deretter følgende for å åpne vinduet med egenskaper for utskriftserveren.

❏ Windows 10/Windows 8.1/Windows 8/Windows 7

Klikk på skriverikonet, og klikk deretter på **Egenskaper for utskriftserver** øverst i vinduet.

❏ Windows Vista

Høyreklikk på **Skrivere**-mappen, og klikk deretter på **Kjør som administrator** > **Serveregenskaper**.

❏ Windows XP

Fra **Fil**-menyen velger du **Serveregenskaper**.

Klikk på **Driver**-fanen.Hvis skrivernavnet ditt vises i listen, er en ekte Epson-skriverdriver installert på datamaskinen.

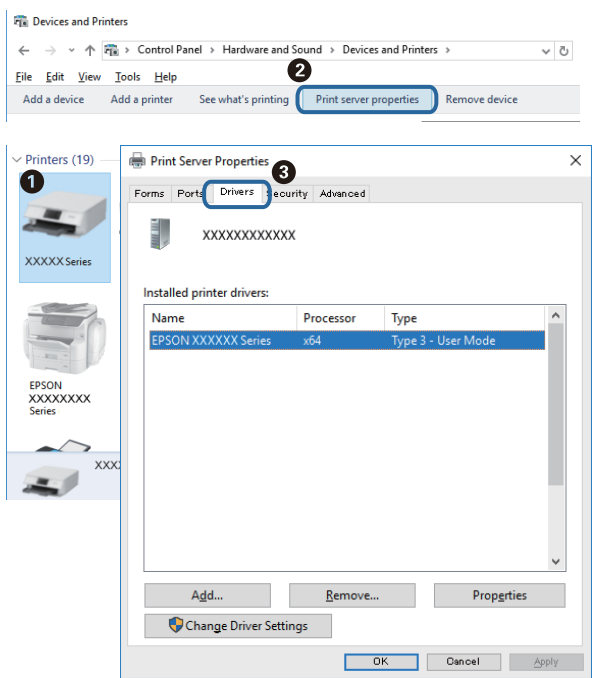

#### **Mac OS**

Velg **Systemvalg** fra menyen > **Skrivere og skannere** (eller **Skriv ut og skann**, **Skriv ut og faks**), og velg deretter skriveren.Klikk på **Valg og forbruksmateriell** — hvis **Valg**-fanen og **Verktøy**-fanen vises i vinduet, er en ekte Epson-skriverdriver installert på datamaskinen.

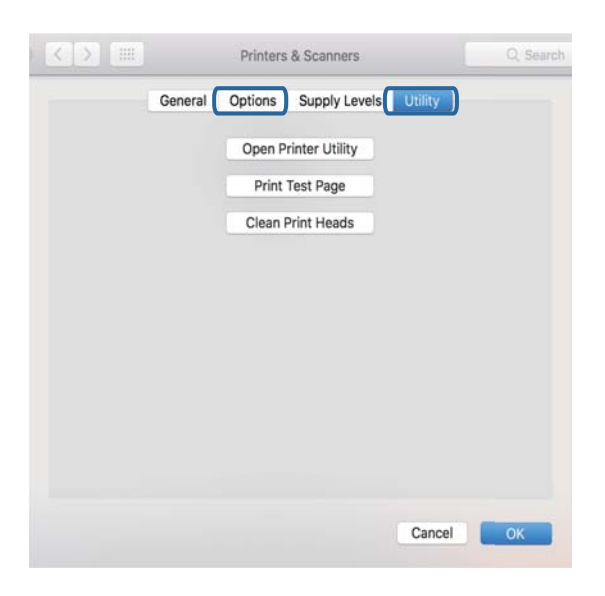

#### **Relatert informasjon**

& ["Installere programmer" på side 200](#page-199-0)

### **Kontrollere skriverens status fra datamaskinen (Windows)**

- ❏ Når en melding som sier at kontrollverktøyet for tilkoblingen, **EPSON Status Monitor 3**, kommer til å starte, vises, må du klikke på **OK**.Dette lar deg fjerne tilkoblingsfeil eller se hvordan du kan løse problemer automatisk.
- ❏ Klikk på **EPSON Status Monitor 3** i skriverdriverens **Vedlikehold**-fane, og sjekk deretter skriverens status.Hvis **EPSON Status Monitor 3** er deaktivert, klikker du på **Utvidede innstillinger** i kategorien **Vedlikehold**, og velger deretter **Aktiver EPSON Status Monitor 3**.
- ❏ Klikk **Utskriftskø** i skriverdriverens kategori **Vedlikehold** og deretter kontroller følgende.

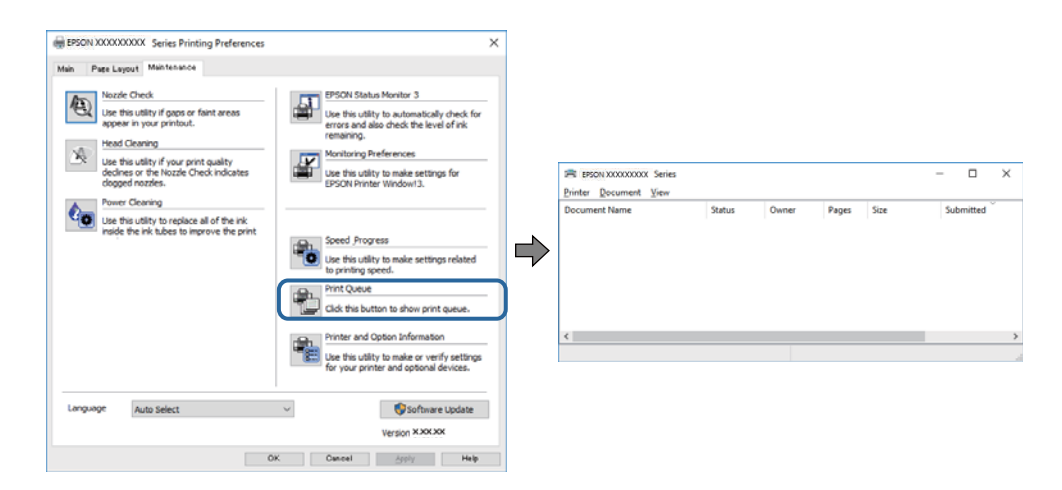

❏ Sjekk om det finnes utskriftsjobber som er midlertidig stanset.

Hvis unødvendige data gjenstår, velger du **Avbryt alle dokumenter** fra **Skriver**-menyen.

❏ Kontroller at skriveren ikke er frakoblet eller venter

Hvis skriveren er frakoblet eller venter, fjerner du innstillingen for frakoblet eller venter på **Skriver**-menyen.

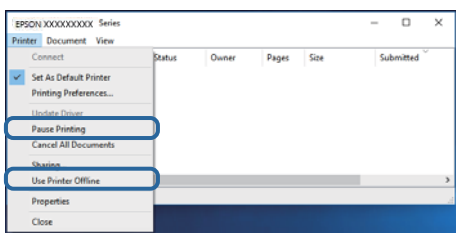

❏ Påse at skriveren er valgt som standardskriver i **Skriver**-menyen (det skal være en hake ved menyelementet).

Hvis skriveren ikke er valgt som standardskriver, angir du den som standard.Hvis det er flere ikoner i **Kontrollpanel** > **Vis enheter og skrivere** (**Skrivere**, **Skrivere og telefakser**), ser du det følgende for å velge ikonet.

Eksempel)

USB-tilkobling: EPSON XXXX-serien

Nettverkstilkobling: EPSON XXXX-serien (nettverk)

Hvis du installerte skriverdriveren flere ganger, kan kopier av skriverdriveren opprettes.Hvis kopier, for eksempel «EPSON XXXX Series (kopi 1)» opprettes, høyreklikker du på ikonet til den kopierte driveren, og deretter klikker du på **Fjern enhet**.

❏ Kontroller at skriverporten er valgt riktig i **Egenskap** > **Port** fra **Skriver**-menyen som vist nedenfor.

Velg «**USBXXX**» for USB-tilkobling eller «**EpsonNet Print Port**» for nettverkstilkobling.

#### **Relatert informasjon**

- & ["Avbryt utskrift" på side 128](#page-127-0)
- & ["Veiledning for skriverdriveren for Windows" på side 191](#page-190-0)

### **Kontrollere skriverens status fra datamaskinen (Mac OS)**

Sørg for at skriverstatusen ikke er **Pause**.

Velg **Systemvalg** fra -menyen > **Skrivere og skannere** (eller **Skriv ut og skann**, **Skriv ut og faks**), og dobbeltklikk deretter på skriveren.Hvis skriveren er satt på pause, klikker du **Fortsett** (eller **Fortsett utskrift**).

#### **Relatert informasjon**

& ["Veiledning for skriverdriveren for Mac OS" på side 194](#page-193-0)

## **Når du ikke kan angi nettverksinnstillinger**

- ❏ Slå av enhetene du vil koble til nettverket. Vent i omtrent 10 sekunder og slå så på enhetene i følgende rekkefølge: tilgangspunkt, datamaskin eller smartenhet og så skriveren. Flytt skriveren og datamaskinen eller smartenheten nærmere tilgangspunktet for å hjelpe med radiobølgekommunikasjon, og prøv så å angi nettverksinnstillinger igjen.
- ❏ Velg **Innst.** > **Nettverksinnstillinger** > **Kontroller nettverkstilkoblingen**, og skriv så ut tilkoblingsrapporten for nettverket. Hvis det oppstår en feil, kontrollerer du tilkoblingsrapporten for nettverket og følger løsningene som står der.

#### **Relatert informasjon**

- $\blacktriangleright$  ["Skrive ut en tilkoblingsrapport for nettverket" på side 44](#page-43-0)
- & ["Meldinger og løsninger på tilkoblingsrapporten for nettverket" på side 45](#page-44-0)

### **Kan ikke koble til fra enheter selv om nettverksinnstillinger fungerer**

Hvis du ikke kan koble datamaskinen eller smartenheten til skriveren selv om nettverksstatusarket viser at alt fungerer som det skal, se følgende.

❏ Når du bruker flere trådløse rutere samtidig, kan du kanskje ikke kunne bruke skriveren fra en datamaskin eller smartenhet, avhengig av innstillingene til de trådløse ruterne. Koble datamaskinen eller smartenheten til den samme trådløse ruteren som skriveren.

Deaktiver tilkoblingsfunksjonen på smartenheten hvis den er aktivert.

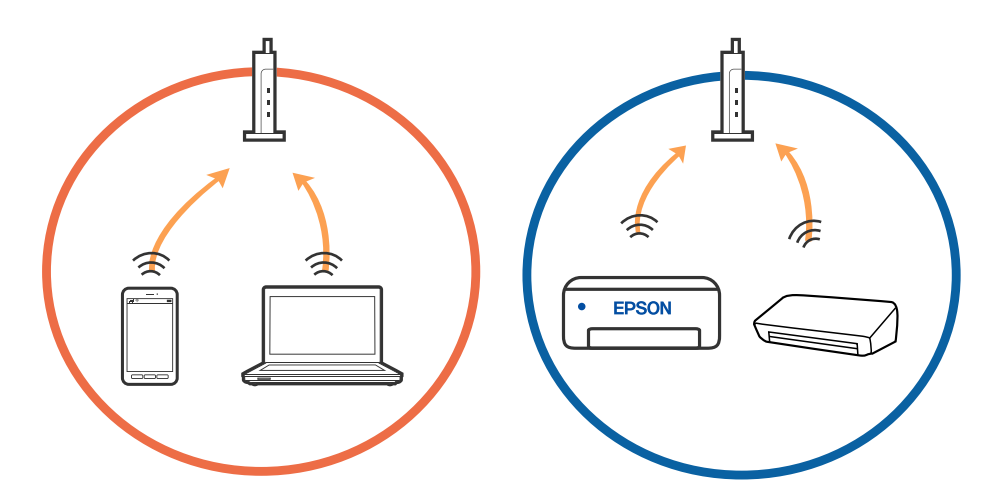

❏ Du vil kanskje ikke kunne koble til den trådløse ruteren hvis den har flere SSID-er og enkelte enheter er koblet til ulike SSID-er på samme trådløse ruter. Koble datamaskinen eller smartenheten til samme SSID som skriveren.

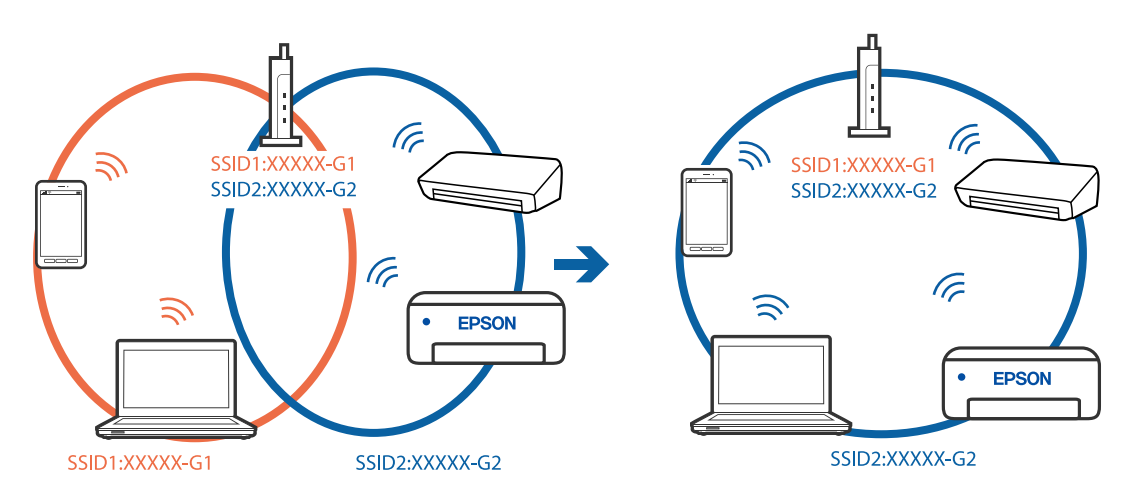

❏ En trådløs ruter som er kompatibel med både IEEE 802.11a og IEEE 802.11g har SSID-er på 2,4 GHz og 5 GHz. Hvis du kobler datamaskinen eller smartenheten til en 5 GHz SSID, kan du ikke koble til skriveren fordi skriveren kun støtter kommunikasjon over 2,4 GHz. Koble datamaskinen eller smartenheten til samme SSID som skriveren.

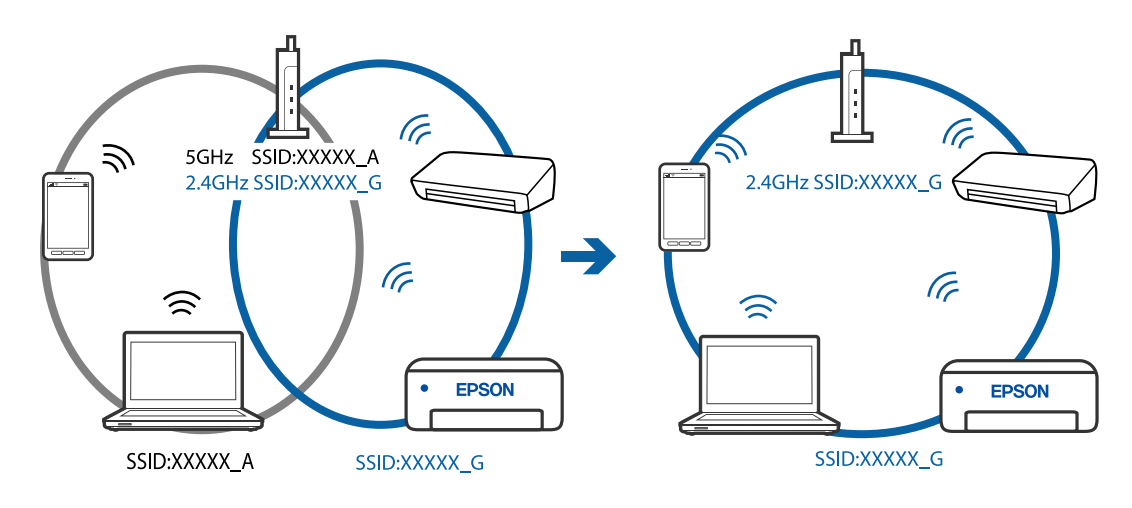

❏ De fleste trådløse rutere har en skillefunksjon for personvern som blokkerer kommunikasjon mellom enhetene. Hvis du ikke kan kommunisere mellom skriveren og datamaskinen eller smartenheten, selv om de er koblet til samme nettverk, kan du deaktivere skillefunksjonen for personvern på den trådløse ruteren. Se bruksanvisningen som følger med den trådløse ruteren for mer informasjon.

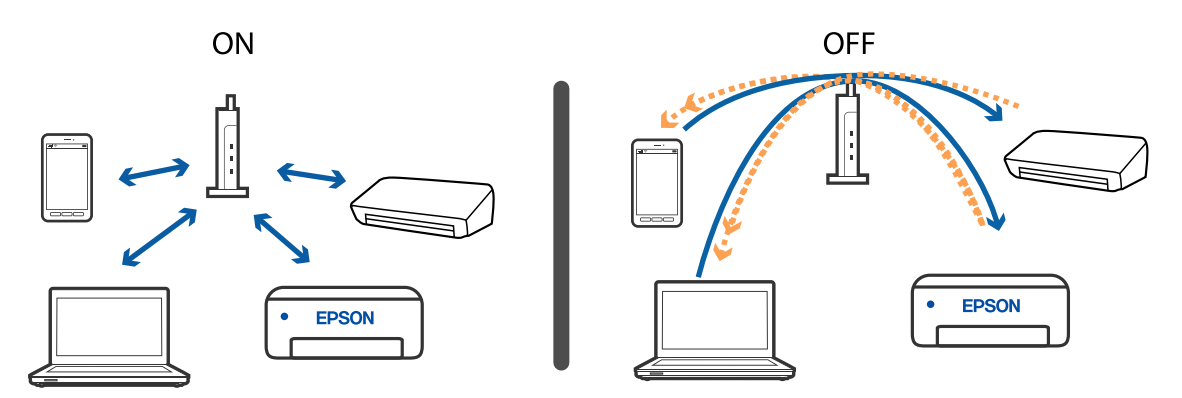

#### **Relatert informasjon**

- & "Kontrollere SSID-en som er koblet til skriveren" på side 224
- & ["Sjekke SSID på datamaskinen" på side 225](#page-224-0)

### **Kontrollere SSID-en som er koblet til skriveren**

Velg **Innst.** > **Nettverksinnstillinger** > **Nettverkstatus**.Du kan sjekke SSID for Wi-Fi og Wi-Fi Direct (Enkel AP) fra hver meny.

### <span id="page-224-0"></span>**Sjekke SSID på datamaskinen**

#### **Windows**

Klikk på **i oppgavelinjen på skrivebordet.**Sjekk navnet på tilkoblet SSID i den viste listen.

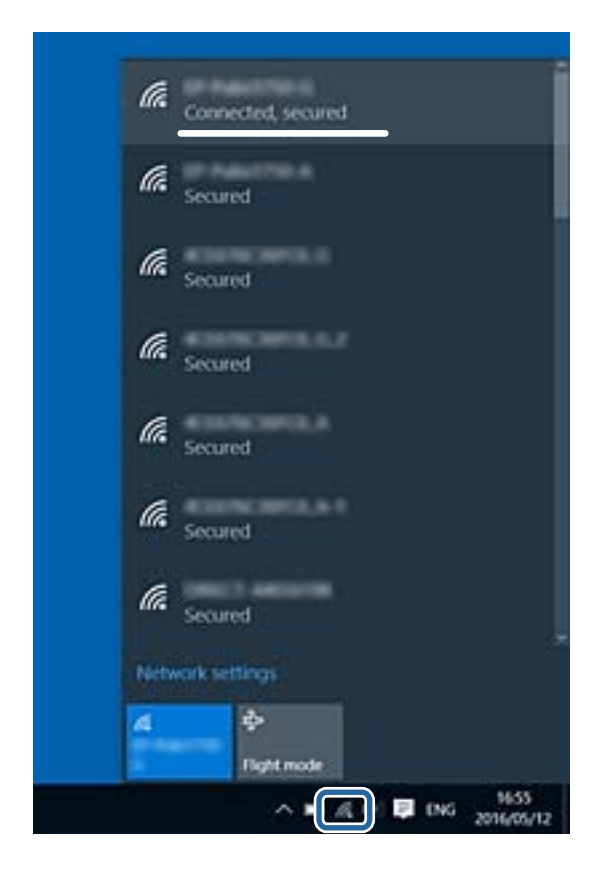

#### **Mac OS**

Klikk på Wi-Fi-ikonet øverst på dataskjermen.En liste over SSID-er vises, og den tilkoblede SSID-en er markert med en hake.

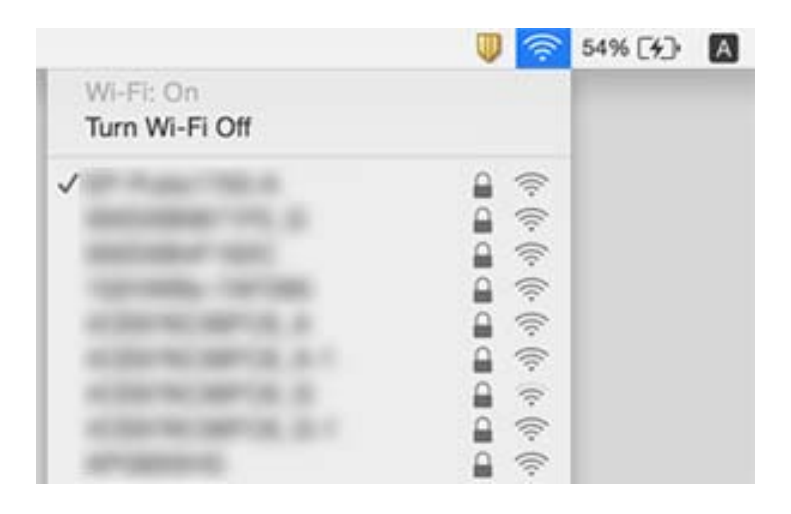

## **Kan ikke skrive ut fra en iPhone eller iPad**

- ❏ Koble iPhone eller iPad til samme nettverk (SSID) som skriveren.
- ❏ Aktiver **Papiroppsett** i følgende menyer.
	- **Innst.** > **Skriverinnstillinger** > **Papirkildeinnstilling** > **Papiroppsett**
- ❏ Aktiver innstillingen AirPrint på Web Config.

#### **Relatert informasjon**

- & ["Koble til en smartenhet" på side 29](#page-28-0)
- & ["Program for konfigurering av skriveroperasjoner \(Web Config\)" på side 188](#page-187-0)

## **Utskriftsproblemer**

### **Utskrift er stripete eller farge mangler**

Hvis du ikke har brukt skriveren på lang tid, kan dysene i skrivehodet bli tilstoppet, og blekkdråpene kan ikke slippes ut. Utfør en dysekontroll og rengjør deretter skriverhodet hvis noen av dysene er tette.

#### **Relatert informasjon**

& ["Kontrollere og rengjøre skriverhodet" på side 168](#page-167-0)

### **Striper eller uventede farger kan vises**

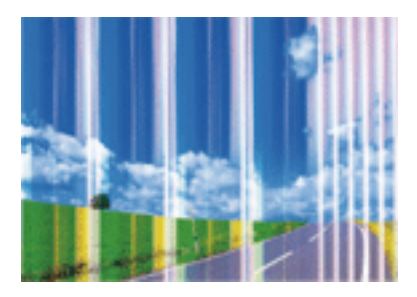

Skriverhodedysene kan være tette. Utfør dysekontroll for å kontrollere om skriverhodedysene er tette. Rengjør skriverhodet hvis noen av skriverhodedysene er tette.

#### **Relatert informasjon**

 $\blacktriangleright$  ["Kontrollere og rengjøre skriverhodet" på side 168](#page-167-0)

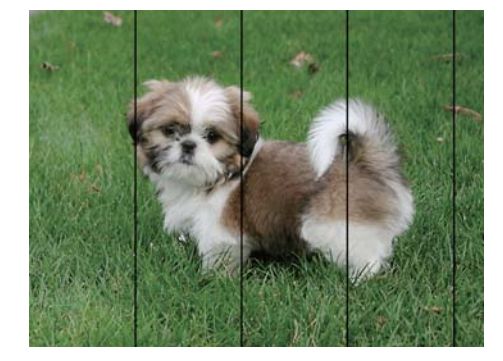

### **Det er synlige fargede striper med en avstand på ca. 2.5 cm**

- ❏ Velg riktig papirtypeinnstilling for papirtypen som er lagt i skriveren.
- ❏ Juster skriverhodet ved hjelp av funksjonen **Horisontal justering**.
- ❏ Når du skriver ut på vanlig papir, skal du bruke en innstilling for høyere kvalitet.

#### **Relatert informasjon**

- $\blacktriangleright$  ["Liste over papirtyper" på side 58](#page-57-0)
- & ["Justere skriverhodet Kontrollpanel" på side 170](#page-169-0)

### **Uklare utskrifter, vertikale striper eller forskyvning**

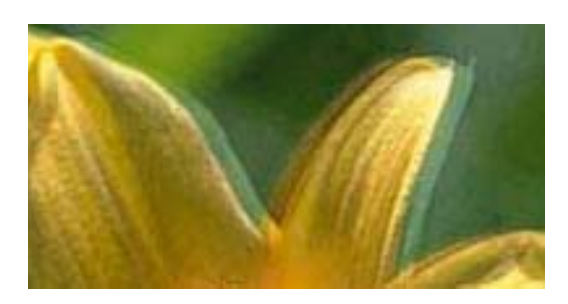

# entnanen ane ı Aufdruck. W  $\sqrt{5008}$  "Regel

Juster skriverhodet ved hjelp av funksjonen **Vertikal justering**.

#### **Relatert informasjon**

& ["Justere skriverhodet — Kontrollpanel" på side 170](#page-169-0)

### **Utskriftskvaliteten blir ikke bedre selv om jeg har justert skriverhodet**

Under toveis utskrift (eller med høy hastighet) skriver skriverhodet ut mens det beveger seg i begge retninger, og da kan vertikale linjer bli forskjøvet.Hvis utskriftskvaliteten ikke blir noe bedre, kan du deaktivere toveis (eller høyhastighets) innstilling.Utskriftshastigheten kan bli tregere når du deaktiverer denne innstillingen.

❏ Kontrollpanel

Deaktiver **Bidireksjonal** i **Innst.** > **Skriverinnstillinger**.

❏ Windows

Fjern merket for **Høy hastighet** i kategorien **Flere alternativer** i skriverdriveren.

#### ❏ Mac OS

Velg **Systemvalg** fra menyen > **Skrivere og skannere** (eller **Skriv ut og skann**, **Skriv ut og faks**), og velg deretter skriveren.Klikk på **Valg og forbruksmateriell** > **Valg** (eller **Driver**).Velg **Av** som innstillingen for **Utskrift med høy hastighet**.

#### **Relatert informasjon**

- $\blacktriangleright$  ["Menyalternativer for Skriverinnstillinger" på side 182](#page-181-0)
- & ["Veiledning for skriverdriveren for Windows" på side 191](#page-190-0)
- & ["Veiledning for skriverdriveren for Mac OS" på side 194](#page-193-0)

### **Utskriftkvaliteten er dårlig**

Kontroller følgende hvis utskriftskvaliteten er dårlig — uklar utskrift, striper, manglende farger, svake farger og forskyvning av utskriftene.

#### **Kontrollere skriveren**

- ❏ Utfør en dysekontroll og rengjør deretter skriverhodet hvis noen av dysene er tette.
- ❏ Juster skriverhodet.

#### **Kontrollere papiret**

- ❏ Bruk papir som støttes av denne skriveren.
- ❏ Ikke skriv ut på papir som er fuktig, skadet eller for gammelt.
- ❏ Hvis papiret er krøllet eller en konvolutt er åpnet, flat det ut.
- ❏ Ikke stable papiret umiddelbart etter utskrift.
- ❏ Tørk utskriftene fullstendig før lagring eller visning.Unngå direkte sollys, ikke benytt en tørrer og ikke berør den utskrevne siden av papiret ved tørking av utskriftene.
- ❏ Når bilder eller foto skrives ut, anbefaler Epson bruk av ekte Epson papir i stedet for vanlig papir.Skriv ut på det ekte Epson-papirets utskriftsside.

#### **Kontrollere skriverinnstillingene**

- ❏ Velg riktig papirtypeinnstilling for papirtypen som er lagt i skriveren.
- ❏ Velg **Beste** som utskriftskvaliteten på kontrollpanelet eller i skriverdriveren.

#### **Kontrollere blekkpatronen**

- ❏ Epson anbefaler at blekkpatronen brukes opp innen utløpsdatoen som er trykt på esken.
- ❏ Du får de beste resultatene dersom bruker opp blekkpatronen innen seks måneder etter at esken ble åpnet.
- ❏ Prøv å bruke ekte blekkpatroner fra Epson. Dette produktet er laget for å justere farger basert på bruken av ekte Epson-blekkpatroner. Bruk av uekte blekkpatroner kan føre til at utskriftskvaliteten blir dårligere.

- & ["Kontrollere og rengjøre skriverhodet" på side 168](#page-167-0)
- & ["Justere skriverhodet" på side 169](#page-168-0)
- & ["Tilgjengelig papir og kapasiteter" på side 56](#page-55-0)
- & ["Forholdsregler ved håndtering av papir" på side 55](#page-54-0)
- & ["Liste over papirtyper" på side 58](#page-57-0)

### **Papir er sølete eller stripete**

❏ Når horisontale striper flyter utover øverst eller nederst på papiret, må du legge papiret i riktig retning og skyve kantskinnene inn mot kantene på papiret.

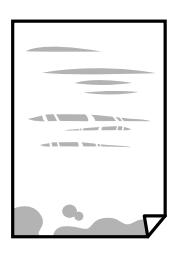

❏ Rengjør papirbanen når det er synlige vertikale striper eller papiret flyter utover.

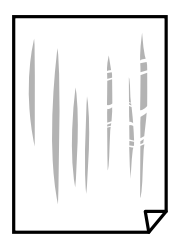

- ❏ Plasser papiret på en flat overflate for å sjekke om det er krøllet.Hvis det er det, må du flate det ut.
- ❏ Hvis det blir riper på tykt papir, aktiverer du innstillingen som forhindrer slitasje.Når du aktiverer denne innstillingen, kan utskriftskvaliteten bli dårligere eller utskriften kan bli tregere.
	- ❏ Kontrollpanel

Velg **Innst.** > **Skriverinnstillinger** på hjem-skjermen, og aktiver deretter **Tykt papir**.

❏ Windows

Klikk på **Utvidede innstillinger** på skriverdriverens **Vedlikehold**-kategori og velg deretter **Tykt papir og konvolutter**.

❏ Mac OS

Velg **Systemvalg** fra menyen > **Skrivere og skannere** (eller **Skriv ut og skann**, **Skriv ut og faks**), og velg deretter skriveren.Klikk på **Valg og forbruksmateriell** > **Valg** (eller **Driver**).Velg **På** som innstillingen for **Tykt papir og konvolutter**.

❏ Ved manuell 2-sidig utskrift må du sørge for at blekket har tørket helt før papiret legges i på nytt.

- $\blacktriangleright$  ["Legg papir i Papirkassett 1" på side 60](#page-59-0)
- & ["Legg papir i Papirkassett 2" på side 64](#page-63-0)
- $\blacktriangleright$  ["Legg papir i Bakre papirmatingsspor" på side 68](#page-67-0)
- & ["Rengjøring av papirbanen dersom det er blekkflekker" på side 171](#page-170-0)
- & ["Veiledning for skriverdriveren for Windows" på side 191](#page-190-0)
- & ["Veiledning for skriverdriveren for Mac OS" på side 194](#page-193-0)

### **Papiret er tilsølt med blekk ved automatisk 2-sidig utskrift**

Ved bruk av funksjonen for automatisk 2-sidig utskrift og utskrift av data med høy tetthet, slik som bilder og grafer, angir du lavere utskriftstetthet og lengre tørketid.

#### **Relatert informasjon**

- $\blacktriangleright$  ["Tosidig utskrift" på side 108](#page-107-0)
- & ["Menyvalg for kopiering" på side 136](#page-135-0)

### **Utskrevne bilder er klebrige**

Du kan ha skrevet ut på feil side av bildepapiret.Sørg for at du skriver ut på den utskriftbare siden.

Du må rengjøre papirbanen når du skriver ut på feil side av bildepapiret.

#### **Relatert informasjon**

& ["Rengjøring av papirbanen dersom det er blekkflekker" på side 171](#page-170-0)

### **Bilder eller fotografier blir skrevet ut med uventede farger**

Når du skriver ut fra kontrollpanelet eller fra Windows-skriverdriveren, brukes Epsons innstilling for automatisk bildejustering(Fotoforbedring) avhengig av papirtypen.Prøv å endre innstillingen.

❏ Kontrollpanel

Endre innstillingen **Forbedre** fra **Auto** til **Mennesker**, **Nattmotiv** eller **Landskap**.Hvis det ikke hjelper å endre innstilling, slår du av Fotoforbedring ved å velge **Forbedre av**.

❏ Windows-skriverdriver

I **Flere alternativer**-fanen velger du **Egendef.** i **Fargekorrigering**, og så klikker du **Avansert**.Endre **Scenekorrigering**-innstillingen fra **Autokorrigering** til et annet alternativ.Hvis det ikke hjelper å endre innstillingen, kan du bruke en annen metode for fargekorrigering enn **PhotoEnhance** i **Fargebehandling**.

- & ["Menyalternativer for å redigere bilder" på side 92](#page-91-0)
- & ["Justere utskriftsfargen" på side 121](#page-120-0)
- & ["Veiledning for skriverdriveren for Windows" på side 191](#page-190-0)

### **Farger avviker fra det du ser på skjermen**

- ❏ Skjermenheter slik som datamaskinskjermer har sine egne skjermegenskaper.Hvis skjermen er ubalansert, blir ikke bildet vist med riktig lysstyrke og farge.Juster egenskapene til enheten.Utfør deretter følgende.
	- ❏ Windows

Gå inn på vinduet til skriverdriveren, velg **Egendef.** som innstilling for **Fargekorrigering** i **Flere alternativer**-fanen og klikk deretter på **Avansert**.Velg **EPSON Standard** som innstillingen for **Fargemodus**.

❏ Mac OS

Åpne utskriftsdialogboksen.Velg **Fargealternativer** fra hurtigmenyen, og klikk deretter på pilen ved siden av **Avanserte innstillinger**.Velg **EPSON Standard** som innstillingen for **Modus**.

- ❏ Lys som skinner på skjermen har en innvirkning på hvordan bildet blir sett på skjermen.Unngå direkte sollys og bekreft bildet når riktig belysning er sikret.
- ❏ Farger kan avvike fra det du ser på smartenheter slik som smarttelefoner eller nettbrett med skjermer med høy oppløsning.
- ❏ Farger på en skjerm er ikke helt identiske til de på papir da skjermenheten og skriveren har en forskjellig prosess for å produsere farger.

#### **Relatert informasjon**

- & ["Veiledning for skriverdriveren for Windows" på side 191](#page-190-0)
- & ["Veiledning for skriverdriveren for Mac OS" på side 194](#page-193-0)

### **Kan ikke skrive ut uten marger**

Velg innstilling for uten kanter i utskriftsinnstillingene. Hvis du velger en papirtype som ikke støtter utskrift uten kanter, kan du heller ikke velge **Uten kant**. Velg en papirtype som støtter utskrift uten kanter.

#### **Relatert informasjon**

- $\rightarrow$  ["Menyalternativer for papir- og utskriftsinnstillinger" på side 91](#page-90-0)
- & ["Menyvalg for kopiering" på side 136](#page-135-0)
- & ["Grunnleggende om utskrift Windows" på side 104](#page-103-0)
- & ["Grunnleggende om utskrift Mac OS" på side 106](#page-105-0)

### **Kantene på bildet er beskåret ved utskrift uten kanter**

Ved utskrift uten kanter blir bildet litt forstørret og området utenfor blir beskåret.Velg en forstørring som ikke er så stor.

❏ Kontrollpanel

Endre innstillingen **Utvidelse**.

❏ Windows

Merk av for **Innstillinger** ved siden av **Uten kant** på skriverdriverens **Hoved**-kategori, og endre deretter innstillingen.

❏ Mac OS

Endre innstillingen **Utvidelse** på **Utskriftsinnstillinger**-menyen for utskriftsdialogboksen.

#### **Relatert informasjon**

- & ["Menyalternativer for papir- og utskriftsinnstillinger" på side 91](#page-90-0)
- & ["Menyvalg for kopiering" på side 136](#page-135-0)
- & ["Veiledning for skriverdriveren for Windows" på side 191](#page-190-0)
- & ["Veiledning for skriverdriveren for Mac OS" på side 194](#page-193-0)

### **Posisjonen, størrelsen eller marginene på utskriften er feil**

- ❏ Legg papiret i riktig retning, og skyv papirlederne til kantene av papiret.
- ❏ Når du plasserer originalene på skannerglassplaten, må du tilpasse hjørnet på originalen med hjørnet indikert av et symbol på rammen på skannerglasset. Hvis kantene av kopien beskjæres, flytter du originalen litt bort fra hjørnet.
- ❏ Når du legger originalene på skannerglassplaten, skal du rengjøre skannerglassplaten og dokumentdekselet med en tørr, myk, ren klut. Hvis det er støv eller flekker på glasset, kan kopieringsområdet bli utvidet til å inkludere støvet eller flekkene, noe som fører til feil kopieringsposisjon eller små bilder.

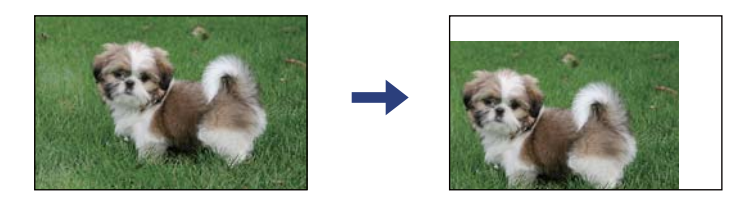

- ❏ Velg riktig innstilling for papirstørrelse.
- ❏ Juster margininnstillingene i programmet slik at det faller innenfor utskriftsområdet.

#### **Relatert informasjon**

- & ["Legg papir i Papirkassett 1" på side 60](#page-59-0)
- & ["Legg papir i Papirkassett 2" på side 64](#page-63-0)
- & ["Legg papir i Bakre papirmatingsspor" på side 68](#page-67-0)
- & ["Rengjøre Skannerglassplaten" på side 174](#page-173-0)
- & ["Utskriftsområde" på side 243](#page-242-0)

### **Flere originaler kopieres til et enkeltark**

Når du plasserer flere originaler på skannerglassplaten for å kopiere dem hver for seg, men de kopieres på ett enkelt ark, må du plassere originalene minst 5 mm fra hverandre. Hvis problemet fortsetter, må du plassere en original i gangen.

#### **Relatert informasjon**

& ["Plassere bilder for kopiering" på side 75](#page-74-0)

### **Utskriftsposisjonen for fotoklistremerker er feil**

Juster utskriftsposisjonen på menyen **Skriverinnstillinger** > **Klistremerker** på kontrollpanelet.

#### **Relatert informasjon**

& ["Menyalternativer for Skriverinnstillinger" på side 182](#page-181-0)

### **Utskrifts- eller kopieringsposisjonen på CD/DVD er feil**

- ❏ Juster utskriftsposisjonen på menyen **Skriverinnstillinger** > **CD/DVD** på kontrollpanelet.
- ❏ Rengjør skannerglassplaten og dokumentdekselet med en tørr, myk, ren klut. Hvis det er støv eller flekker på glasset, kan kopieringsområdet bli utvidet til å inkludere støvet eller flekkene, noe som fører til feil kopieringsposisjon eller små bilder.

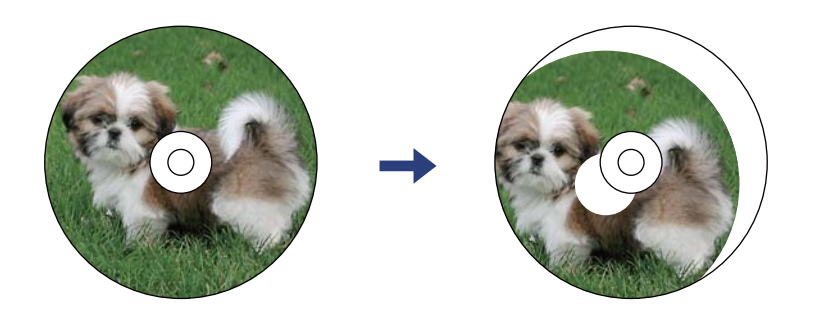

#### **Relatert informasjon**

 $\blacktriangleright$  ["Menyalternativer for Skriverinnstillinger" på side 182](#page-181-0)

### **Utskrevne tegn er feil eller fordreide**

- ❏ Koble USB-ledningen godt til skriveren og datamaskinen.
- ❏ Avbryt alle utskriftsjobber som er midlertidig stanset.
- ❏ Ikke sett datamaskinen i **Hibernate**-modus eller **Sleep**-modus manuelt under utskrift. Sider med fordreid tekst kan ble skrevet ut neste gang du starter datamaskinen.

#### **Relatert informasjon**

& ["Avbryt utskrift" på side 128](#page-127-0)

### **Det utskrevne bildet er speilvendt**

Fjern innstillinger for speilvendt i skriverdriveren eller i programmet.

- ❏ Windows
	- Fjern **Speilvend** fra skriverdriverens kategori **Flere alternativer**.
- ❏ Mac OS

Fjern **Speilvend** fra **Utskriftsinnstillinger**-menyen for utskriftsdialogen.

- & ["Veiledning for skriverdriveren for Windows" på side 191](#page-190-0)
- & ["Veiledning for skriverdriveren for Mac OS" på side 194](#page-193-0)

### **Mosaikklignende mønstre på utskriftene**

Ved utskrift av bilder eller foto, skriv ut med data i høy oppløsning. Bilder på nettsted har ofte en lav oppløsning selv om de ser fine ut på skjermen, så utskriftskvaliteten kan reduseres.

### **Ujevne farger, søl, prikker eller rette linjer oppstår på det kopierte bildet**

- ❏ Rengjør papirbanen.
- ❏ Rengjør skannerglassplaten.
- ❏ Rengjør ADF.
- ❏ Ikke trykk for hardt på originalen eller dokumentdekselet når du plasserer originalene på skannerglassplaten.
- ❏ Når papiret er sølete, senker du innstillingene for tetthet på kopien.

#### **Relatert informasjon**

- & ["Rengjøring av papirbanen dersom det er blekkflekker" på side 171](#page-170-0)
- & ["Rengjøre Skannerglassplaten" på side 174](#page-173-0)
- & ["Menyvalg for kopiering" på side 136](#page-135-0)

### **Moarémønster (kryssrastrert) vises på det kopierte bildet**

Endre innstillingen for forstørrelse og forminskning eller plasser originalen i en litt annerledes vinkel.

#### **Relatert informasjon**

& ["Menyvalg for kopiering" på side 136](#page-135-0)

### **Et bilde av baksiden av originalen vises i det kopierte bildet**

- ❏ Hvis originalen er tynn, legger du den på skannerglassplaten, og legger deretter et svart papir over.
- ❏ Senk innstillingen for kopitetthet på kontrollpanelet.

#### **Relatert informasjon**

& ["Menyvalg for kopiering" på side 136](#page-135-0)

### **Utskriftsproblemet kan ikke fjernes**

Hvis du har prøvd alle løsningene og ikke har løst problemet, må du prøve å avinstallere skriveren og installere den på nytt.

#### **Relatert informasjon**

& ["Avinstallere programmer" på side 202](#page-201-0)

& ["Installere programmer" på side 200](#page-199-0)

## **Andre utskriftsproblemer**

### **Utskriften går for sakte**

- ❏ Lukk unødvendige programmer.
- ❏ Velg en lavere kvalitetsinnstilling.Utskrifter av høyere kvalitet senker utskriftshastigheten.
- ❏ Aktiver toveis (eller høyhastighets) innstilling.Når denne innstillingen er aktivert, skriver skriverhodet ut mens det beveger seg i begge retninger, og utskriftshastigheten øker.
	- ❏ Kontrollpanel

Aktiver **Bidireksjonal** i **Innst.** > **Skriverinnstillinger**.

❏ Windows

Velg **Høy hastighet** fra skriverdriverens kategori **Flere alternativer**.

❏ Mac OS

Velg **Systemvalg** fra menyen > **Skrivere og skannere** (eller **Skriv ut og skann**, **Skriv ut og faks**), og velg deretter skriveren.Klikk på **Valg og forbruksmateriell** > **Valg** (eller **Driver**).Velg **På** som innstillingen for **Utskrift med høy hastighet**.

- ❏ Deaktiver **Stillemodus**.
	- ❏ Kontrollpanel

Trykk på **på** startskjermen, og deaktiver den deretter.

❏ Windows

Deaktiver **Stillemodus** fra skriverdriverens **Hoved**-fane.

❏ Mac OS

Velg **Systemvalg** fra menyen > **Skrivere og skannere** (eller **Skriv ut og skann**, **Skriv ut og faks**), og velg deretter skriveren.Klikk på **Valg og forbruksmateriell** > **Valg** (eller **Driver**).Velg **Av** som innstillingen for **Stillemodus**.

- ❏ Hvis du skriver ut over et nettverkt, kan nettverksenheten ha et tilkoblingsproblem.Flytt skriveren nærmere enheten, og slå deretter tilgangspunktet av og på igjen.Hvis du ikke blir kvitt problemet, kan du se dokumentasjonen som følger med tilgangspunktet.
- ❏ Hvis du skriver ut data med høy tett, for eksempel bilder på vanlig papir, kan utskriften ta litt tid for å opprettholde utskriftskvaliteten.Dette er ikke en feil.

- & ["Menyalternativer for Skriverinnstillinger" på side 182](#page-181-0)
- & ["Veiledning for skriverdriveren for Windows" på side 191](#page-190-0)
- & ["Veiledning for skriverdriveren for Mac OS" på side 194](#page-193-0)

### **Utskriften bremser kraftig ned ved kontinuerlig utskrift**

Utskriften bremser ned for å forhindre at skrivermekanismen overopphetes og skades. Du kan imidlertid fortsette å skrive ut. Hvis du vil returnere til normal utskriftshastighet, må du la skriveren hvile i minst 30 minutter. Utskriftshastigheten vil ikke returnere til normalen hvis skriveren er slått av.

### **Kan ikke avbryte utskrift fra en datamaskin som kjører Mac OS X v10.6.8**

Hvis du vil stanse utskrift fra datamaskinen, velger du innstillingene nedenfor.

Kjør Web Config, og velg deretter **Port9100** som innstilling for **Protokoll med høyeste prioritet** i **AirPrint-**

**oppsett**. Velg **Systemvalg** fra menyen > **Skrivere og skannere** (eller **Skriv ut og skann**, **Skriv ut og faks**), fjern skriveren, og legg den deretter til igjen.

#### **Relatert informasjon**

& ["Program for konfigurering av skriveroperasjoner \(Web Config\)" på side 188](#page-187-0)

## **Kan ikke starte skanning**

- ❏ Hvis du skanner med ADF, må du kontrollere at dokumentdekselet og ADF-dekselet er lukket.
- ❏ Du kan ikke bruke ADF når du skanner fra **Fotomodus** i Epson Scan 2.
- ❏ Koble USB-kabelen forsvarlig til skriveren og datamaskinen. Hvis du bruker en USB-hub, må du prøve å koble skriveren direkte til datamaskinen.
- ❏ Hvis du skanner med høy oppløsning over et nettverk, kan det oppstå kommunikasjonsfeil. Velg lavere oppløsning.
- ❏ Sørg for at riktig skriver (skanner) er valgt i Epson Scan 2.

#### **Sjekk om skriveren blir gjenkjent eller ikke når du bruker Windows**

I Windows påser du at skriveren (skanneren) vises i **Skanner og kamera**. Skriveren (skanneren) skal vises som «EPSON XXXXX (skrivernavn)». Hvis skriveren (skanneren) ikke vises, avinstallerer du Epson Scan 2 og installerer den på nytt. Se følgende for å åpne **Skanner og kamera**.

❏ Windows 10

Klikk på startknappen og velg **Windows-system** > **Kontrollpanel**, angi «Skanner og kamera» i søkeboksen, klikk på **Vis Skanner og kamera**, og kontroller om skriveren vises.

❏ Windows 8.1/Windows 8

Velg **Skrivebord** > **Innstillinger** > **Kontrollpanel**, angi «Skanner og kamera» i søkeboksen, klikk på **Vis Skanner og kamera**, og kontroller om skriveren vises.

❏ Windows 7

Klikk på startknappen og velg **Kontrollpanel**, angi «Skanner og kamera» i søkeboksen, klikk på **Vis Skanner og kamera**, og kontroller om skriveren vises.

❏ Windows Vista

Klikk på startknappen, velg **Kontrollpanel** > **Maskinvare og lyd** > **Skannere og kameraer**, og kontroller deretter om skriveren vises.

❏ Windows XP

Klikk på startknappen, velg **Kontrollpanel** > **Skrivere og annen maskinvare** > **Skanner og kamera**, og kontroller deretter om skriveren vises.

#### **Relatert informasjon**

- & ["Avinstallere programmer" på side 202](#page-201-0)
- & ["Installere programmer" på side 200](#page-199-0)

### **Kan ikke starte skanning ved bruk av kontrollpanelet**

- ❏ Kontroller at Epson Scan 2 og Epson Event Manager er korrekt installert.
- ❏ Kontroller skanneinnstillingen i Epson Event Manager.

#### **Relatert informasjon**

- & ["Programmer for skanning av dokumenter og bilder \(Epson Scan 2\)" på side 196](#page-195-0)
- & ["Program for konfigurering av skanneoperasjoner fra kontrollpanelet \(Epson Event Manager\)" på side 197](#page-196-0)

## **Problemer med skannede bilder**

### **Ujevne farger, skitt, flekker og så videre vises ved skanning fra skannerens glassplate**

- ❏ Rengjør skannerglasset.
- ❏ Fjern alt søppel og skitt som fester seg til originalen.
- ❏ Ikke trykk for hardt på originalen eller dokumentdekselet. Hvis du trykker med for mye makt, kan det føre til uskarphet, smuss og flekker.

#### **Relatert informasjon**

& ["Rengjøre Skannerglassplaten" på side 174](#page-173-0)

### **Rette linjer vises ved skanning fra ADF**

- ❏ Rengjør ADF.
	- Rette linjer kan vises på bildet hvis søppel og skitt har kommet inn i ADF.
- ❏ Fjern alt søppel og skitt som fester seg til originalen.

### **Bildekvaliteten er ujevn**

❏ Angi **Modus** i Epson Scan 2 i henhold til originalen du vil skanne. Skann med innstillingene for dokumenter i **Dokumentmodus** og innstillingene for fotografier i **Fotomodus**.

❏ I Epson Scan 2 justerer du bildet med elementer i **Avanserte innstillinger**-fanen og så skanner du.

❏ Dersom oppløsningen er lav, kan du prøve å øke oppløsningen og så skanne.

#### **Relatert informasjon**

& ["Skanne med Epson Scan 2" på side 148](#page-147-0)

### **Forskyvning vises i bakgrunnen av bilder**

Bilder på baksiden av originalen kan vises på det skannede bildet.

❏ I Epson Scan 2, velger du **Avanserte innstillinger**-fanen og så justerer du **Lysstyrke**.

Denne funksjonen er muligens ikke tilgjengelig avhengig av innstillingene i **Hovedinnstillinger**-fanen > **Bildetype** eller andre innstillinger i **Avanserte innstillinger**-fanen.

- ❏ I **Dokumentmodus** i Epson Scan 2, velger du **Avanserte innstillinger**-fanen og så **Bildealternativ** > **Tekstforbedring**.
- ❏ Når du skanner fra skannerglasset, kan du plassere et svart papir eller et skriveunderlag over originalen.

#### **Relatert informasjon**

- & ["Plassere originaler på Skannerglassplaten" på side 73](#page-72-0)
- & ["Skanne med Epson Scan 2" på side 148](#page-147-0)

### **Tekst er uklar**

- ❏ I **Dokumentmodus** i Epson Scan 2, velger du **Avanserte innstillinger**-fanen og så **Bildealternativ** > **Tekstforbedring**.
- ❏ Velg **Dokumentmodus** som **Modus** i Epson Scan 2. Skann med innstillingene for dokumenter i **Dokumentmodus**.
- ❏ I **Dokumentmodus** i Epson Scan 2, når **Bildetype** på **Hovedinnstillinger**-fanen er satt til **Svart-hvitt**, justerer du **Grenseverdi** på **Avanserte innstillinger**-fanen. Når du øker **Grenseverdi**, blir det svarte området større.
- ❏ Dersom oppløsningen er lav, kan du prøve å øke oppløsningen og så skanne.

#### **Relatert informasjon**

& ["Skanne dokumenter \(Dokumentmodus\)" på side 148](#page-147-0)

### **Det kommer moaré (vevlignende skygger)**

Hvis originalen er et trykt dokument, kan moaré (vevlignende skygger) komme på det skannede bildet.

❏ På **Avanserte innstillinger**-fanen i Epson Scan 2 velger du **Derastrering**.

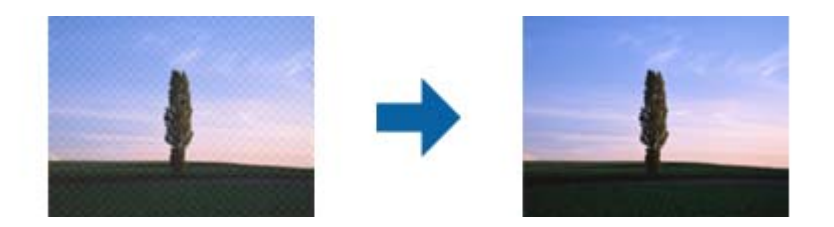

❏ Endre oppløsningen, og skann på nytt.

#### **Relatert informasjon**

& ["Skanne med Epson Scan 2" på side 148](#page-147-0)

### **Kan ikke skanne riktig område på skanneglasset**

- ❏ Sørg for at originalen er riktig plassert mot innstillingsmerkene.
- ❏ Dersom kanten av det skannede bildet mangler, kan du flytte originalen litt unna kanten av skannerglasset.
- ❏ Når du plasserer flere originaler på skannerglasset, må du sørge for at det er et mellomrom på minst 20 mm (0,79 tommer) mellom originalene.
- ❏ Når du skanner fra kontrollpanelet og velger funksjonen for automatisk avklipping av skanneområdet, må du fjerne eventuelt skrot og skitt fra skannerglasset og dokumentdekselet. Hvis det er skrot eller skitt rundt originalen, utvides skanneområdet til å inkludere det.

#### **Relatert informasjon**

& ["Plassere originaler på Skannerglassplaten" på side 73](#page-72-0)

### **Kan ikke forhåndsvise i Miniatyrbilde**

- ❏ Når du plasserer originaler på skannerglasset, må du påse at det er et mellomrom på minst 20 mm (0,79 tommer) mellom originalene.
- ❏ Kontroller at originalen er plassert rett.
- ❏ Avhengig av originalen vil forhåndsvisning kanskje ikke være mulig i **Miniatyrbilde**. I dette tilfellet må du velge bort **Miniatyrbilde**-avmerkningsboksen øverst på forhåndsvisningsvinduet for å forhåndsvise hele det skannede området, og deretter lage markiser manuelt.

#### **Relatert informasjon**

& ["Skanne fotografier eller bilder \(Fotomodus\)" på side 151](#page-150-0)

### **Tekst blir ikke riktig gjenkjent ved lagring som en Søkbar PDF**

- ❏ I **Alternativer for bildeformat**-vinduet i Epson Scan 2, må du sjekke at **Tekstspråk** er riktig angitt i **Tekst**fanen.
- ❏ Sjekk at originalene plasseres rett.
- ❏ Bruk en original med klar tekst. Tekstgjenkjennelse kan avta for følgende originaltyper.
	- ❏ Originaler som har blitt kopiert en rekke ganger
	- ❏ Originaler mottatt via faks (ved lav oppløsning)
	- ❏ Originaler der mellomrommet mellom bokstaver eller linjer er for lite
	- ❏ Originaler med linjer eller understreking over teksten
	- ❏ Originaler med håndskrevet tekst
	- ❏ Originaler med brett eller krøller
- ❏ I **Dokumentmodus** i Epson Scan 2, når **Bildetype** på **Hovedinnstillinger**-fanen er satt til **Svart-hvitt**, justerer du **Grenseverdi** på **Avanserte innstillinger**-fanen. Når du øker **Grenseverdi**, blir svart sterkere.
- ❏ I **Dokumentmodus** i Epson Scan 2, velger du **Avanserte innstillinger**-fanen og så **Bildealternativ** > **Tekstforbedring**.

#### **Relatert informasjon**

& ["Skanne dokumenter \(Dokumentmodus\)" på side 148](#page-147-0)

### **Kan ikke løse problemer i det skannede bildet**

Hvis du har prøvd alle løsningene og ikke har løst problemet, kan du starte Epson Scan 2-innstillingene med Epson Scan 2 Utility.

#### *Merknad:* Epson Scan 2 Utility er et program som følger med Epson Scan 2.

- 1. Start Epson Scan 2 Utility.
	- ❏ Windows 10

Klikk på startknappen og velg **EPSON** > **Epson Scan 2 Utility**.

❏ Windows 8.1/Windows 8

Angi programvarens navn i søkeboksen og velg deretter det viste ikonet.

❏ Windows 7/Windows Vista/Windows XP

Klikk startknappen og velg **Alle programmer** eller **Programmer** > **EPSON** > **Epson Scan 2** > **Epson Scan 2 Utility**.

❏ Mac OS

Velg **Gå** > **Programmer** > **Epson Software** > **Epson Scan 2 Utility**.

- 2. Velg **Annet**-fanen.
- 3. Klikk på **Tilbakestill**.

#### *Merknad:*

Dersom oppstart ikke løser problemet, må du avinstallere og reinstallere Epson Scan 2.

- & ["Avinstallere programmer" på side 202](#page-201-0)
- & ["Installere programmer" på side 200](#page-199-0)

## **Andre problemer med skanneren**

### **Skanning går tregt**

- ❏ Reduser oppløsning, og skann på nytt. Når oppløsningen er høy, kan skanning ta litt tid.
- ❏ Skannehastigheten kan reduseres som følge av bildejusteringsfunksjonene i Epson Scan 2.
- ❏ Hvis du velger **Stillemodus** i kategorien **Skann** på **Konfigurasjon**-skjermen som vises ved å klikke -knappen i Epson Scan 2, kan skannehastigheten reduseres.

#### **Relatert informasjon**

& ["Skanne med Epson Scan 2" på side 148](#page-147-0)

### **Skanningen stopper ved skanning til PDF/Multi-TIFF**

- ❏ Når du skanner med Epson Scan 2, kan du sammenhengende skanne opptil 999 sider i PDF-format, og opptil 200 sider i Multi-TIFF-format.
- ❏ Ved skanning av store volumer, anbefaler vi å bruke gråskala.
- ❏ Øk ledig plass på datamaskinens harddisk. Skanning kan stoppe hvis det ikke er tilstrekkelig ledig plass.
- ❏ Prøv skanning med en lavere oppløsning. Skanning stopper hvis total datamengde når grensen.

#### **Relatert informasjon**

& ["Skanne med Epson Scan 2" på side 148](#page-147-0)

## **Andre problemer**

### **Svakt elektrisk støt ved berøring av skriveren**

Hvis mange eksterne enheter er koblet til skriveren, kan du føle et svakt elektrisk støt når du tar på skriveren. Installer en jordledning til datamaskinen som er koblet til skriveren.

### **Driftslydene er høye**

Hvis driftslydene er for høye, kan du aktivere **Stillemodus**.Aktiverer du denne funksjonen, kan det imidlertid redusere utskriftshastigheten.

❏ Kontrollpanel

Fra startskjermen trykker du på  $\sqrt[4]{0}$ F, og deretter aktiverer du dette alternativet.

❏ Windows

Aktiver **Stillemodus** i **Hoved**-fanen i skriverdriveren.

#### ❏ Mac OS

Velg **Systemvalg** fra menyen > **Skrivere og skannere** (eller **Skriv ut og skann**, **Skriv ut og faks**), og velg deretter skriveren.Klikk på **Valg og forbruksmateriell** > **Valg** (eller **Driver**).Velg **På** som innstillingen for **Stillemodus**.

❏ Epson Scan 2

Klikk -knappen for å åpne vinduet **Konfigurasjon**.Angi så **Stillemodus** i fanen **Skann**.

#### **Relatert informasjon**

- & ["Veiledning for skriverdriveren for Windows" på side 191](#page-190-0)
- & ["Veiledning for skriverdriveren for Mac OS" på side 194](#page-193-0)

### **Kan ikke lagre data på en minneenhet**

- ❏ Bruk en minneenhet som støttes av skriveren.
- ❏ Kontroller at minneenheten ikke er skrivebeskyttet.
- ❏ Kontroller at minneenheten har nok ledig minne. Hvis det tilgjengelige minnet er lite, kan ikke data lagres.

#### **Relatert informasjon**

& ["Spesifikasjoner for støttede eksterne lagringsenheter" på side 247](#page-246-0)

### **Programmet er blokkert av en brannmur (kun for Windows)**

Legg programmet til på Windows-brannmurens liste over tillatte programmer i sikkerhetsinnstillingene i **Control Panel**.

### **«!» vises på skjermbildet for bildevalg**

«!» vises på LCD-skjermen når bildefilen ikke støttes av produktet.

#### **Relatert informasjon**

& ["Støttede dataspesifikasjoner" på side 248](#page-247-0)

# <span id="page-242-0"></span>**Tillegg**

## **Tekniske spesifikasjoner**

### **Skriverspesifikasjoner**

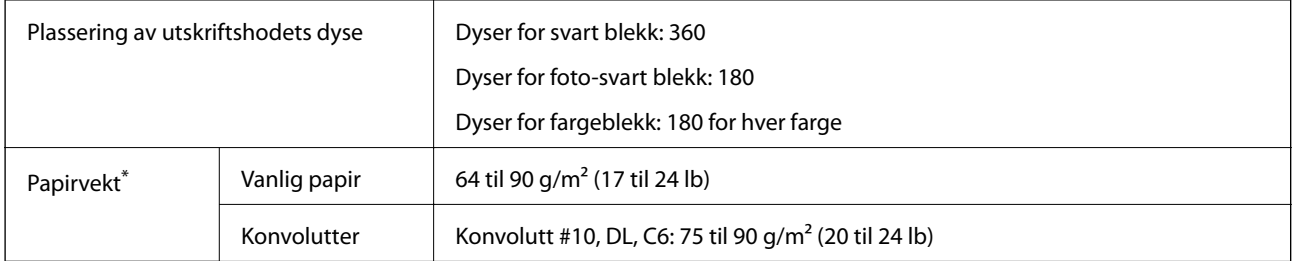

\* Selv når papirtykkelsen er innenfor dette området, vil papiret kanskje ikke mates i skriveren, eller skannekvaliteten kan forringes avhengig av papiregenskapene eller -kvaliteten.

### **Utskriftsområde**

#### *Utskrivbart område for enkeltark*

Utskriftskvaliteten kan reduseres i de skraverte områdene på grunn av skriverens mekanisme.

#### **Skrive ut med kanter**

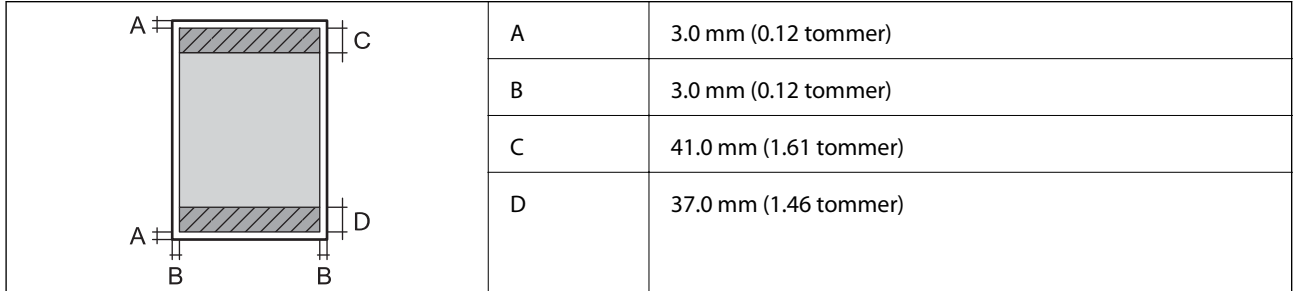

#### **Kantløs utskrift**

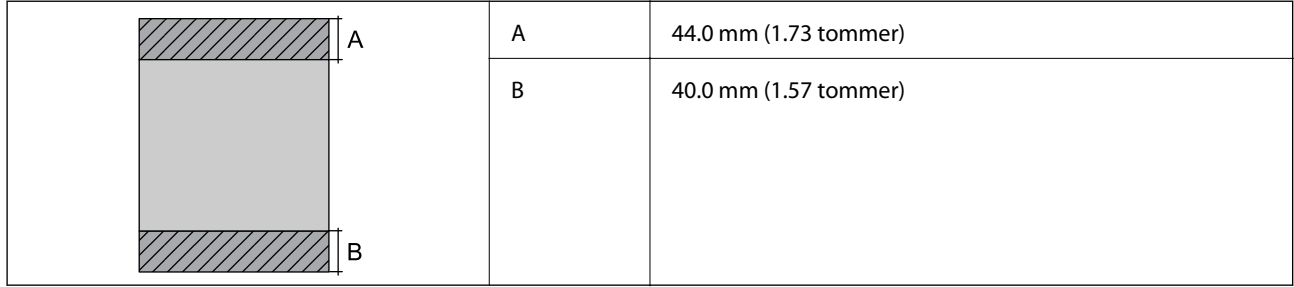

#### *Utskrivbart område for konvolutter*

Utskriftskvaliteten kan reduseres i de skraverte områdene på grunn av skriverens mekanisme.

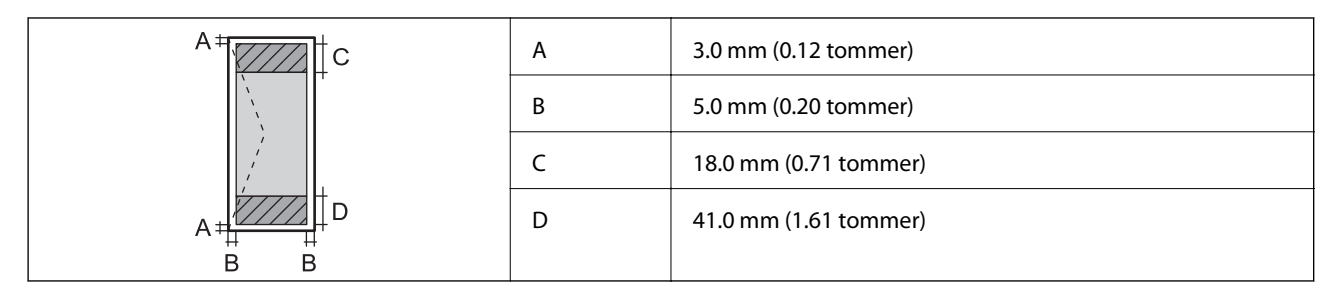

#### *Utskrivbart område for CD/DVD*

Utskriftskvaliteten kan reduseres i de skraverte områdene på grunn av skriverens mekanisme.

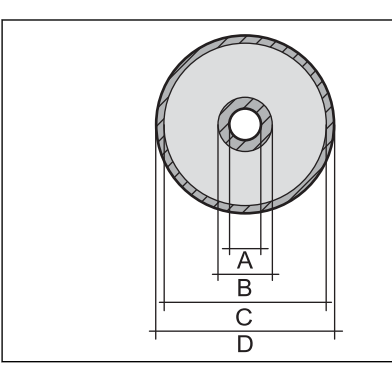

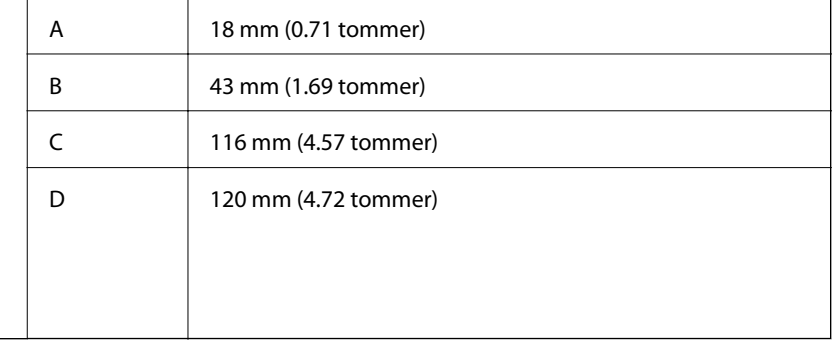

### **Skannerspesifikasjoner**

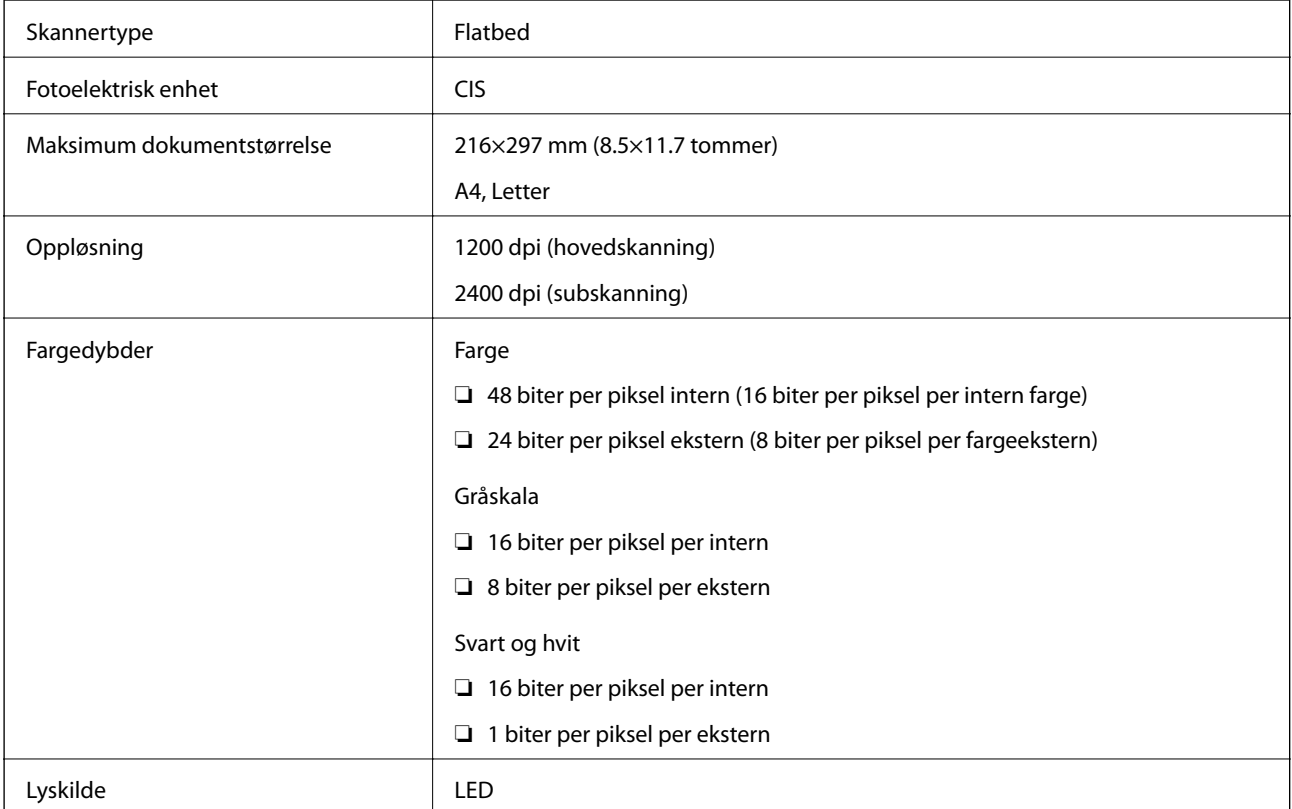

### **Spesifikasjoner for grensesnitt**

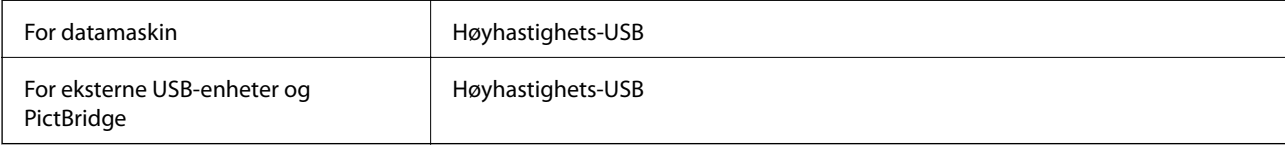

### **Liste over nettverksfunksjoner**

#### **Nettverksfunksjoner og IPv4/IPv6**

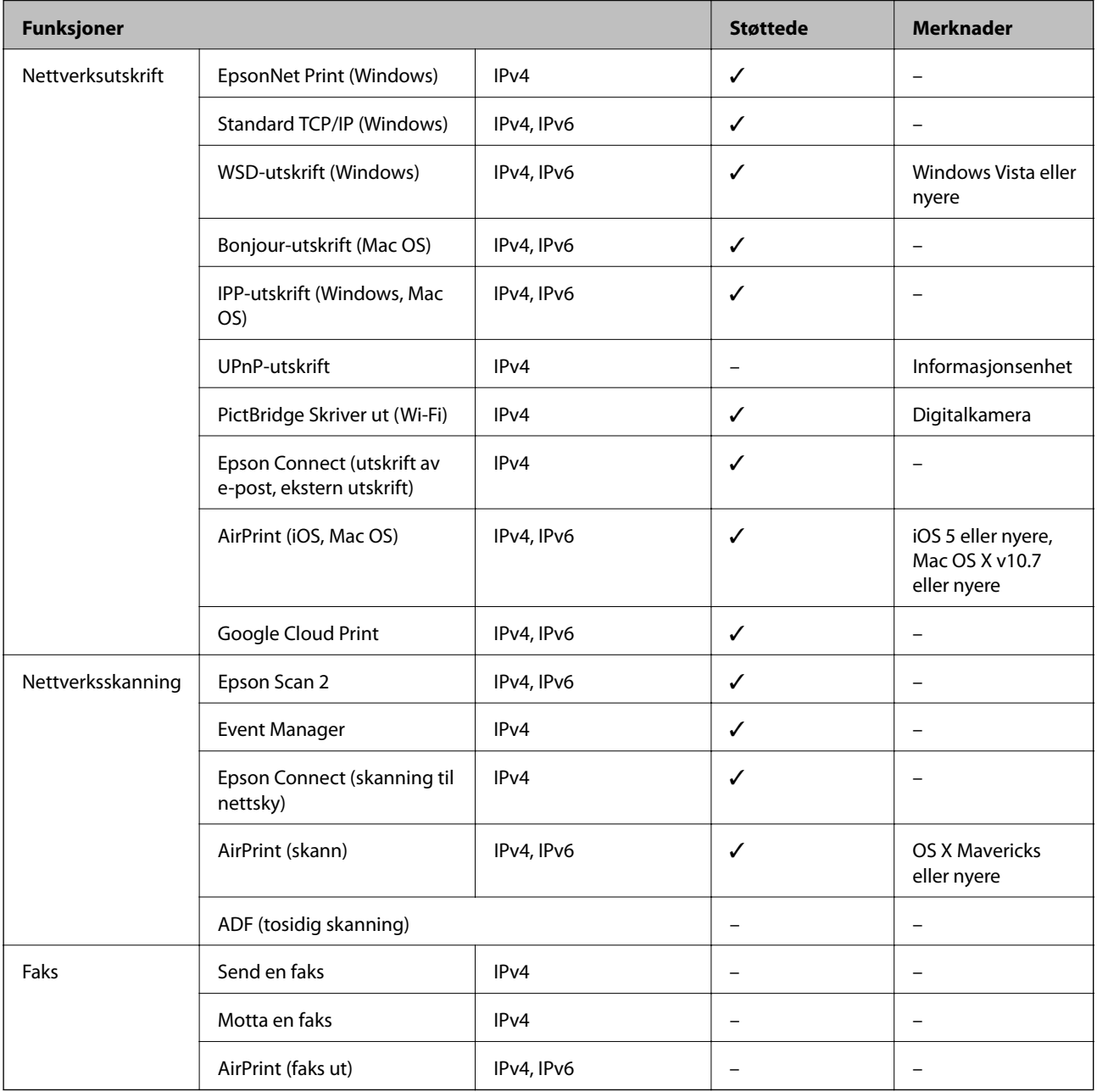

### **Wi-Fi-spesifikasjoner**

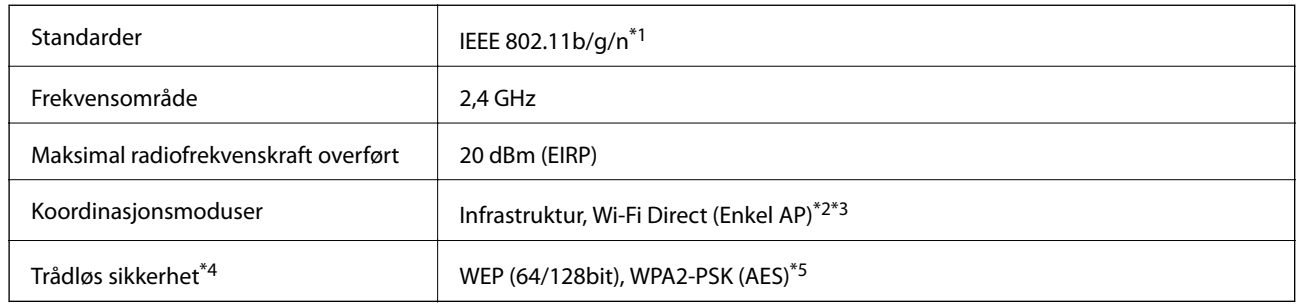

- \*1 IEEE 802.11n er kun tilgjengelig for HT20.
- \*2 Støttes ikke for IEEE 802.11b.
- \*3 Enkel AP-modus er kompatibel med en Wi-Fi-tilkobling (infrastruktur) eller Ethernet-kobling.
- \*4 Wi-Fi Direct støtter kun WPA2-PSK (AES).
- \*5 Overholder WPA2-standarder med støtte for WPA/WPA2 Personal.

### **Ethernet-spesifikasjoner**

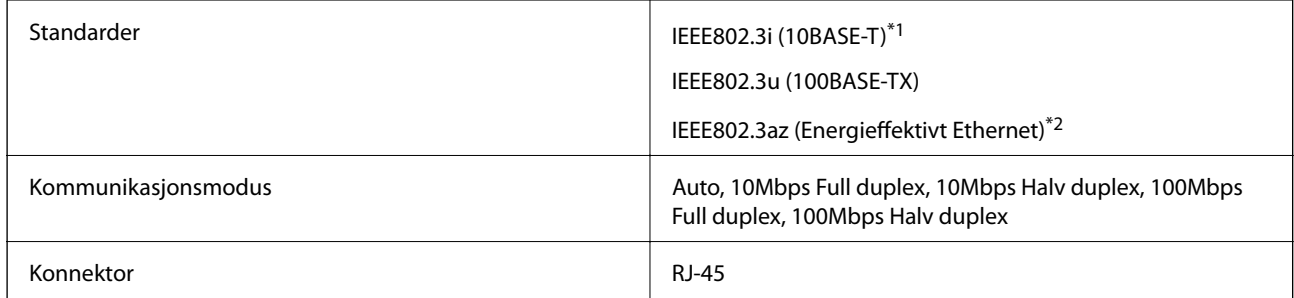

\*1 Bruk en kategori 5e eller høyere STP-kabel (skjermet tvunnet par)for å forhindre risiko for radiointerferens.

\*2 Den tilkoblede enheten skal være i samsvar med IEEE802.3az-standardene.

### **Sikkerhetsprotokoll**

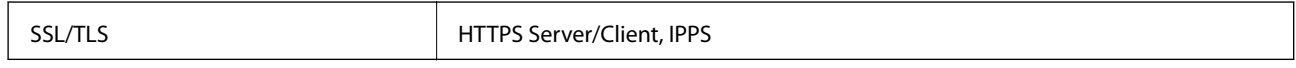

### **Støttede tjenester fra tredjeparter**

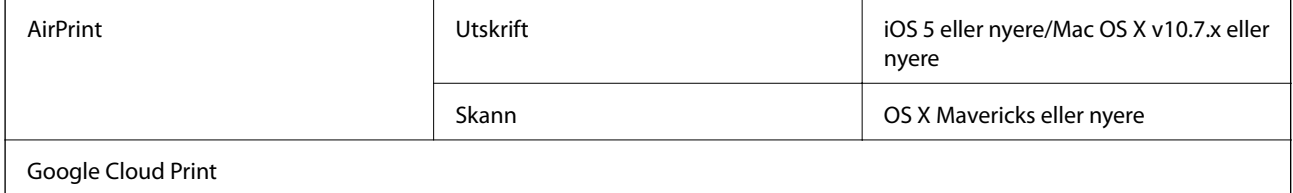

### <span id="page-246-0"></span>**Spesifikasjoner for eksterne lagringsenheter**

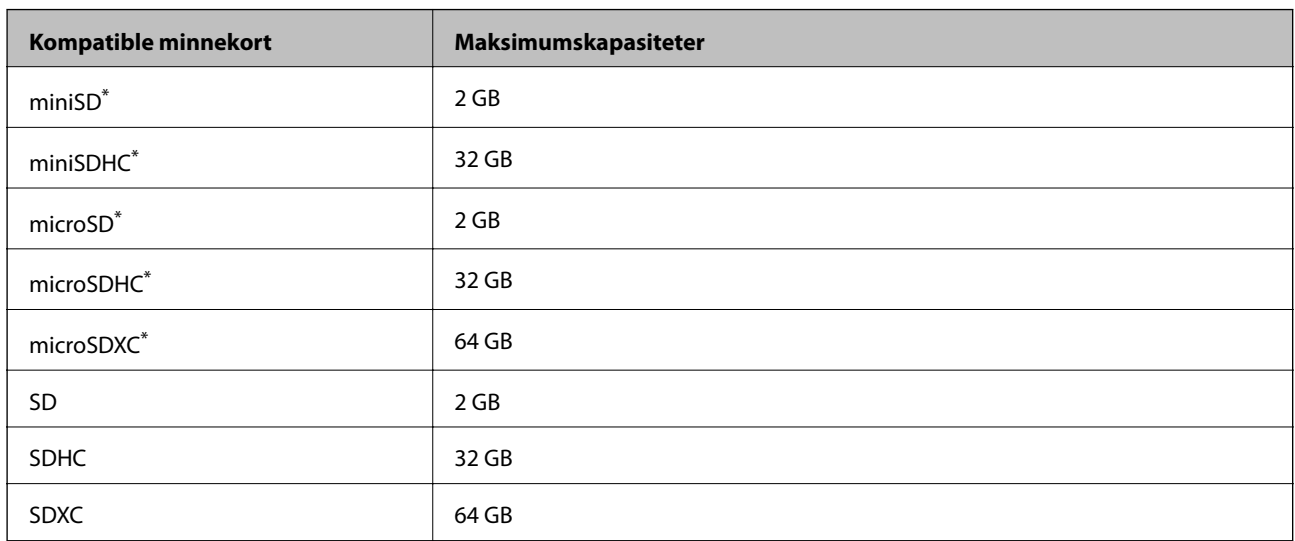

### **Spesifikasjoner for støttede minnekort**

\* Bruk adapter slik at det passer til minnekortsporet. Ellers kan kortet bli sittende fast.

### **Spesifikasjoner for støttede eksterne lagringsenheter**

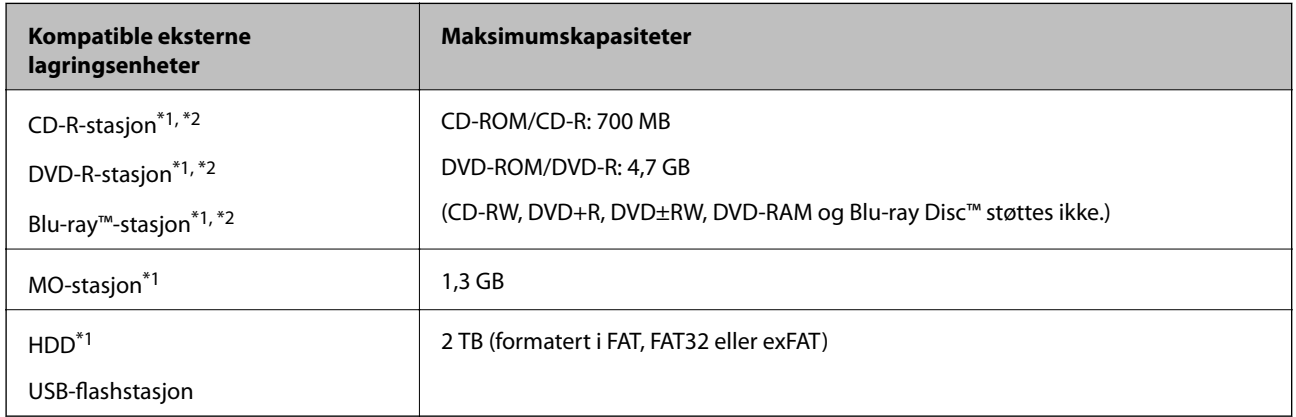

\*1 Vi anbefaler ikke bruk av eksterne USB-enheter som drives av USB. Bruk kun eksterne USB-enheter med uavhengige vekselstrømkilder.

\*2 Skrivebeskyttet.

Du kan ikke bruke følgende enheter:

- ❏ Enhet som krever en egen driver
- ❏ Enhet med sikkerhetsinnstillinger (passord, kryptering og liknende)
- ❏ Enhet med innebygd USB-hub

Epson kan ikke garantere at alle eksternt tilkoblede enheter fungerer.

### <span id="page-247-0"></span>**Støttede dataspesifikasjoner**

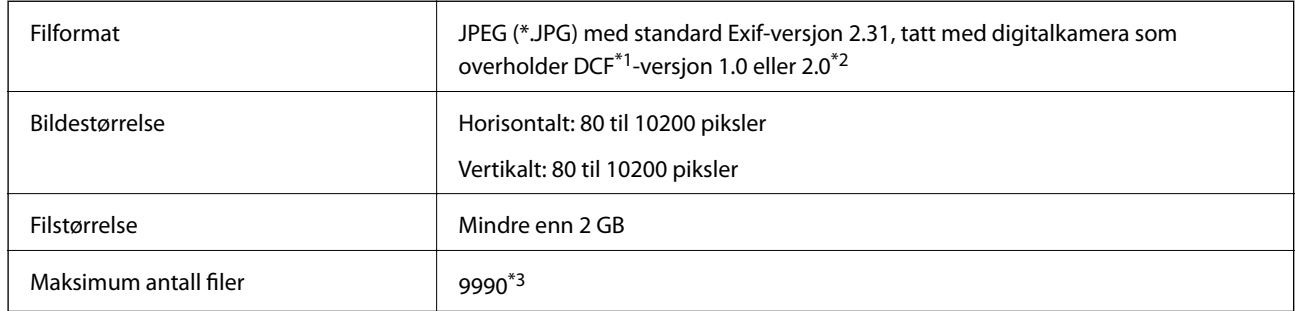

\*1 Filsystemet Design rule for Camera.

\*2 Bildedata lagret i innebygd minne i digitalkamera støttes ikke.

\*3 Opptil 999 filer kan vises om gangen. (Hvis antallet filer overskrider 999, vises filene i grupper.)

#### *Merknad:*

«!» vises på LCD-skjermen hvis skriveren ikke kjenner igjen bildefilen. Hvis dette er tilfelle, vil blanke deler skrives ut hvis du velger bildelayout med flere bilder.

### **Mål**

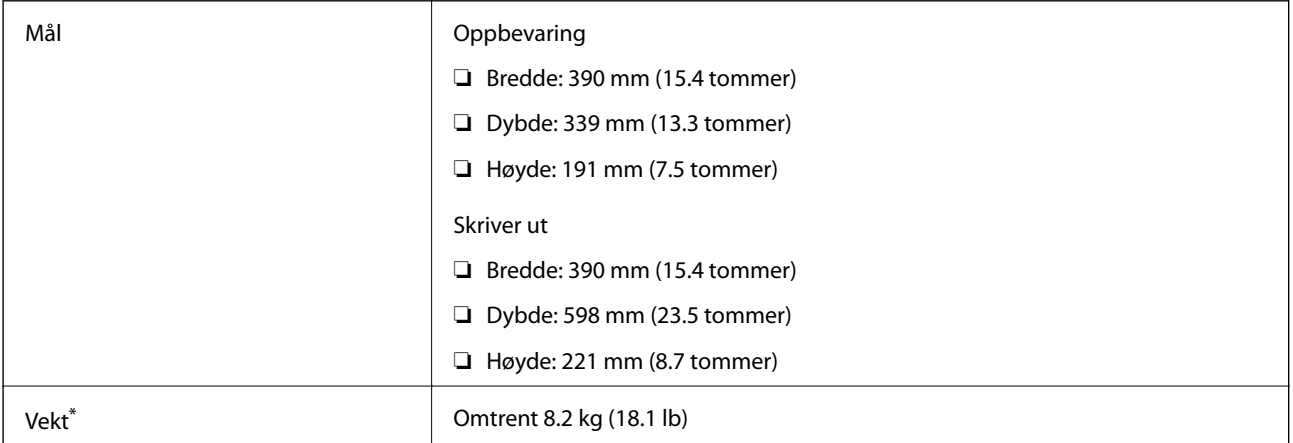

\* : Uten blekkpatronene, strømledningen og CD/DVD-skuffen.

### **Elektriske spesifikasjoner**

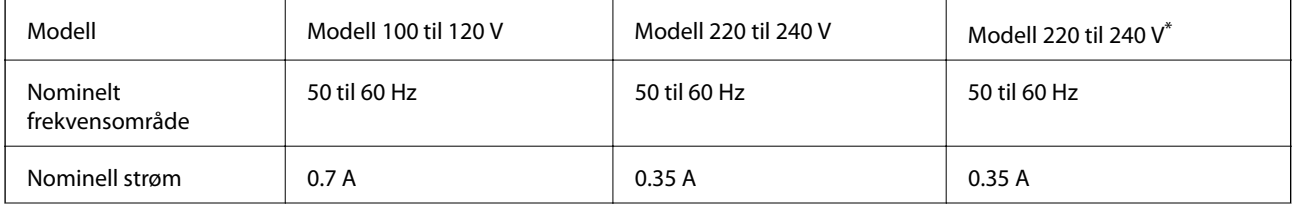

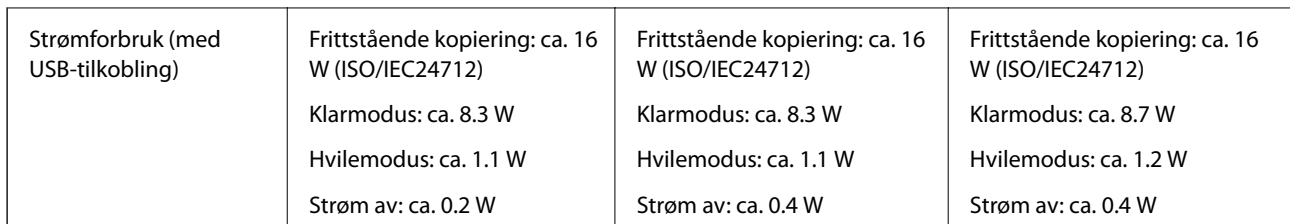

For brukere i Hongkong.

#### *Merknad:*

❏ Se skriverens spenning på typeskiltet.

❏ For europeiske brukere: Se følgende nettsted for detaljer om strømforbruk.

<http://www.epson.eu/energy-consumption>

### **Miljømessige spesifikasjoner**

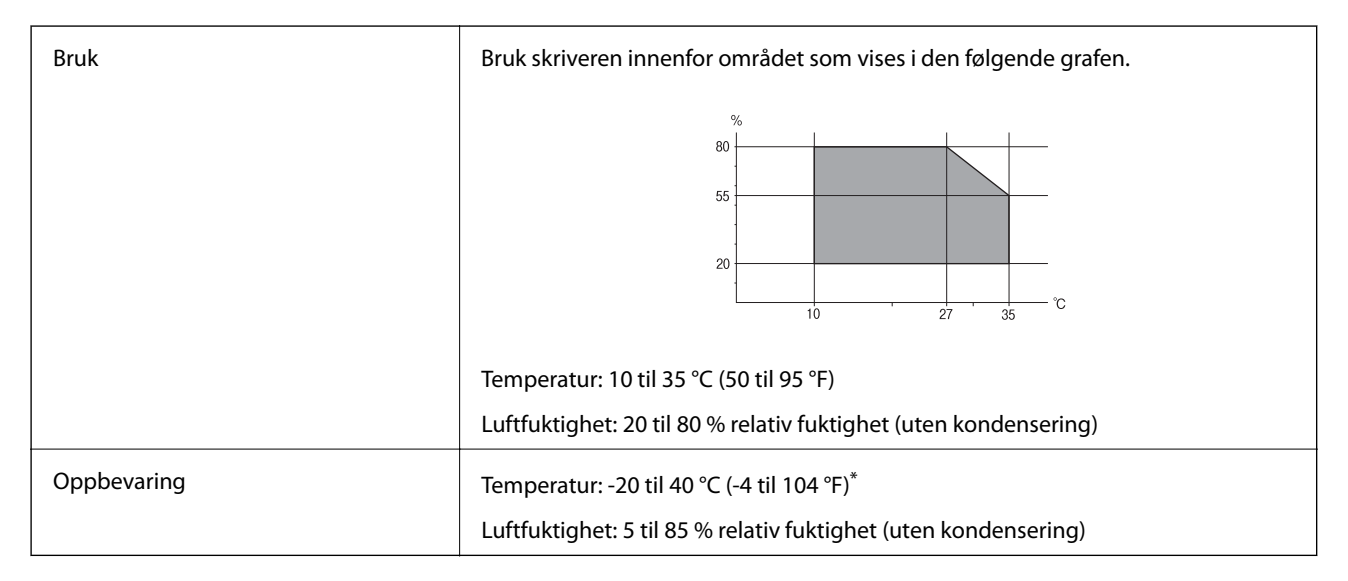

Du kan lagre den ved 40°C (104°F) i én måned.

### **Miljømessige spesifikasjoner for blekkpatroner**

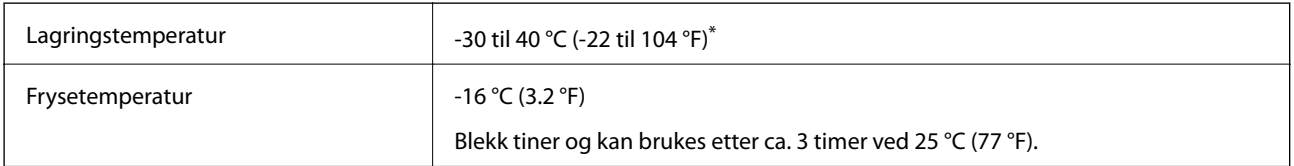

Du kan lagre den ved 40 °C (104 °F) i én måned.

## **Systemkrav**

❏ Windows 10 (32-bit, 64-bit)/Windows 8.1 (32-bit, 64-bit)/Windows 8 (32-bit, 64-bit)/Windows 7 (32-bit, 64 bit)/Windows Vista (32-bit, 64-bit)/Windows XP SP3 eller nyere (32-bit)/Windows XP Professional x64 Edition SP2 eller nyere

#### **Tillegg**

❏ macOS High Sierra/macOS Sierra/OS X El Capitan/OS X Yosemite/OS X Mavericks/OS X Mountain Lion/Mac OS X v10.7.x/Mac OS X v10.6.8

#### *Merknad:*

❏ Mac OS støtter ikke enkelte programmer og funksjoner.

❏ (UFS) (UNIX File System) for Mac OS er ikke støttet.

## **Informasjon om forskrifter**

### **Standarder og godkjenninger**

#### **Standarder og godkjenninger for amerikansk modell**

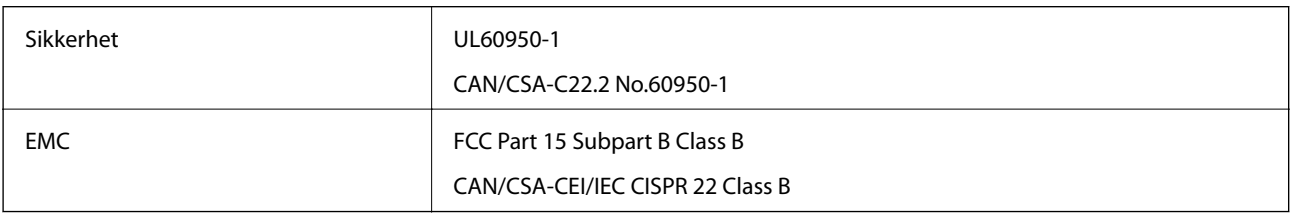

Utstyret inneholder følgende trådløsmodul.

Produsent: Seiko Epson Corporation

Type: J26H006

Dette produktet oppfyller del 15 av FCC-reglene og RSS-210 av IC-reglene. Epson kan ikke ta ansvar for manglende overhold av beskyttelseskravene som følge av en ikke anbefalt endring av produktet. Bruk er underlagt følgende to bestingelser: (1) denne enheten forårsaker ingen skadelige forstyrrelser, og (2) denne enheten må godta eventuell mottatt interferens, inkludert interferens som kan føre til uønsket drift av enheten.

For å forhindre radiointerferens til den lisensierte tjenesten er denne innretningen ment til bruk innendørs og på avstand fra vinduer for å gi maksimal skjerming. Utstyr (eller overføringsantennen) som er installert utendørs, er underlagt lisens.

Dette utstyret overholder FCC/IC-grenser for strålingseksponering for et ukontrollert miljø og overholder FCCveiledninger for radiofrekvenseksponering (RF) i bilag C til OET65 og RSS-102 fra IC-reglene for radiofrekvenseksponering (RF). Dette utstyret skal installeres og drives slik at radiatoren er minst 20 cm (7,9 tommer) eller mer unna en persons kropp (inkludert ekstremiteter: hender, håndledd, føtter og ankler).

### **Standarder og godkjenninger for europeisk modell**

#### For europeiske brukere

Seiko Epson Corporation erklærer herved at følgende radioutstyrmodell er i samsvar med direktiv 2014/53/EU. Den fullstendige teksten for EU-samsvarserklæringen er tilgjengelig på følgende nettside:

#### <http://www.epson.eu/conformity>

C491W

Bare for bruk i Irland, Storbritannia, Østerrike, Tyskland, Liechtenstein, Sveits, Frankrike, Belgia, Luxemburg, Nederland, Italia, Portugal, Spania, Danmark, Finland, Norge, Sverige, Island, Kypros, Hellas, Slovenia, Malta, Bulgaria, Tsjekkia, Estland, Ungarn, Latvia, Litauen, Polen, Romania og Slovakia.

Epson kan ikke ta ansvar for manglende overhold av beskyttelseskravene som følge av en ikke anbefalt endring av produktene.

# $C \in$

### **Restriksjoner på kopiering**

Vær oppmerksom på følgende begrensninger for å sikre at du bruker skriveren på en ansvarlig og lovlig måte.

Kopiering av følgende enheter er forbudt ved lov:

- ❏ Pengesedler, mynter, omsettelige verdipapirer utstedt av myndighetene, statsobligasjoner og andre obligasjoner
- ❏ Ubrukte frimerker, forhåndsfrankerte postkort og andre offisielle postrelaterte enheter som har gyldig porto
- ❏ Stempelmerker og ihendehaverpapirer utstedt i henhold til lov

Vær forsiktig med kopiering av følgende enheter:

- ❏ Private omsettelige verdipapirer (aksjesertifikater, omsetningspapirer, sjekker osv.), månedlige adgangskort, bevillingsdokumenter osv.
- ❏ Pass, førerkort, helseattester, veipasseringsbilletter, matkuponger, billetter osv.

#### *Merknad:*

Det kan også være forbudt ved lov å kopiere disse elementene.

Ansvarlig bruk av opphavsrettbeskyttet materiale:

Skrivere kan misbrukes til ulovlig kopiering av opphavsrettslig beskyttet materiale. Med mindre du handler etter råd fra en kompetent advokat, er det ansvarlig og respektfull praksis å innhente tillatelse fra rettighetshaver før du kopierer publisert materiale.

## **Transportere og oppbevare skriveren**

Hvis du trenger å oppbevare skriveren eller transportere den ved flytting eller reparasjon, følg trinnene nedenfor for innpakking av skriveren.

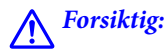

Vær forsiktig så du ikke setter fast hånden eller fingrene når du åpner eller lukker skannerenheten. Hvis ikke kan du bli skadet.

#### c*Forsiktighetsregel:*

- ❏ Når du lagrer eller transporterer skriveren, må du ikke holde den på skrå, plassere den vertikalt eller snu den opp ned, ettersom den kan lekke blekk.
- ❏ La blekkpatronene være installert i skriveren. Hvis du fjerner patronene, kan skriverhodet tørke ut og skriveren vil eventuelt ikke kunne skrive ut.
- 1. Slå skriveren av ved å trykke på  $\bigcup$ -knappen.
- 2. Sørg for at strømlyset slås av, og deretter trekk ut strømkabelen.

#### c*Forsiktighetsregel:*

Koble fra strømkabelen når strømlyset er av. Ellers vil skriverhodet kanskje ikke returnere til startposisjon, og dermed kan blekket tørke slik at det blir umulig å skrive ut.

- 3. Koble fra alle kabler slik som strømkabel og USB-kabel.
- 4. Pass på at minnekortet ikke står i.
- 5. Fjern alt papiret fra skriveren.
- 6. Sørg for at det ikke er noen originaler i skriveren.
- 7. Åpne skannerenheten med dokumentdekselet lukket. Sikre blekkpatronholderen til beholderen ved å feste det beskyttende materialet som var festet da du kjøpte skriveren, til toppen med tape.

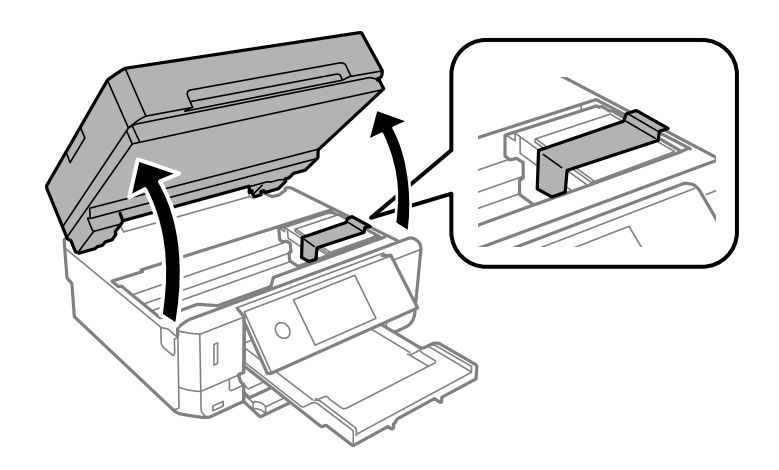

- 8. Lukk skannerenheten.
- 9. Forbered pakking av skriveren som vist nedenfor.

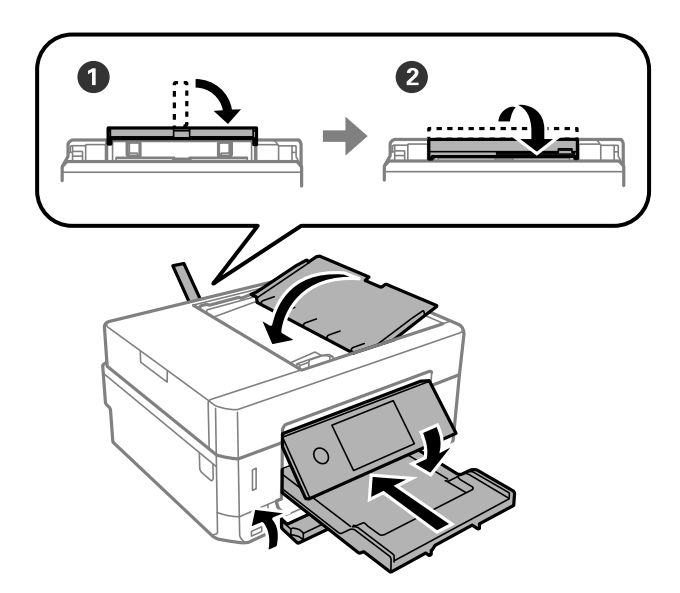
10. Benytt beskyttelsesmaterialet og pakk skriveren ned i boksen.

Husk på å fjerne teipen som sikrer blekkpatronholderen når du skal bruke skriveren igjen. Hvis utskriftskvaliteten er redusert neste gang du skriver ut, rengjør og tilpass skriverhodet.

### **Relatert informasjon**

- & ["Delenavn og funksjoner" på side 15](#page-14-0)
- & ["Kontrollere og rengjøre skriverhodet" på side 168](#page-167-0)
- & ["Justere skriverhodet" på side 169](#page-168-0)

# **Få tilgang til minnekort fra en datamaskin**

Du kan skrive eller lese data på en ekstern lagringsenhet, for eksempel et minnekort som er satt inn i skriveren, fra datamaskinen.

### c*Forsiktighetsregel:*

- ❏ Sett inn et minnekort etter at du har fjernet skrivebeskyttelsen.
- ❏ Hvis et bilde lagres på minnekortet fra datamaskinen, blir ikke selve bildet og antall bilder oppdatert på LCDskjermen.Ta ut og sett inn minnekortet igjen.
- ❏ Når du deler en ekstern enhet som er koblet til skriveren, mellom datamaskiner som er koblet til via USB og nettverk, er skrivetilgang bare tillatt på datamaskiner som er koblet til via metoden du velger på skriveren.Vil du skrive til den eksterne lagringsenheten, åpner du *Innst.* på kontrollpanelet og velger *Fildeling* og en tilkoblingsmetode.

### *Merknad:*

Det kan ta litt tid å gjenkjenne data fra en datamaskin hvis det er tilkoblet en stor ekstern lagringsenhet med en harddisk på f.eks. 2TB HDD.

### **Windows**

Velg en ekstern lagringsenhet under **Datamaskin** eller **Min datamaskin**.Dataene på den eksterne lagringsenheten vises.

### *Merknad:*

Hvis du koblet skriveren til nettverket uten programvareplaten eller Web Installer, tilordner du et minnekortspor eller en USB-port som nettverksstasjon.Åpne *Kjør*, og angi skriverens navn, \\XXXXX, eller IP-adresse, \\XXX.XXX.XXX.XXX, for å *Åpne:*.Høyreklikk på enhetsikonet som vises, for å tilordne nettverket.Nettverksstasjonen vises i *Datamaskin* eller *Min datamaskin*.

### **Mac OS**

Velg et tilhørende enhetsikon.Dataene på den eksterne lagringsenheten vises.

### *Merknad:*

- ❏ Du fjerner en ekstern lagringsenhet ved å dra enhetsikonet og slippe det på papirkurven.Ellers kan det hende at data på den delte stasjonen ikke vises riktig når det settes inn en annen ekstern lagringsenhet.
- ❏ Du kan få tilgang til en ekstern lagringsenhet via nettverket ved å velge *Go* > *Connect to Server* fra menyen på skrivebordet.Skriv inn et skrivernavn som cifs://XXXXX eller smb://XXXXX (der «XXXXX» er navnet på skriveren) i *Serveradresse*, Og klikk deretter *Koble til*.

**Tillegg**

### **Relatert informasjon**

- ◆ ["Sette inn minnekort" på side 77](#page-76-0)
- & ["Spesifikasjoner for eksterne lagringsenheter" på side 247](#page-246-0)

# **Hvis du trenger hjelp**

## **Web-område for kundestøtte**

Hvis du trenger mer hjelp, kan du gå til Epsons nettsted for kundestøtte nedenfor. Velg ditt land eller område, og gå til støttedelen på ditt lokale Epson-nettsted. De nyeste driverne, svar på vanlige spørsmål, håndbøker eller annet nedlastbart materiale, er også tilgjengelig på nettstedet.

<http://support.epson.net/>

<http://www.epson.eu/Support> (Europa)

Hvis Epson-produktet ikke fungerer ordentlig, og du ikke kan løse problemet, kontakter du Epsons kundestøtte for å få hjelp.

# **Kontakte Epson kundestøtte**

### **Før du kontakter Epson**

Hvis Epson-produktet ikke fungerer ordentlig, og du ikke kan løse problemet ved hjelp av feilsøkingsinformasjonen i produkthåndbøkene, må du kontakte Epsons kundestøtte for å få hjelp. Hvis Epson kundestøtte for området ditt ikke står oppført nedenfor, kontakter du forhandleren du kjøpte produktet av.

Epson kundestøtte kan hjelpe deg mye raskere hvis du oppgir følgende informasjon:

❏ Serienummeret for produktet

(Etiketten med serienummeret er vanligvis plassert bak på produktet.)

- ❏ Produktmodell
- ❏ Programvareversjon

(Klikk på **About**, **Version Info**, eller en lignende knapp i produktprogramvaren.)

- ❏ Merke og modell på datamaskinen du bruker
- ❏ Navn og versjonsnummer på operativsystemet på datamaskinen
- ❏ Navn og versjoner på programmene du vanligvis bruker med produktet

#### *Merknad:*

Avhengig av produktet, kan nettverksinnstillinger lagres i produktets minne. Ved feil eller reparasjon av et produkt, kan innstillinger gå tapt. Epson skal ikke holdes ansvarlig for eventuelle tap av data, for sikkerhetskopiering eller gjenoppretting av innstillinger, selv i løpet av en garantiperiode. Vi anbefaler at du selv sikkerhetskopierer data eller noterer dem ned.

### **Hjelp for brukere i Europa**

Se i dokumentet Pan-European Warranty Document for å finne informasjon om hvordan du kontakter Epson kundestøtte.

## **Hjelp for brukere i Hongkong**

Brukere kan kontakte Epson Hong Kong Limited for å få kundestøtte samt tilgang til andre tjenester knyttet til produktkjøp.

### **Hjemmeside på Internett**

[http://www.epson.com.hk](http://www.epson.com.hk/)

Epson Hong Kong har opprettet en lokal hjemmeside på Internett på både kinesisk og engelsk for å tilby brukere følgende informasjon:

- ❏ Produktinformasjon
- ❏ Svar på vanlige spørsmål
- ❏ Nyeste versjon av drivere for Epson-produkter

### **Direkte kundestøtte**

Du kan også kontakte våre teknikere på følgende telefon- og faksnumre:

Telefon: 852-2827-8911

Faks: 852-2827-4383